**NVR Series User's Manual**

**Version 3.0.1**

# **Table of Contents**

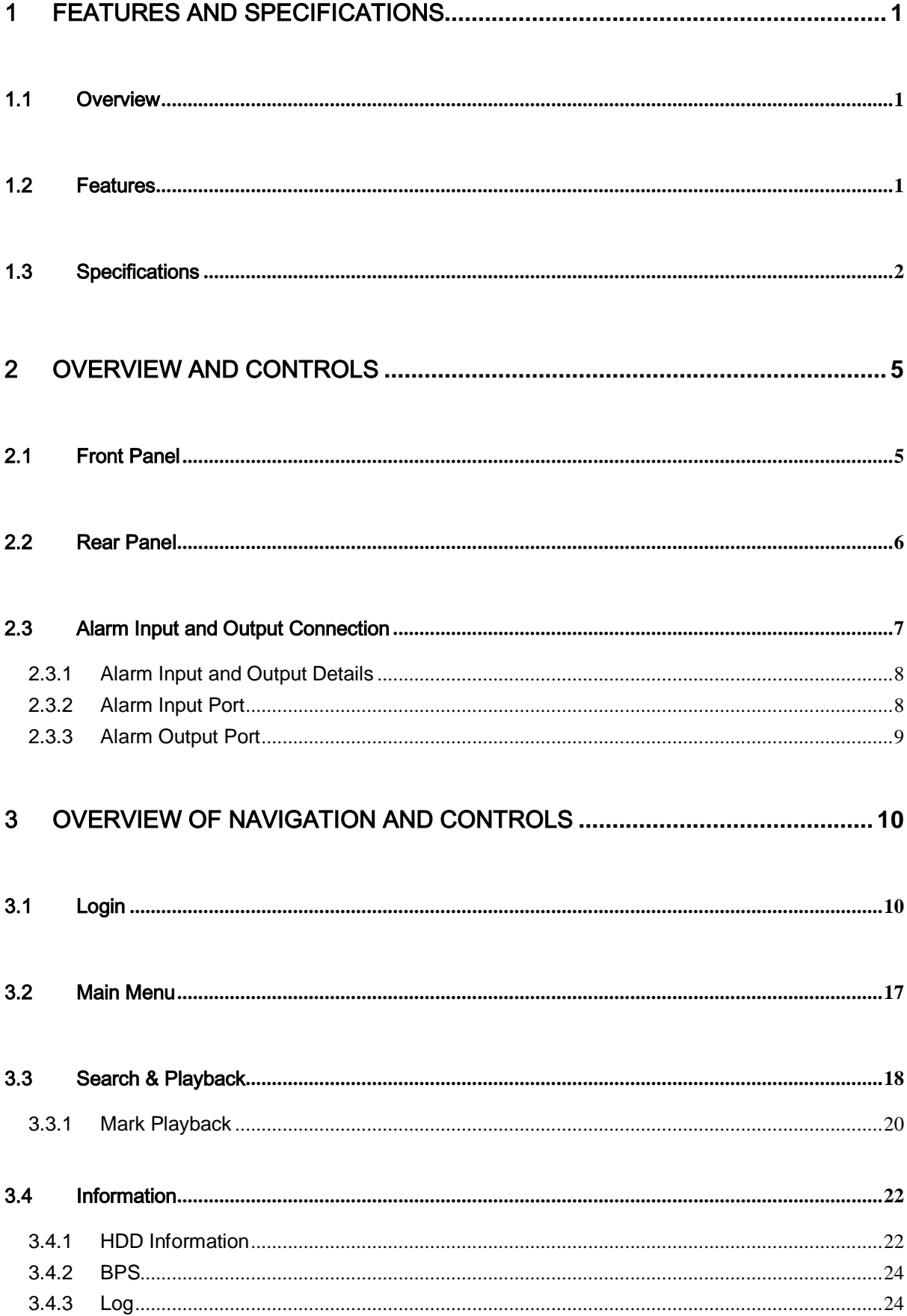

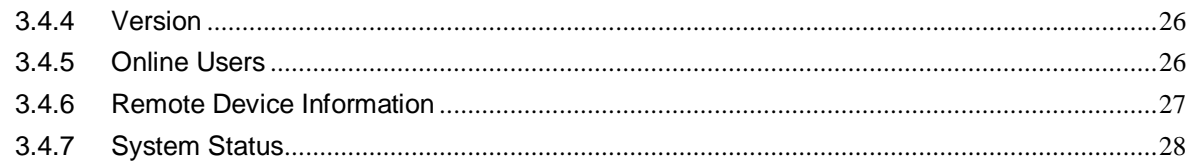

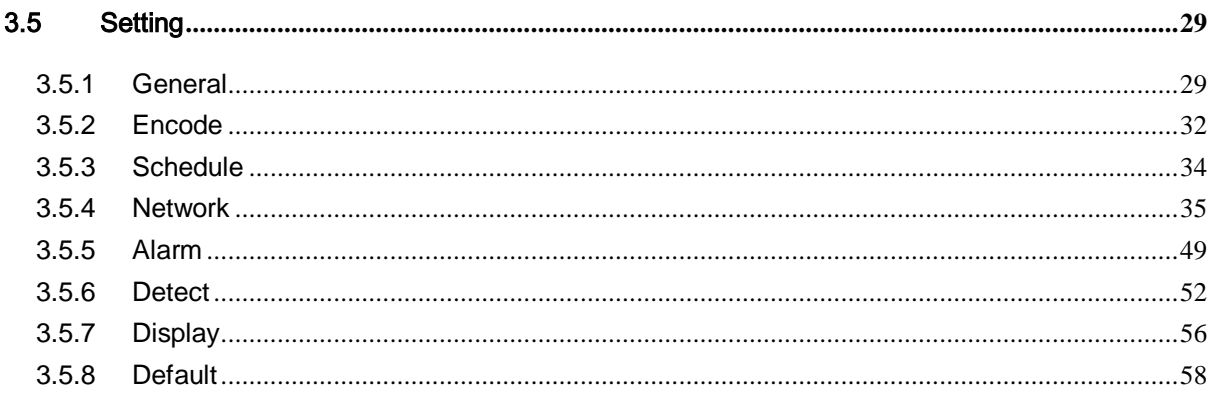

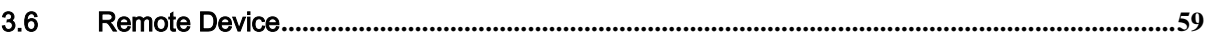

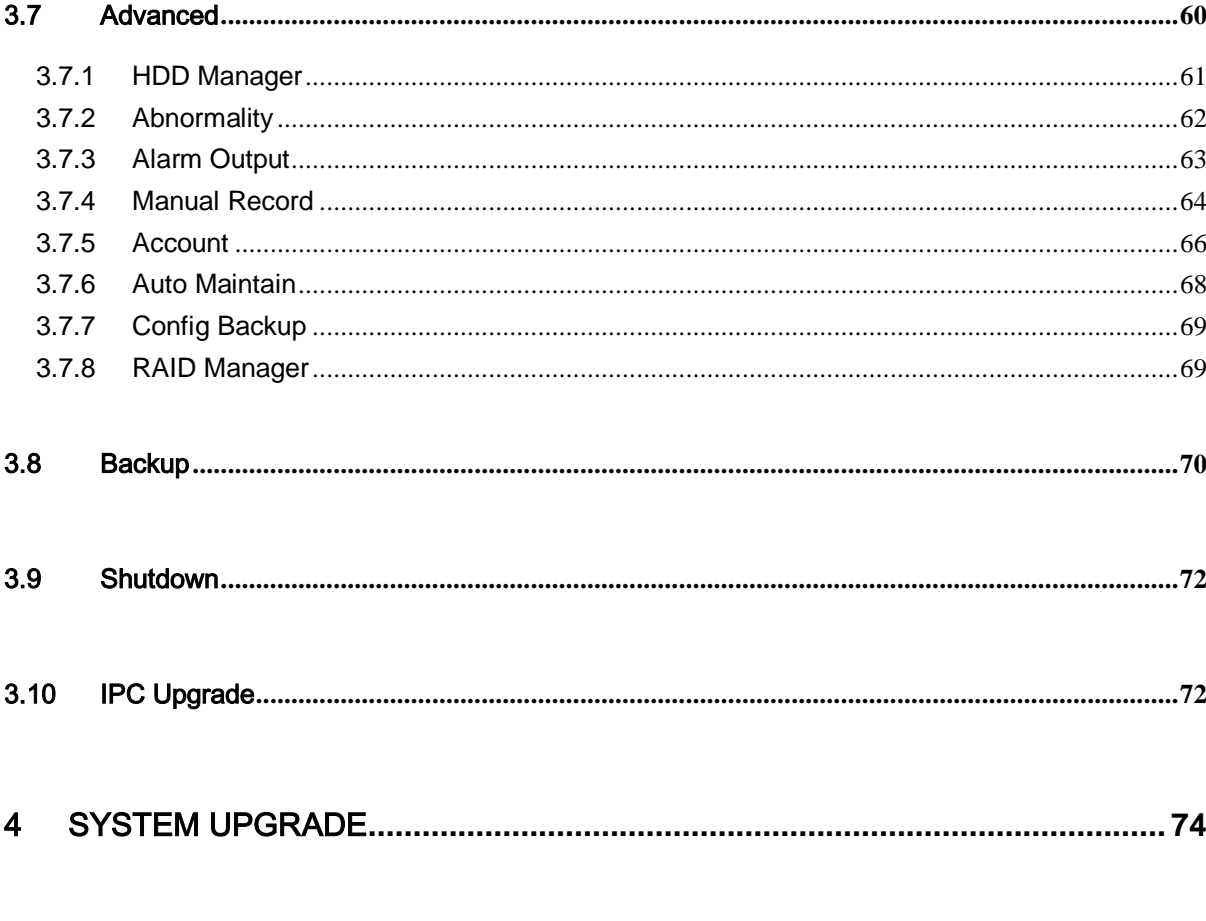

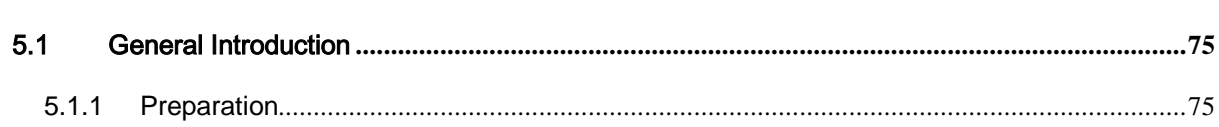

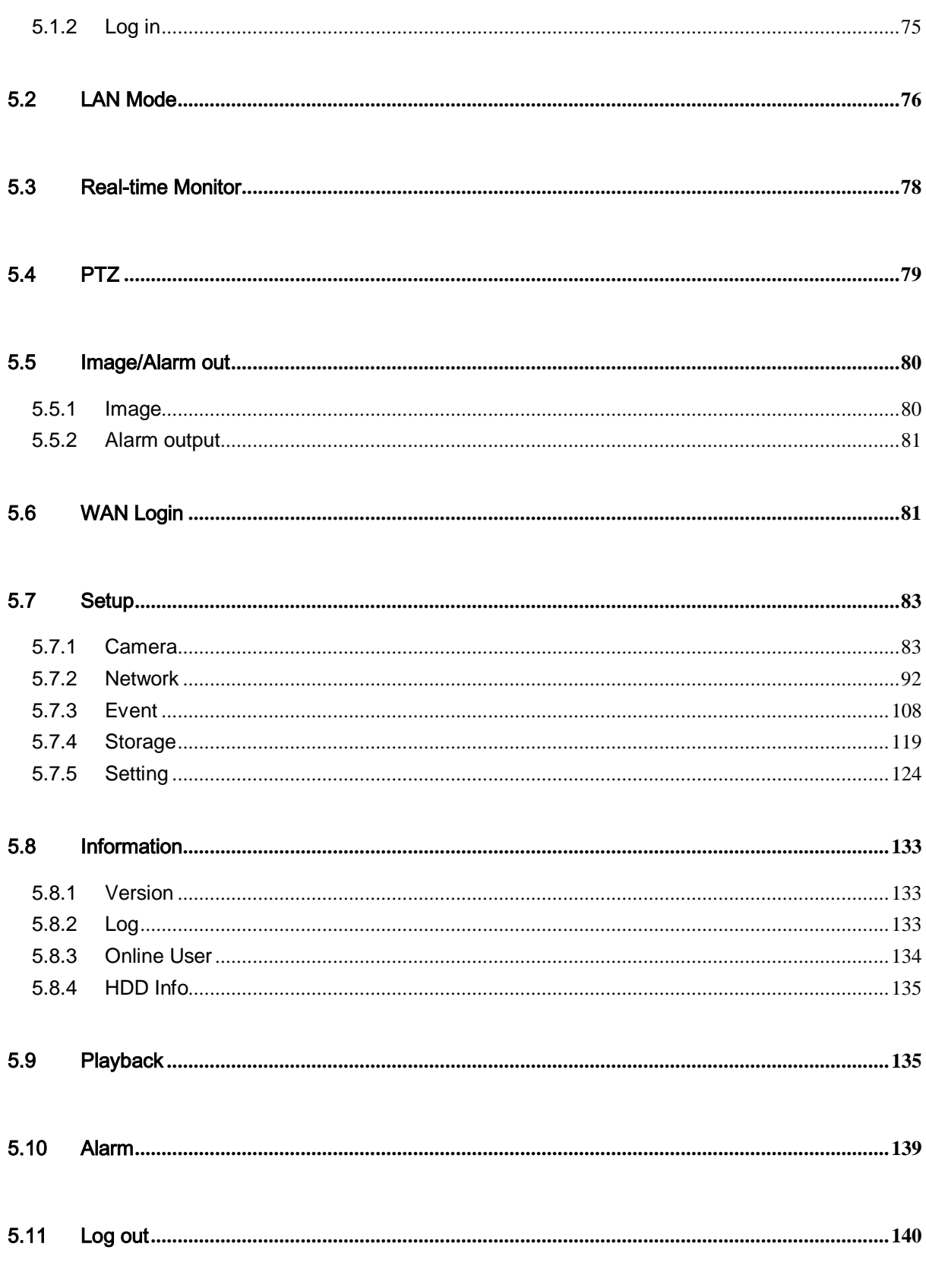

# APPENDIX H TOXIC OR HAZARDOUS MATERIALS OR ELEMENTS................. 141

# **Welcome**

Thank you for purchasing our NVR!

This user's manual is designed to be a reference tool for the installation and operation of your system.

Here you can find information about this series NVR features and functions, as well as a detailed menu tree.

Before installation and operation please read the following safeguards and warnings carefully!

# **Important Safeguards and Warnings**

# **1**.**Electrical safety**

All installation and operation here should conform to your local electrical safety codes.

The product must be grounded to reduce the risk of electric shock.

We assume no liability or responsibility for all the fires or electric shock caused by improper handling or installation.

# **2**.**Transportation security**

Heavy stress, violent vibration or water splash are not allowed during transportation, storage and installation.

# **3**.**Installation**

Keep upwards. Handle with care. Do not apply power to the NVR before completing installation. Do not place objects on the NVR.

# **4**.**Qualified engineers needed**

All the examination and repair work should be done by the qualified service engineers. We are not liable for any problems caused by unauthorized modifications or attempted repair.

# **5**.**Environment**

The NVR should be installed in a cool, dry place away from direct sunlight, inflammable, explosive substances and etc.

This series product shall be transported, storage and used in the specified environments.

# **6. Lithium battery**

Improper battery use may result in fire, explosion, or personal injury! When replace the battery, please make sure you are using the same model!

# **7. Accessories**

Be sure to use all the accessories recommended by manufacturer. Before installation, please open the package and check all the components are included. Contact your local retailer ASAP if something is broken in your package.

# <span id="page-6-0"></span>1 FEATURES AND SPECIFICATIONS

# <span id="page-6-1"></span>1.1 Overview

This series product is designed for the management, storage and applications of high definition video data. It adopts the LINUX OS and professional customized hardware platform. It consists of several HDDs management systems, front-end high definition device management system, high definition analysis system, and large-capacity video storage system. It uses the high-stream flow data network transmission technology, multiple-channel video decode and display technology. It realizes the smart management, safe storage, fast transmission, HD decode of the huge-capacity and multiple-channel high definition video data.

# <span id="page-6-2"></span>1.2 Features

This series product has the following features:

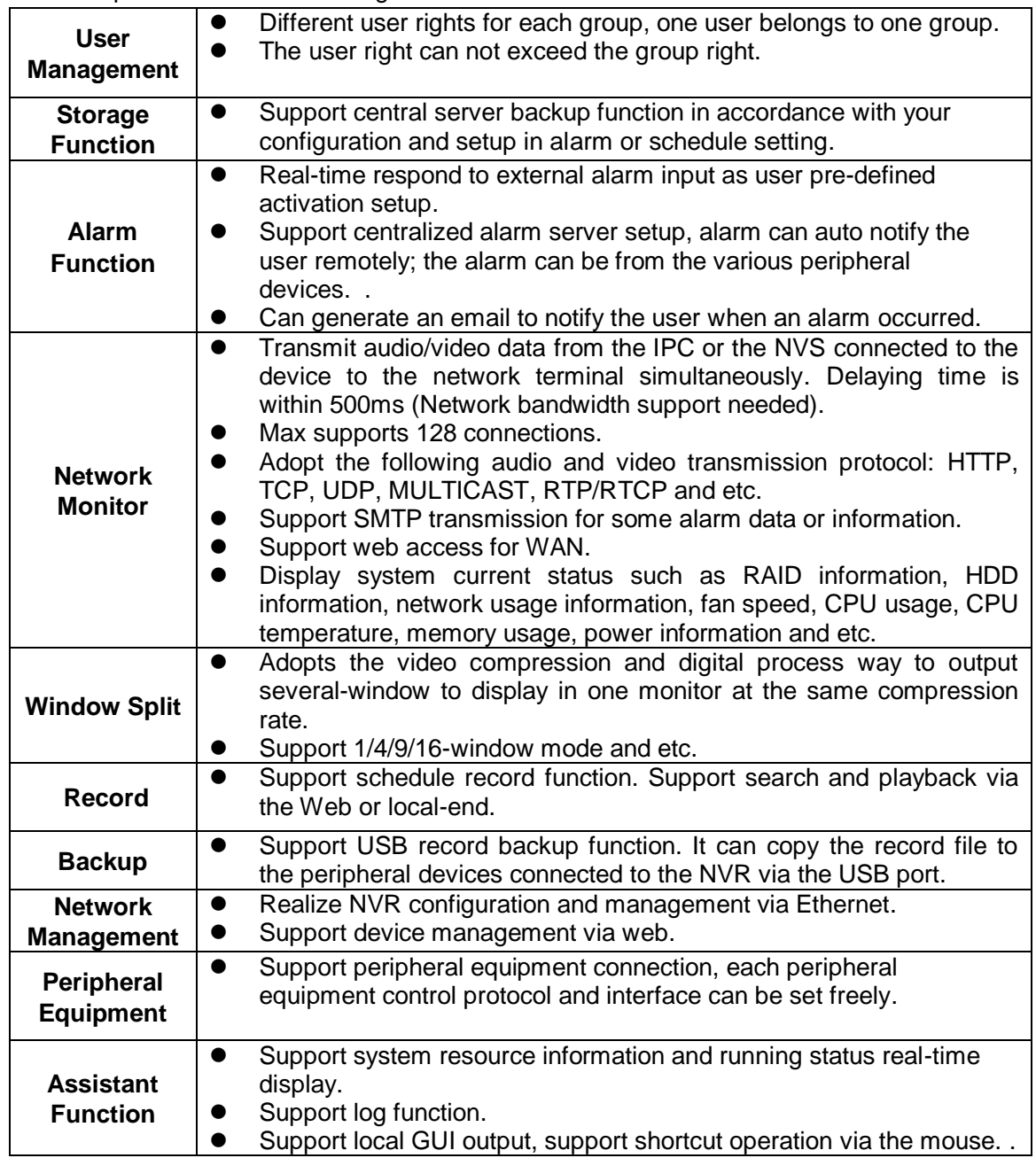

# <span id="page-7-0"></span>1.3 Specifications

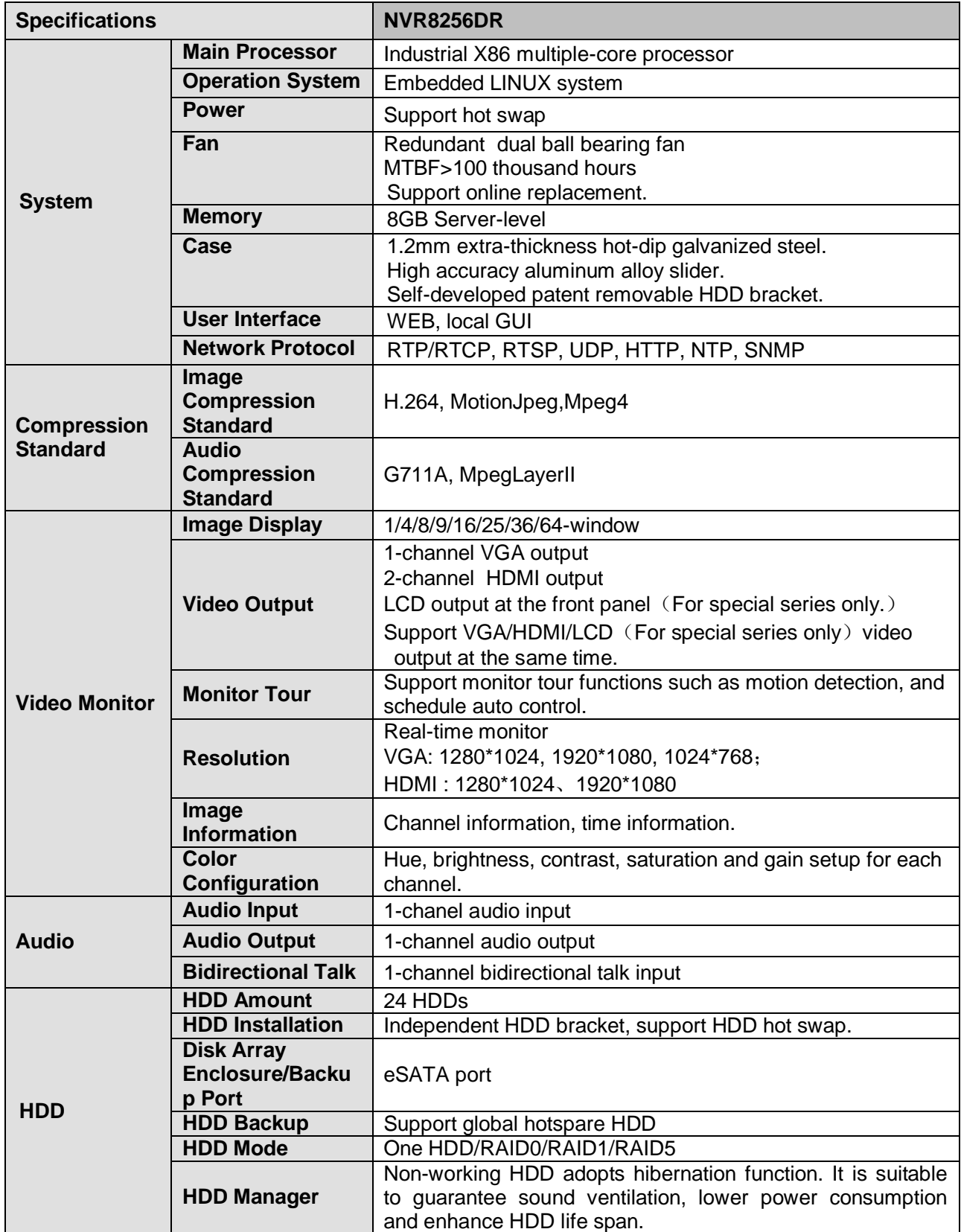

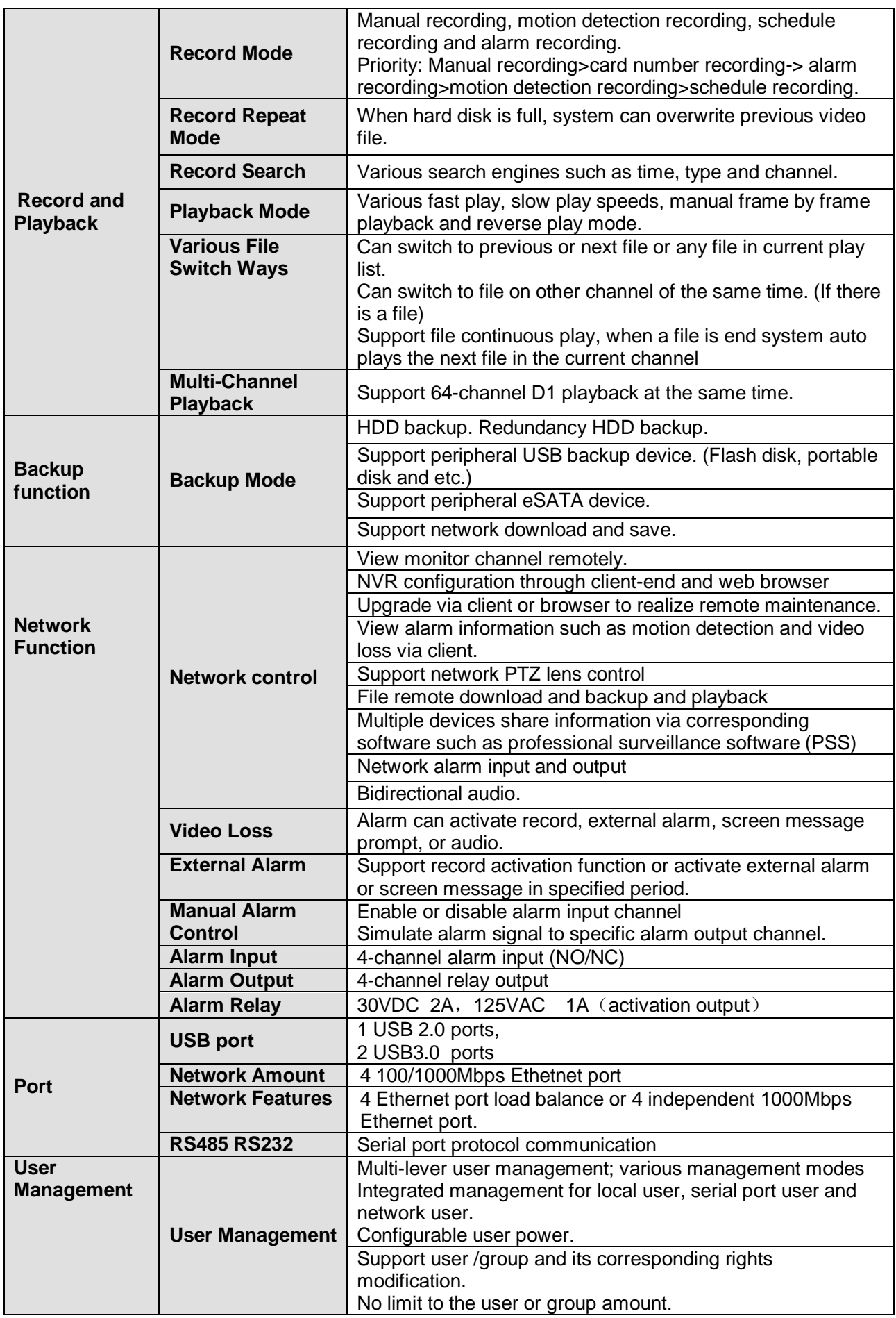

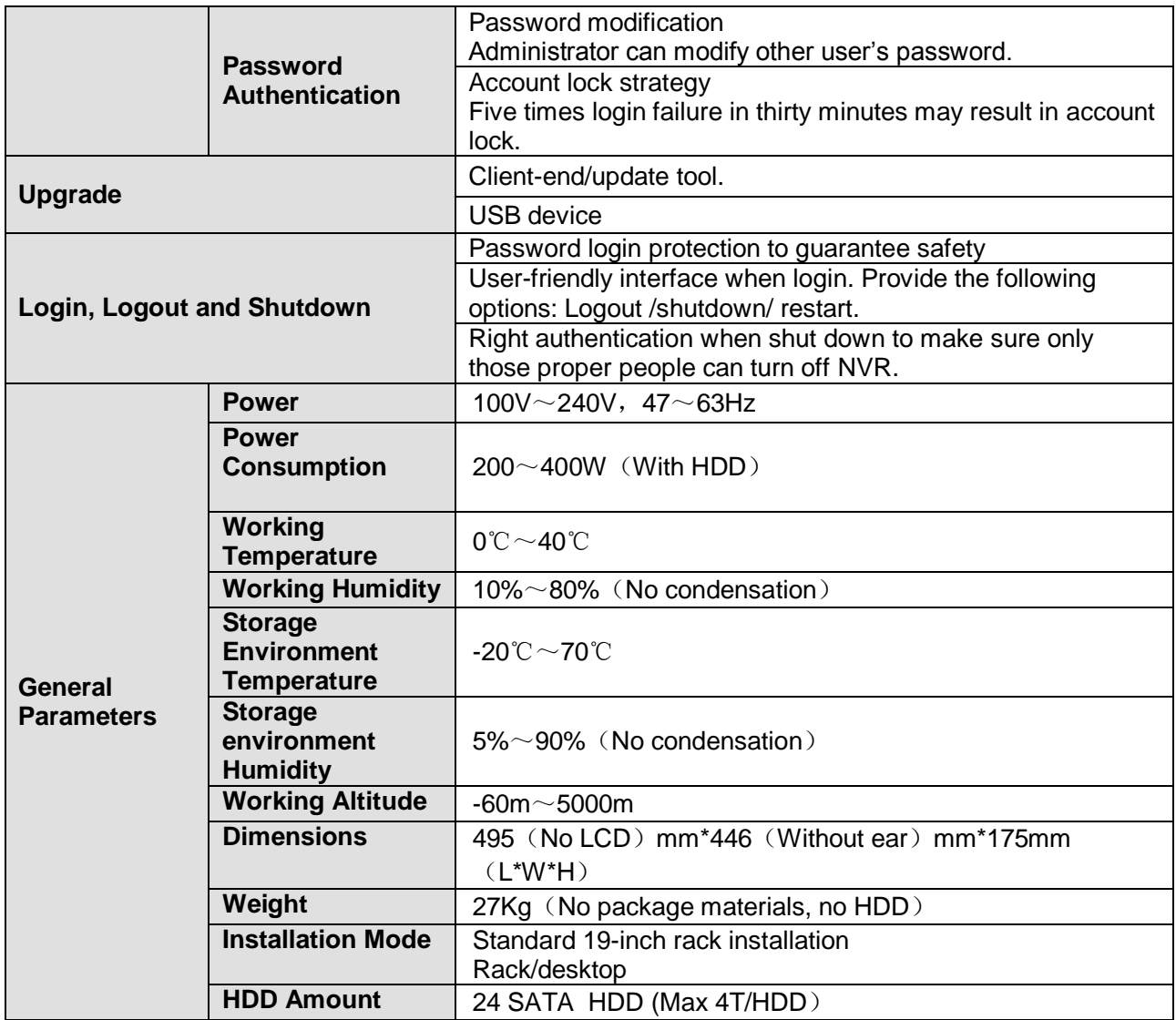

# <span id="page-10-0"></span>2 Overview and Controls

This section provides information about the rear panel. When you install this series NVR for the first time, please refer to this part first.

# <span id="page-10-1"></span>2.1 Front Panel

The front panel is shown as in [Figure 2-1.](#page-10-2)

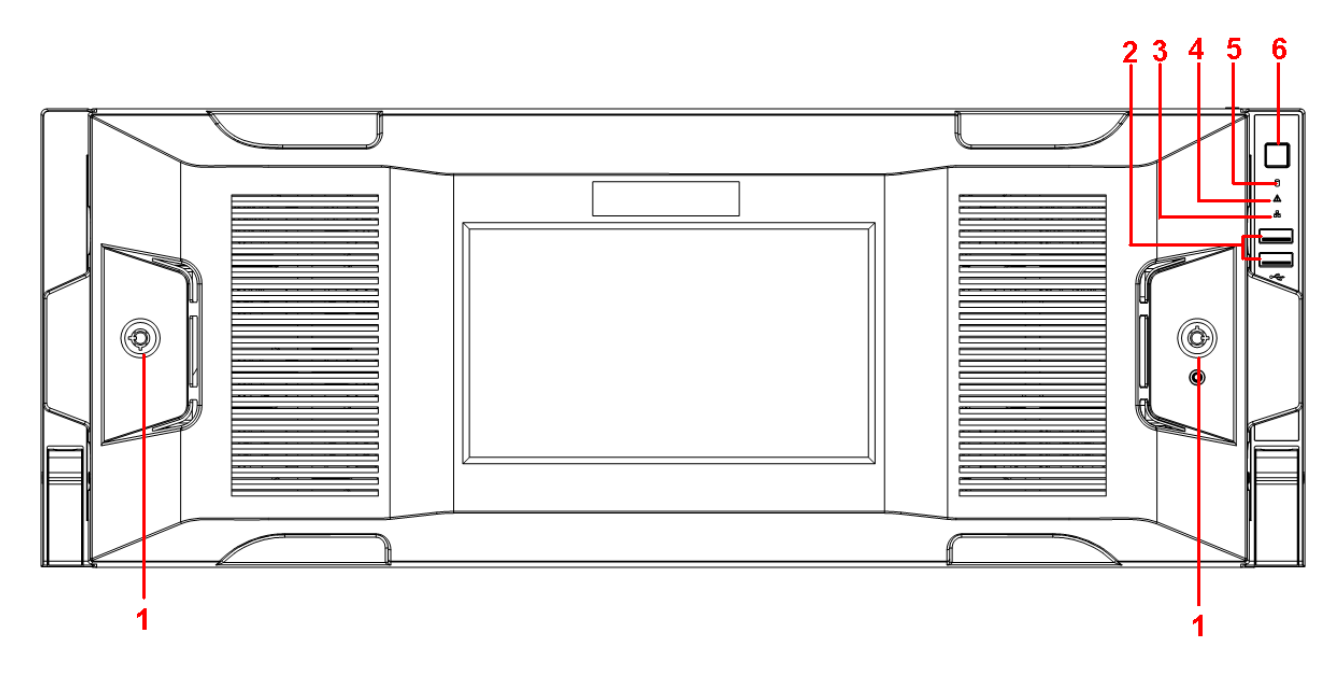

Figure 2-1

<span id="page-10-2"></span>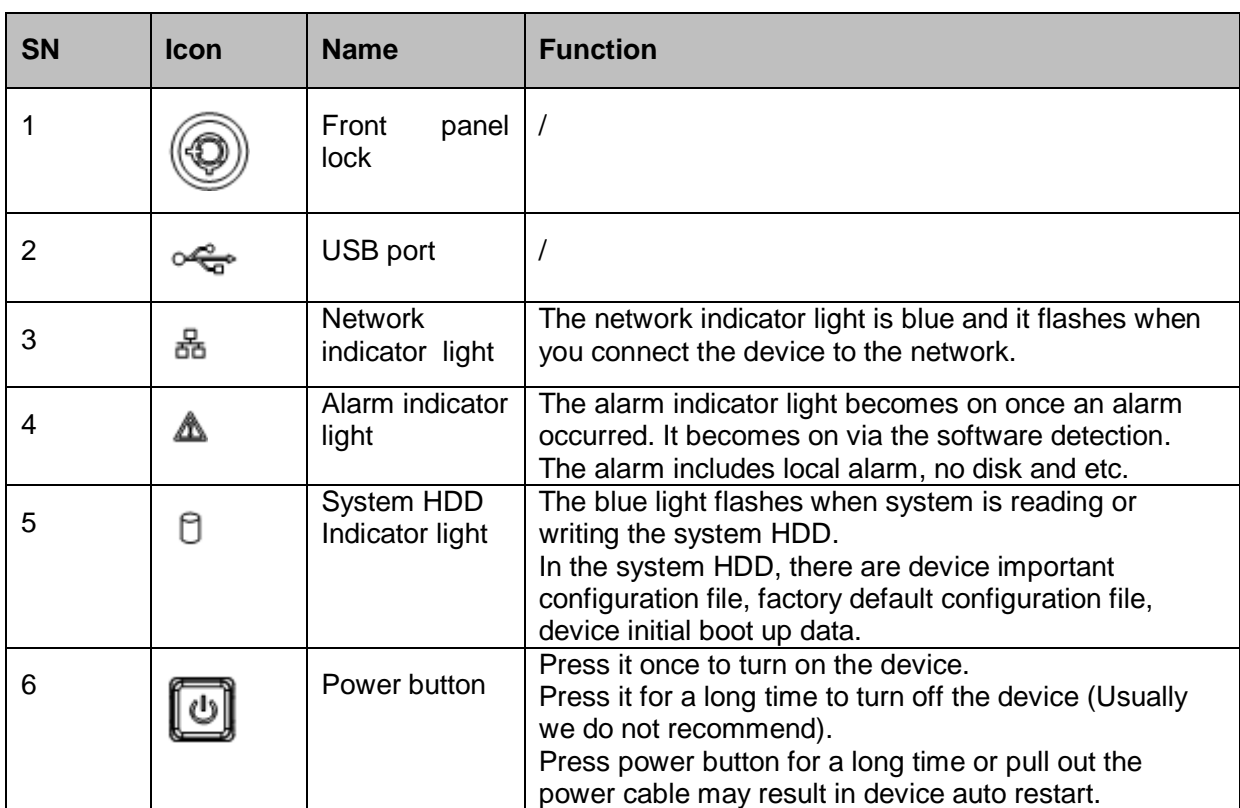

After you remove the front panel, you can see there are 24 HDDs. From the left to the right and from the top to the bottom, it ranges from  $1-4$ ,  $5-8$ ,  $9-12$ ,  $13-16$ ,  $17-20$ ,  $21-24$ . See Figure [2-2.](#page-11-1)

You can see there are two indication lights on the HDD bracket.

- $\Box$ : The power indication light is at the top. The light is yellow after you connected the device to the power.
- A  $\Box$ : The read-write indication light is at the bottom. The blue light flashes when system is reading or writing the data.

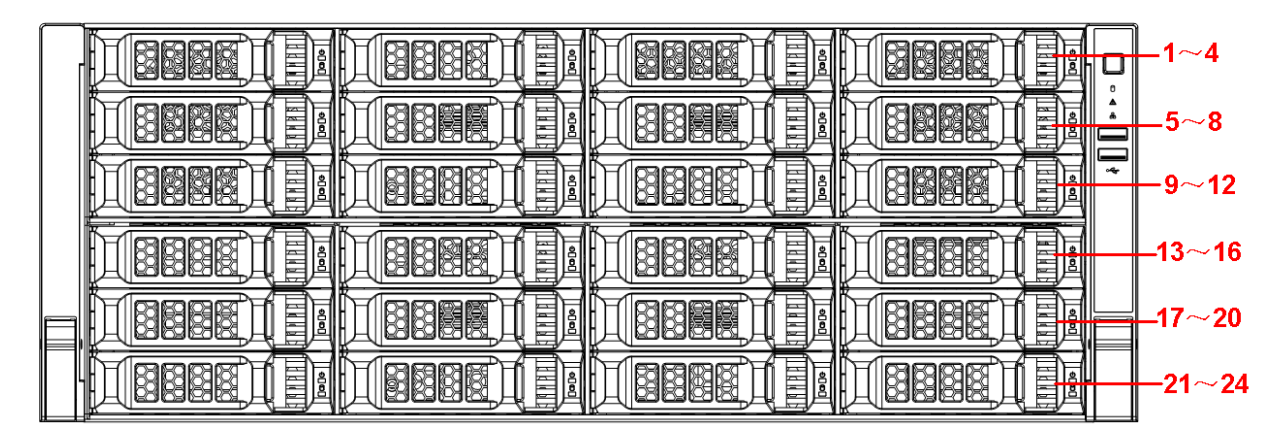

Figure 2-2

# <span id="page-11-1"></span><span id="page-11-0"></span>2.2 Rear Panel

The general rear panel is shown as in [Figure 2-3.](#page-11-2)

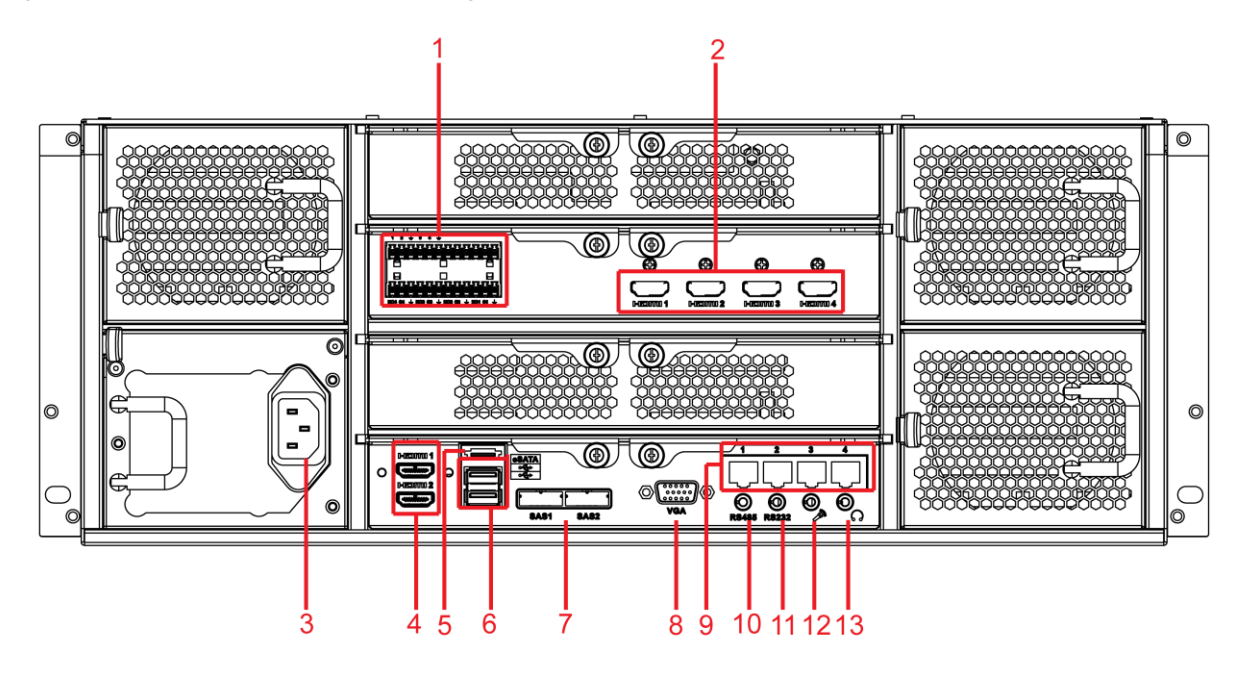

Figure 2-3

<span id="page-11-2"></span>The redundant power series rear panel is shown as in [Figure 2-4.](#page-12-1)

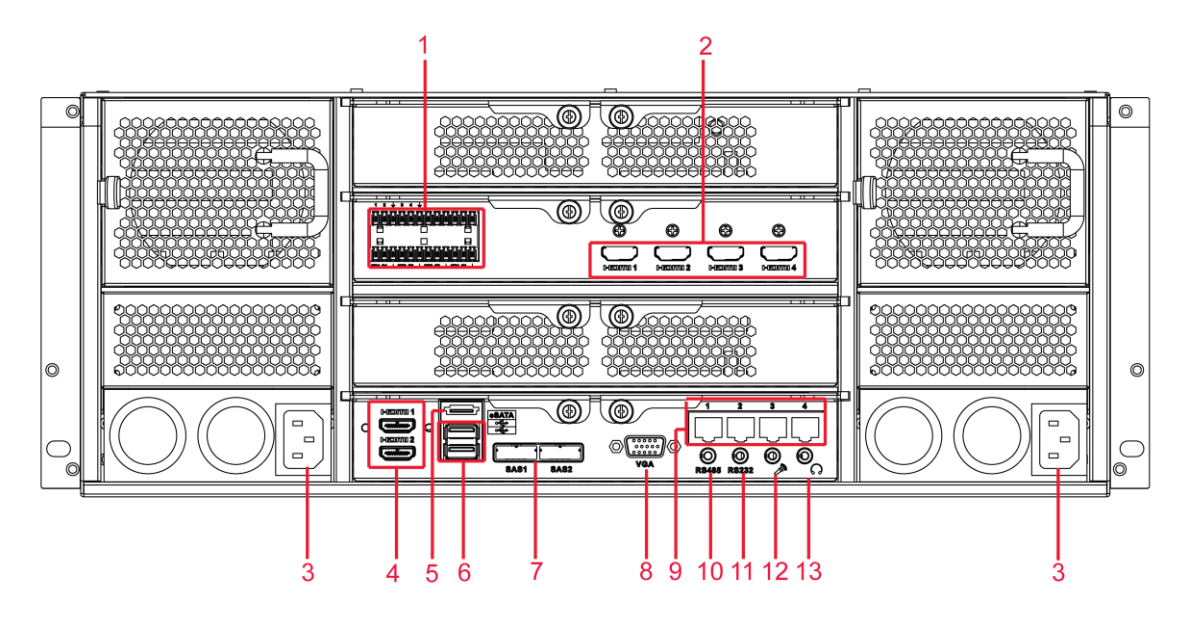

Figure 2-4

<span id="page-12-1"></span>Please refer to the following sheet for detailed information.

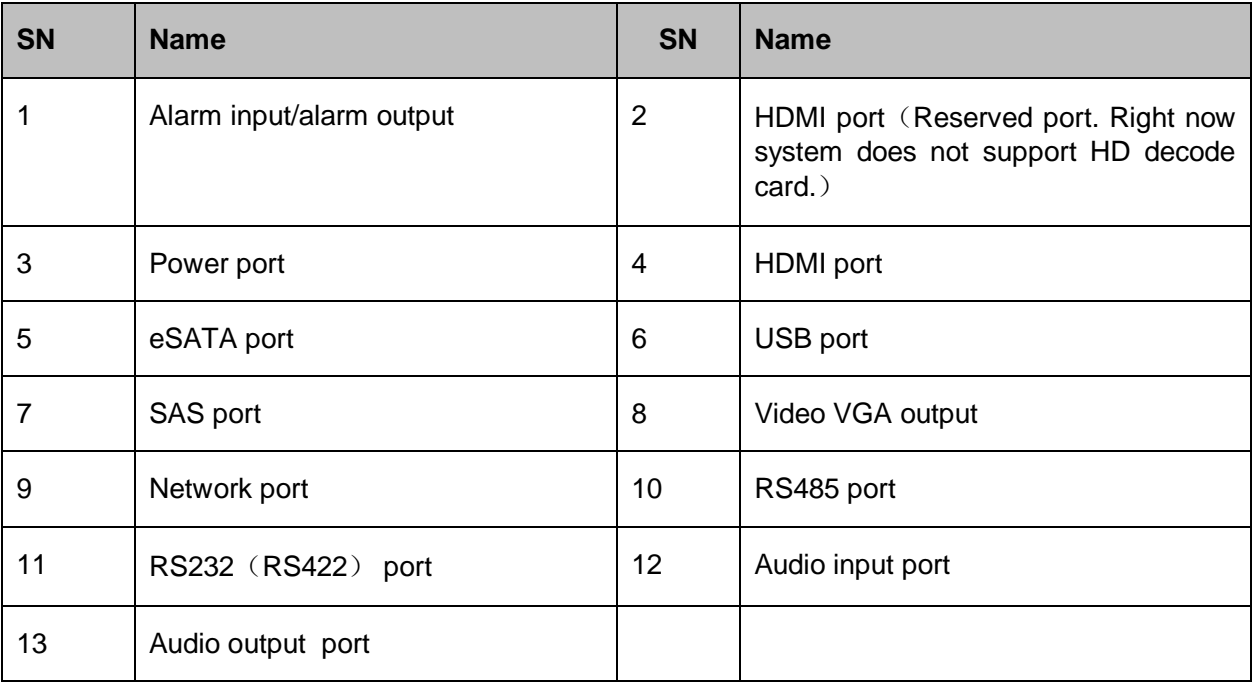

# <span id="page-12-0"></span>2.3 Alarm Input and Output Connection

Please refer to the following sheet for alarm input and output connection.

There are two alarm input types for you to select: normal open (NO) and normal close (NC).

#### **1. Alarm input**

- a. Please make sure alarm input mode is grounding alarm input.
- b. Grounding signal is needed for alarm input.
- c. Alarm input needs the low level voltage signal.
- d. Alarm input mode can be either NC (normal Open) or NO (Normal Close)

e. When you are connecting two NVRs or you are connecting one NVR and one other device, please use a relay to separate them,

### **2. Alarm output**

The alarm output port should not be connected to high power load directly (It shall be less than 1A) to avoid high current which may result in relay damage. Please use the co contactor to realize the connection between the alarm output port and the load.

**3. Please make sure the front-end device has soundly earthed.**

Improper grounding may result in chip damage.

# <span id="page-13-0"></span>**2.3.1 Alarm Input and Output Details**

You can refer to the following sheet X for alarm input and output information. See [Figure 2-5.](#page-13-2)

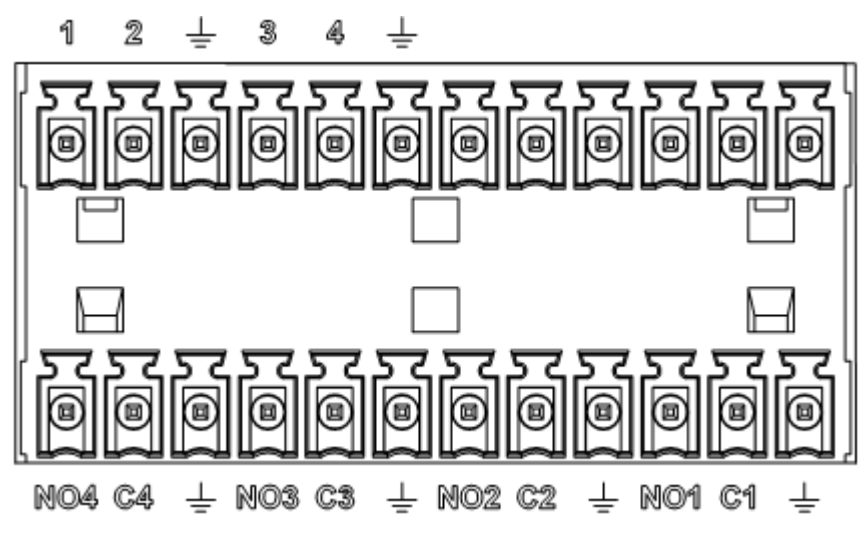

#### Figure 2-5

<span id="page-13-2"></span>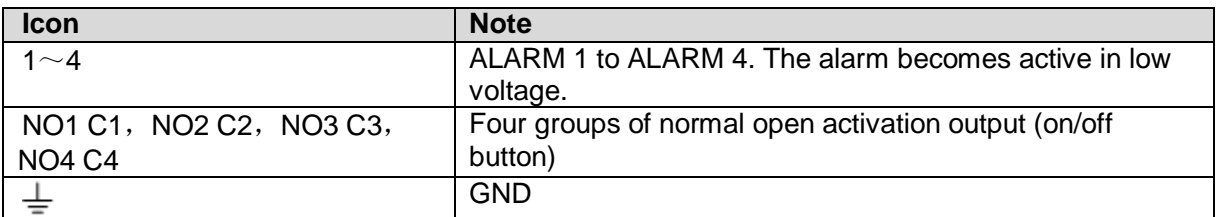

# <span id="page-13-1"></span>**2.3.2 Alarm Input Port**

Please refer to the following sheet for more information.

- Normal open or Normal close type.
- Please parallel connect COM end and GND end of the alarm detector (Provide external power to the alarm detector).
- Please parallel connect the Ground of the NVR and the ground of the alarm detector.
- Please connect the NC port of the alarm sensor to the NVR alarm input(ALARM)
- Use the same ground with that of NVR if you use external power to the alarm device.

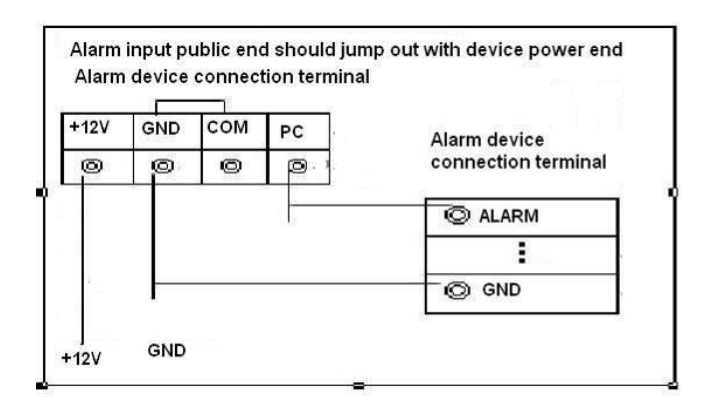

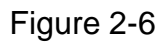

# <span id="page-14-0"></span>**2.3.3 Alarm Output Port**

- **•** Provide power to peripheral alarm device.
- To avoid overloading, please read the following relay parameters sheet carefully.
- RS485 A/B cable is for the A/B cable of the PTZ decoder.

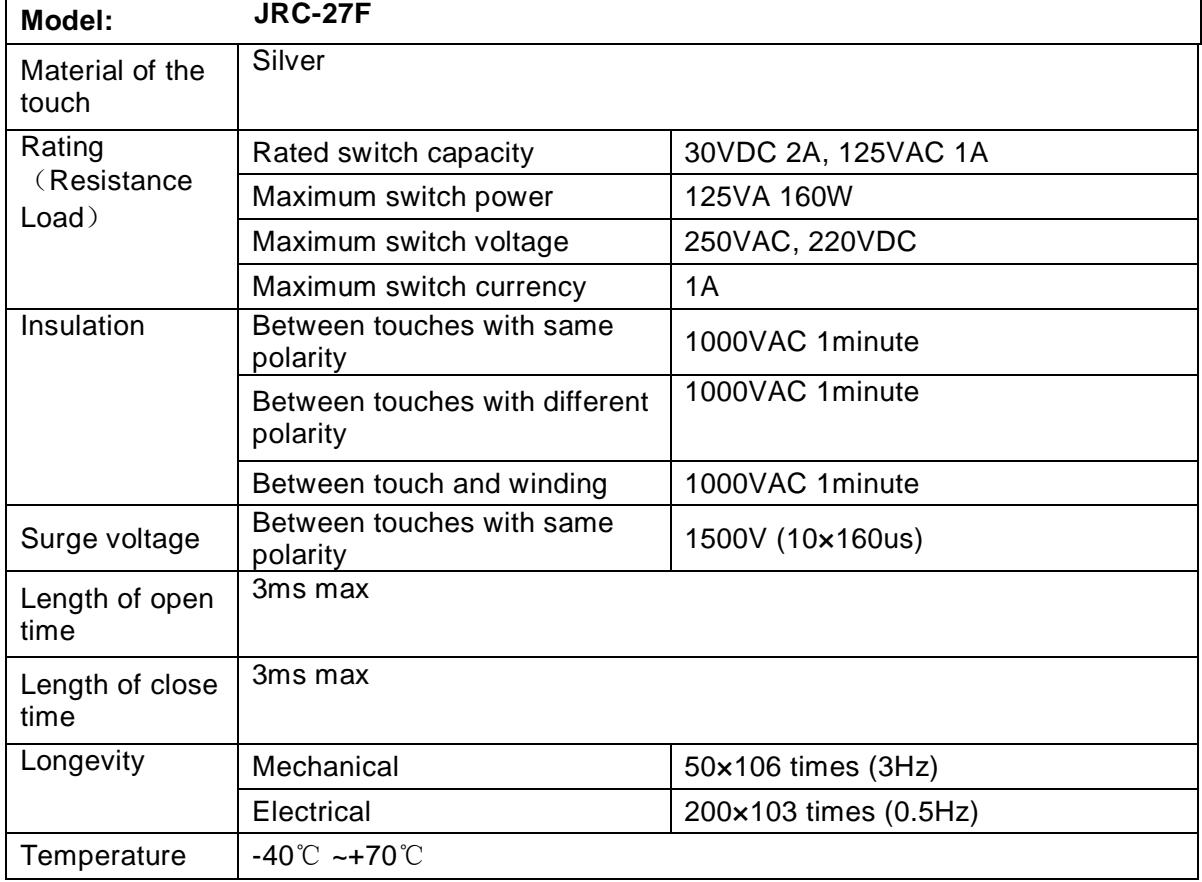

# **Relay Specification**

# <span id="page-15-0"></span>3 Overview of Navigation and Controls

Connect the device to the monitor and then connect a mouse and power cable. Click the power button at the front panel and then boot up the device to view the video output. You can use the mouse to implement some GUI operation.

# <span id="page-15-1"></span>3.1 Login

Right click mouse, you can see system pops up the login interface for you to input user name and password.

You can use USB mouse to input. Click 123 to switch between numeral, English character

(small/capitalized) and denotation.

#### **Note:**

#### **For security reason, please modify password after you first login.**

Continuous three times login failure will result in system alarm and five times login failure will result in account lock.

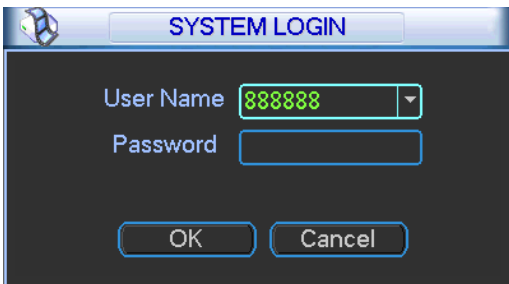

Figure 3-1

After device booted up, the system is in multiple-channel display mode. See [Figure 3-2.](#page-15-2)Please note the displayed window amount may vary. The following figure is for reference only.

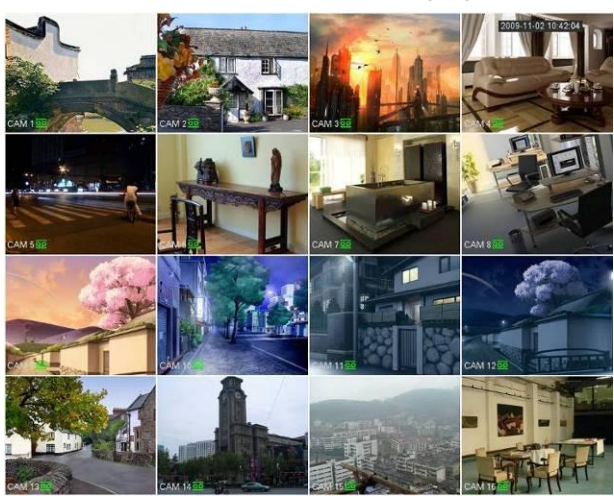

Figure 3-2

<span id="page-15-2"></span>You can overlay the corresponding date, time and channel name on each screen. You can refer to the following sheet for channel record or alarm status information.

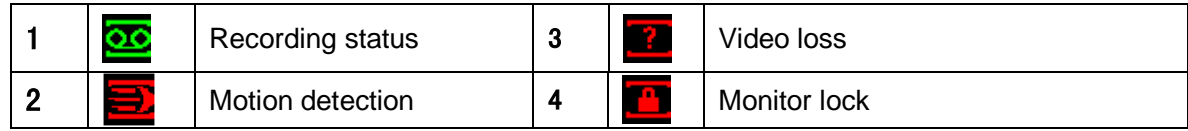

#### **Preview control bar**

When you move your mouse on the top middle pane of the preview window, you can see the following preview control bar. See [Figure 3-3.](#page-16-0)

<span id="page-16-0"></span>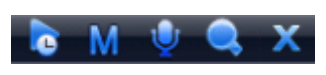

Figure 3-3

Please refer to the following sheet for detailed information.

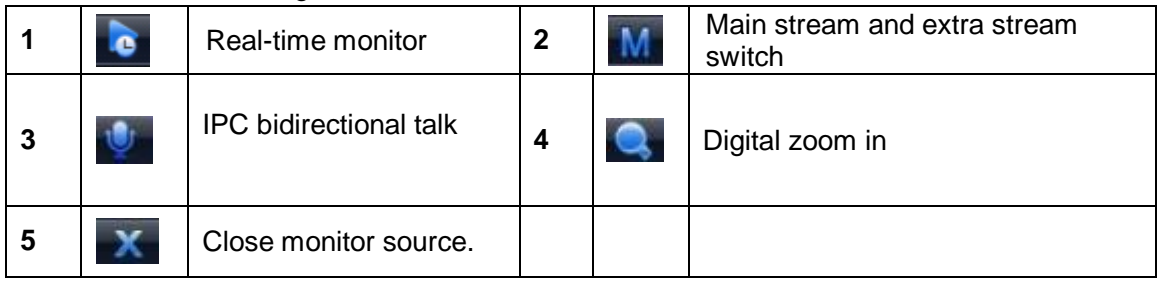

#### ①**: Real-time monitor**

It is to playback the previous 5-60 minutes record of current channel.

Please go to the Main menu->Setting->General to set real-time playback time. See [Figure](#page-16-1)  [3-4.](#page-16-1)

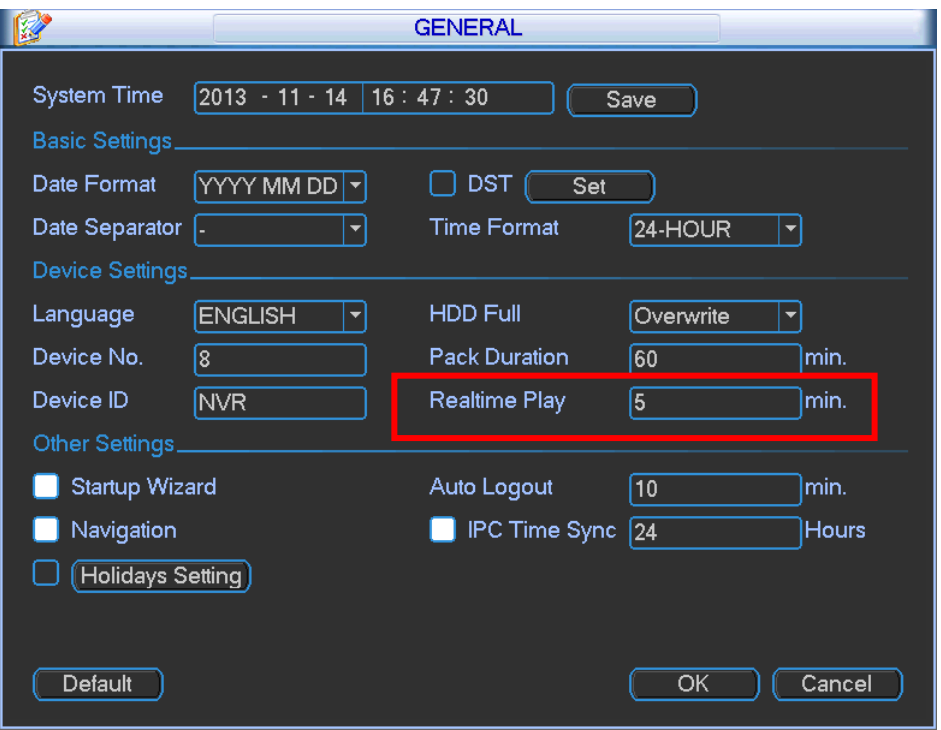

Figure 3-4

#### <span id="page-16-1"></span>**Please note:**

- Support drag and play function. You can use your mouse to select any playback start time.
- Support playback, pause and exit function.
- Right now, system does not support slow playback and backward playback function. The playback control has the following features.
- Support play, pause, and exit and drag function.
- During the preview playback process, you can not see the channel title and record status of current channel. It will display the channel title and the record status once you exit the preview playback.
- During the preview playback, you can not switch the displayed channel or change current window-display mode.
- Please note the tour function has the higher priority than the preview playback. You can not control the preview playback until the tour function ended.

# ②: **M/S**

Click it to switch between main stream/sub stream.

#### ③:**IPC Bidirectional talk**

Support dual-way bidirectional talk with the IPC.

### ④: **Digital zoom**

It is to zoom in specified zone of current channel. It supports zoom in function of multiplechannel.

- a) Click button  $\rightarrow$ , the button is shown as
- b) Drag the mouse to select a zone to zoom in to view.
- c) Right click mouse to cancel zoom in and resume original interface.
- d) Click  $\rightarrow$ , the button is shown as  $\rightarrow$ . Now you have exited the digital zoom function.
- ⑤: **Close video source.**

#### **Navigation bar**

The navigation bas is shown as below. See [Figure 3-5.](#page-17-0)

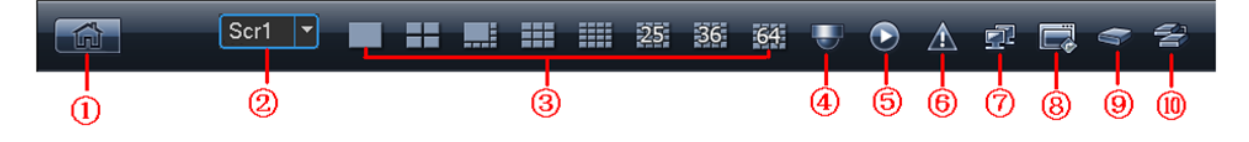

Figure 3-5

# <span id="page-17-0"></span>①:**Main interface**

#### ②:**Output screen option:**

Select corresponding output device and set the output window amount.

#### ③:**Window split:**

System supports 1/4/8/9/16/25/36/64-window output mode. Please select the window mode and then select the corresponding channels.

# ④:**PTZ Setup**

The PTZ setup is shown as in [Figure 3-6.](#page-18-0)

Please note the commend name is grey once device does not support this function.

Double click the title to hide the PTZ menu interface.

Here you can control PTZ direction, speed, zoom, focus, iris, preset, tour, scan, pattern aux function, light and wiper, rotation and etc.

Speed is to control PTZ movement speed. The value ranges from 1 to 8.The speed 8 is faster than speed 1. You can use the remote control to click the small keyboard to set. You can click and  $\Box$  of the zoom, focus and iris to zoom in/out, definition and brightness. The PTZ rotation supports 8 directions.

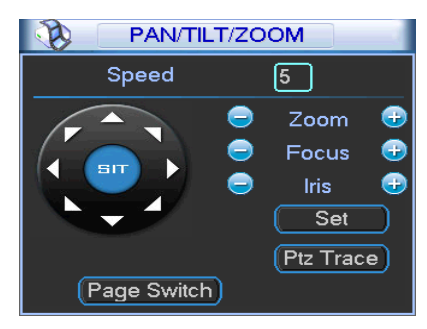

Figure 3-6

<span id="page-18-0"></span>In the middle of the eight direction arrows, there is a 3D intelligent positioning key. See [Figure](#page-18-1)  [3-7.](#page-18-1) Please make sure your protocol supports this function and you need to use mouse to control. Click this key, system goes back to the single screen mode. Drag the mouse in the screen to adjust section size. The dragged zone supports 4X to 16X speeds. Drag the mouse from top to the bottom to zoom in. Drag the mouse from bottom to up to zoom out. It can realize PTZ automatically. The smaller zone you dragged, the higher the speed.

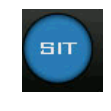

Figure 3-7

<span id="page-18-1"></span>Here is a sheet for you reference.

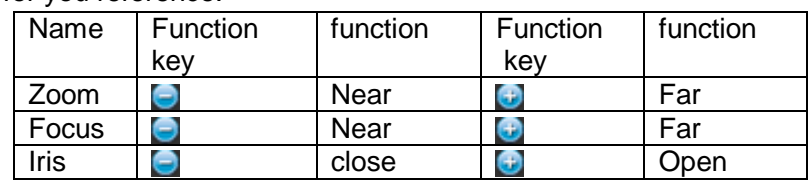

# **Preset/ Patrol/Pattern/Scan**

In [Figure 3-6,](#page-18-0) please click the "set" button. The interface is shown as below. See [Figure 3-8.](#page-18-2) Here you can set the following items:

- Preset
- Tour
- Pattern
- <span id="page-18-2"></span>Border

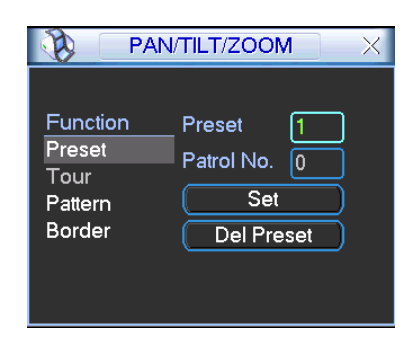

Figure 3-8

In  $\equiv$  [Figure 3-6,](#page-18-0) click page switch button, the interface is shown as in [Figure 3-9.](#page-19-0) Here you can activate the following functions:

- Preset
- **•** Tour
- **•** Pattern
- Auto scan
- Auto pan
- $\bullet$  Flip
- **•** Reset
- Page switch

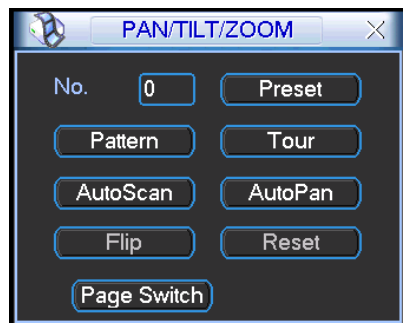

Figure 3-9

#### <span id="page-19-0"></span>**Note:**

- **•** Preset, tour and pattern all need the value to be the control parameter. You can define it as you require.
- You need to refer to your speed dome user's manual for Aux definition. In some cases, it can be used for special process.
- The following setups are usually operated in the [Figure 3-6,](#page-18-0) [Figure 3-8](#page-18-2) and [Figure 3-9.](#page-19-0)

#### **Preset Setup**

In [Figure 3-6,](#page-18-0) use eight direction arrows to adjust camera to the proper position.

In [Figure 3-8,](#page-18-2) click preset button and input preset number. The interface is shown as in [Figure](#page-19-1)  [3-10.](#page-19-1)

Now you can add this preset to one tour.

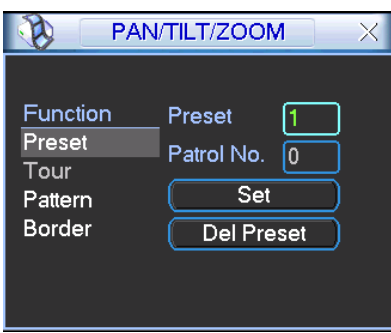

Figure 3-10

#### <span id="page-19-1"></span>**Activate Preset**

In [Figure 3-9,](#page-19-0) please input preset number in the No. blank, and click preset button.

#### **Patrol setup (Tour Setup)**

In [Figure 3-8,](#page-18-2) click patrol button. The interface is shown as in [Figure 3-11.](#page-20-0) Input preset number and add this preset to a patrol (tour). For each patrol (tour), you can input max 80 presets.

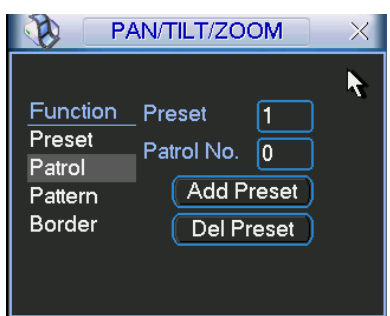

Figure 3-11

# <span id="page-20-0"></span>**Activate Patrol (tour)**

In [Figure 3-8,](#page-18-2) input patrol (tour) number in the No. blank and click patrol button

# **Pattern Setup**

In [Figure 3-8,](#page-18-2) click pattern button and then click "begin" button. The interface is shown as in [Figure 3-12.](#page-20-1) Then you can go to [Figure 3-6](#page-18-0) to modify zoom, focus, and iris.

Go back to [Figure 3-12](#page-20-1) and click "end" button. You can memorize all these operations as pattern 1.

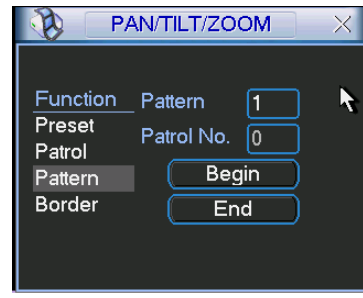

Figure 3-12

# <span id="page-20-1"></span>**Activate Pattern Function**

In [Figure 3-9,](#page-19-0) input mode value in the No. blank, and click pattern button.

# **Auto Scan Setup**

<span id="page-20-2"></span>In [Figure 3-10,](#page-19-1) click border button. The interface is shown as in [Figure 3-13.](#page-20-2) Please go to [Figure 3-6,](#page-18-0) use direction arrows to select camera left limit Then please go to [Figure 3-13](#page-20-2) and click left limit button Repeat the above procedures to set right limit.

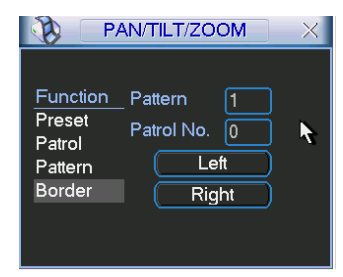

Figure 3-13

#### **Activate Auto Scan**

In [Figure 3-9,](#page-19-0) click "Auto Scan" button, the system begins auto scan. Correspondingly, the auto scan button becomes Stop button. Click stop button to terminate scan operation.

#### **Flip**

In [Figure 3-9,](#page-19-0) click page switch button, you can see an interface is shown as below. See [Figure](#page-21-0)  [3-14.](#page-21-0) Here you can set auxiliary function. The aux value has relation ship with the Aux button of the decoder.

Click page switch button again, system goes back to [Figure 3-6.](#page-18-0)

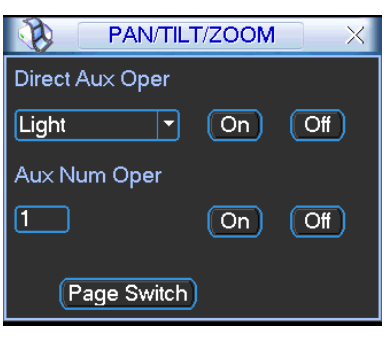

Figure 3-14

#### <span id="page-21-0"></span>⑤:**Record Search**

It is a shortcut search menu. Please refer to chapter [3.3](#page-23-0) for detailed information.

#### ⑥:**Event Info**

The event information is shown as below. See [Figure 3-15.](#page-21-1)

It is for you to set the alarm information of current channel.

The following interface is based on our dual-power supplying series product.

|                                                                                                    |                |   |   |   |   | <b>ALARM STATUS</b> |   |   |    |    |         |    |    |          |    |
|----------------------------------------------------------------------------------------------------|----------------|---|---|---|---|---------------------|---|---|----|----|---------|----|----|----------|----|
| 1<br>Index                                                                                                    | $\overline{2}$ | 3 | 4 | 5 | 6 | 7                   | 8 | 9 | 10 | 11 | 12      | 13 | 14 | 15       | 16 |
| Video Loss                                                                                                    |                |   |   |   |   |                     |   |   |    |    |         |    |    |          |    |
| Mask                                                                                                    |                |   |   |   |   |                     |   |   |    |    |         |    |    |          |    |
| Motion                                                                                                    |                |   |   |   |   |                     |   |   |    |    |         |    |    |          |    |
| <b>IPC Ext Alarm</b>                                                                                                    |                |   |   |   |   |                     |   |   |    |    |         |    |    |          |    |
| <b>IPC Offline Alarm</b><br><b>Contract Contract Contract Contract Contract Contract Contract Contract Contract Contract Contract Contract C</b> |                |   |   |   |   |                     |   |   |    |    |         |    |    |          |    |
| Alarm In                                                                                                    |                |   |   |   |   |                     |   |   |    |    |         |    |    |          |    |
| Net Disconnect                                                                                                    |                |   |   |   |   |                     |   |   |    |    |         |    |    |          |    |
| <b>IP Conflicted</b>                                                                                                    |                |   |   |   |   |                     |   |   |    |    |         |    |    |          |    |
| <b>MAC Conflicted</b><br>l l                                                                                                    |                |   |   |   |   |                     |   |   |    |    |         |    |    |          |    |
| Power Fault                                                                                                    |                |   |   |   |   |                     |   |   |    |    | PrePage |    |    | NextPage |    |

Figure 3-15

#### <span id="page-21-1"></span>⑦:**Network Setup**

It is the shortcut network setup button. Please refer to chapter [3.5.4](#page-40-0) for detailed information.

#### ⑧**: Output mode**

It is the shortcut display setup button. Please refer to chapter [3.5.7](#page-61-0) for detailed information.

#### ⑨:**Device management**

You can use the channel list and the device list to manage the connected remote device. The channel list is on the left. Here you can view all connected channel information. The green color in front of the camera name means current channel is recording now. The grey color means current channel is not recording. The device list is on the right. Here you can view connected device information. Green icon means current device is online while the red cross means current device is offline. See [Figure 3-16.](#page-22-1)

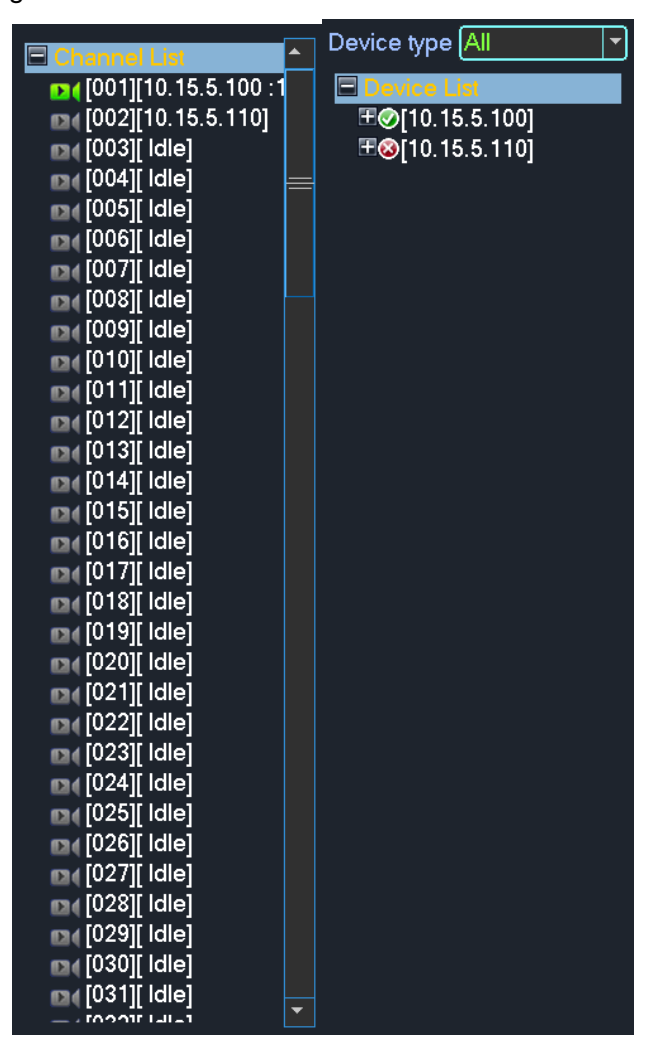

Figure 3-16

# <span id="page-22-1"></span>⑩:**HDD management**

It is the shortcut HDD management button. Please refer to chapter [3.7.1](#page-66-0) for detailed information.

# <span id="page-22-0"></span>3.2 Main Menu

After you logged in, the system main menu is shown as below. See [Figure 3-17.](#page-23-1) There are total eight icons: search, Information, setting, remote device, backup, advanced, shutdown and IPC upgrade. Move the cursor to highlight the icon, then double click mouse to enter the sub-menu.

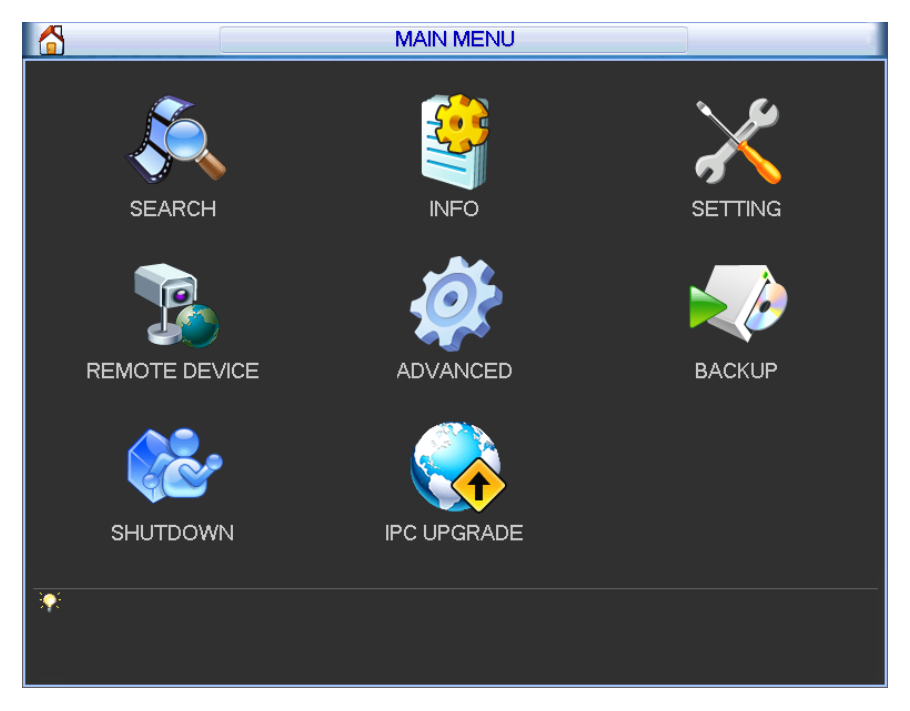

Figure 3-17

# <span id="page-23-1"></span><span id="page-23-0"></span>3.3 Search & Playback

Click search button in the main menu, or you can right click mouse and then select the Search item. Search interface is shown as below. See [Figure 3-18.](#page-23-2)

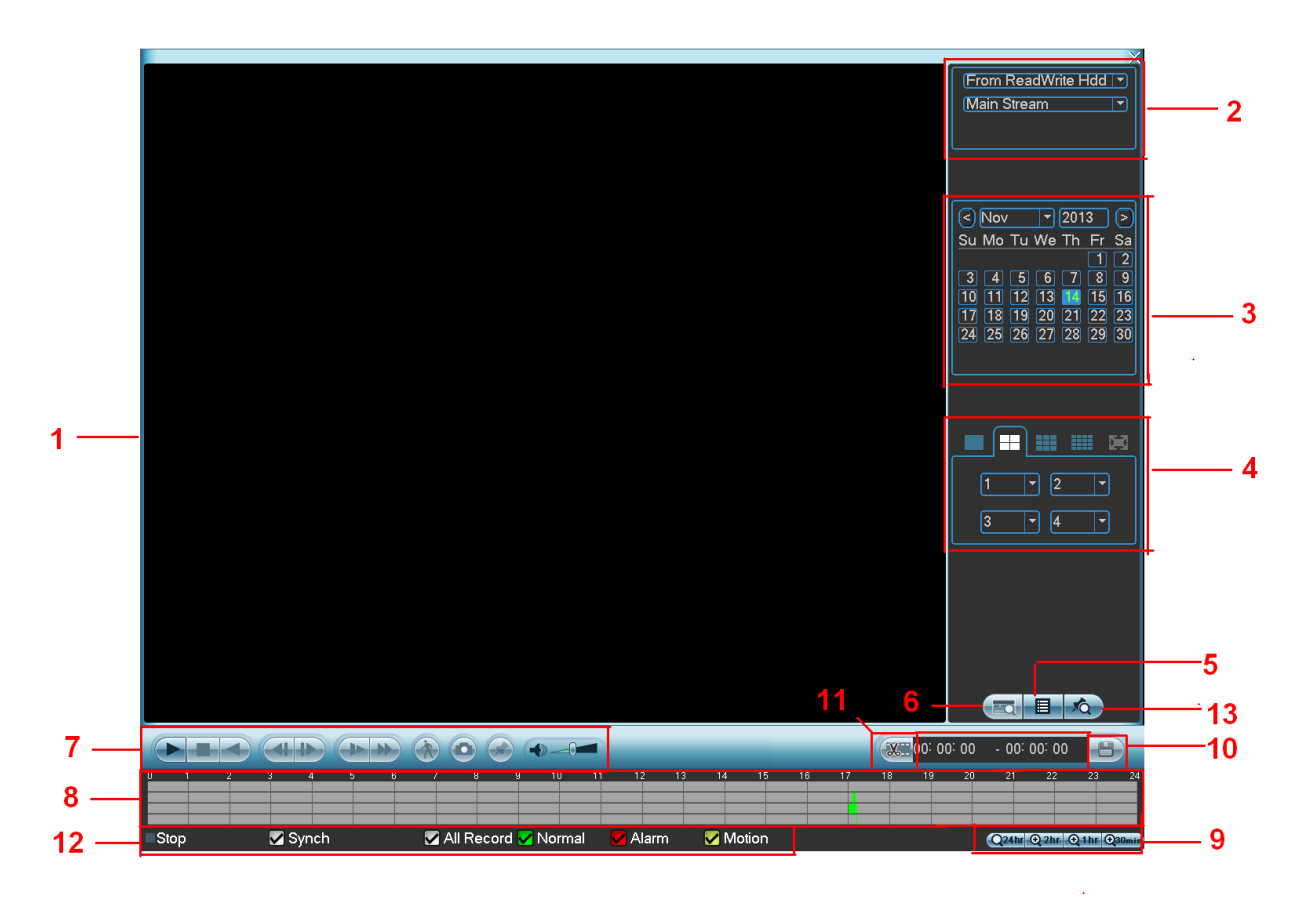

<span id="page-23-2"></span>Figure 3-18

Please refer to the following sheet for more information.

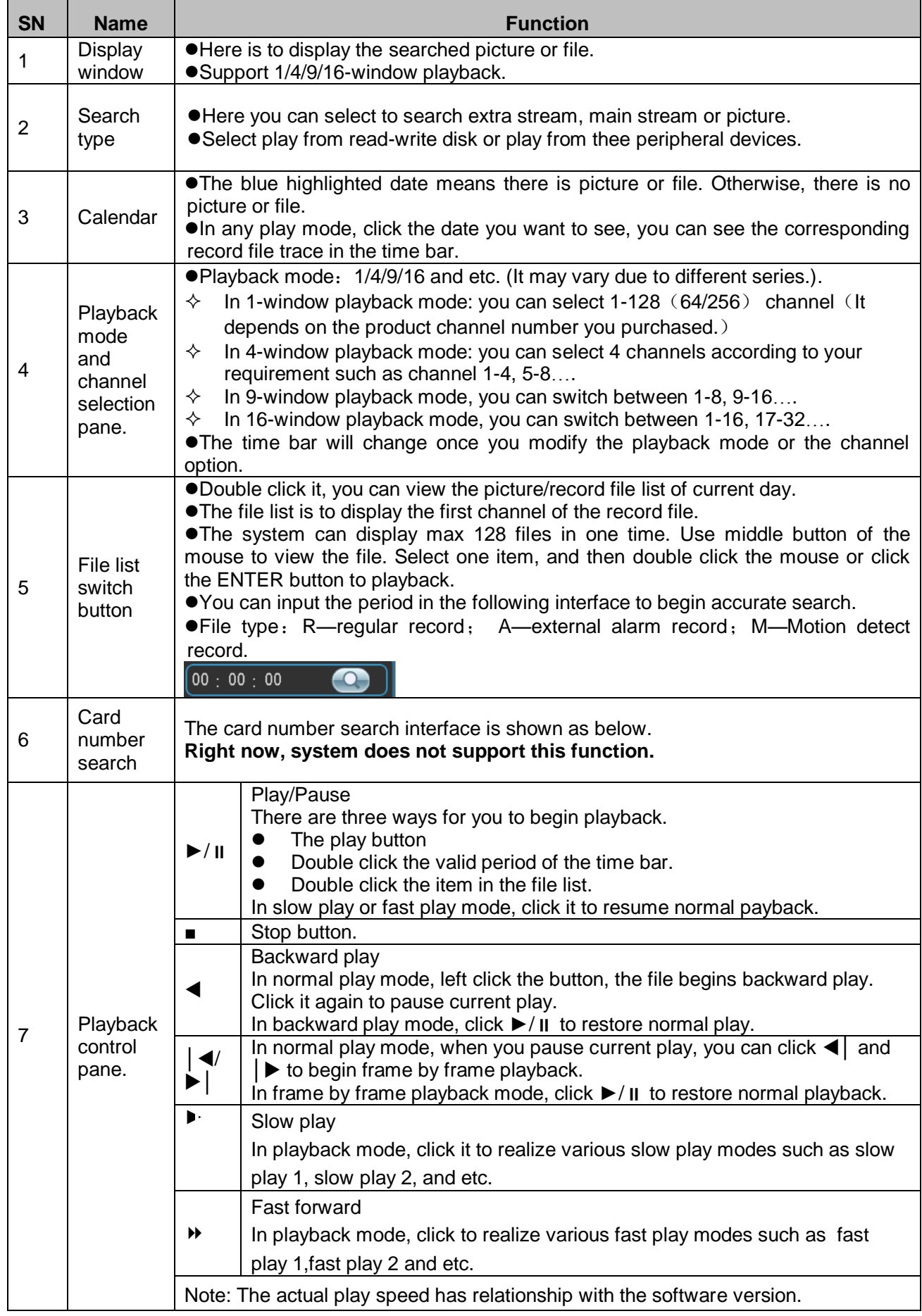

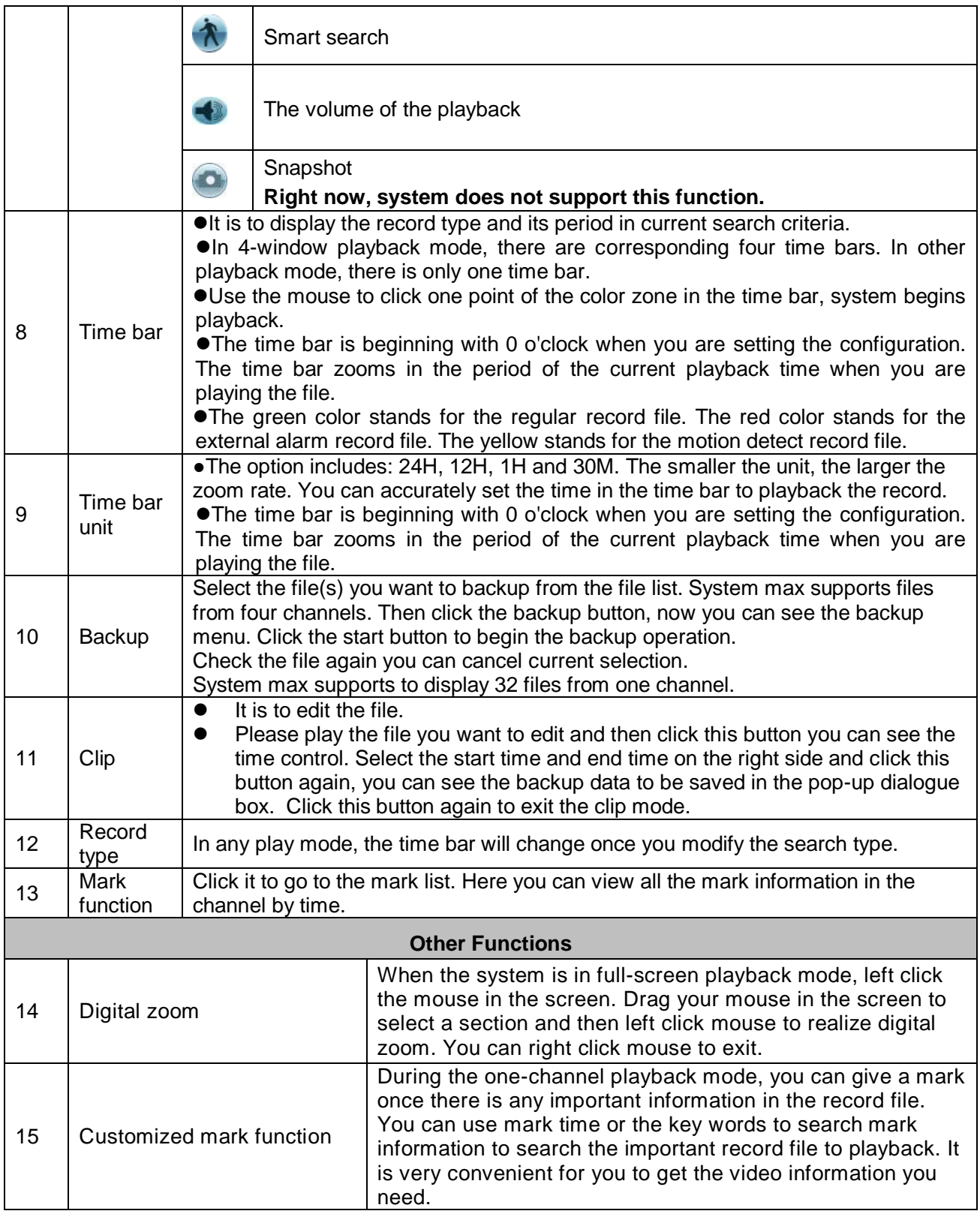

#### **Note:**

All the operations here (such as playback speed, channel, time and progress) have relationship with version. Some series NVRs do not support some functions or playback speeds.

# <span id="page-25-0"></span>**3.3.1 Mark Playback**

**Please make sure your purchased device support this function. You can use this function only if you can see the mark playback icon on the Search interface [\(Figure 3-18\)](#page-23-2).**

When you are playback record, you can mark the record when there is important information. After playback, you can use time or the mark key words to search corresponding record and then play. It is very easy for you to get the important video information.

#### Add Mark

When system is playback, click Mark button  $\blacktriangleright$ , you can go to the following interface. See Figure [3-19.](#page-26-0)

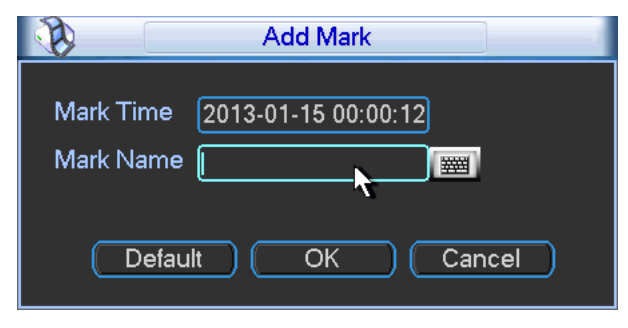

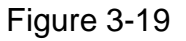

#### <span id="page-26-0"></span>Playback Mark

During 1-window playback mode, click mark file list button **10 in Figure 3-18**, you can go to mark file list interface. Double click one mark file, you can begin playback from the mark time.

• Play before mark time

Here you can set to begin playback from previous N seconds of the mark time.

#### **Note**

Usually, system can playbacks previous N seconds record if there is such kind of record file. Otherwise, system playbacks from the previous X seconds when there is such as kind of record.

#### **•** Mark Manager

Click the mark manager button  $\Box$  on the Search interface [\(Figure 3-18\)](#page-23-2); you can go to Mark Manager interface. See [Figure 3-20.](#page-26-1) System can manage all the record mark information of current channel by default. You can view all mark information of current channel by time.

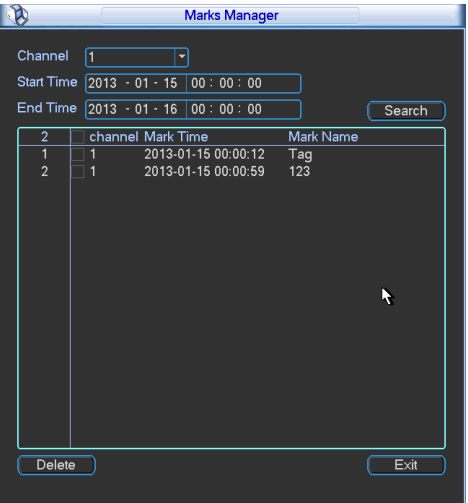

Figure 3-20

<span id="page-26-1"></span>Modify

Double click one mark information item, you can see system pops up a dialogue box for you to change mark information. You can only change mark name here.

**•** Delete

Here you can check the mark information item you want to delete and then click Delete button, you can remove one mark item. .

**Note**

- After you go to the mark management interface, system needs to pause current playback. System resume playback after you exit mark management interface.
- If the mark file you want to playback has been removed, system begin playbacking from the first file in the list.

# <span id="page-27-0"></span>3.4 Information

Here is for you to view system information. There are total seven items: HDD info, BPS (data stream statistics), log, Version, online user, remote device information and status. See [Figure](#page-27-2)  [3-21.](#page-27-2)

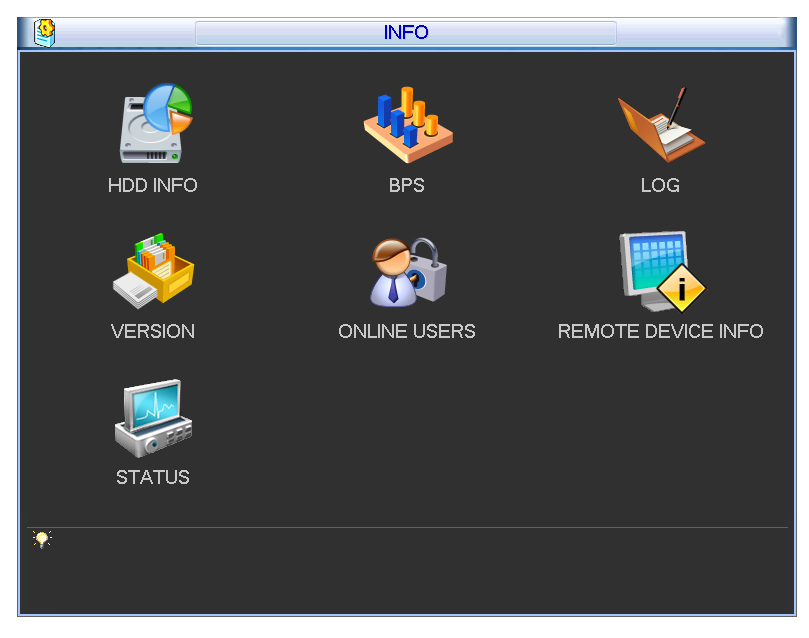

Figure 3-21

# <span id="page-27-2"></span><span id="page-27-1"></span>**3.4.1 HDD Information**

Here is to list hard disk type, total space, free space, and status. See [Figure 3-22.](#page-28-0) ○ means current HDD is normal.. - means there is no HDD.

If disk is damaged, system shows as "ERROR". Please remove the broken hard disk before you add a new one.

Figure 3-22

<span id="page-28-0"></span>In [Figure 3-22,](#page-28-0) click view record d time button, HDD record time information interface is shown as in [Figure 3-23.](#page-28-1)

|                          |                                                                                                    |                |                   |   |   |   |                     | <b>HDD INFO</b> |  |                      |                          |    |  |  |  |  |                        |  |   |
|--------------------------|----------------------------------------------------------------------------------------------------|----------------|-------------------|---|---|---|---------------------|-----------------|--|----------------------|--------------------------|----|--|--|--|--|------------------------|--|---|
| SATA 1                   | $\overline{2}$                                                                                                    | 3              | 4                 | 5 | 6 | 7 | 8                   | 9               |  | 10 11 12 13 14 15 16 |                          |    |  |  |  |  |                        |  |   |
| <b>RAID</b><br>O         | $\overline{2}$                                                                                                    | $\overline{3}$ | $\overline{4}$    | 5 | 6 |   |                     |                 |  |                      |                          |    |  |  |  |  |                        |  |   |
|                          |                                                                                                    |                | <b>Start Time</b> |   |   |   |                     |                 |  | <b>End Time</b>      |                          |    |  |  |  |  |                        |  | ▲ |
| All                      | 2013-12-11 15:15:17                                                                                                    |                |                   |   |   |   | 2013-12-12 09:13:01 |                 |  |                      |                          |    |  |  |  |  |                        |  |   |
| $2^*$                    | 2013-12-11 15:15:17<br>2013-12-11 15:54:54<br>2013-12-11 15:46:36<br>2013-12-11 16:22:09<br>2013-12-11 16:19:30<br>2013-12-11 16:40:10<br>2013-12-11 16:39:09<br>2013-12-11 17:33:00<br>2013-12-11 17:31:58<br>2013-12-11 17:54:51<br>2013-12-11 17:46:38<br>2013-12-11 19:55:12<br>2013-12-11 19:46:37<br>2013-12-11 20:49:52<br>2013-12-11 20:47:12<br>2013-12-11 21:52:12<br>2013-12-11 21:46:37<br>2013-12-11 23:52:13<br>2013-12-11 23:46:36<br>2013-12-12 01:52:13<br>2013-12-12 01:46:37<br>2013-12-12 02:17:53<br><u>2012 12:12:02:14:10</u><br>2012, 12, 12, 025, 12 |                |                   |   |   |   |                     |                 |  |                      | $\overline{\phantom{0}}$ |    |  |  |  |  |                        |  |   |
| 14 Page Up III Page Down |                                                                                                    |                |                   |   |   |   |                     |                 |  |                      |                          | Fn |  |  |  |  | View type and capacity |  |   |

Figure 3-23

<span id="page-28-1"></span>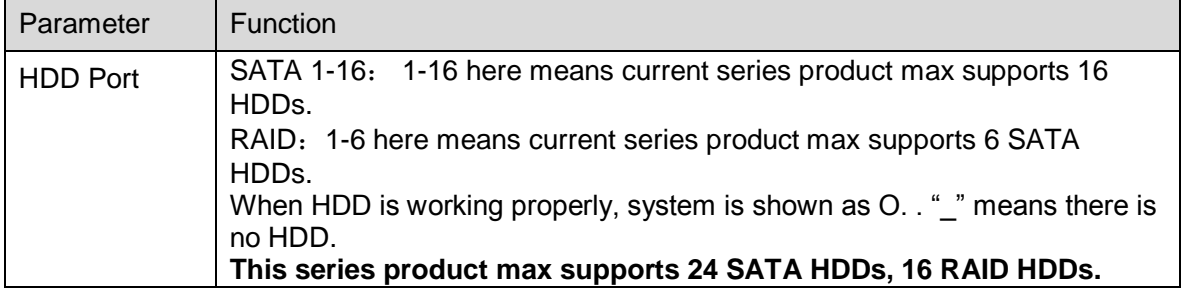

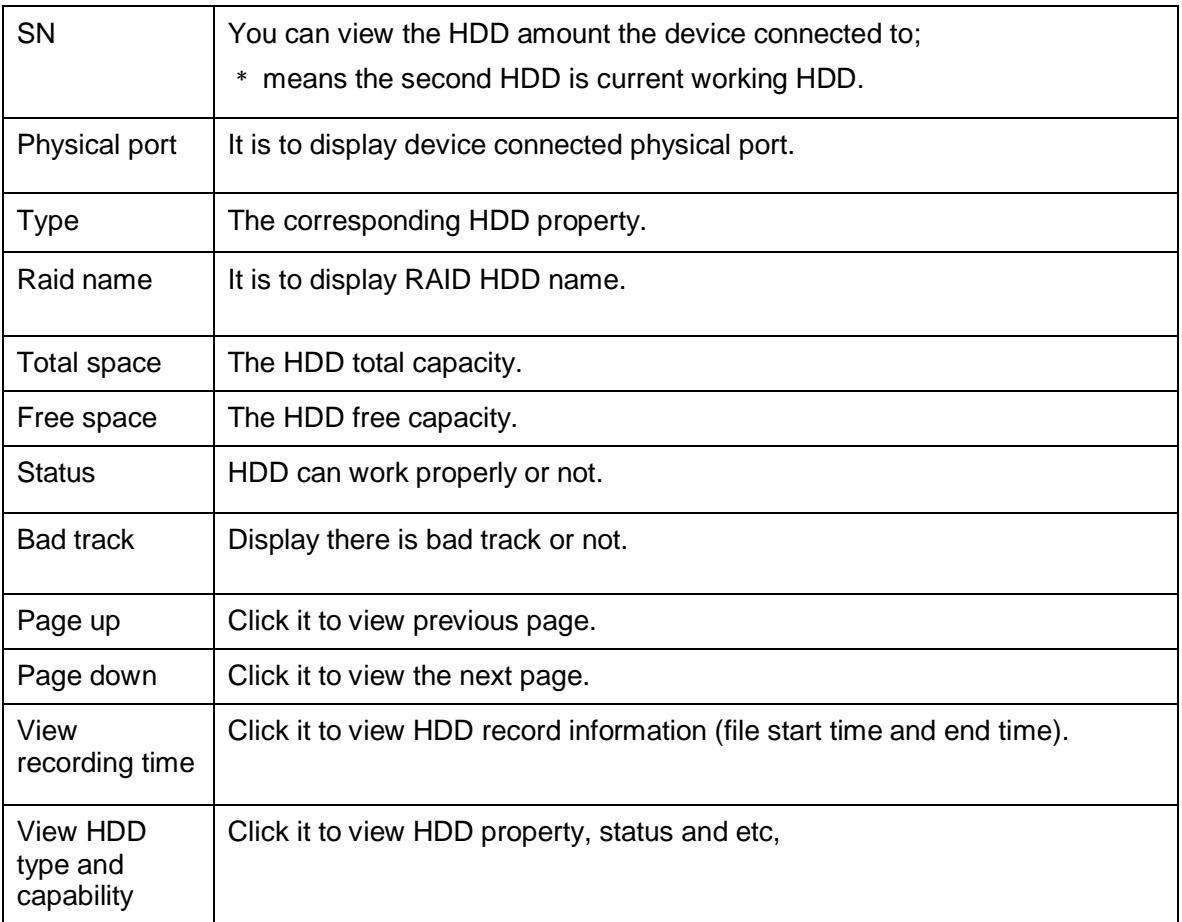

# <span id="page-29-0"></span>**3.4.2 BPS**

Here is for you to view current video data stream (KB/s) and occupied hard disk storage (MB/h). See [Figure 3-24.](#page-29-2)

You can click PgUp/PgDn to view information of more channels.

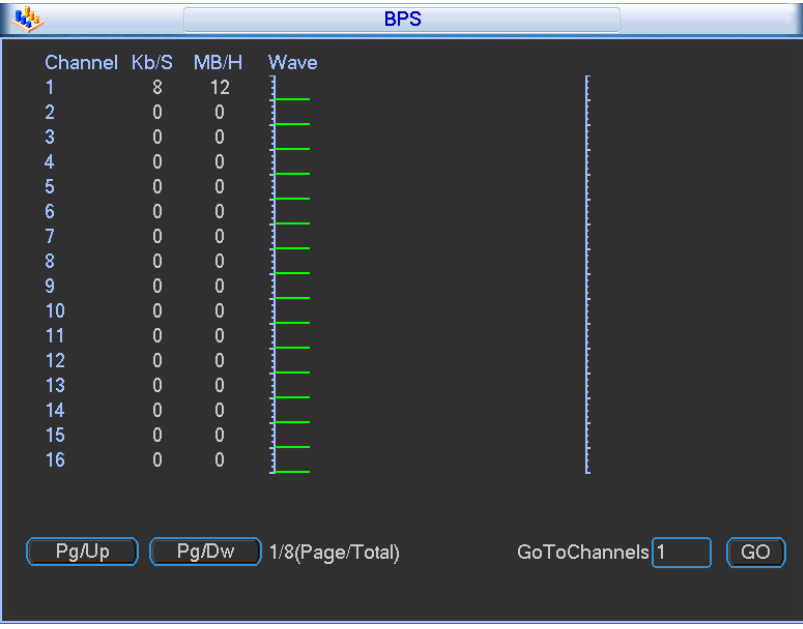

<span id="page-29-2"></span><span id="page-29-1"></span>Figure 3-24

Here is for you to view system log file. System lists the following information. See [Figure 3-25.](#page-30-0)

- Start time/end time: Pleased select start time and end time, then click search button. You can view the log files in a list. System max displays 100 logs in one page. It can max save 1024 log files. Please use page up/down button on the interface or the front panel to view more.
- Backup: Please select a folder you want to save; you can click the backup button to save the log files. After the backup, you can see there is a folder named Log\_time on the backup path. Double click the folder, you can see the log file
- Details: Click the Details button or double click the log item, you can view the detailed information. See [Figure 3-26.](#page-30-1) Here you can use rolling bar to view information, or you can use Page up/Page down to view other log information.

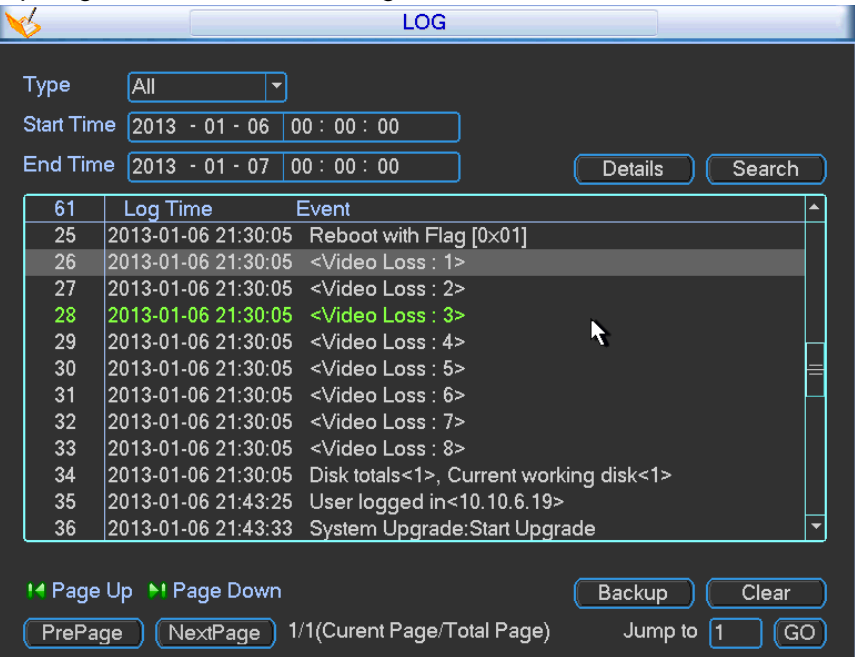

Figure 3-25

<span id="page-30-0"></span>

|                                  | <b>Detailed Information</b>                 |
|----------------------------------|---------------------------------------------|
| Log Time                         | 2011-03-09 16:03:12                         |
| Log Type                         | File operation-->Record Playback            |
|                                  |                                             |
|                                  |                                             |
| Type                             | Record Playback                             |
| <b>IP Address</b><br><b>User</b> | 10.15.2.187<br>admin                        |
|                                  |                                             |
| Channel                          | 10                                          |
| <b>File Name</b>                 | 2011-03-08 15:00:14---2011-03-08 15:00:14 R |
|                                  |                                             |
|                                  |                                             |
|                                  |                                             |
| Previous<br>Next                 | OK                                          |
|                                  |                                             |

<span id="page-30-1"></span>Figure 3-26

### <span id="page-31-0"></span>**3.4.4 Version**

Here is for you to view some version information. See [Figure 3-27.](#page-31-2)

**Please note the following interface is based on the 128-channel series product and it is for reference only.** 

- **•** Channel
- Alarm in
- Alarm out
- **•** System version:
- Build Date
- Web
- Serial number

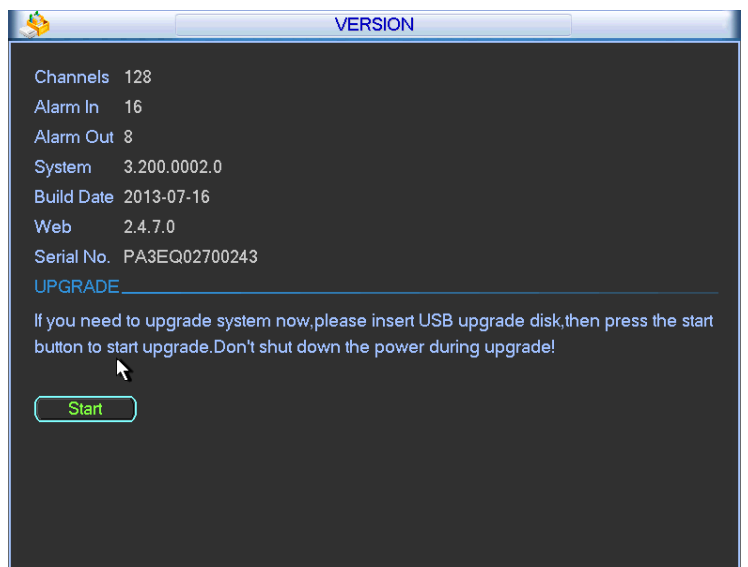

Figure 3-27

# <span id="page-31-2"></span><span id="page-31-1"></span>**3.4.5 Online Users**

Here is for you manage online users connected to the local device. See [Figure 3-28.](#page-31-3) You can disconnect one user or block one user if you have proper system right.

<span id="page-31-3"></span>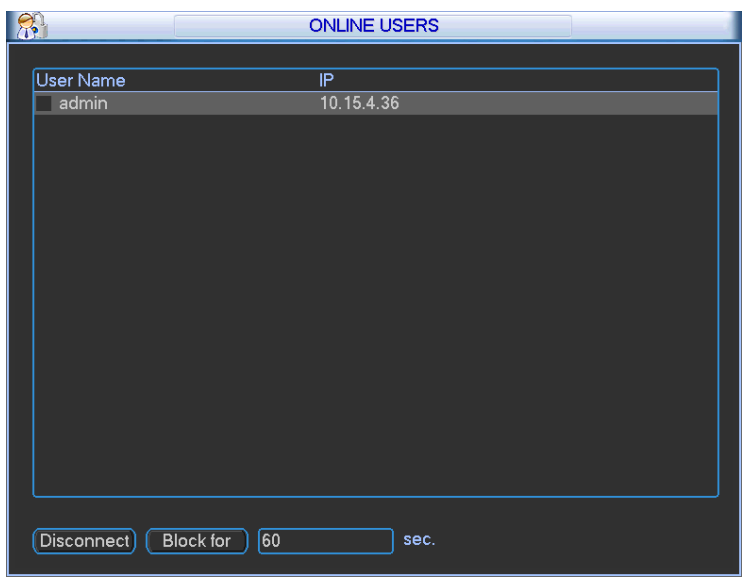

Figure 3-28

# <span id="page-32-0"></span>**3.4.6 Remote Device Information**

Here you can view the channel status of the remote device, connection log and network balance information and etc.

Channel status: Here you can view the IPC status of the corresponding channel such as motion detect, video loss, camera masking, alarm and etc. See [Figure 3-29.](#page-32-1)

- $\Box$ . Network camera is normal. :Network camera connection is abnormal.
- There is an alarm.
- $\blacksquare$ . The network camera does not support.

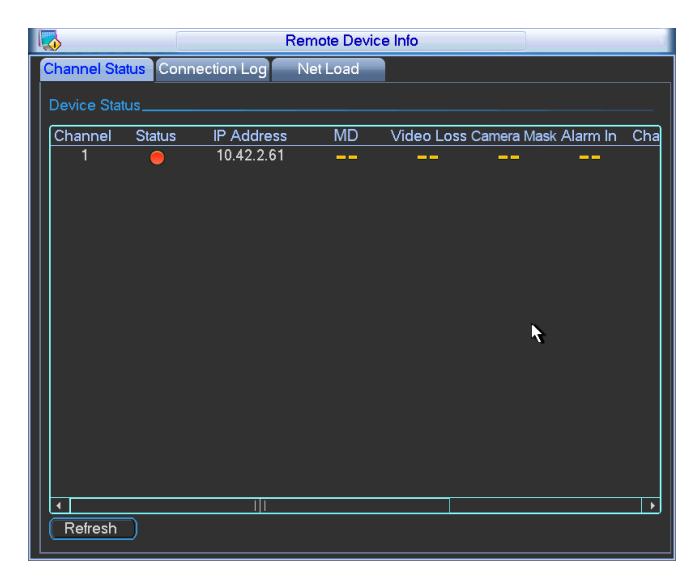

Figure 3-29

<span id="page-32-1"></span>Connection log: In this interface, you can search the IPC log information of the corresponding channel. It includes IPC online, offline and etc. See [Figure 3-30.](#page-32-2)

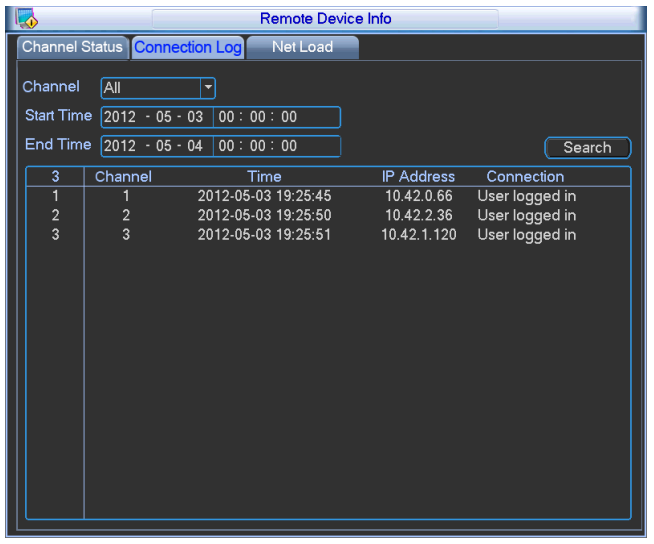

<span id="page-32-2"></span>Figure 3-30

Network Balance: Here you can view network data transmission speed, receive speed. See [Figure 3-31.](#page-33-1)

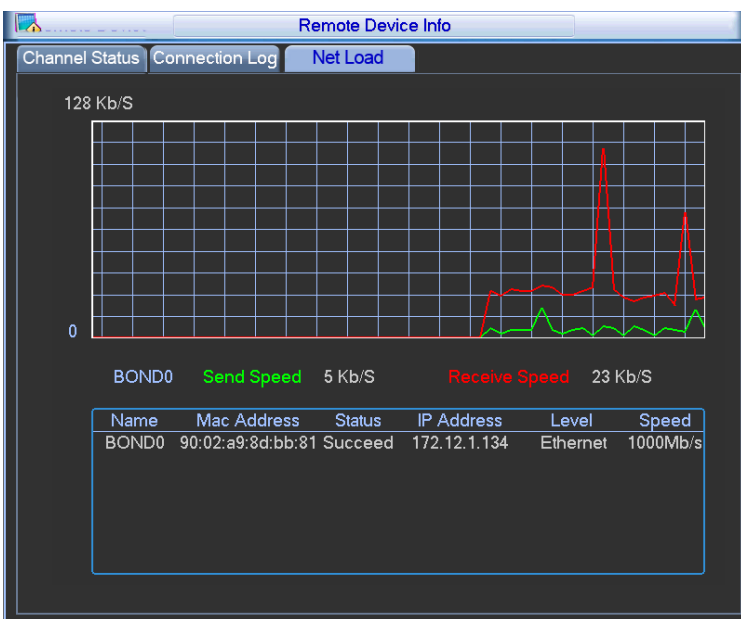

Figure 3-31

# <span id="page-33-1"></span><span id="page-33-0"></span>**3.4.7 System Status**

It is to view host information, network usage, fan speed, CPU usage, power information, RAID information and HDD information. See [Figure 3-32.](#page-33-2)

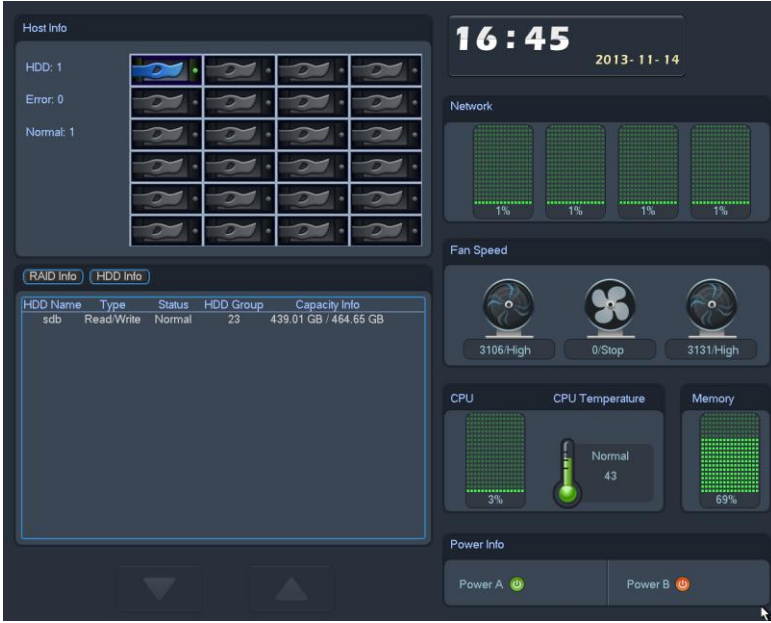

Figure 3-32

<span id="page-33-2"></span>Click RAID information, you can view RAID name, level, HDD information and etc. See [Figure](#page-34-2)  [3-33.](#page-34-2)

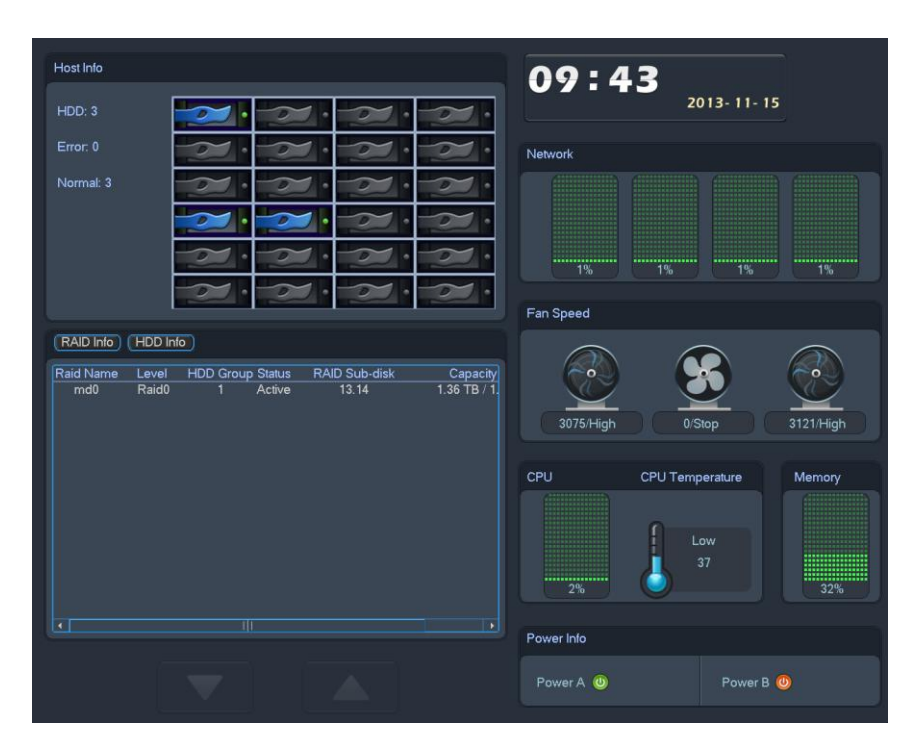

Figure 3-33

# <span id="page-34-2"></span><span id="page-34-0"></span>3.5 Setting

In main menu, highlight setting icon and double click mouse. System setting interface is shown as below. See [Figure 3-34.](#page-34-3)

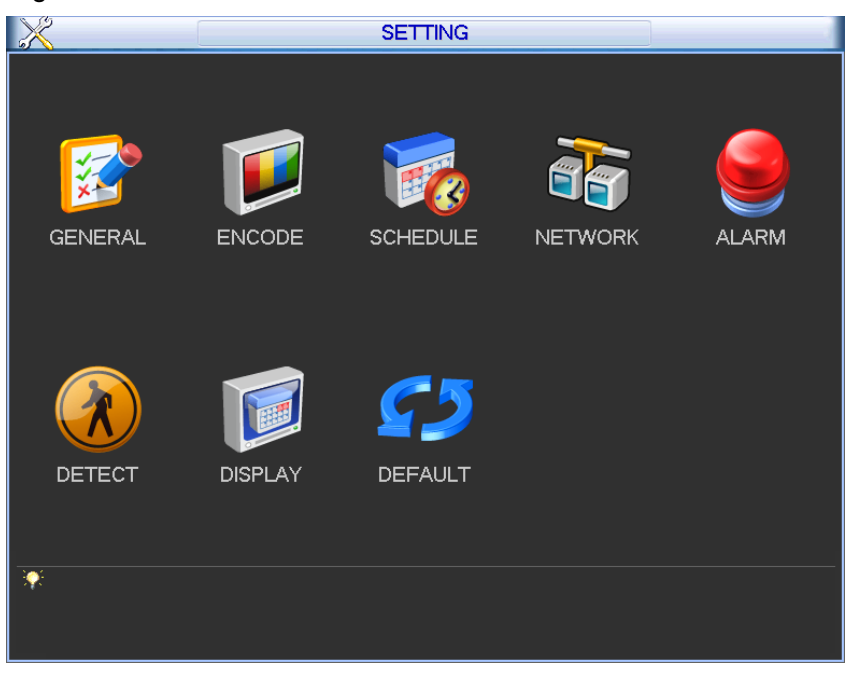

Figure 3-34

#### <span id="page-34-3"></span>**Important**

Please note you need to have the proper right to implement the following operation.

#### <span id="page-34-1"></span>**3.5.1 General**

General setting includes the following items. See [Figure 3-35.](#page-36-0)

- System time: Here is for you to set system time
- Date format: There are three types: YYYYY-MM-DD: MM-DD-YYYYY or DD-MM-YYYY.
- Date separator: There are three denotations to separate date: dot, beeline and solidus.
- DST: Here you can set DST time and date. Please enable DST function and then click set button. You can see an interface is shown as in [Figure 3-36.](#page-36-1) Here you can set start time and end time by setting corresponding week setup. In [Figure 3-36,](#page-36-1) enable date button, you can see an interface is shown as in [Figure 3-37.](#page-36-2) Here you can set start time and end time by setting corresponding date setup.
- Time format: There are two types: 24-hour mode or 12-hour mode.
- Language: Here is to display current language name.
- HDD full: Here is for you to select working mode when hard disk is full. There are two options: stop recording or rewrite. If current working HDD is overwritten or the current HDD is full while the next HDD is no empty, then system stops recording, If the current HDD is full and then next HDD is not empty, then system overwrites the previous files.
- Pack duration: Here is for you to specify record duration. The value ranges from 1 to 120 minutes. Default value is 60 minutes.
- Device No: When you are using one remote control (not included in the accessory bag) to control several NVRs, you can give a name to each NVR for your management.
- Realtime play: It is to set playback time you can view in the preview interface. The value ranges from 5 (default) to 60 minutes.
- Device ID: Please input a corresponding device name here.
- Startup wizard: Once you check the box here, system will go to the startup wizard directly when the system restarts the next time. Otherwise, it will go to the login interface.
- Auto logout: Here is for you to set auto logout interval once login user remains inactive for a specified time. Value ranges from 0 to 60 minutes.
- Navigation bar: Check the box here, system displays the navigation bar on the interface.
- IPC Time Sync: You can input an interval here to synchronize the NVR time and IPC time.
- Holiday setup: Click it you can see an interface shown as in [Figure 3-38.](#page-36-3) Here you can set holiday date. Please go to chapter [3.5.3](#page-39-0) Schedule to view or set the holiday date record setup.
- $\Diamond$  When you enable Holiday settings and schedule setup at the same time, holiday setting has the priority. If the selected day is a holiday, then system records as you set in holiday setting. If it is not a holiday, system records as you set in Schedule interface. Please note you need to go to chapter [3.5.3](#page-39-0) Schedule to enable Holiday setup. Otherwise you can not enable holiday record setup.
- $\Diamond$  Please note, there is no year setup on the holiday setup. For example, if you set 30th Oct, 2012 as a holiday, then the date of 30th Oct in each year will be set as a holiday. So, general speaking, your holiday setup in other year may also affect the holiday setup in 2012.

#### **Note:**

Since system time is very important, do not modify time casually unless there is a must! Before your time modification, please stop record operation first!

After completing all the setups please click save button, system goes back to the previous menu.
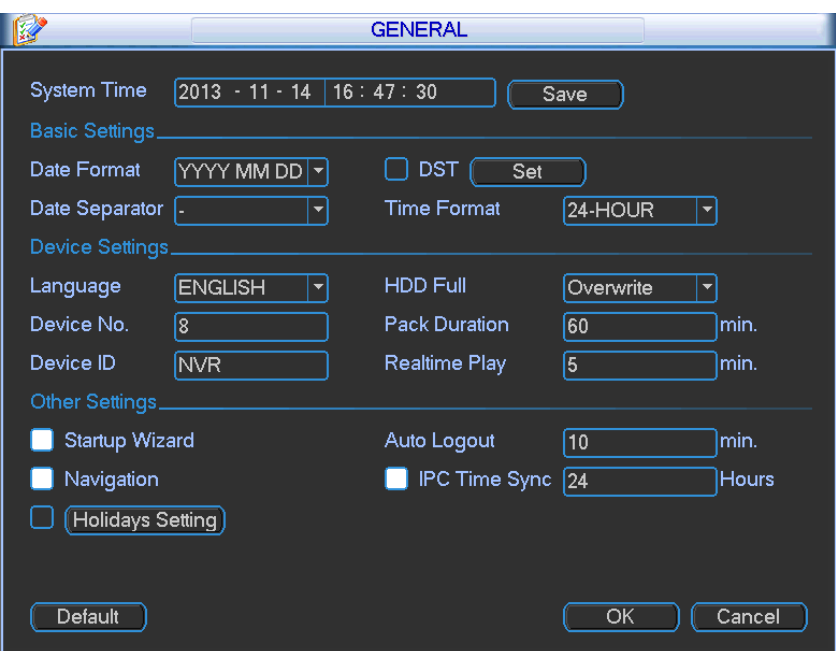

Figure 3-35

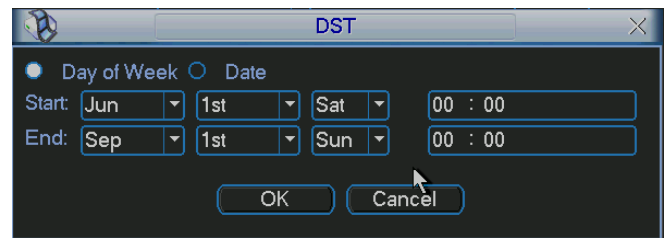

Figure 3-36

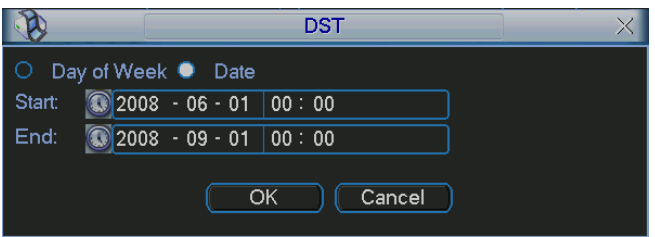

Figure 3-37

|                 |    |                 | 2012-12-18      |                 |                 |                 |  |  |  |  |  |
|-----------------|----|-----------------|-----------------|-----------------|-----------------|-----------------|--|--|--|--|--|
| Dec<br>∣<       |    |                 |                 | 2012            |                 |                 |  |  |  |  |  |
| Su              | Mo | Tu              | We              | Th              | Fr              | Sa              |  |  |  |  |  |
|                 |    |                 |                 |                 |                 |                 |  |  |  |  |  |
| 2               | 3  | 4               | 5               | 6               |                 | 8               |  |  |  |  |  |
| 9               | 10 | 1<br>1          | 12              | 13              | 14              | 15              |  |  |  |  |  |
| 16              | 17 | $\overline{18}$ | 19              | 20              | $\overline{21}$ | 22              |  |  |  |  |  |
| $\overline{23}$ | 24 | $\overline{25}$ | $\overline{26}$ | $\overline{27}$ | $\overline{28}$ | $\overline{29}$ |  |  |  |  |  |
| 30              | 31 |                 |                 |                 |                 |                 |  |  |  |  |  |
|                 |    | OK              |                 | Cancel          |                 |                 |  |  |  |  |  |

Figure 3-38

## **3.5.2 Encode**

Encode setting includes the following items. See [Figure 3-39.](#page-38-0)

Please note some series do not support extra stream.

- Channel: Select the channel you want.
- Type: Please select from the dropdown list. There are three options: regular/motion detect/alarm. You can set the various encode parameters for different record types.
- Compression: According to the front-end parameter, system supports MPEG4, MS\_MPEG4, MPEG2, MPEG1, H263, MJPEG, FCC\_MPEG4, H.264 and etc.
- Resolution: The mainstream resolution type is IPC's encoding config such as D1/1080P.
- Frame rate: It ranges from 1f/s to 25f/s in NTSC mode and 1f/s to 30f/s in PAL mode.
- Bit rate type: System supports two types: CBR and VBR. In VBR mode, you can set video quality.
- Quality: There are six levels ranging from 1 to 6. The sixth level has the highest image quality.
- Video/audio: You can enable or disable the video/audio.
- Overlay: Click overlay button, you can see an interface is shown in [Figure 3-41.](#page-38-1)
- $\diamond$  Cover area: Here is for you to set privacy mask section. You can drag you mouse to set proper section size. In one channel video, system max supports 4 zones in one channel.
- $\Diamond$  Preview/monitor: Cover area has two types. Preview and Monitor. Preview means the cover area can not be viewed by user when system is in preview status. Monitor means the cover area can not be view by the user when system is playback.
- $\Diamond$  Time display: You can select system displays time or not when you playback. Please click set button and then drag the title to the corresponding position in the screen.
- $\Diamond$  Channel display: You can select system displays channel number or not when you playback. Please click set button and then drag the title to the corresponding position in the screen.
- Snapshot: Click snapshot button, you can set snapshot mode, picture size, quality and frequency. See [Figure 3-40.](#page-38-2) **Before the snapshot operation, please make sure the frontend device supports current operation.**
- $\Diamond$  Snapshot mode: There are two modes: Timing (Schedule) and activation. If you set timing mode, you need to set snapshot frequency. If you set activation snapshot, you need to go to Detect interface (Main menu->Setting-Detect) to set snapshot activation operation.
- $\Diamond$  Image size: Here you can set snapshot picture size.
- $\Diamond$  Image quality: Here you can set snapshot quality. The value ranges from 1 to 6.
- $\Diamond$  Snapshot frequency: It is for you to set timing (schedule) snapshot interval. The value ranges from 1-7 picture(s) per second.
- Copy:**Before the Copy operation, please make sure you selected channel supports current copy contents.** After you complete the setup, you can click Copy button to copy current setup to other channel(s). You can see an interface is shown as in [Figure 3-42](#page-39-0) (The figure here is based on the 128-channel series product.). You can see current channel number is grey. Please check the number to select the channel or you can check the box ALL. Please click the OK button in [Figure 3-42](#page-39-0) and [Figure 3-39](#page-38-0) respectively to complete the setup. Please note, once you check the All box, you set same encode setup for all channels. Audio/video enable box, overlay button and the copy button is shield. See [Figure 3-43.](#page-39-1)

Please highlight icon  $\blacksquare$  to select the corresponding function.

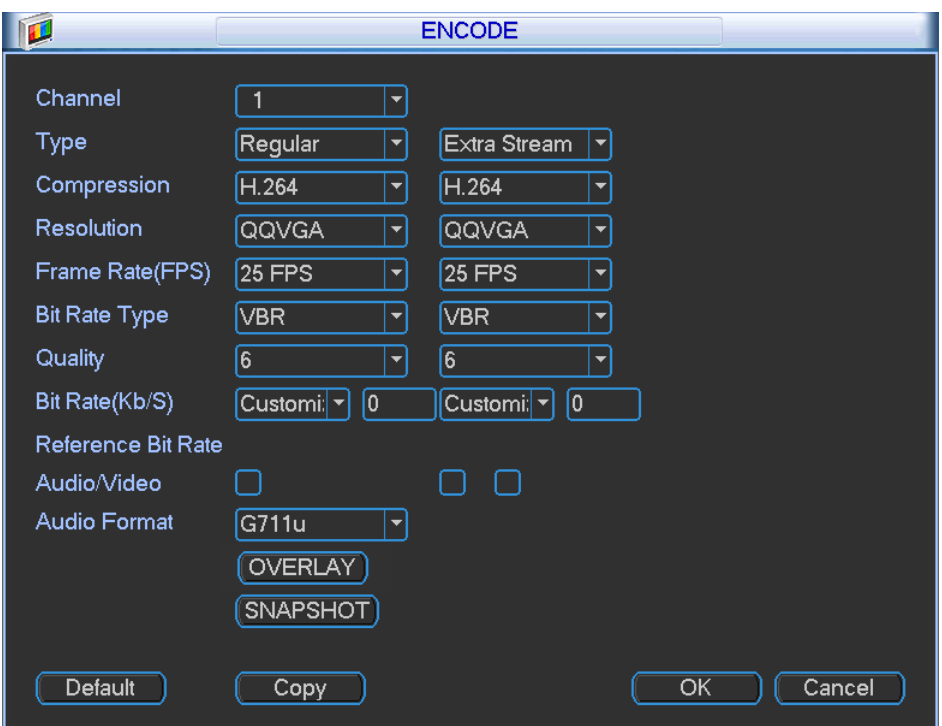

Figure 3-39

<span id="page-38-0"></span>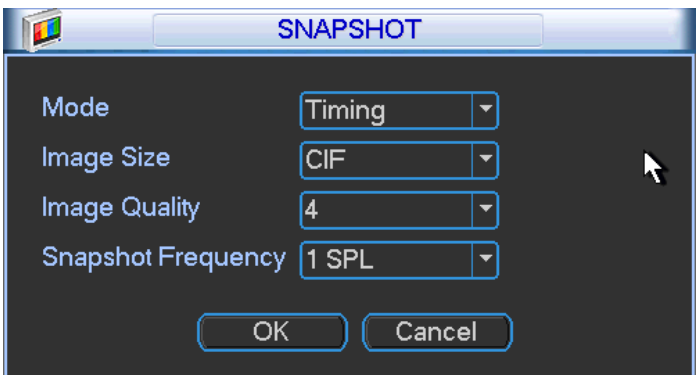

Figure 3-40

<span id="page-38-2"></span><span id="page-38-1"></span>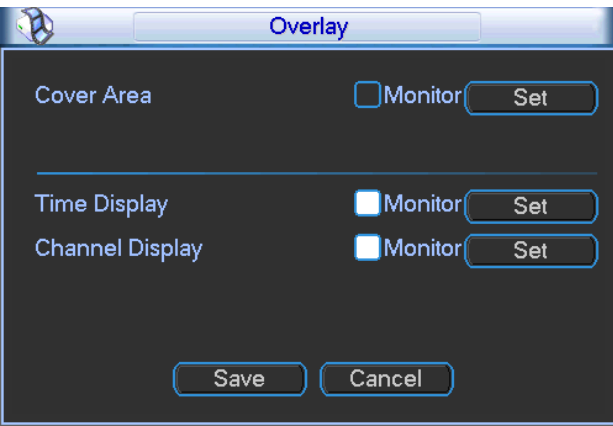

Figure 3-41

| ħ  |             |                               |         |                          |    | Copy                                                                                                 |             |       |             |         |                  |                                                                                                 |
|----|-------------|-------------------------------|---------|--------------------------|----|----------------------------------------------------------------------------------------------------|-------------|-------|-------------|---------|------------------|-------------------------------------------------------------------------------------------------|
| 圆  |             |                               |         |                          |    |                                                                                                    |             |       |             |         |                  |                                                                                                 |
|    |             | )[उ                           | 1456778 |                          |    | $\overline{9}$                                                                                       | 10          |       |             |         | $12$ 13 14 15 16 |                                                                                                 |
|    | 18          | 19                            |         | $20$   21   22   23   24 |    | 25                                                                                                   | 26          | 27    | 28          | 29      | 30               | $31$ 32                                                                                         |
| 33 | 34          | 35                            |         | $36$ $37$ $38$ $39$ $40$ |    | 11411                                                                                                | 42          | 43    | 44          | 45      | 46               | $\sqrt{48}$                                                                                     |
| 49 | 50          | 51                            |         |                          |    | $52$ $\overline{53}$ $\overline{54}$ $\overline{55}$ $\overline{56}$ $\overline{57}$ $\overline{58}$ |             | 59    | 60          | 61      |                  | 62   63   64                                                                                    |
| 65 | $\sqrt{66}$ | 1167                          |         | 68 69 70 71 72 73        |    |                                                                                                    | $\sqrt{74}$ | TI 75 | $\sqrt{76}$ | 77      | 78               | $\sqrt{79}$ 80                                                                                  |
| 81 |             | 82 83 84 85 86 87 88 89 90 91 |         |                          |    |                                                                                                    |             |       |             | $92$ 93 | 94               | $\sqrt{95}$ $\sqrt{96}$                                                                         |
| 97 |             |                               |         |                          |    |                                                                                                    |             |       |             |         |                  | $(98)(99)(100)(101)(102)(103)(104)(105)(106)(107)(108)(109)(110)(111)(112)$                     |
|    |             |                               |         |                          |    |                                                                                                    |             |       |             |         |                  | [113] [114] [115] [116] [117] [118] [119] [120] [121] [122] [123] [124] [125] [126] [127] [128] |
|    |             |                               |         |                          |    |                                                                                                    |             |       |             |         |                  |                                                                                                 |
|    |             |                               |         |                          |    |                                                                                                    |             |       |             |         |                  |                                                                                                 |
|    |             |                               |         |                          |    |                                                                                                    |             |       |             |         |                  |                                                                                                 |
|    |             |                               |         |                          |    |                                                                                                    |             |       |             |         |                  |                                                                                                 |
|    |             |                               |         |                          | OK |                                                                                                    | Cancel      |       |             |         |                  |                                                                                                 |
|    |             |                               |         |                          |    |                                                                                                    |             |       |             |         |                  |                                                                                                 |

Figure 3-42

<span id="page-39-0"></span>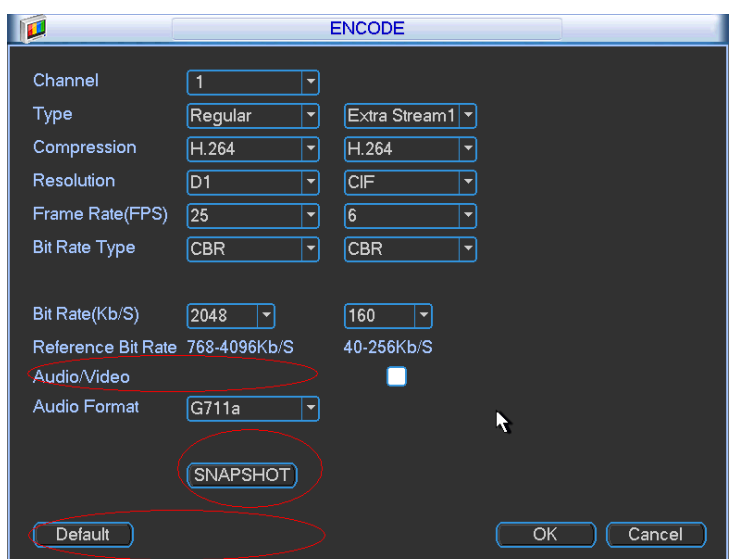

Figure 3-43

## <span id="page-39-1"></span>**3.5.3 Schedule**

In the main menu, from setting to schedule, you can go to schedule menu. See [Figure 3-44.](#page-40-0)

- Channel: Please select the channel number first. You can select "all" if you want to set for the whole channels.
- Week day: There are eight options: ranges from Saturday to Sunday and all.
- Pre-record: System can pre-record the video before the event occurs into the file. The value ranges from 1 to 30 seconds depending on the bit stream.
- Record types: There are four types: regular, motion detection (MD), Alarm, MD & alarm.
- Holiday setting: Click it you can see an interface shown as in [Figure 3-45.](#page-40-1) Here you can set holiday date. Check the box, it means current channel shall record as your holiday setup. Please go to the Period interface to set the holiday date record setup.

Please highlight icon  $\blacksquare$  to select the corresponding function. After completing all the setups please click save button, system goes back to the previous menu.

At the bottom of the menu, there are color bars for your reference. Green color stands for regular recording, yellow color stands for motion detection and red color stands for alarm recording. The white means the MD and alarm record is valid. Once you have set to record when the MD and alarm occurs, system will not record neither motion detect occurs nor the alarm occurs.

|                     |                    |             |   | <b>SCHEDULE</b> |           |       |          |        |    |
|---------------------|--------------------|-------------|---|-----------------|-----------|-------|----------|--------|----|
| Channel             | ᅱ                  | PreRecord 4 |   |                 | sec.      |       |          |        |    |
|                     | (Holidays Setting) |             |   |                 |           |       |          |        |    |
| Period              | [Fri<br>▼          | Record Type |   | Regular         | <b>MD</b> | Alarm | MD&Alarm |        |    |
| Period 1            | 00:00              | $-24:00$    |   |                 |           |       |          |        |    |
| Period 2            | [00:00]            | $-24:00$    |   |                 | I.        | I I   |          |        |    |
| Period 3            | [00:00]            | $-24:00$    |   |                 |           | Œ     |          |        |    |
| Period 4            | [00:00]            | $-24:00$    |   |                 |           |       |          |        |    |
| Period 5            | [00:00]            | $-24:00$    |   |                 |           |       |          |        |    |
| Period 6            | [00:00]            | $-24:00$    |   |                 |           |       |          |        |    |
|                     | Reqular            | <b>IMD</b>  |   | Alarm           |           |       | MD&Alarm |        |    |
| ۵<br>$\overline{3}$ | 6                  |             | 9 | 12              | 15        |       | 18       | 21     | 24 |
|                     |                    |             |   |                 |           |       |          |        |    |
|                     |                    |             |   |                 |           |       |          |        |    |
|                     |                    |             |   |                 |           |       |          |        |    |
| Default             | Copy               |             |   |                 |           |       | OK       | Cancel |    |

Figure 3-44

<span id="page-40-0"></span>

|                |    |                 | 2012-09-07 |        |    |                 |
|----------------|----|-----------------|------------|--------|----|-----------------|
| Sep<br>(<      |    |                 |            | 2012   |    | (>              |
| Su             | Mo | Tu              | We         | Th     | Fr | Sa              |
|                |    |                 |            |        |    |                 |
| $\overline{2}$ | 3  | 4               | 5          | 6      |    | 8               |
| 9              | 10 | 1<br>۱          | 12         | 13     | 14 | 15              |
| 16             | 17 | $\overline{18}$ | 19         | 20     | 21 | $\overline{22}$ |
| 23             | 24 | 25              | 26         | 27     | 28 | 29              |
| 30             |    |                 |            |        |    |                 |
|                |    | OK              |            | Cancel |    |                 |
|                |    |                 |            |        |    |                 |

Figure 3-45

### <span id="page-40-1"></span>3.5.3.1 Quick Setup

Copy function allows you to copy one channel setup to another. After setting in channel 1, click Copy button, you can see current channel name is grey such as channel 1. Now you can select the channel you wan to paste such as channel 5/6/7. If you wan to save current setup of channel 1 to all channels, you can click the first box "ALL". Click the OK button to save current copy setup. Click the OK button in the Encode interface, the copy function succeeded.

## **3.5.4 Network**

Here is for you to input network information. See [Figure 3-46.](#page-41-0)

- Network Mode: It includes multiple address, fault tolerance, and load balancing.
- $\Diamond$  Multiple-address mode: eth1 and eth2 and etc operate separately (Max support 4 network ports). You can use the services such as HTTP, RTP service via eth1/2/3/4. Usually you need to set one default card (default setup is eth1) to request the auto network service form the device-end such as DHCP, email, FTP and etc.
- $\Diamond$  Network fault-tolerance: In this mode, device uses bond0 to communicate with the external devices. You can focus on one host IP address. At the same time, you need to set one master card. Usually there is only one running card (master card).System can enable alternate card when the master card is malfunction. The system is shown as offline once all cards are offline.

 $\Diamond$  Load balance: In this mode, device uses bond0 to communicate with the external device. All cards are working now and bearing the network load. Their network load are general the same. The system is shown as offline once these cards are all offline.

**For IPv6, the IP address and the default gateway are left in blank.**

- Ethernet Card Name: In the multiple address modes, you can select the Ethernet card name from the dropdown list.
- Default Ethernet port: Please select after you enabled multiple access function.
- IP address: Here you can input the corresponding number to set IP address. Then you can set the corresponding subnet mask the default gateway.
- DHCP: It is to auto search IP. When enable DHCP function, you can not modify IP/Subnet mask /Gateway. These values are from DHCP function. If you have not enabled DHCP function, IP/Subnet mask/Gateway display as zero. You need to disable DHCP function to view current IP information. Besides, when PPPoE is operating, you can not modify IP/Subnet mask /Gateway.
- IP version: There are two options: IPv4 and IPv6. Right now, system supports these two IP address formats and you can access via them.
- TCP port: Default value is 37777. You can change if necessary.
- UDP port: Default value is 37778. You can change if necessary.
- **•** HTTP port: Default value is 80.
- RTSP port: Default value is 554.
- HTTPS port: Default value is 443.

**Important: System needs to reboot after you changed and saved any setup of the above four ports. Please make sure the port values here do not conflict.**

- Max connection: system support maximal 128 users. 0 means there is no connection limit.
- Preferred DNS server: DNS server IP address.
- Alternate DNS server: DNS server alternate address.
- Transfer mode: Here you can select the priority between fluency/video qualities.
- LAN download: System can process the downloaded data first if you enable this function. The download speed is 1.5X or 2.0X of the normal speed.

After completing all the setups please click save button, system goes back to the previous menu.  $\overline{\phantom{a}}$ 

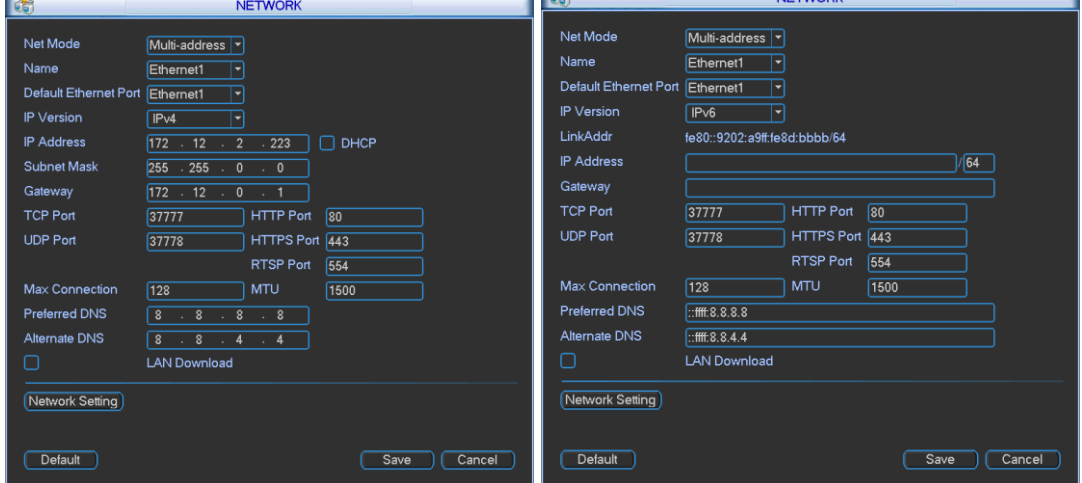

Figure 3-46

<span id="page-41-0"></span>3.5.4.1 Network Setting

Network setting interface is shown as in [Figure 3-47.](#page-42-0) Please draw a circle to enable corresponding function and then double click current item to go to setup interface.

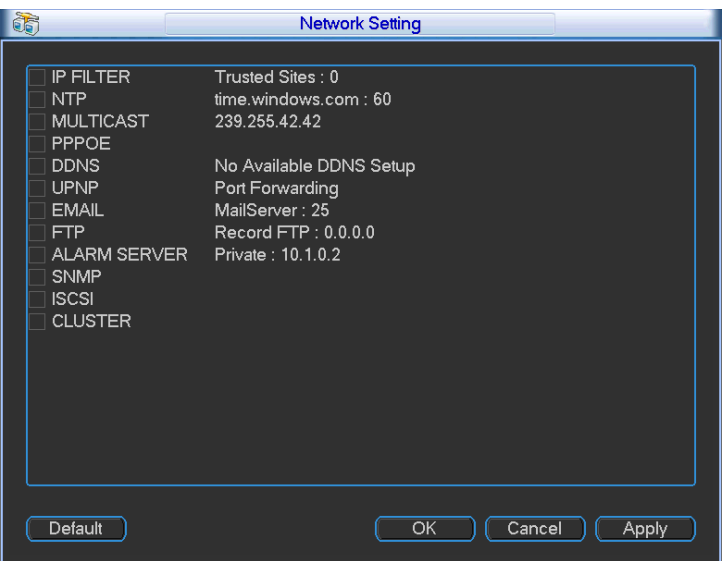

Figure 3-47

### 3.5.4.2 IP Filter

<span id="page-42-0"></span>IP filter interface is shown as in [Figure 3-48.](#page-42-1) You can add IP in the following list. System supports IPv4 and IPv6 both. The list supports max 64 IP addresses.

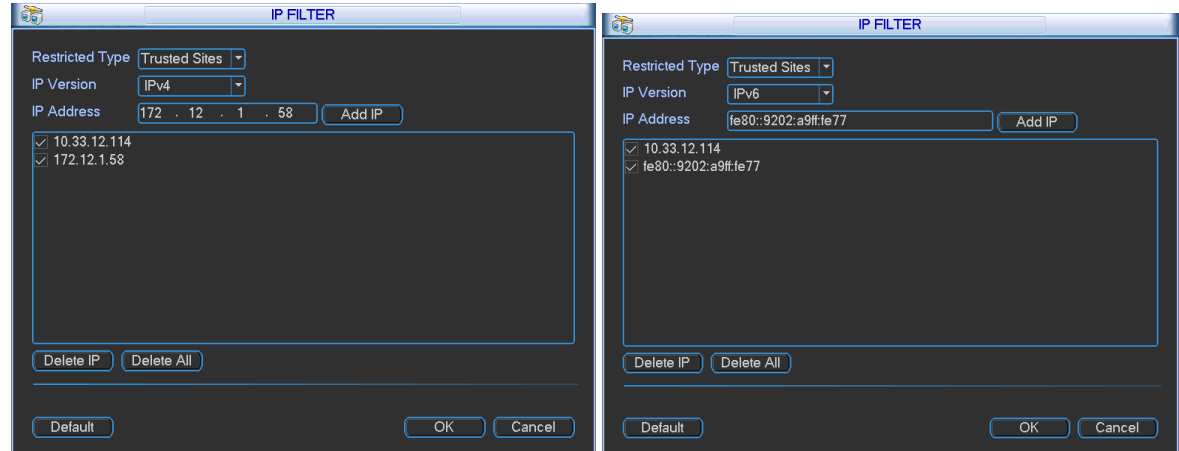

Figure 3-48

### 3.5.4.3 NTP Setup

<span id="page-42-1"></span>You need to install SNTP server (Such as Absolute Time Server) in your PC first. In Windows XP OS, you can use command "net start w32time" to boot up NTP service.

NTP setup interface is shown as in [Figure 3-49.](#page-43-0)

- Host IP: Input your PC address.
- Port: This series NVR supports TCP transmission only. Port default value is 123.
- Update interval: minimum value is 1. Max value is 65535. (Unit: minute)
- Time zone: select your corresponding time zone here.
- Update period: You can input interval here.
- Manual update: It allows you to synchronize the time with the server manually.

# Here is a sheet for your time zone setup.

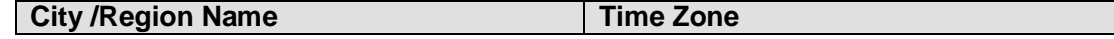

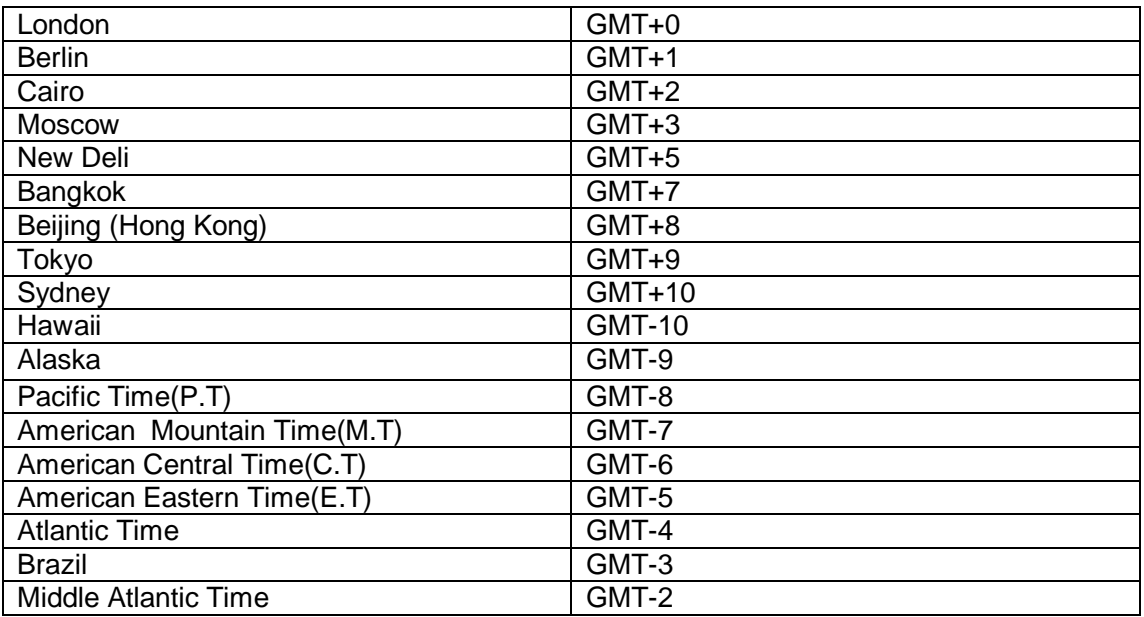

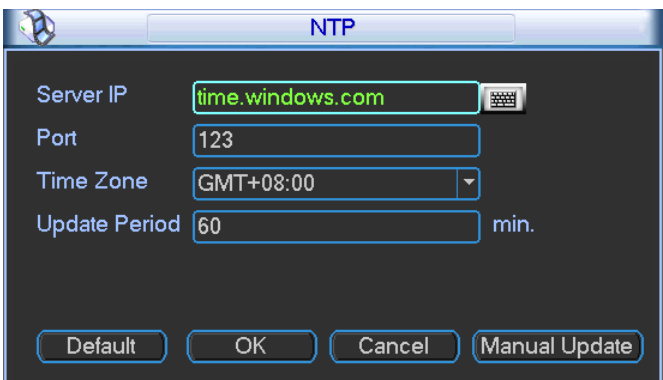

Figure 3-49

# 3.5.4.4 Multicast Setup

<span id="page-43-0"></span>Multicast setup interface is shown as in [Figure 3-50.](#page-43-1)

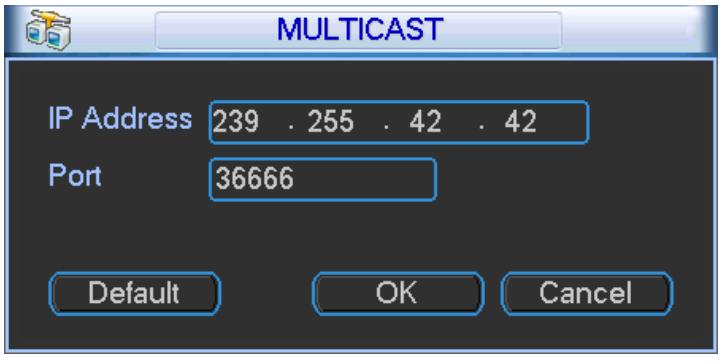

Figure 3-50

<span id="page-43-1"></span>Here you can set a multiple cast group. Please refer to the following sheet for detailed information.

**IP multiple cast group address** 

-224.0.0.0-239.255.255.255

-"D" address space

• The higher four-bit of the first byte="1110"

● Reserved local multiple cast group address

-224.0.0.0-224.0.0.255

-TTL=1 When sending out telegraph

-For example

- 224.0.0.1 All systems in the sub-net
- 224.0.0.2 All routers in the sub-net
- 224.0.0.4 DVMRP router
- 224.0.0.5 OSPF router
- 224.0.0.13 PIMv2 router
- Administrative scoped addressees

-239.0.0.0-239.255.255.255

-Private address space

- Like the single broadcast address of RFC1918
- Can not be used in Internet transmission
- Used for multiple cast broadcast in limited space.

Except the above mentioned addresses of special meaning, you can use other addresses. For example:

Multiple cast IP: 235.8.8.36

Multiple cast PORT: 3666.

After you logged in the Web, the Web can automatically get multiple cast address and add it to the multiple cast groups. You can enable real-time monitor function to view the view.

### 3.5.4.5 PPPoE

PPPoE interface is shown as in [Figure 3-51.](#page-44-0)

Input "PPPoE name" and "PPPoE password" you get from your ISP (Internet service provider). Click save button, you need to restart to activate your configuration.

After rebooting, NVR will connect to internet automatically. The IP in the PPPoE is the NVR dynamic value. You can access this IP to visit the unit.

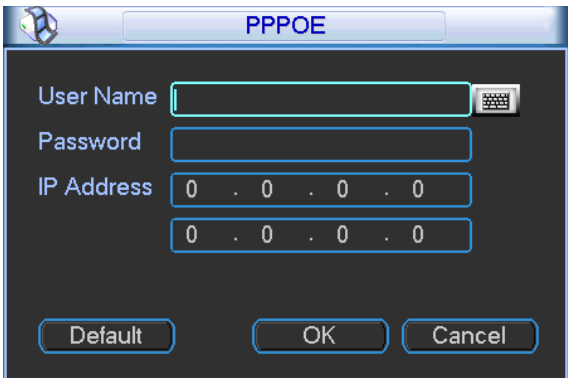

Figure 3-51

## 3.5.4.6 DDNS Setup

<span id="page-44-0"></span>DDNS setup interface is shown as in [Figure 3-52.](#page-45-0)

You need a PC of fixed IP in the internet and there is the DDNS software running in this PC. In other words, this PC is a DNS (domain name server).

In network DDNS, please select DDNS type and highlight enable item. And then please input your PPPoE name you get from you IPS and server IP (PC with DDNS). Click save button and then reboot system.

Click save button, system prompts for rebooting to get all setup activated.

After rebooting, open IE and input the domain name.

Now you can open DDNSServer web search page.

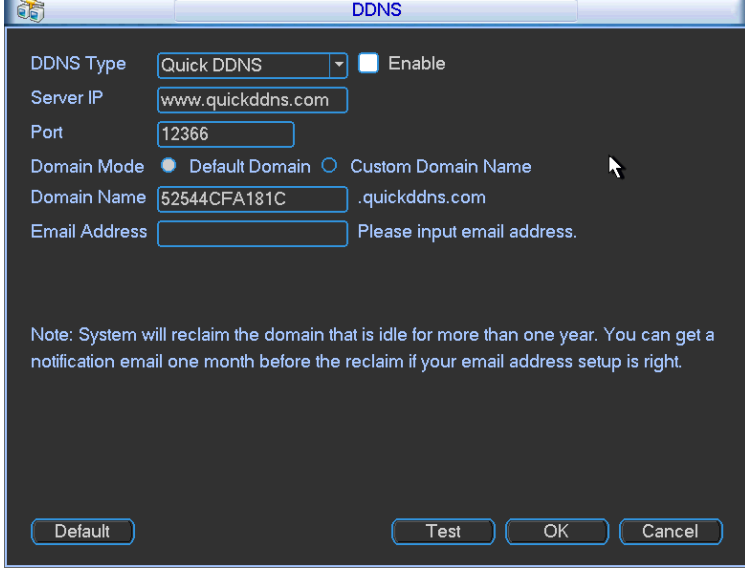

Figure 3-52

<span id="page-45-0"></span>Please note DDNS type includes: CN99 DDNS, NO-IP DDNS, Quick DDNS, Dyndns DDNS and Private DDNS.

All the DDNS can be valid at the same time, you can select as you requirement.

Private DDNS function shall work with special DDNS server and special Professional Surveillance Software (PSS).

### **Quick DDNS and Client-end Introduction**

### **1) Background Introduction**

Device IP is not fixed if you use ADSL to login the network. The DDNS function allows you to access the NVR via the registered domain name. Besides the general DDNS, the Quick DDNS works with the device from the manufacturer so that it can add the extension function.

### **2) Function Introduction**

The Quick DDNS client has the same function as other DDNS client end. It realizes the bonding of the domain name and the IP address. Right now, current DDNS server is for our own devices only. You need to refresh the bonding relationship of the domain and the IP regularly. There is no user name, password or the ID registration on the server. At the same time, each device has a default domain name (Generated by MAC address) for your option. You can also use customized valid domain name (has not registered.).

### **3) Operation**

Before you use Quick DDNS, you need to enable this service and set proper server address, port value and domain name.

- Server address: www.quickddns.com
- Port number: 80
- Domain name: There are two modes: Default domain name and customized domain name.

Except default domain name registration, you can also use customized domain name (You can input your self-defined domain name.) After successful registration, you can use domain name to login installed of the device IP.

User name: It is optional. You can input your commonly used email address.

### **Important**

- Do not register frequently. The interval between two registrations shall be more than 60 seconds. Too many registration requests may result in server attack.
- System may take back the domain name that is idle for one year. You can get a notification email before the cancel operation if your email address setup is OK.

### 3.5.4.7 UPNP

The UPNP protocol is to establish a mapping relationship between the LAN and the WAN. Please input the router IP address in the [Figure 3-46.](#page-41-0) Double click the UPNP item in [Figure 3-47,](#page-42-0) you can see the following interface. See [Figure 3-53.](#page-47-0)

- $\bullet$  UPNP on/off : Turn on or off the UPNP function of the device.
- Status: When the UPNP is offline, it shows as "Searching". When the UPNP works it shows "Success"
- Router LAN IP: It is the router IP in the LAN.
- WAN IP: It is the router IP in the WAN.
- Port Mapping list: The port mapping list here is the one to one relationship with the router's port mapping setting.
- **Enable Switch**  $\boxed{\blacksquare}$ **:** It shows that the function of port mapping is enabled in this port.
- **•** List:
	- $\diamond$  Service name: Defined by user.
	- $\Leftrightarrow$  Protocol: Protocol type
	- $\Diamond$  Internal port: Port that has been mapped in the router.
	- $\div$  External port: Port that has been mapped locally.
- Default: UPNP default port setting is the HTTP, TCP and UDP of the NVR.
- Add to the list: Click it to add the mapping relationship.
- Delete: Click it to remove one mapping item.

Double click one item; you can change the corresponding mapping information. See [Figure 3-54.](#page-47-1)

#### **Important:**

**When you are setting the router external port, please use 1024~5000 port. Do not use wellknown port 1~255 and the system port 256~1023 to avoid conflict.**

**For the TCP and UDP, please make sure the internal port and external port are the same to guarantee the proper data transmission.** 

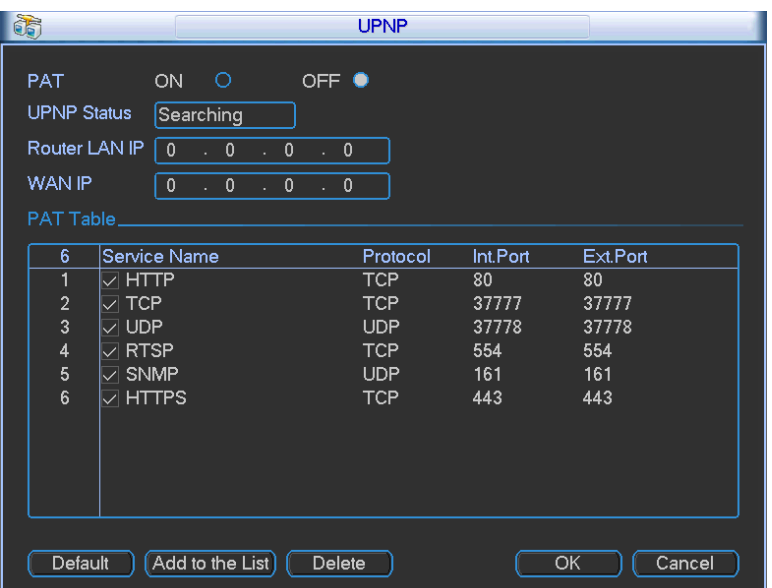

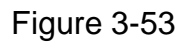

<span id="page-47-0"></span>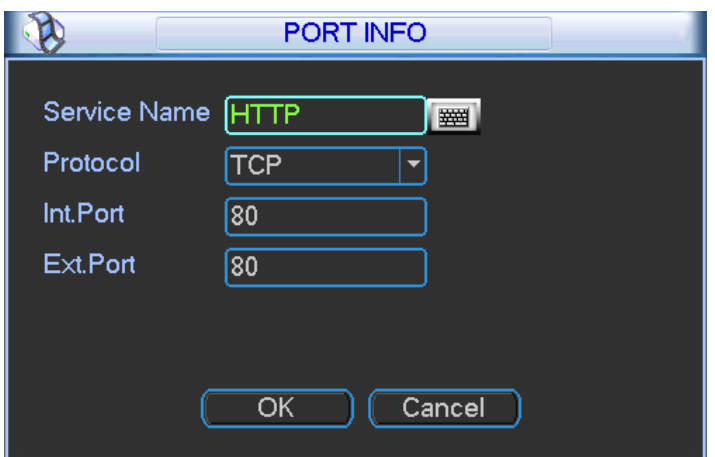

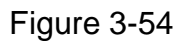

## <span id="page-47-1"></span>3.5.4.8 UPNP

The UPNP protocol is to establish a mapping relationship between the LAN and the WAN. Please input the router IP address in the LAN in [Figure 3-46.](#page-41-0) Double click the UPNP item in [Figure 3-47,](#page-42-0) you can see the following interface. See [Figure 3-53.](#page-47-0)

- $\bullet$  UPNP on/off : Turn on or off the UPNP function of the device.
- Status: When the UPNP is offline, it shows as "Unknown". When the UPNP works it shows "Success"
- Router LAN IP: It is the router IP in the LAN.
- WAN IP: It is the router IP in the WAN.
- Port Mapping list: The port mapping list here is the one to one relationship with the router's port mapping setting.
- **Enable Switch**  $\boxed{\blacksquare}$ **:** It shows that the function of port mapping is enabled in this port.
- **•** List:
	- $\diamond$  Service name: Defined by user.
	- $\Leftrightarrow$  Protocol: Protocol type
- $\Diamond$  Internal port: Port that has been mapped in the router.
- $\Diamond$  External port: Port that has been mapped locally.
- Default: UPNP default port setting is the HTTP, TCP and UDP of the NVR.
- Add to the list: Click it to add the mapping relationship.
- Delete: Click it to remove one mapping item.

Double click one item; you can change the corresponding mapping information. See [Figure 3-54.](#page-47-1)

#### **Important:**

**When you are setting the router external port, please use 1024~5000 port. Do not use wellknown port 1~255 and the system port 256~1023 to avoid conflict.**

**For the TCP and UDP, please make sure the internal port and external port are the same to guarantee the proper data transmission.** 

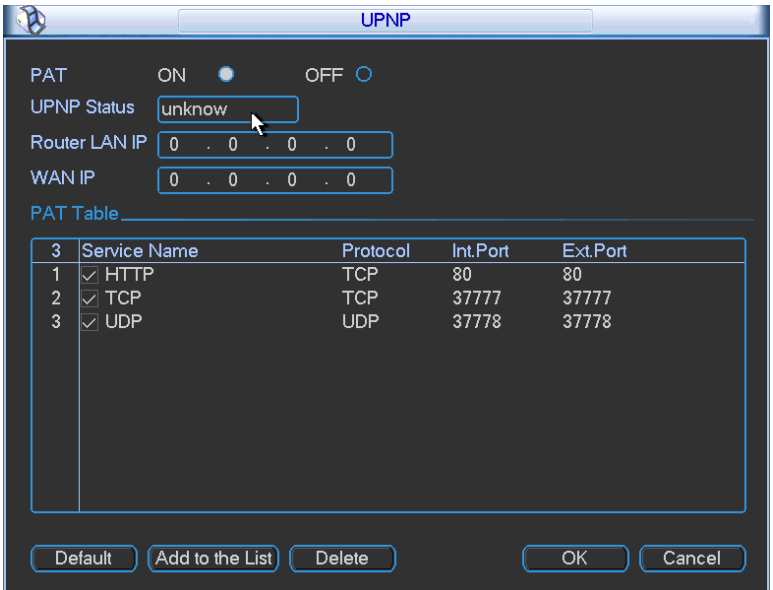

Figure 3-55

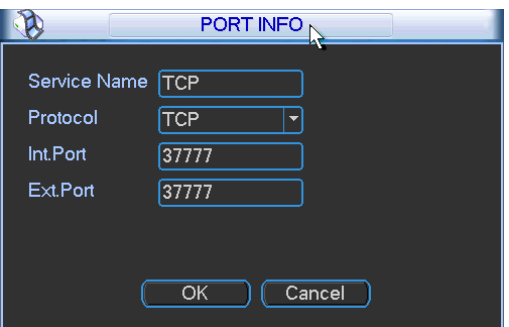

Figure 3-56

#### 3.5.4.9 Email

The email interface is shown as below. See [Figure 3-57.](#page-49-0)

- SMTP server: Please input your email SMTP server IP here.
- Port: Please input corresponding port value here.
- User name: Please input the user name to login the sender email box.
- Password: Please input the corresponding password here.
- Sender: Please input sender email box here.
- Title: Please input email subject here. System support English character and Arabic number. Max 32-digit.
- Receiver: Please input receiver email address here. System max supports 3 email boxes.
- SSL enable: System supports SSL encryption box.
- Interval: The send interval ranges from 0 to 3600 seconds. 0 means there is no interval.
- Health email enable: Please check the box here to enable this function. This function allows the system to send out the test email to check the connection is OK or not.
- **•** Interval: Please check the above box to enable this function and then set the corresponding interval. System can send out the email regularly as you set here. Click the Test button, you can see the corresponding dialogue box to see the email connection is OK or not. See [Figure 3-58.](#page-49-1)

Please note system will not send out the email immediately when the alarm occurs. When the alarm, motion detection or the abnormity event activates the email, system sends out the email according to the interval you specified here. This function is very useful when there are too many emails activated by the abnormity events, which may result in heavy load for the email server.

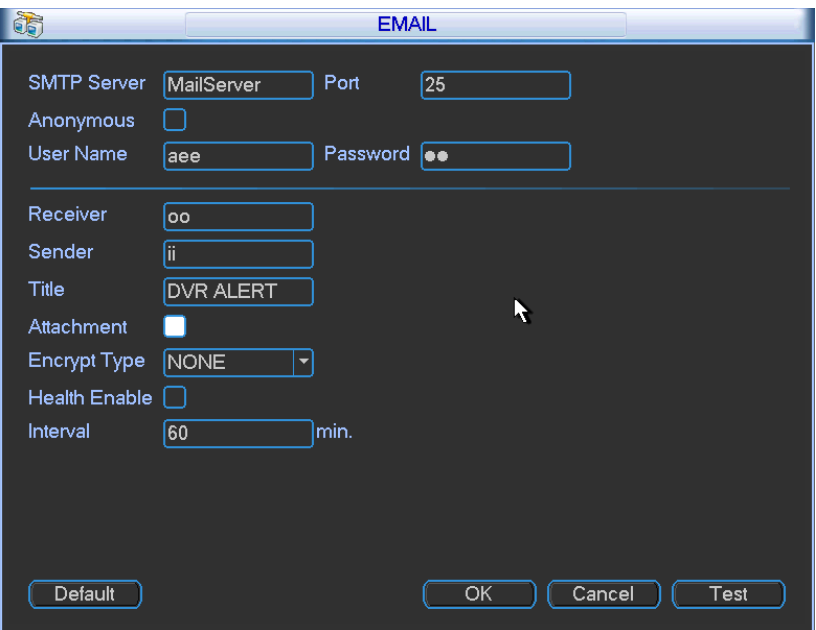

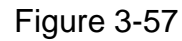

<span id="page-49-1"></span><span id="page-49-0"></span>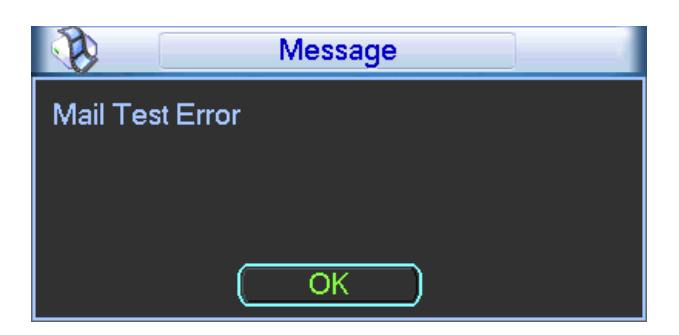

Figure 3-58

You need to download or buy FTP service tool (such as Ser-U FTP SERVER) to establish FTP service.

Please install Ser-U FTP SERVER first. From "start" -> "program" -> Serv-U FTP Server -> Serv-U Administator. Now you can set user password and FTP folder. Please note you need to grant write right to FTP upload user. See [Figure 3-59.](#page-50-0)

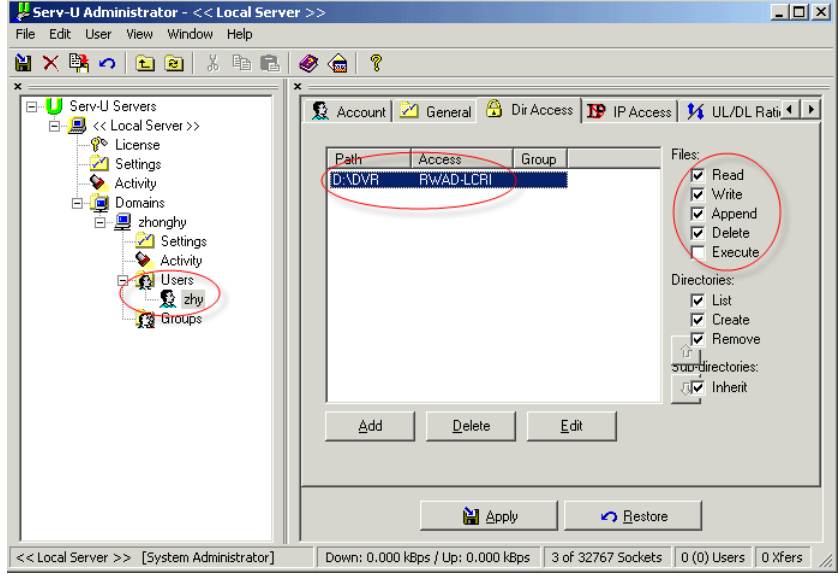

Figure 3-59

<span id="page-50-0"></span>You can use a PC or FTP login tool to test setup is right or not.

For example, you can login user ZHY to  $_FTP$ ://10.10.7.7 and then test it can modify or delete folder or not. See [Figure 3-60.](#page-50-1)

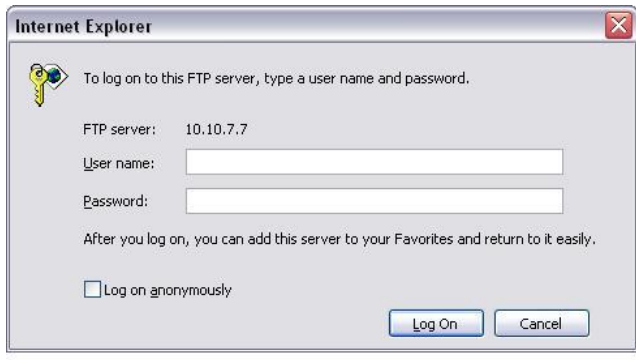

Figure 3-60

<span id="page-50-1"></span>System also supports upload multiple NVRs to one FTP server. You can create multiple folders under this FTP.

In [Figure 3-539](#page-47-0), select FTP and then double click mouse. You can see the following interface. See [Figure 3-61.](#page-51-0)

- $\bullet$  Please highlight the icon  $\blacksquare$  in front of Enable to activate FTP function.
- Here you can input FTP server address, port and remote directory. When remote directory is null, system automatically create folders according to the IP, time and channel.
- User name and password is the account information for you to login the FTP.
- Now you can set upload file length, picture upload interval, upload file channel, time and type.
- $\Diamond$  File length is upload file length. When setup is larger than the actual file length, system will upload the whole file. When setup here is smaller than the actual file length, system only uploads the set length and auto ignore the left section. When interval value is 0, system uploads all corresponding files.
- $\Diamond$  At the same time, you can set two periods, three record files for different channels.
- Click the Test button, you can see the corresponding dialogue box to see the FTP connection is OK or not. See [Figure 3-62.](#page-51-1)

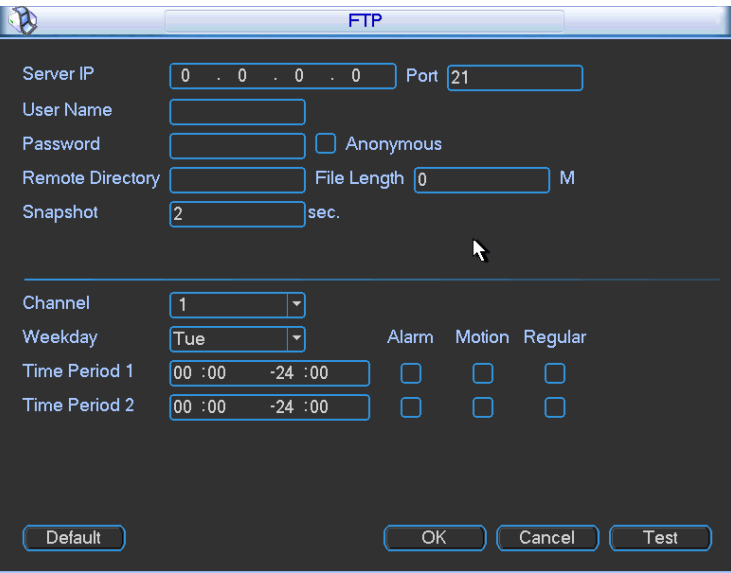

Figure 3-61

<span id="page-51-0"></span>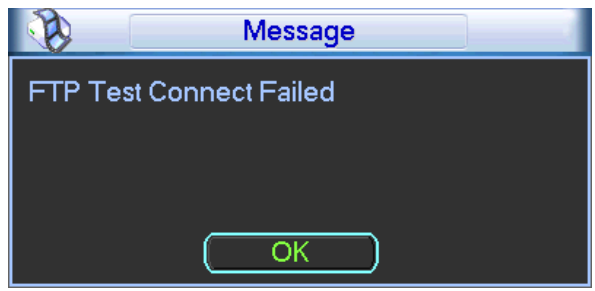

Figure 3-62

## 3.5.4.11 Alarm center

<span id="page-51-1"></span>It provides alarm center host IP, port and alarm upload time setup. The interface is reserved for the users to develop this function. See [Figure 3-63.](#page-52-0)

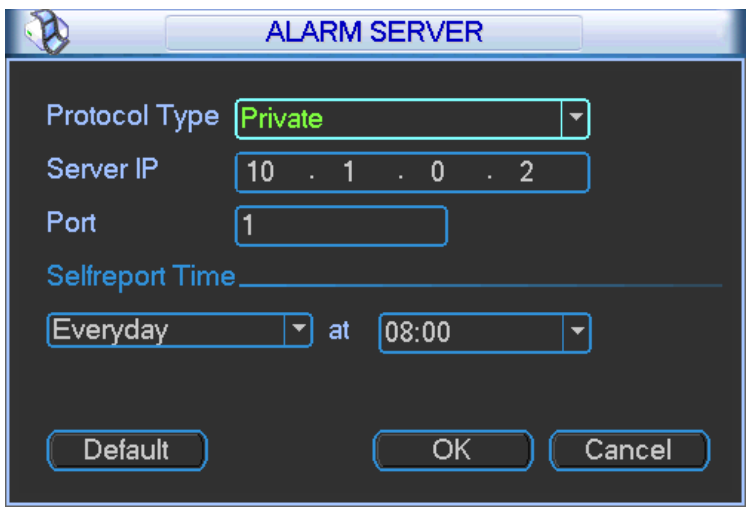

Figure 3-63

### <span id="page-52-0"></span>3.5.4.12 SNMP

SNMP is an abbreviation of Simple Network Management Protocol. It provides the basic network management frame of the network management system. The SNMP widely used in many environments. It is used in many network device, software and system. You can set in the following interface. See [Figure 3-64.](#page-52-1)

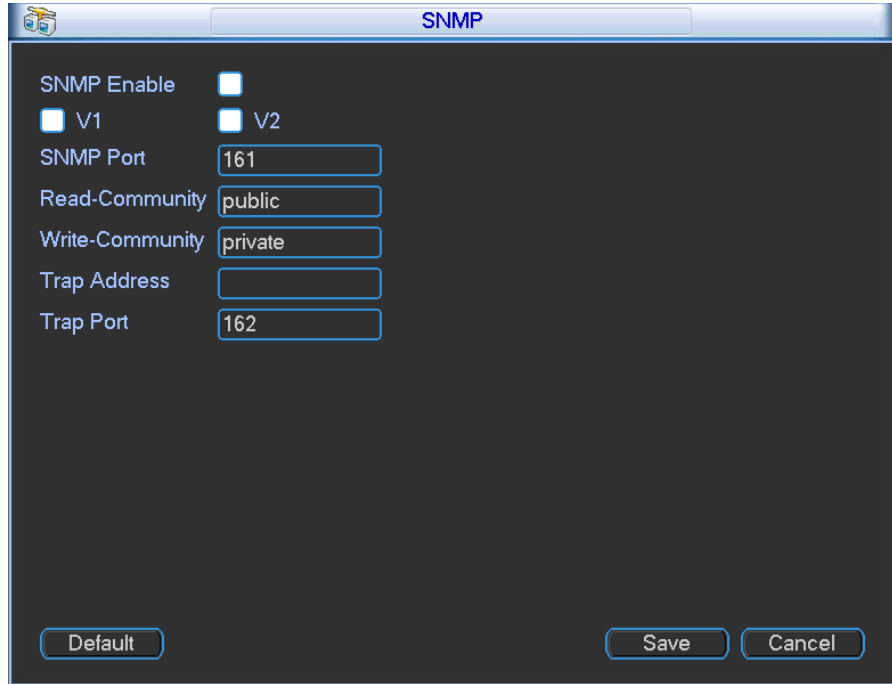

Figure 3-64

<span id="page-52-1"></span>Please enable the SNMP function. Use the corresponding software tool (MIB Builder and MG-SOFT MIB Browser. You still need two MIB file: BASE-SNMP-MIB, NVR-SNMP-MIB) to connect to the device. You can get the device corresponding configuration information after successfully connection.

Please follow the steps listed below to configure.

- In [Figure 3-64,](#page-52-1) check the box to enable the SNMP function. Input the IP address of the PC than is running the software in the Trap address. You can use default setup for the rest items.
- Compile the above mentioned two MIB file via the software MIB Builder.
- Run MG-SOFT MIB Browser to load the file from the previous step to the software.
- Input the device IP you want to manage in the MG-SOFT MIB Browser. Please set the corresponding version for your future reference.
- Open the tree list on the MG-SOFT MIB Browser; you can get the device configuration. Here you can see the device has how many video channels, audio channels, application version and etc.

#### **Note**

#### **Port conflict occurs when SNMP port and Trap port are the same.**

#### 3.5.4.13 iSCSI

In this interface, you can set to allow the ISCIS server to connect to the network storage server and then save data on the specified network server. See [Figure 5-46.](#page-112-0)

- Server IP: ISCSI server IP.
- Port: ISCSI server port. Default setup is 3260..
- Remote Storage: It is to set remote path. Click Storage path setting button to select.

#### **Note**

#### **Each path is an iSCSI share disk. The path is already there when you created on the server.**

- Add: After you set server IP, port, user name, password and path, click Add button to add new information on the list.
- Enable/Disable: Click enable/disable and then click OK to save.

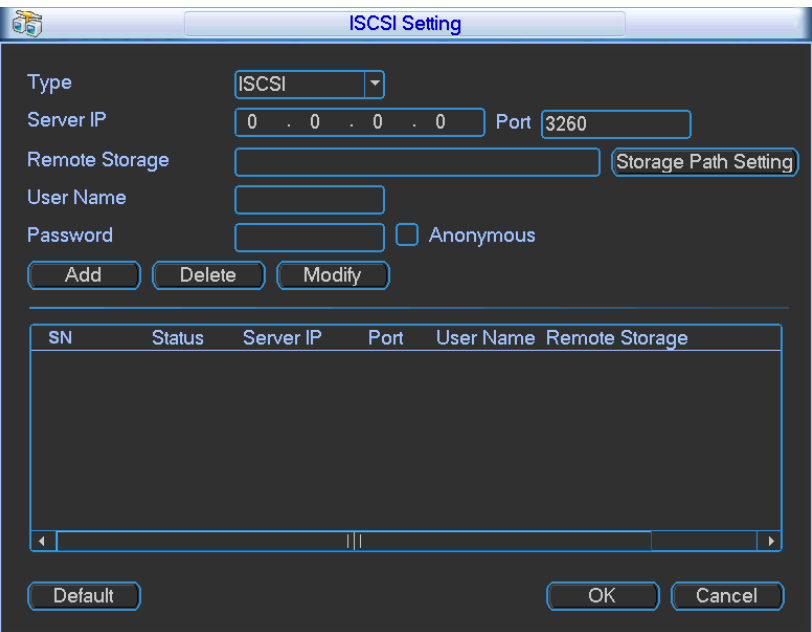

Figure 3-65

### 3.5.4.14 Cluster

Cluster function: When the master device is malfunction the slave device can replace the master device setup and virtual IP to monitor and record. There is no risk of record loss and can guarantee proper real-time monitor function. After the master device resumed proper work, the slave device continue working until you fix manually via the WEB.

During the whole period (master device proper working->malfunction->resume proper work), you can use this virtual IP to login.

a) Set two IP addresses for the main device. Please go to the main menu->Setting- >Network to set. In this chapter you can set a virtual IP address.

#### **Note:**

The first IP is for cluster internal control(For interactive communications between the master device and slave device .), the virtual IP address is for cluster external control (For external network connection).

b) Click OK button, you can complete virtual IP setup. The master device can use the IP address.

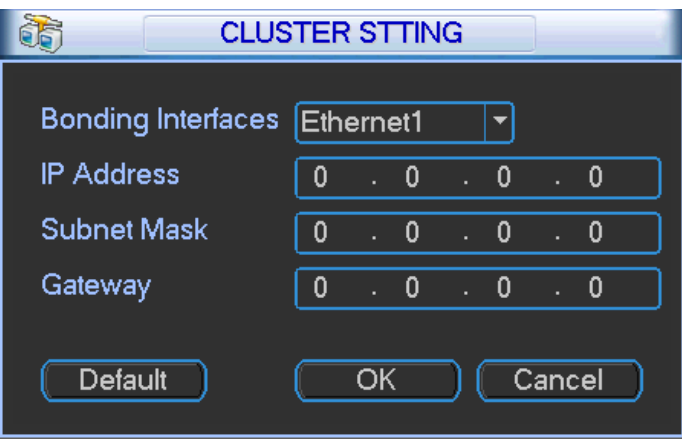

Figure 3-66

### **3.5.5 Alarm**

In the main menu, from Setting to Alarm, you can see alarm setup interface. See [Figure 3-67.](#page-56-0)

- Alarm in: Here is for you to select channel number.
- Event type: There are four types. Local input/IPC external/IPC offline alarm.
	- $\triangleright$  Local input alarm: The alarm signal system detects from the alarm input port.
	- $\triangleright$  IPC external alarm: It is the on-off alarm signal from the front-end device and can activate the local NVR.
	- $\triangleright$  IPC offline alarm: Once you select this item, system can generate an alarm when the front-end IPC disconnects with the local NVR. The alarm can activate record, PTZ, snap and etc. The alarm can last until the IPC and the NVR connection resumes.
- Enable: Please you need to highlight this button to enable current function.
- **•** Type: normal open or normal close.
- Period: It is to set local alarm period. System only enables local alarm in the specified period. Click the Set button; you can select the business day and the non-business day. Please note for the work day/free day setup and the specific work day setup, system just saves the latest setup. For example, the work day ranges from 8:30-17:30 Monday to Friday, and then you set the period 7:10-18:00 for Monday. So, the arm period of the Monday ranges from 7:10 to 18:00. Please highlight the corresponding button to enable this function.
- PTZ activation: When an alarm occurred, system can activate the PTZ operation. The PTZ activation lasts an anti-dither period.
	- In the Pan/Tilt/Zoom interface (Main menu->Setting-> Pan/Tilt/Zoom), please set video channel, speed dome protocol and etc.
	- $\triangleright$  Select the channel of current speed dome as current monitor video and the right click mouse to select Pan/Tilt/Zoom item. Now you can set preset, tour pattern.
	- $\triangleright$  In [Figure 3-68,](#page-56-1) click "select" button, you can see an interface is shown as in [Figure 3-69.](#page-57-0) Here you can set the activation operation such as preset tour, pattern and enable.
- Anti-dither: Here you can set anti-dither time. The value ranges from 5 to 600s. The antidither time refers to the alarm signal lasts time. It can be seem as the alarm signal activation stays such as the buzzer, tour, PTZ activation, snapshot, channel record. The stay time here does not include the latch time. During the alarm process, the alarm signal can begin an antidither time if system detects the local alarm again. The screen prompt, alarm upload, email and etc will not be activated. For example, if you set the anti-dither time as 10 second, you can see the each activation may last 10s if the local alarm is activated. During the process, if system detects another local alarm signal at the fifth second, the buzzer, tour, PTZ activation, snapshot, record channel will begin another 10s while the screen prompt, alarm upload, email will not be activated again. After 10s, if system detects another alarm signal, it can generate an alarm since the anti-dither time is out.
- Alarm output: The number here is the device alarm output port. You can select the corresponding ports(s) so that system can activate the corresponding alarm device(s) when an alarm occurred.
- Latch: When the anti-dither time ended, the channel alarm you select in the alarm output may last the specified period. The value ranges from 1 to 300 seconds. This function is not for other alarm activation operations. The latch is still valid even you disable the alarm event function directly.
- Show message: System can pop up a message to alarm you in the local host screen if you enabled this function.
- Alarm upload: System can upload the alarm signal to the network (including alarm centre and the WEB) if you enabled current function. System only uploads the alarm channel status. You can go to the WEB and then go to the Alarm interface to set alarm event and alarm operation. Please go to the Network interface to set alarm centre information.
- Send email: System can send out the alarm signal via the email to alert you when alarm occurs.
- Record channel: you can select proper channel to record alarm video (Multiple choices).
	- $\triangleright$  You need to set alarm record mode as Schedule in Record interface (Main Menu->Advanced->Record). Please note the manual record has the highest priority. System record all the time no matter there is an alarm or not if you select Manual mode.
	- $\triangleright$  Now you can go to the Schedule interface (Main Menu->Setting->Schedule) to set the record type, corresponding channel number, week and date. You can select the record type:Regular/MD/Alarm/MD&Alarm. Please note, you can not select the MD&Alarm and MD(or Alarm) at the same time.
	- $\triangleright$  Now you can go to the Encode interface to select the alarm record and set the encode parameter (Main Menu->Setting->Encode).
	- $\triangleright$  Finally, you can set the alarm input as the local alarm and then select the record channel. The select channel begins alarm record when an alarm occurred. Please note

system begins the alarm record instead of the MD record if the local alarm and MD event occurred at the same time.

- Tour: Here you can enable tour function when alarm occurs. System supports 1/8-window tour. Please go to chapter [3.5.7](#page-61-0) Display for tour interval setup. Please note the tour setup here has higher priority than the tour setup you set in the Display interface. Once there two tours are both enabled, system can enable the alarm tour as you set here when an alarm occurred. If there is no alarm, system implements the tour setup in the Display interface.
- Buzzer: Highlight the icon to enable this function. The buzzer beeps when alarm occurs.

Please highlight icon  $\blacksquare$  to select the corresponding function. After setting all the setups please click save button, system goes back to the previous menu.

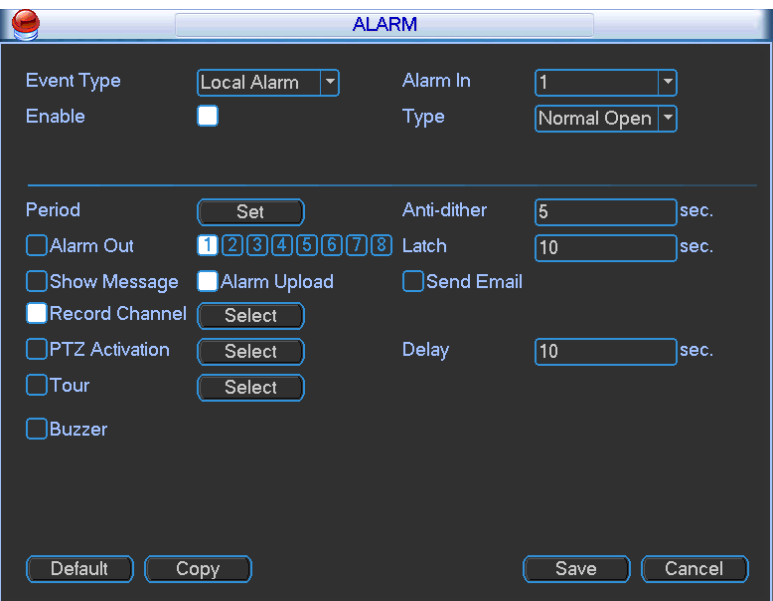

Figure 3-67

<span id="page-56-1"></span><span id="page-56-0"></span>

|    |         |                     |                        |   | <b>PTZ Activation</b>     |    |         |                                                   |    |         |                             |
|----|---------|---------------------|------------------------|---|---------------------------|----|---------|---------------------------------------------------|----|---------|-----------------------------|
|    |         |                     |                        |   |                           |    |         |                                                   |    |         |                             |
| 1  | None    | 0<br>▾∣             | None<br>$\overline{c}$ |   | ∼∥0                       | 3  | None    | Í٥<br>∼ı                                          | 4  | None    | $\overline{\mathcal{C}}$    |
| 5  | None    | $\overline{0}$<br>▼ | None<br>6              | ▼ | ſ٥                        | 7  | None    | 0<br>▼                                            | 8  | None    | $\mathbf{v}$   0            |
| 9  | None    | 0<br>Ч.             | 10 None                |   | ▼∥0                       | 11 | None    | Í٥<br>◥                                           |    | 12 None | 키0                          |
|    | 13 None | 0<br>∼∣             | 14 None                |   | 키0                        |    | 15 None | 0<br>▾                                            |    | 16 None | 키0                          |
|    | 17 None | О<br>∼∣             | 18 None                |   | $\overline{\mathbf{v}}$ o |    | 19 None | Ю<br>∼∥                                           |    | 20 None | $\overline{\mathcal{C}}$    |
| 21 | None    | 0<br>∼∣             | 22 None                |   | 키0                        |    | 23 None | О<br>Q.                                           |    | 24 None | $\overline{\mathcal{C}}$    |
|    | 25 None | ſo<br>∼∥            | 26 None                |   | $\overline{\mathcal{C}}$  |    | 27 None | $\overline{\mathcal{C}}$                          |    | 28 None | चा०                         |
|    | 29 None | 0<br>∼∥             | 30 None                |   | ᆌ0                        |    | 31 None | $\overline{\phantom{a}}$ $\overline{\phantom{a}}$ |    | 32 None | $\overline{\mathcal{F}}[0]$ |
|    |         |                     |                        |   |                           |    |         |                                                   |    |         |                             |
|    |         |                     |                        |   |                           |    |         |                                                   |    |         |                             |
|    |         |                     |                        |   |                           |    |         |                                                   |    |         |                             |
|    | Pg/Up   | Pg/Dw               |                        |   |                           |    |         |                                                   | OK | Cancel  |                             |
|    |         |                     |                        |   |                           |    |         |                                                   |    |         |                             |

Figure 3-68

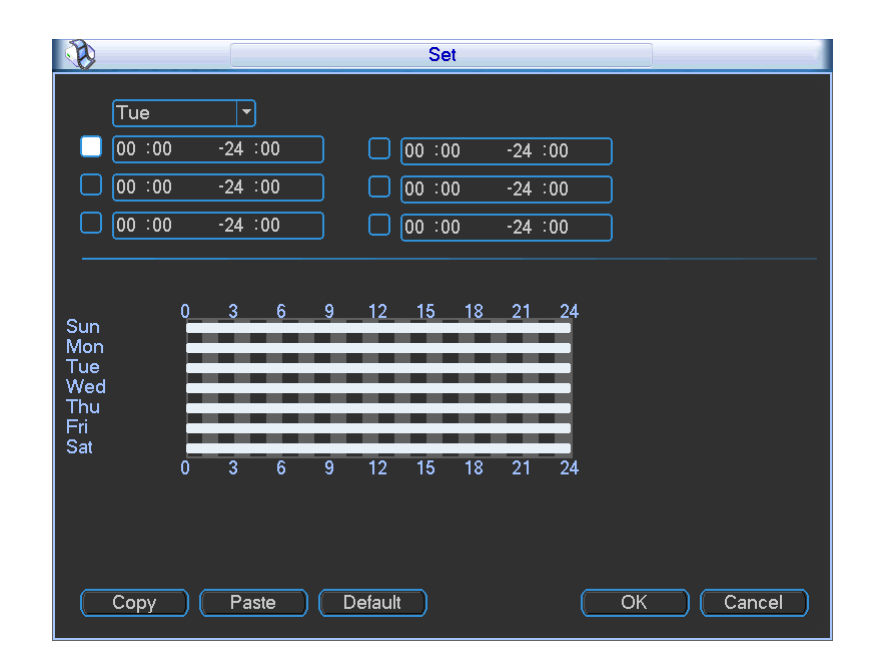

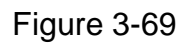

<span id="page-57-0"></span>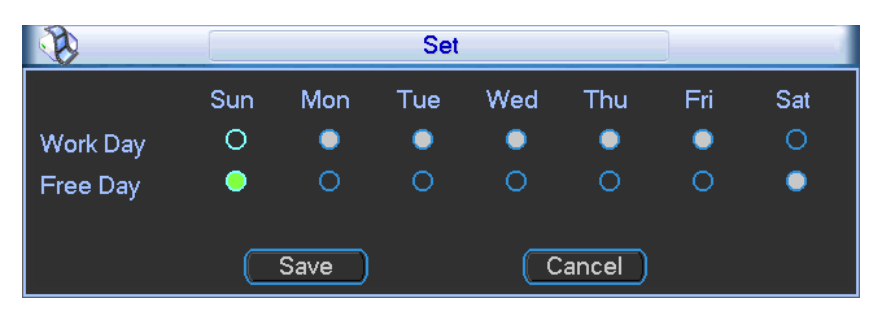

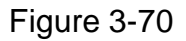

## **3.5.6 Detect**

### **Go to Detect Menu**

In the main menu, from Setting to Detect, you can see motion detect interface. See [Figure](#page-59-0)  [3-71.](#page-59-0)There is three detection types: motion detection, video loss, camera masking.

- The video loss has no detection region and sensitivity setup and camera masking has no detection region setup.
- You can see motion detect icon if current channel has enabled motion detect alarm.
- You can drag you mouse to set motion detect region without Fn button. Please click OK button to save current region setup. Right click mouse to exit current interface.

### **Motion Detect**

Detection menu is shown as below. See [Figure 3-71.](#page-59-0)

- Event type: From the dropdown list you can select motion detection type.
- Channel: Select a channel from the dropdown list to set motion detect function.
- Enable: Check the box here to enable motion detect function.
- Region: Click select button, the interface is shown as in [Figure 3-72.](#page-59-1) Here you can set motion detection zone. There are 396(PAL)/330(NTSC) small zones. The green zone is current cursor position. Grey zone is the motion detection zone. Black zone is the disarmed zone. You can click Fn button to switch between the arm mode and disarm mode. In arm

mode, you can click the direction buttons to move the green rectangle to set the motion detection zone. After you completed the setup, right click mouse to exit current setup. Do remember click save button to save current setup. If you click ESC button to exit the region setup interface system will not save your zone setup.

- Sensitivity: System supports 6 levels. The sixth level has the highest sensitivity.
- Period: Click set button, you can see an interface is shown as in [Figure 3-74.](#page-60-0) Here you can set for business day and non-business day. In [Figure 3-74](#page-60-0) click set button, you can see an interface is shown as in [Figure 3-75.](#page-60-1) Here you can set your own setup for business day and non-business day.
- Anti-dither: System only memorizes one event during the anti-dither period. The value ranges from 5s to 600s.
- Alarm output: when an alarm occurs, system enables peripheral alarm devices.
- Latch: when motion detection complete, system auto delays detecting for a specified time. The value ranges from 1-300(Unit: second)
- Show message: System can pop up a message to alarm you in the local host screen if you enabled this function.
- Alarm upload: System can upload the alarm signal to the network (including alarm centre) if you enabled current function.
- Send email: System can send out email to alert you when alarm occurs.
- Record channel: System auto activates motion detection channel(s) to record once an alarm occurs. Please make sure you have set MD record in Schedule interface(Main Menu- >Setting->Schedule) and schedule record in manual record interface(Main Menu- >Advanced->Manual Record)
- PTZ activation: Here you can set PTZ movement when alarm occurs. Such as go to preset when there is an alarm. Click "select" button, you can see an interface is shown as in [Figure 3-73](#page-59-2). Click PgUp/PgDn to set more channels.
- Record Delay: System can delay the record for specified time after alarm ended. The value ranges from 10s to 300s.
- Tour: Here you can enable tour function when alarm occurs. System one-window tour. Please go to chapter [3.5.7](#page-61-0) Display for tour interval setup.

Please highlight icon **to** to select the corresponding function. After all the setups please click save button, system goes back to the previous menu.

#### **Note:**

In motion detection mode, you can not use copy/paste to set channel setup since the video in each channel may not be the same.

In [Figure 3-72,](#page-59-1) you can left click mouse and then drag it to set a region for motion detection. Click Fn to switch between arm/withdraw motion detection. After setting, click enter button to exit.

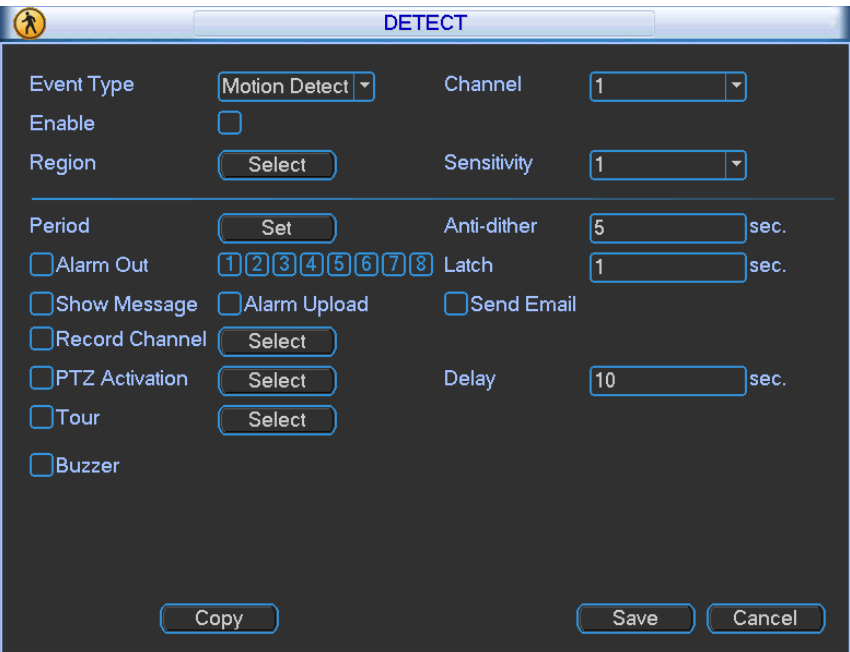

Figure 3-71

<span id="page-59-0"></span>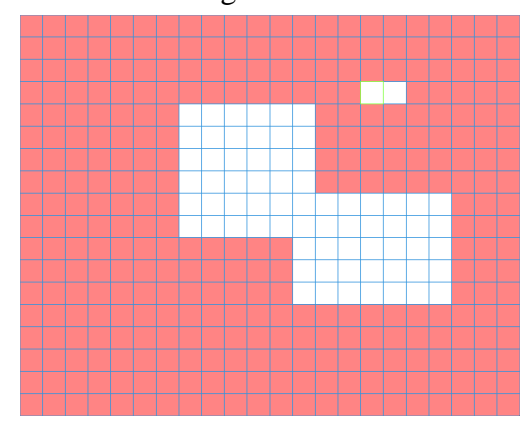

Figure 3-72

<span id="page-59-2"></span><span id="page-59-1"></span>

|    |         |                               |                |         |                      |                          | <b>PTZ Activation</b> |         |    |      |    |         |        |                          |
|----|---------|-------------------------------|----------------|---------|----------------------|--------------------------|-----------------------|---------|----|------|----|---------|--------|--------------------------|
|    |         |                               |                |         |                      |                          |                       |         |    |      |    |         |        |                          |
|    | None    | $\boldsymbol{0}$<br>▼         | $\overline{2}$ | None    |                      | ▼∥0                      | 3                     | None    | ∼∣ | 10   | 4  | None    |        | 키0                       |
| 5  | None    | 0<br>▼                        | 6              | None    | $\blacktriangledown$ | Í٥                       | 7                     | [None   | Ч. | 0    | 8  | None    |        | ∼∥0                      |
| 9  | None    | O<br>┳                        |                | 10 None |                      | $\overline{\mathcal{C}}$ | 11                    | None    | ∼∣ | O    |    | 12 None |        | र ∏ा                     |
|    | 13 None | 0<br>$\overline{\phantom{0}}$ |                | 14 None | ▼                    | О                        |                       | 15 None | ▼  | 0    |    | 16 None |        | 키0                       |
|    | 17 None | O<br>▾                        |                | 18 None |                      | $\mathbf{v}$   0         |                       | 19 None | ∼∥ | Í٥   |    | 20 None |        | $\overline{\mathcal{C}}$ |
| 21 | None    | 0<br>$\overline{\phantom{0}}$ |                | 22 None |                      | ▼∥0                      |                       | 23 None | ▾∣ | 0    |    | 24 None |        | 키0                       |
|    | 25 None | 0<br>$\overline{\phantom{a}}$ |                | 26 None |                      | र ∏०                     | 27                    | None    | ▾∣ | 0    |    | 28 None |        | 키0                       |
|    | 29 None | 0]<br>v.                      |                | 30 None |                      | 키0                       | 31                    | None    |    | र ∏० |    | 32 None |        | 키0                       |
|    |         |                               |                |         |                      |                          |                       |         |    |      |    |         |        |                          |
|    |         |                               |                |         |                      |                          |                       |         |    |      |    |         |        |                          |
|    |         |                               |                |         |                      |                          |                       |         |    |      |    |         |        |                          |
|    | Pg/Up   |                               | Pg/Dw          |         |                      |                          |                       |         |    |      | ОК |         | Cancel |                          |
|    |         |                               |                |         |                      |                          |                       |         |    |      |    |         |        |                          |

Figure 3-73

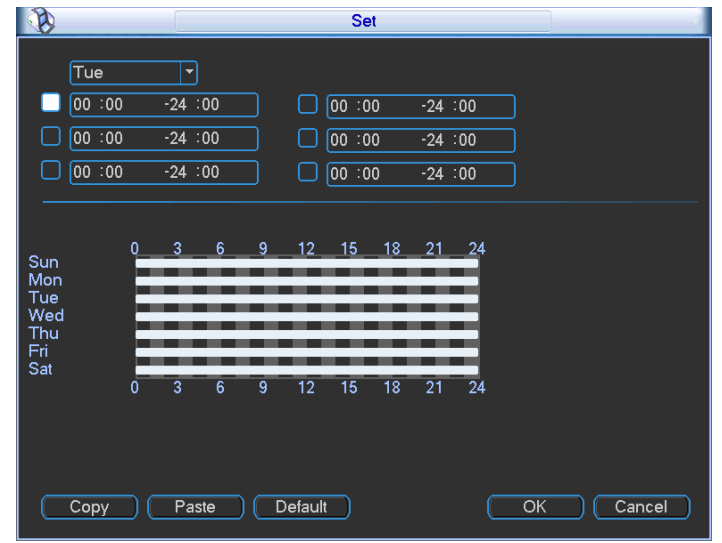

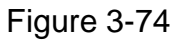

<span id="page-60-0"></span>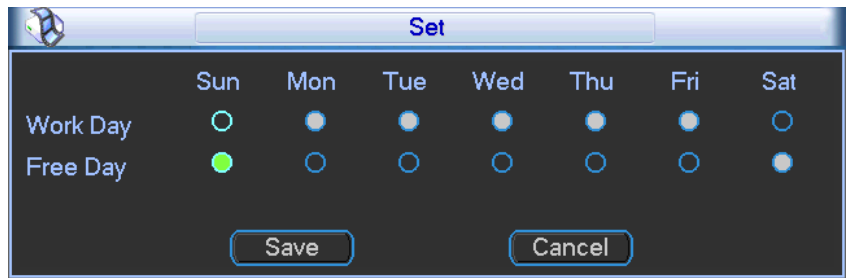

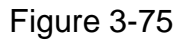

#### <span id="page-60-1"></span>**Video Loss**

In [Figure 3-71,](#page-59-0) select video loss from the type list. You can see the interface is shown as in [Figure 3-76.](#page-60-2)This function allows you to be informed when video loss phenomenon occurred. You can enable alarm output channel and then enable show message function.

## **Tips:**

You can enable preset/tour/pattern activation operation when video loss occurs.

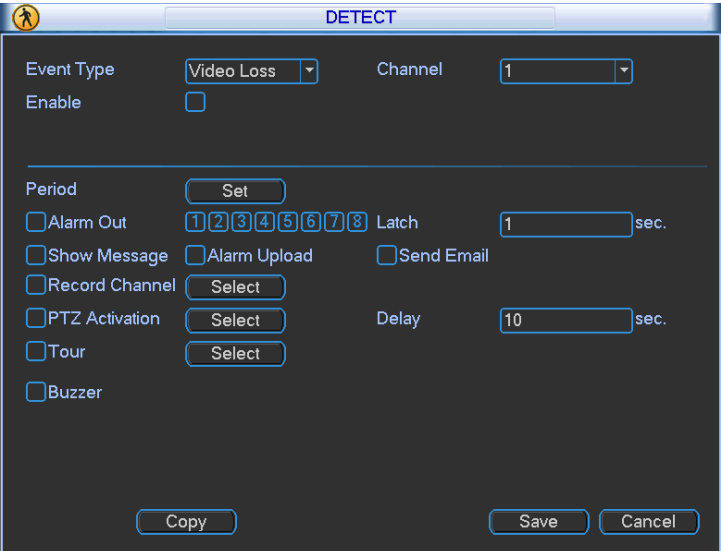

<span id="page-60-2"></span>Figure 3-76

#### **Camera Masking**

When someone viciously masks the lens, or the output video is in one-color due to the environments light change, the system can alert you to guarantee video continuity. Camera masking interface is shown as in [Figure 3-77.](#page-61-1) You can enable alarm output channel and then enable show message function.

#### **Tips:**

You can enable preset/tour/pattern activation operation when video loss occurs.

#### **Note:**

In Detect interface, copy/paste function is only valid for the same type, which means you can not copy a channel setup in video loss mode to camera masking mode.

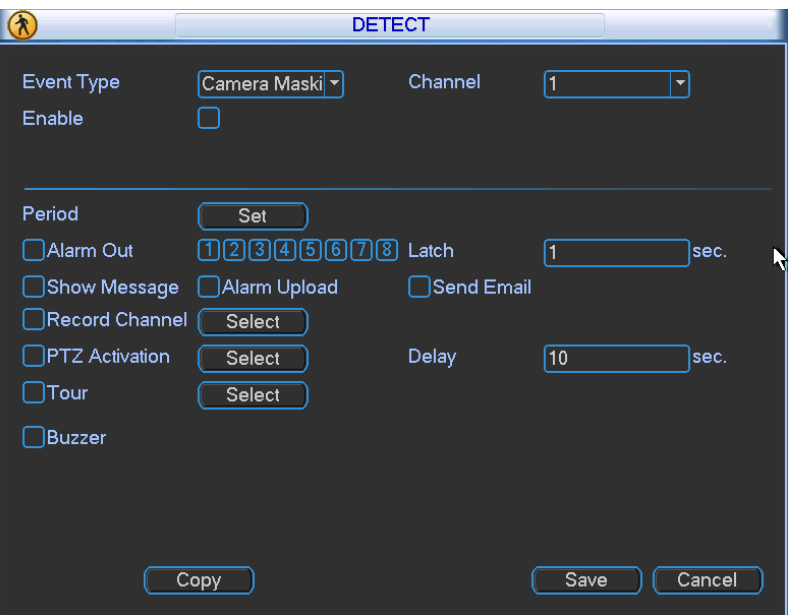

Figure 3-77

## <span id="page-61-1"></span><span id="page-61-0"></span>**3.5.7 Display**

Display setup interface is shown as below. See [Figure 3-78.](#page-62-0)

- Channel name: Here is for you to modify channel name. System max support 25-digit (The value may vary due to different series). Please note all your modification here only applies to NVR local end. You need to open web or client end to refresh channel name.
- Time display: You can select to display time or not when system is playback.
- Channel display: You can select to channel name or not when system is playback.
- Screen mode: The NVR724 series is the multiple-screen output. It is to view the output screen number and its resolution.
- Screen2 display: Check the box here to display the second screen. The second screen can realize 4-channel decode in one window.
- Screen No.: You can select from the dropdown list.
- Resolution: There are two options: 1280×720, 1280×1024(default), 1920×768, 1920×1080. **Please note the system needs to reboot to activate current setup.**
- Enable tour: Activate tour function.
- Interval: System supports  $1/4/8/9/16/25/36/64$ -window tour. The  $2<sup>nd</sup>$  screen supports  $1/4$ window only. Input proper interval value here. The value ranges from 5-120 seconds. In tour

process, you can use mouse or click Shift to turn on window switch function.  $\bullet$  Stands for

opening switch function,  $\bigcirc$  stands for closing switch function.

- Monitor tour type: System support 1-window tour.
- Alarm tour type: System support 1-window tour.
- Encode mode: You can use this function for different environments when the device has HD decode card. Decode display: The HD decode card decodes the data and then display on the screen 3 to screen 6.

Please highlight icon  $\blacksquare$  to select the corresponding function.

After completing all the setups please click save button, system goes back to the previous menu.

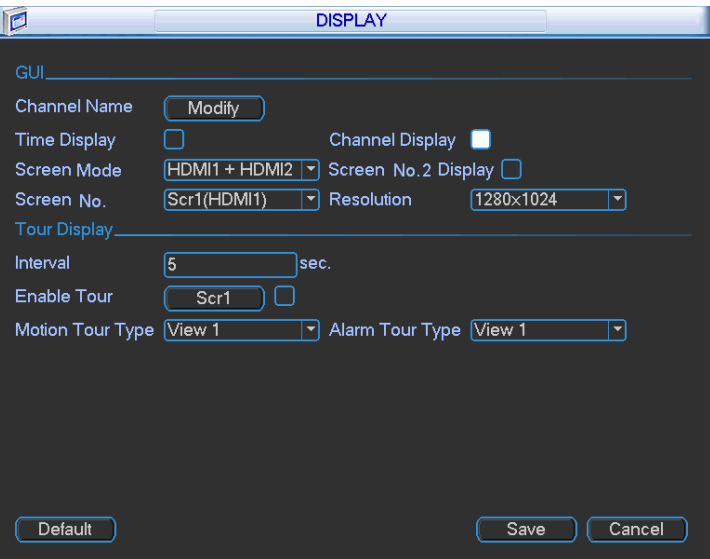

Figure 3-78

<span id="page-62-0"></span>In [Figure 3-78,](#page-62-0) click modify button after channel. You can see an interface shown as in [Figure](#page-62-1)  [3-79.](#page-62-1) Click PgUp/PgDn to view more channels. Please note all your modification here applies to local end only. You need to refresh web or client-end to get the latest channel name. System max support 25-digital character.

![](_page_62_Picture_98.jpeg)

<span id="page-62-1"></span>Figure 3-79

In tour mode, you can see the following interface. On the right corner, right click mouse, you can control the tour. There are two icons:  $\Omega$  stands for enabling window switch and  $\Omega$  stands for disabling window function. See [Figure 3-80.](#page-63-0)

![](_page_63_Figure_1.jpeg)

Figure 3-80

# <span id="page-63-0"></span>**3.5.8 Default**

Click default icon, system pops up a dialogue box. You can highlight **the restore default factory** setup. See [Figure 3-81.](#page-63-1)

- Select all
- **•** General
- **•** Schedule
- $\bullet$  RS232
- **•** Network
- Alarm
- Detect
- **•** Display
- Channel name
- Remote device

![](_page_63_Picture_129.jpeg)

Figure 3-81

<span id="page-63-1"></span>Please highlight icon **that** to select the corresponding function.

After all the setups please click OK button, system goes back to the previous menu. **Warning!**

System menu color, language, time display mode, video format, IP address, user account will not maintain previous setup after default operation!

# 3.6 Remote Device

In the main menu, click the Remote Device icon to go to the corresponding interface.

- The remote device interface is shown as in [Figure 3-82.](#page-64-0)
- Device search: Click it to search IP address.
- Add: Click it to connect to the selected device and add it to the Added device list. Support Batch add.
- Show filter: You can use it to display the specified devices from the added device.
- Delete: Please select one device in the Added device list and then click it to remove.
- Manual add: Click it to add the IPC manually. The default port number is 37777 if the manufacture is Private. The default user name is **admin** and password is **admin**.
- Edit: Click Edit button **D** you can go to [Figure 3-83.](#page-64-1) Here you can change the searched IP

address. Please note this function is for IP from private manufacturer.

![](_page_64_Picture_105.jpeg)

Figure 3-82

<span id="page-64-1"></span><span id="page-64-0"></span>![](_page_64_Picture_106.jpeg)

Figure 3-83

Click the Manual Add button; you can go to the following interface. See [Figure 3-84.](#page-65-0) This series product max supports 32-channel standard definition video/high definition non-realtime video and the transmission rate is 1mbps per channel. It can also max supports 4-channel high definition video and the transmission rate is 8mbps. The delay time of each channel is below 500ms.

This series product supports the IPC from many popular manufactures such as Sony, Hitachi, Axis, Samsung, and Dahua.

![](_page_65_Picture_80.jpeg)

Figure 3-84

# <span id="page-65-0"></span>3.7 Advanced

Double click advanced icon in the main window, the interface is shown as below. See [Figure](#page-65-1)  [3-85.](#page-65-1) There are total eight function keys: HDD manager, alarm output, abnormity, manual record, account, auto maintenance, configuration backup and RAID manager.

<span id="page-65-1"></span>![](_page_65_Picture_6.jpeg)

Figure 3-85

# **3.7.1 HDD Manager**

Here is for you to view and implement hard disk management. See [Figure 3-86.](#page-66-0)

You can see current HDD type, status, capacity and record time. When HDD is working properly, system is shown as O. When HDD error occurred, system is shown as X.

 HDD operation: You can select HDD mode from the dropdown list such as read-only or you can erase all data in the HDD. Please note system needs to reboot to get all the modification activated.

![](_page_66_Figure_4.jpeg)

Figure 3-86

<span id="page-66-0"></span>For the HDD group setup operation, please note:

- Each channel's records can be stored into the specified HDD Group.
- Each HDD Group is corresponding to several hard disks, while one hard disk is only included in one HDD Group.
- Each channel is only corresponding with one HDD Group, while one HDD Group can store records from several channels.
- HDD Group is only available for read-write HDD, other types of hard disks cannot be set as HDD Group.

### **HDD Setting**

Click the button "HDD Setting" in [Figure 3-86,](#page-66-0) system will pop up an interface as below. See [Figure 3-87.](#page-67-0)

The number of hard disk from 1 to 24 is shown in the "HDD No." column (The following interface for reference only. It depends on the HDD amount you device supported.). If the HDD number is highlighted, it means this interface have access to the hard disk, otherwise it does not have access to the hard disk.

The "HDD Group" column lists the HDD Group number of current hard disk.

When you are setting the HDD Group, please choose the corresponding HDD Group number from the dropdown list and save the settings.

| 등<br><b>COMPANY</b>                                      |                 |                                                                                                   | <b>HDD MANAGE</b>                                                          |                                                                                                    |                                                                |
|----------------------------------------------------------|-----------------|---------------------------------------------------------------------------------------------------|----------------------------------------------------------------------------|----------------------------------------------------------------------------------------------------|----------------------------------------------------------------|
| Disk Name<br>sdb<br>sde<br>sdd<br>md <sub>0</sub><br>sda |                 | Physical Position<br>main board-6<br>main board-7<br>main board-10<br><b>ISCSI Storage Pool-1</b> | Type<br>Read/Write<br>Read/Write<br>Read/Write<br>Read/Write<br>Read/Write | <b>HDD Group</b><br>$\overline{3}$<br>8<br>6<br>5<br>9<br>13<br> 15 <br>16<br>14<br>181920<br>21 22 23 24 | <b>Status</b><br>Normal<br>Normal<br>Normal<br>Error<br>Normal |
| $\blacktriangleleft$                                     |                 | Ш                                                                                                 |                                                                            |                                                                                                    | $\blacktriangleright$                                          |
| PrePage                                                  | <b>NextPage</b> |                                                                                                   | Apply                                                                      | <b>HDD Channel</b><br>OK                                                                                  | Format<br>Cancel                                               |

Figure 3-87

#### <span id="page-67-0"></span>**Important**

HDD group here refers to the HDD port number it does not change in case you replace the HDD.

#### **HDD Channel Setting**

Click the button named with "Channel Setting" in [Figure 3-86,](#page-66-0) system will pop up an interface shown as in [Figure 3-88.](#page-67-1)

Channel:: Here you can view the channel amount of the NVR.

Group name: It is the serial number of the HDD group management. If you set HDDs as group 1 and group 2, you can see there are only two HDD group numbers: Group 1 and Group 2. **Important**

- Please make sure you have set HDD group for each channel, otherwise you can not save current setup!
- Once you change the HDD Group settings, system will pack the records and then begin record again!
- After you removed one HDD channel group, corresponding channel record will be saved on the HDD of the same group.

![](_page_67_Picture_11.jpeg)

Figure 3-88

# <span id="page-67-1"></span>**3.7.2 Abnormality**

Abnormality interface is shown as in [Figure 3-89.](#page-68-0)

- Event type: There are several options for you such as disk error, no disk, disconnection, IP conflict, MAC conflict, redundant power and etc.
- Alarm output: Please select alarm activation output port (multiple choices).
- Latch: Here you can set corresponding delaying time. The value ranges from 1s-300s. System automatically delays specified seconds in turning off alarm and activated output after external alarm cancelled.
- Show message: system can pop up the message in the local screen to alert you when alarm occurs.
- Alarm upload: System can upload the alarm signal to the network (including alarm centre) if you enabled current function.
- Send email: System can send out email to alert you when alarm occurs.
- Buzzer: Highlight the icon to enable this function. The buzzer beeps when alarm occurs.

![](_page_68_Picture_127.jpeg)

Figure 3-89

## <span id="page-68-0"></span>**3.7.3 Alarm Output**

Here is for you to set proper alarm output.

Please highlight icon **th** to select the corresponding alarm output.

<span id="page-68-1"></span>After all the setups please click OK button, system goes back to the previous menu. See [Figure](#page-68-1)  [3-90.](#page-68-1)

![](_page_68_Picture_14.jpeg)

Figure 3-90

# **3.7.4 Manual Record**

## **Note:**

You need to have proper rights to implement the following operations. Please make sure the HDD has been properly installed.

# 3.7.4.1 Manual record menu

Right click mouse on the preview mode or in the main menu, from Advanced->Manual Record, you can see manual record menu is shown as in [Figure 3-91.](#page-69-0) You can click the PgUp/PgDn button to view more channels.

## 3.7.4.2 Basic operation

There are two modes: main stream and extra stream. There are three statuses: schedule/manual/stop. Please highlight icon "○" to select corresponding channel.

- Manual: The highest priority. After manual setup, all selected channels will begin ordinary recording.
- Schedule: Channel records as you have set in recording setup (Main Menu->Setting->Schedule)
- Stop: All channels stop recording.

![](_page_69_Picture_10.jpeg)

Figure 3-91

# 3.7.4.3 Enable/disable record

<span id="page-69-0"></span>Please check current channel status: "○" means it is not in recording status, "●" means it is in recording status.

You can use mouse or direction key to highlight channel number. See [Figure 3-92.](#page-69-1)

<span id="page-69-1"></span>

| $\mathbb{P}^n$      |                                     |         |                |                   |         |                 |                         | <b>RECORD</b>  |                                              |                   |                                                 |            |                         |            |            |         |      |
|---------------------|-------------------------------------|---------|----------------|-------------------|---------|-----------------|-------------------------|----------------|----------------------------------------------|-------------------|-------------------------------------------------|------------|-------------------------|------------|------------|---------|------|
| Mode<br>Main Stream | All                                 | 4r      | $\overline{2}$ | 3 <sup>1</sup>    | 4       | 5               | $-6$                    | $\overline{7}$ | 8                                            | 9                 | 10 <sup>°</sup>                                 | 11         | 12 <sup>°</sup>         | 13         | 14         | 15.     | - 16 |
| Schedule            | $\circ$                             |         | $\bullet$      |                   | ◯       | $\circ$         | $\bullet$               | $\bullet$      | $\circ$                                      | $\circ$ $\bullet$ |                                                 | $\bullet$  |                         |            |            |         |      |
| Manual              | ⊙                                   | $\circ$ | $\circ$        | $\bullet$         | $\circ$ | $\circ$ $\circ$ |                         | - 0            | $\bullet$                                    | O                 | $\circ$                                         | $\circ$    | $\bullet$               | $\circ$    | $\circ$    | $\circ$ | - റ  |
| Extra Stream        |                                     |         |                |                   |         |                 |                         |                |                                              |                   |                                                 |            |                         |            |            |         |      |
| Schedule            | $\bigcirc$                          | - റ     | - 0            | $\circ$ $\circ$   |         |                 | $\circ$ $\circ$ $\circ$ |                | $\begin{array}{ccc} & O & O & O \end{array}$ |                   |                                                 |            | $\circ$ $\circ$ $\circ$ |            | <u>റററ</u> |         |      |
| Manual              | ∩                                   | ∩       | ∩              | $\bigcirc$        | ∩       | $\bigcirc$      | $\bigcirc$              | $\Omega$       | $\circ$                                      | $\Omega$          | $\circ$                                         | $\bigcirc$ | ∩                       | $\bigcirc$ | $\bigcirc$ | ∩       | ∩    |
| <b>Stop</b>         | Ω                                   | - 0     | - O            | $\circ$ $\bullet$ |         | .               |                         | - 0            |                                              |                   | $\bullet \bullet \circ \circ \circ \circ \circ$ |            |                         |            | -റററ       |         |      |
|                     | PrePage<br>NextPage<br>OK<br>Cancel |         |                |                   |         |                 |                         |                |                                              |                   |                                                 |            |                         |            |            |         |      |

Figure 3-92

## 3.7.4.4 Enable all channel recording

Highlight ○ below All, you can enable all channel recording.

All channel schedule record

Please highlight "ALL" after "Schedule". See [Figure 3-93.](#page-70-0)

When system is in schedule recording, all channels will record as you have previously set (Main menu->Setting->Schedule).

The corresponding indication light in front panel will turn on.

![](_page_70_Picture_6.jpeg)

Figure 3-93

<span id="page-70-0"></span>All channel manual record

Please highlight "ALL" after "Manual." See [Figure 3-94.](#page-70-1)

When system is in manual recording, all scheduled set up you have set in will be null ((Main menu->Setting->Schedule)).

You can see indication light in front panel turns on, system begins manual record now.

![](_page_70_Picture_12.jpeg)

Figure 3-94

3.7.4.5 Stop all channel recording

<span id="page-70-1"></span>Please highlight "ALL" after "Stop". See [Figure 3-95.](#page-71-0)

System stops all channel recording no matter what mode you have set in the menu (Main menu->Setting->Schedule)

![](_page_71_Figure_0.jpeg)

Figure 3-95

## <span id="page-71-0"></span>**3.7.5 Account**

Here is for you to implement account management. See [Figure 3-96.](#page-72-0) Here you can:

- Add new user
- Modify user
- Add group
- Modify group
- $\bullet$  Modify password.

For account management please note:

- For the user account name and the user group, the string max length is 6-byte. The backspace in front of or at the back of the string is invalid. There can be backspace in the middle. The string includes the valid character, letter, number, underline, subtraction sign, and dot.
- System account adopts two-level management: group and user. No limit to group or user amount.
- For group or user management, there are two levels: admin and user.
- The user name and group name can consist of eight bytes. One name can only be used once. There are four default users: admin/888888/666666 and hidden user "default". Except user 6666, other users have administrator right.
- Hidden user "default" is for system interior use only and can not be deleted. When there is no login user, hidden user "default" automatically login. You can set some rights such as monitor for this user so that you can view some channel view without login.
- One user should belong to one group. User right can not exceed group right.
- About reusable function: this function allows multiple users use the same account to login.

After all the setups please click save button, system goes back to the previous menu.
| 8 |                |                |                   | <b>ACCOUNT</b> |  |
|---|----------------|----------------|-------------------|----------------|--|
|   |                |                |                   |                |  |
|   | 4              | User           | Group             | <b>Status</b>  |  |
|   | 1              | 888888         | admin             | Login Local    |  |
|   | $\overline{c}$ | 666666         | user              | Normal         |  |
|   | 3              | admin          | admin             | Login Net      |  |
|   | $\overline{4}$ | default        | user              | Default User   |  |
|   |                |                |                   |                |  |
|   |                |                |                   |                |  |
|   |                |                |                   |                |  |
|   |                |                |                   |                |  |
|   |                |                |                   |                |  |
|   |                |                |                   |                |  |
|   |                |                |                   |                |  |
|   |                |                |                   |                |  |
|   |                |                |                   |                |  |
|   |                |                |                   |                |  |
|   |                |                |                   |                |  |
|   |                |                |                   |                |  |
|   |                |                |                   |                |  |
|   | Add User       | (Modify User)  |                   |                |  |
|   |                | (Modify Group) |                   |                |  |
|   | Add Group)     |                | (Modify Password) |                |  |

Figure 3-96

#### 3.7.5.1 Modify Password

Click password button, the interface is shown as in [Figure 3-97.](#page-72-0)

Here you can modify account password.

Please select the account from the dropdown list, input the old password and then input the new password twice. Click the Save button to confirm current modification.

For the users of user account right, it can modify password of other users.

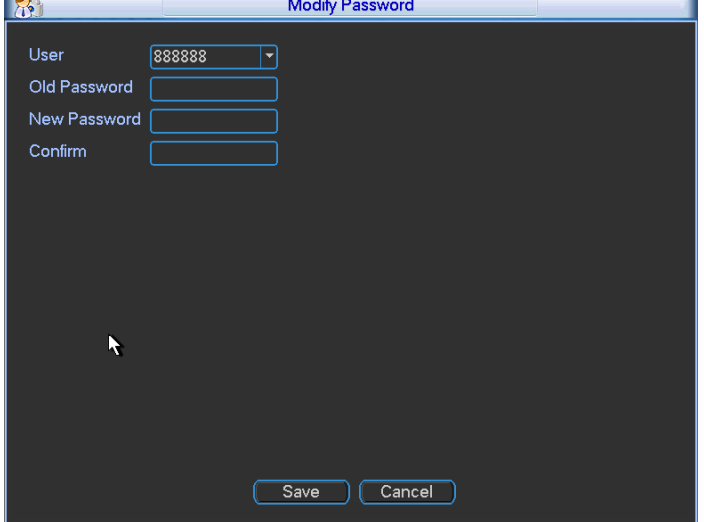

Figure 3-97

### 3.7.5.2 Add/Modify Group

<span id="page-72-0"></span>Click add group button, the interface is shown as below. See [Figure 3-98.](#page-73-0)

Here you can input group name and then input some memo information if necessary. There are total 29 rights. The modify group interface is similar to the [Figure 3-98.](#page-73-0)

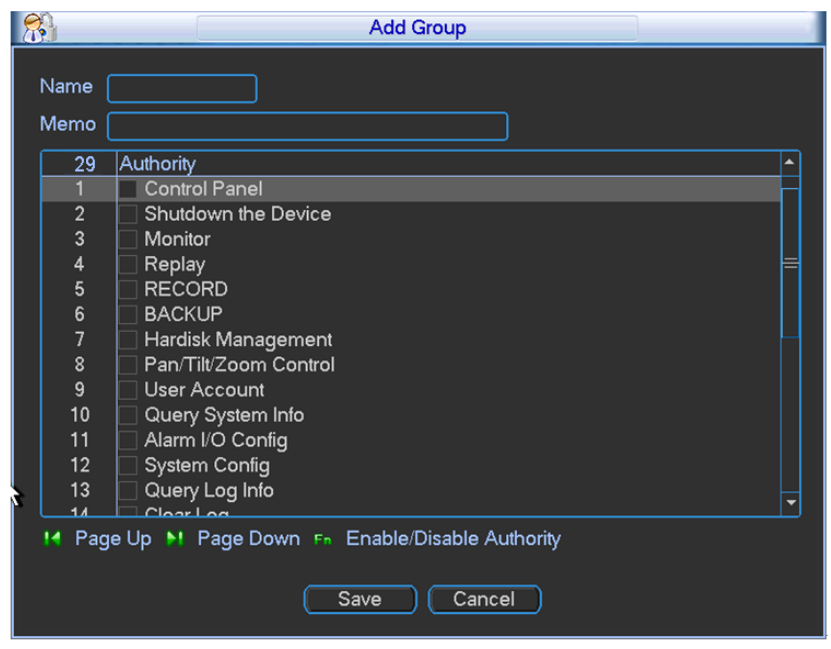

Figure 3-98

### 3.7.5.3 Add/Modify User

<span id="page-73-0"></span>Click add user button, the interface is shown as in [Figure 3-99.](#page-73-1)

Please input the user name, password, select the group it belongs to from the dropdown list.

Then you can check the corresponding rights for current user.

For convenient user management, usually we recommend the general user right is lower than the admin account.

The modify user interface is similar to [Figure 3-99.](#page-73-1)

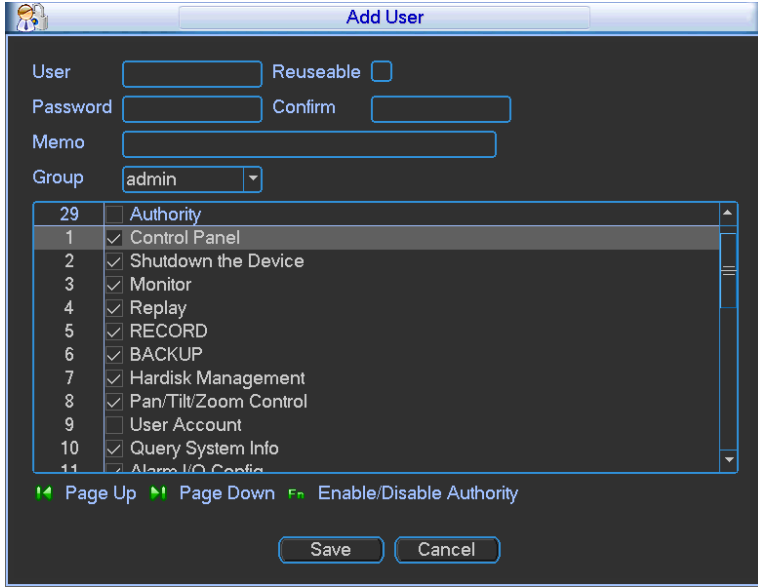

Figure 3-99

### <span id="page-73-1"></span>**3.7.6 Auto Maintain**

Here you can set auto-reboot time and auto-delete old files setup. You can set to delete the files for the specified days. See [Figure 3-100.](#page-74-0)

You can select proper setup from dropdown list.

After all the setups please click save button, system goes back to the previous menu.

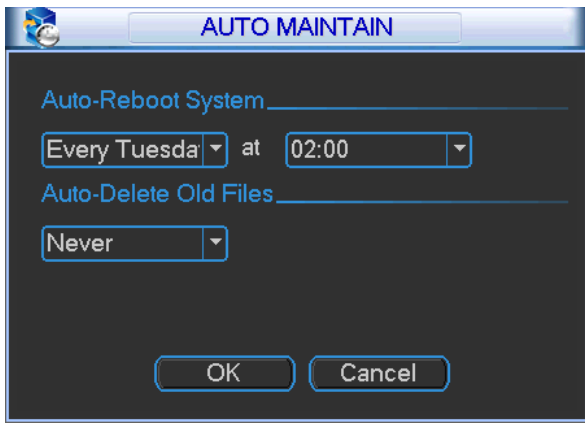

Figure 3-100

### <span id="page-74-0"></span>**3.7.7 Config Backup**

The configuration file backup interface is shown as below. See [Figure 3-101.](#page-74-1) This function allows you to copy current system configuration to other devices or import configuration from USB devices. .

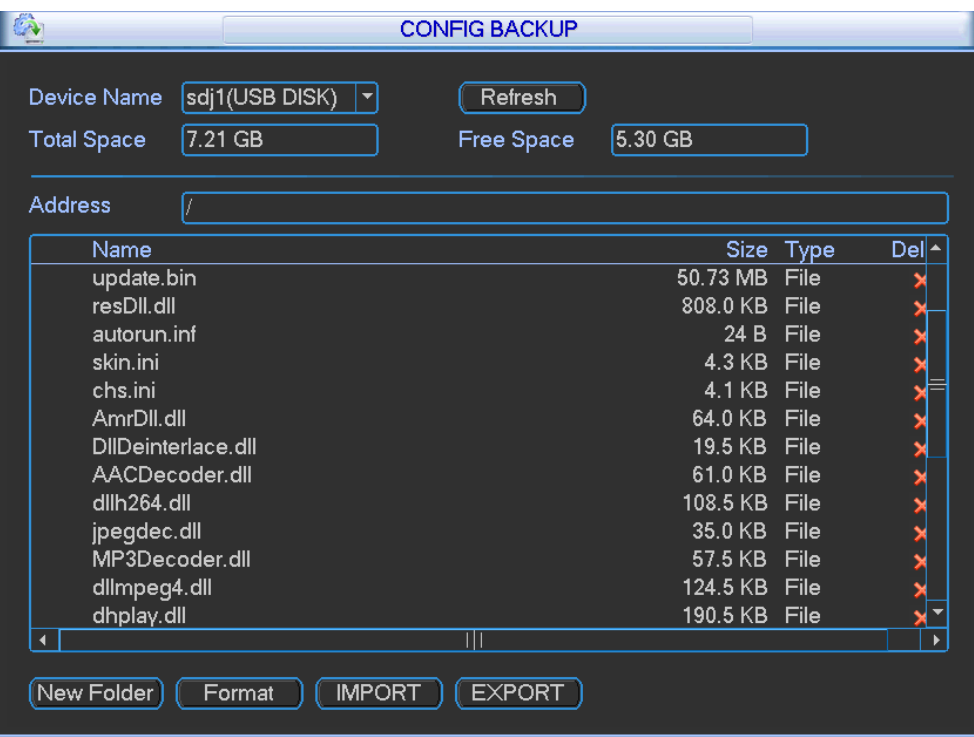

Figure 3-101

#### <span id="page-74-1"></span>**3.7.8 RAID Manager**

This interface is for you to manage RAID disk, display RAID name, type, free space, total space, status and etc. You can add or delete RAID disk here. See [Figure 3-102.](#page-75-0)

| 圖 |                      |                  |                            | <b>RAID MANAGER</b>                         |                         |
|---|----------------------|------------------|----------------------------|---------------------------------------------|-------------------------|
|   |                      |                  |                            |                                             |                         |
|   | 1<br>1               | Raid Name<br>md0 | Level<br>Raid <sub>0</sub> | Free Space/Total Space<br>1.36 TB / 1.36 TB | <b>Status</b><br>Active |
|   |                      |                  |                            |                                             |                         |
|   |                      |                  |                            |                                             |                         |
|   |                      |                  |                            |                                             |                         |
|   |                      |                  |                            |                                             |                         |
|   |                      |                  |                            |                                             |                         |
|   |                      |                  |                            |                                             |                         |
|   |                      |                  |                            |                                             |                         |
|   |                      |                  |                            |                                             |                         |
|   |                      |                  |                            |                                             |                         |
|   |                      |                  |                            |                                             |                         |
|   |                      |                  |                            |                                             |                         |
|   |                      |                  |                            |                                             |                         |
|   |                      |                  |                            |                                             |                         |
|   | $\blacktriangleleft$ |                  |                            | ╥                                           | 6                       |
|   |                      | Add              | Delete                     | Hotspare Manager                            | Cancel                  |
|   |                      |                  |                            |                                             |                         |

Figure 3-102

<span id="page-75-0"></span>Click Hotspare manager button in [Figure 3-102,](#page-75-0) you can go to the following interface to add or delete hotspare disk. See [Figure 3-103.](#page-75-1)

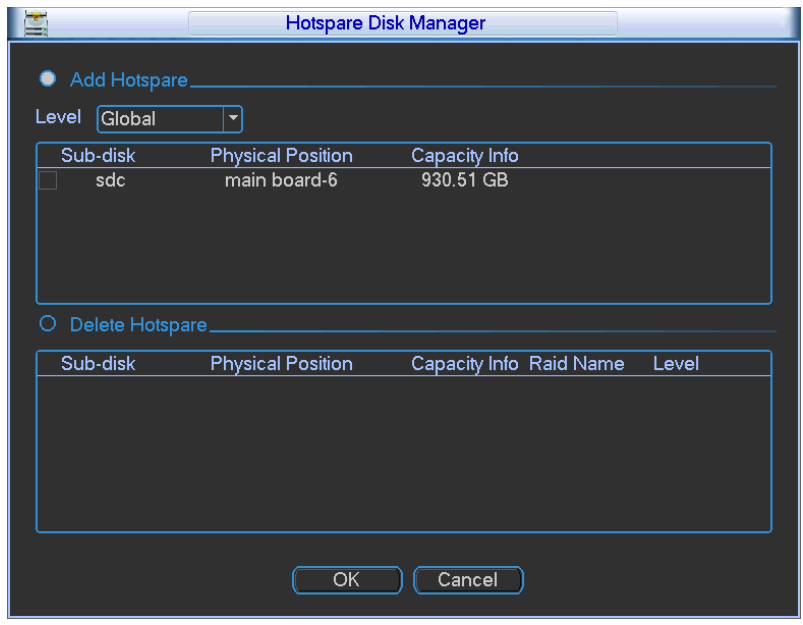

Figure 3-103

### <span id="page-75-1"></span>3.8 Backup

In this interface, you can backup record file to the USB device.

- a) Connect USB burner, USB device, or portable HDD and etc to the device.
- b) From Main menu->Backup, you can go to the Backup interface. See [Figure 3-104.](#page-76-0) Here you can view detected backup device total space and current status.

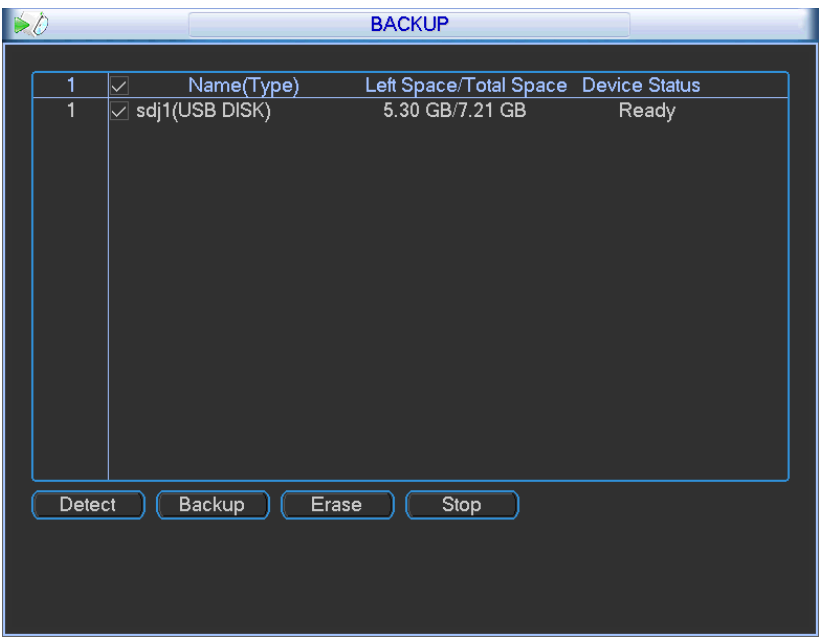

Figure 3-104

- <span id="page-76-0"></span>c) Select backup device and click Backup button to go to the backup interface.
- d) Click Browse button, you can view folders of connected device.
- e) Set channel, file start time and end time. Click add button, system begins search. All matched files are listed below. System automatically calculates the capacity needed and remained. See [Figure 3-105.](#page-76-1)
- f) System only backup files with a  $\sqrt{ }$  before channel name. Click start button, you can backup selected files. At the same time, the start button becomes stop button. You can view the remaining time and process bar at the left bottom. When the system completes backup, you can see a dialogue box prompting successful backup.

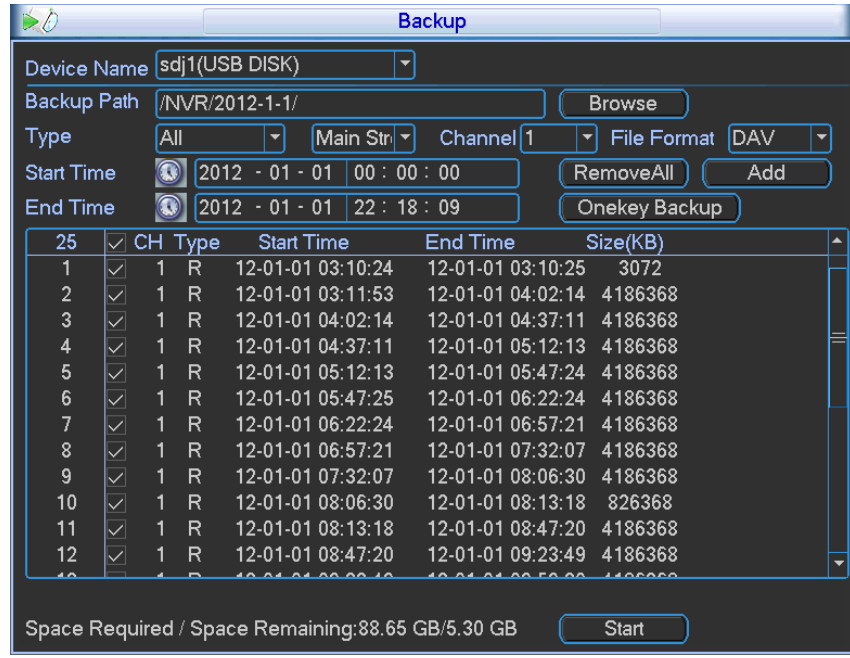

<span id="page-76-1"></span>Figure 3-105

- If there is any error during the backup process such as there is no backup device, you can see the corresponding dialogue box.
- The file name format usually is: Channel number+Record type+Time. In the file name, the YDM format is Y+M+D+H+M+S. File extension name is .dav.

### 3.9 Shutdown

Double click shutdown button, system pops up a dialogue box for you to select. See [Figure 3-106.](#page-77-0)

- Logout menu user: log out menu. You need to input password when you login the next time.
- Restart application: reboot device.
- Shutdown: system shuts down and turns off power.
- **•** Restart system: system begins rebooting.
- Switch user: you can use another account to login.

If you shut down the device, you can see system begins saving data and then shut down.

Please note, you can view the corresponding dialogue box if you have no right to turn off the device.

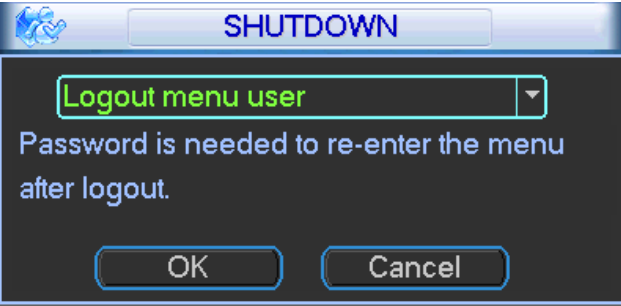

Figure 3-106

### <span id="page-77-0"></span>3.10 IPC Upgrade

This interface is to upgrade the network camera. Check the device you want to upgrade and then select the upgrade file. Click Upgrade button to begin.

You can see the corresponding dialogue box after the upgrade is finish. See [Figure 3-107.](#page-78-0)

| <b>IPC UPGRADE</b><br>$\sqrt{t}$ |               |                                                                         |       |              |                   |  |  |  |
|----------------------------------|---------------|-------------------------------------------------------------------------|-------|--------------|-------------------|--|--|--|
| Upgrade File                     |               |                                                                         |       |              | <b>Browse</b>     |  |  |  |
|                                  |               |                                                                         |       |              |                   |  |  |  |
| Upgrade Device(0/29)             |               |                                                                         |       | Type         | None <sup>l</sup> |  |  |  |
| Channel                          | <b>Status</b> | <b>IP Address</b>                                                       | Port  | Manufacturer | Device Tyl^       |  |  |  |
| 16                               |               | 172.12.2.142                                                            | 37777 | Private      |                   |  |  |  |
| 17                               |               | 172.12.2.132                                                            | 37777 | Private      |                   |  |  |  |
| 18                               |               | 172.12.2.95                                                             | 37777 | Private      |                   |  |  |  |
| 19                               |               | 172.12.3.109                                                            | 37777 | Private      |                   |  |  |  |
| 20                               |               | 172.12.2.89                                                             | 37777 | Private      | <b>NVD</b>        |  |  |  |
| 21                               | Э             | 172.12.2.99                                                             | 37777 | Private      | <b>NVR</b>        |  |  |  |
| 22                               | ō             | 172.12.3.204                                                            | 37777 | Private      |                   |  |  |  |
| 23                               |               | 172.12.1.253                                                            | 37777 | Private      |                   |  |  |  |
| 24                               |               | 172.12.1.115                                                            | 37777 | Private      |                   |  |  |  |
| 25                               |               | 172.12.2.147                                                            | 37777 | Private      | <b>IPC</b>        |  |  |  |
| 26                               |               | 172.12.2.113                                                            | 37777 | Private      |                   |  |  |  |
| 27                               |               | 172.12.2.16                                                             | 37777 | Private      |                   |  |  |  |
| 28                               |               | 172.12.2.30                                                             | 37777 | Private      |                   |  |  |  |
| 29                               |               | 172.12.2.17                                                             | 37777 | Private      |                   |  |  |  |
|                                  |               | Ш                                                                       |       |              |                   |  |  |  |
|                                  |               |                                                                         |       |              | Start Upgrade     |  |  |  |
|                                  |               | If the upgrade operation failed, please check the IPC is online or not. |       |              |                   |  |  |  |

<span id="page-78-0"></span>Figure 3-107

# 4 System Upgrade

There are two ways for you to update the NVR: you can use update tool of the Windows or the flash drive.

Please visit our website or contact our technical engineer to get the update tool for Windows. You can use REC upgrade or ConfigTool. Please update manually if the ConfigTool can not find the device.

Please follow the steps listed below to use the REC Upgrade tool. See [Figure 4-1.](#page-79-0)

- 1) Open the update tool and input device IP address and TCP port value (Usually it is 3777). The application layer software did not enable successfully if you can not update via port 3777. Then you can use port 3800 to update.
- 2) Click the Login button on the right side, system pops up a dialogue box. Here you can input user name (admin) and password (admin). Click the OK button, you can login. And you can see the Login button becomes Logout.
- 3) Click the Open files button and then select the upgrade file, click the BIOS button to update.

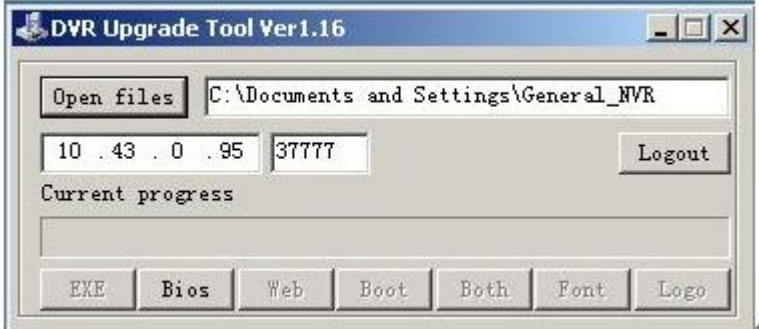

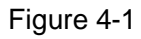

<span id="page-79-0"></span>Or, you can use the flash drive to update. Please copy the update file to the flash drive and make sure the update file is update.bin. Insert the flash drive to one of the USB port. From the Main menu-Info->Version, click the Start button to begin update. See [Figure 4-2.](#page-79-1) Please note the following figure is based on our 128-channel series product and it is for reference only.

<span id="page-79-1"></span>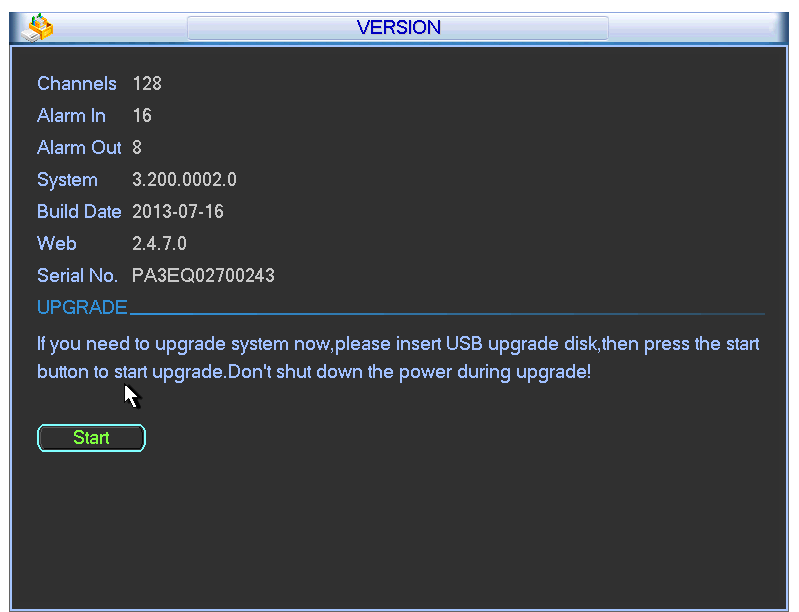

Figure 4-2

# 5 WEB OPERATION

### 5.1 General Introduction

The device web provides channel monitor menu tree, search, alarm setup, system setup, PTZ control and monitor window.

### **5.1.1 Preparation**

Before log in, please make sure:

- PC and NVR connection is OK.
- You have set PC IP address, NVR IP address, subnet mask and gateway. (Please set the IP address of the same section for the PC and NVR. Please input corresponding gateway and subnet mask if there are routers.) This series product max supports 4 network adapters. The default setup is eth1:192.168.1.108, eth2:192.168.1.101, eth3:192.168.1.102 and eth4:192.168.1.103.
- Use order ping \*\*\*.\*\*\*.\*\*\*.\*\*\*\*(NVR IP address) to check connection is OK or not.

### **5.1.2 Log in**

Open the IE and then input the NVR IP address in the address column.

For example, if your NVR IP address is 10.10.3.16, then please input http:// 10.10.3.16 in IE address column. See [Figure 5-1.](#page-80-0)

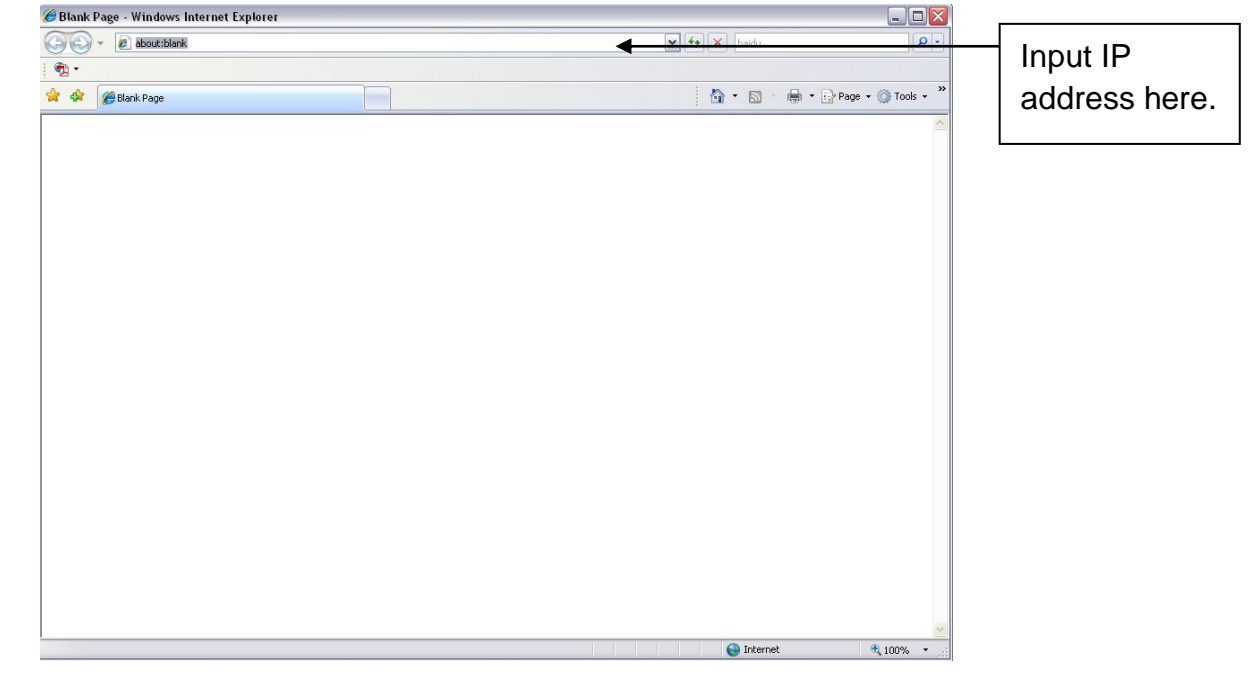

### Figure 5-1 IE Interface

<span id="page-80-0"></span>System pops up warning information to ask you whether install webrec.cab control or not. Please click yes button.

If you can't download the ActiveX file, please modify your settings as follows. See [Figure 5-2.](#page-81-0)

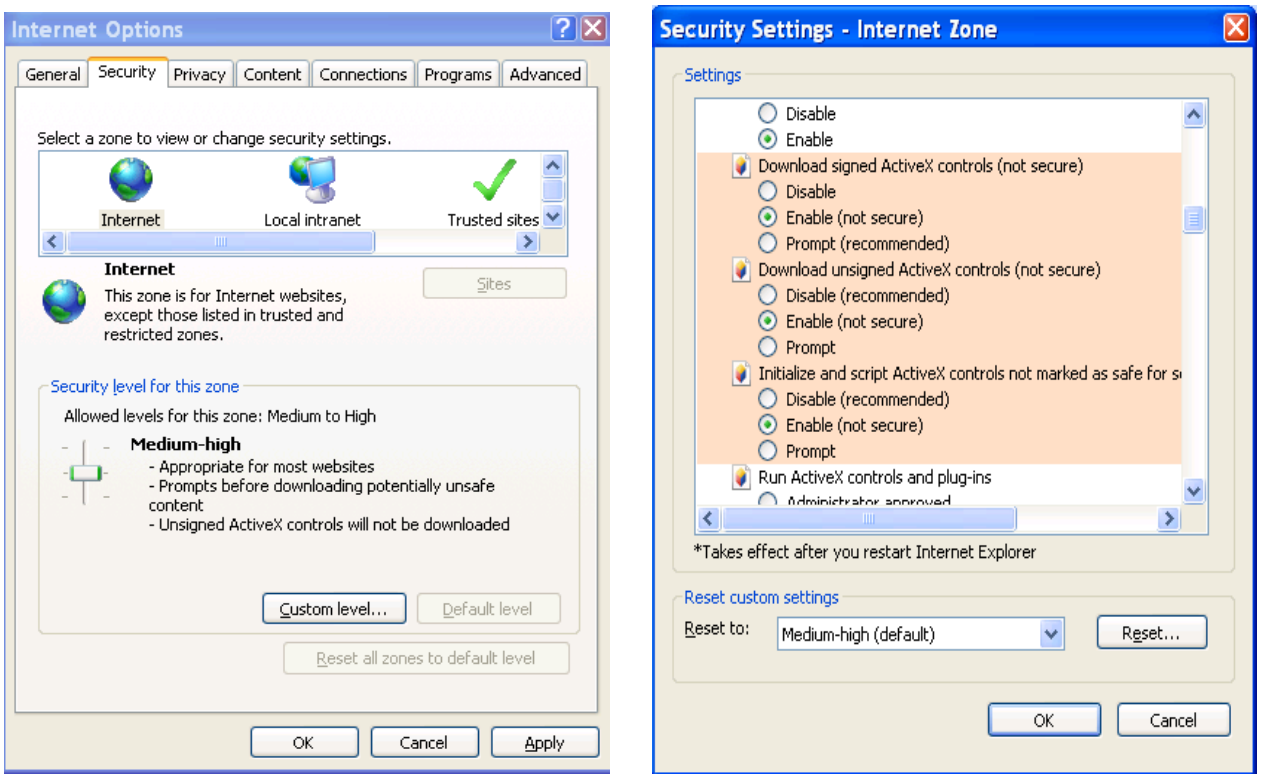

Figure 5-2 IE Safety Setup

<span id="page-81-0"></span>After installation, the interface is shown as below. See [Figure 5-1.](#page-81-1)

Please input your user name and password.

Default factory name is admin and password is admin.

**Note: For security reasons, please modify your password after you first login.**

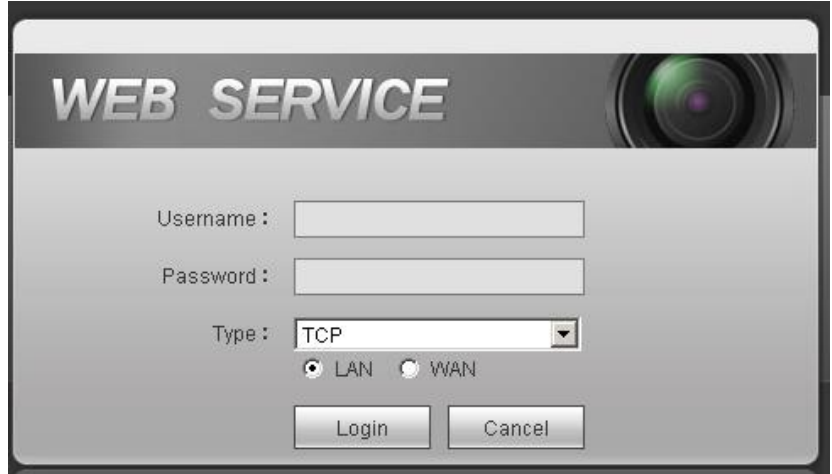

Figure 5-1

### <span id="page-81-1"></span>5.2 LAN Mode

For the LAN mode, after you logged in, you can see the main window. See [Figure 5-2.](#page-82-0)

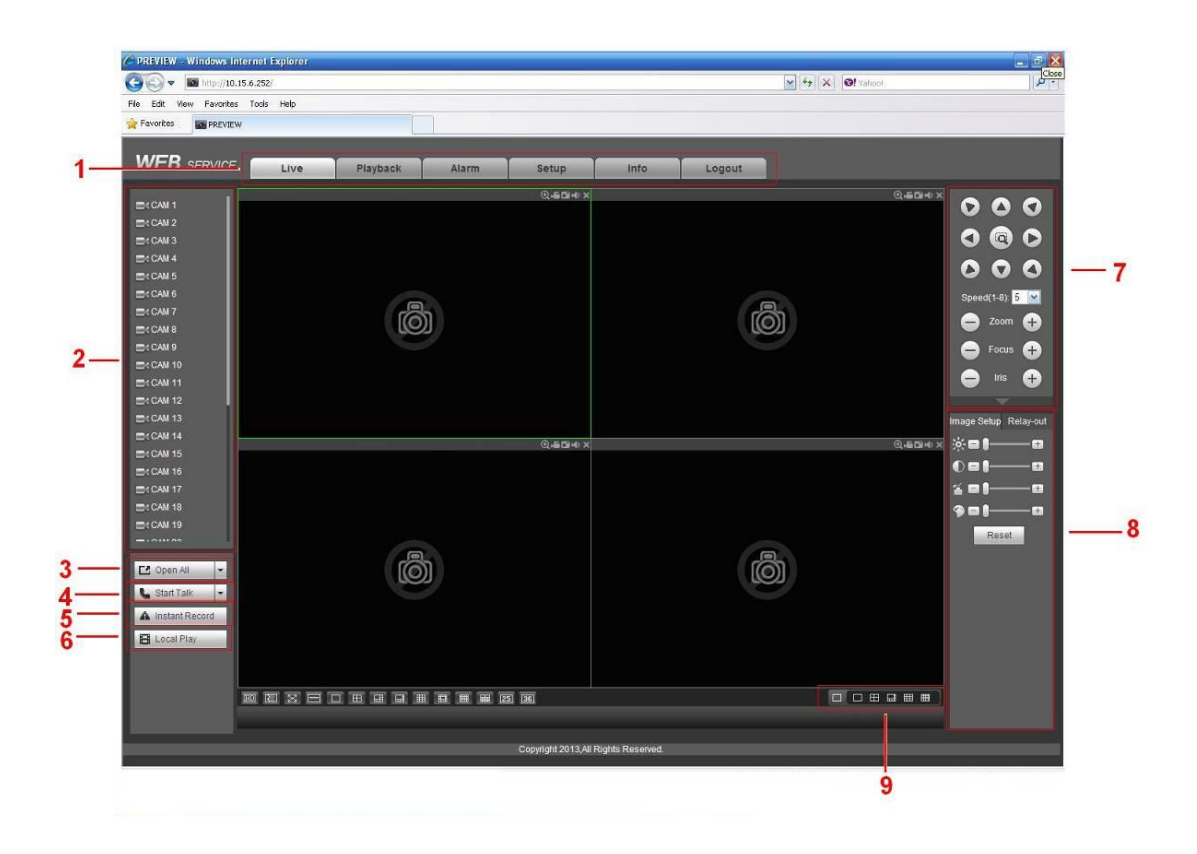

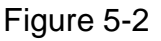

<span id="page-82-0"></span>This main window can be divided into the following sections.

- Section 1: there are five function buttons: Live  $($ chapter [5.3](#page-83-0) $)$ , setup (chapter [5.7\)](#page-88-0), info (chapter [5.8\)](#page-138-0) , playback (chapter [5.9\)](#page-140-0), alarm (chapter [5.10\)](#page-144-0), and logout (chapter [5.11\)](#page-145-0).
- Section 2: There are connected channel numbers. Please refer to [Figure 5-3](#page-82-1) for main stream and extra stream switch information.

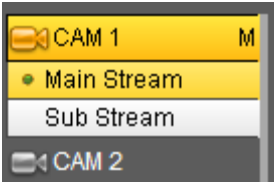

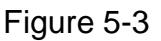

<span id="page-82-1"></span>● Section 3: Start talk button.

<span id="page-82-2"></span>You can click this button to enable audio talk. Click 【▼】 to select bidirectional talk mode. There are two options: DEFAULT/G711a. After you enable the bidirectional talk, the Start talk button becomes End Talk button and it becomes yellow. See [Figure 5-4.](#page-82-2)

| <b>Ejid Talk</b> |  |
|------------------|--|
| DEFAULT          |  |
| G711a            |  |
|                  |  |

Figure 5-4

 Section 4: Instant record button. Click it, the button becomes yellow and system begins manual record. See [Figure 5-5.](#page-83-1) Click it again, system restores previous record mode.

A Instant Record

Figure 5-5

<span id="page-83-1"></span>Section 5: Local play button.

The Web can playback the saved (Extension name is dav) files in the PC-end.

Click local play button, system pops up the following interface for you to select local play file. See [Figure 5-6.](#page-83-2)

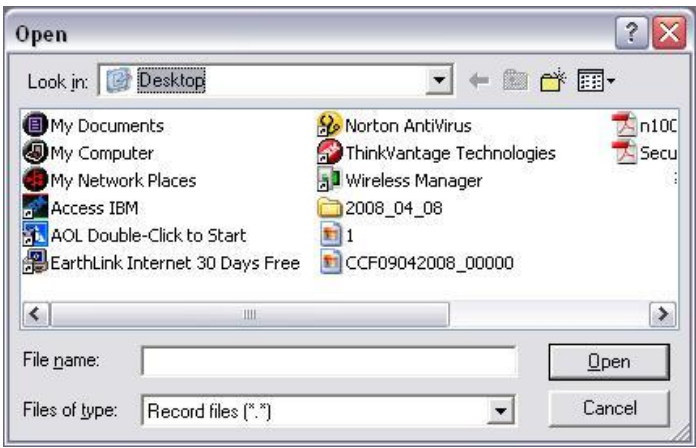

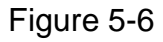

- <span id="page-83-2"></span> Section 6: Zero-channel encode: Click it to view multiple-channel in one channel. There are two screens.
- Section 7: From the left to the right ,you can see video quality/fluency/ full screen/1 window/4-window/6-window/8-window/9-window/13-window/16-window/20-window/25 window/36-window.. You can set video fluency and real-time feature priority.
- Section 8: PTZ operation panel. Please refer to chapter [5.4](#page-84-0) for detailed information.
- Section 9: Image setup and alarm setup. Please refer to chapter [5.5](#page-85-0) for detailed information.

### <span id="page-83-0"></span>5.3 Real-time Monitor

In section 2, left click the channel name you want to view, you can see the corresponding video in current window.

On the top left corner, you can view device IP(10.10.6.129), channel number(1), network monitor bit stream(2466Kbps) and stream type (M=main stream. S=Sub stream). See [Figure 5-7.](#page-83-3)

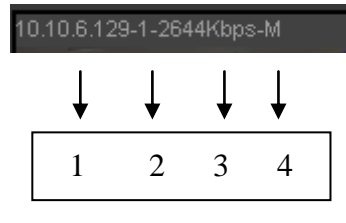

Figure 5-7

<span id="page-83-3"></span>On the top right corner, there are five function buttons. See [Figure 5-8.](#page-84-1)

| 5<br>2<br>2<br>Δ |  |
|------------------|--|

Figure 5-8

- <span id="page-84-1"></span> 1: Digital zoom: Click this button and then left drag the mouse in the zone to zoom in. right click mouse system restores original status.
- 2: Local record. When you click local record button, the system begins recording and this button becomes highlighted. You can go to system folder RecordDownload to view the recorded file.
- 3: Snapshot picture. You can snapshoot important video. All images are memorized in system client folder PictureDownload (default).
- 4: Audio :Turn on or off audio.(It has no relationship with system audio setup )
- 5: Close video.

## <span id="page-84-0"></span>5.4 PTZ

Before PTZ operation, please make sure you have properly set PTZ protocol.

There are eight direction keys. In the middle of the eight direction keys, there is a 3D intelligent positioning key.

Click 3D intelligent positioning key, system goes back to the single screen mode. Drag the mouse in the screen to adjust section size. It can realize PTZ automatically.

Please refer to the following sheet for PTZ setup information.

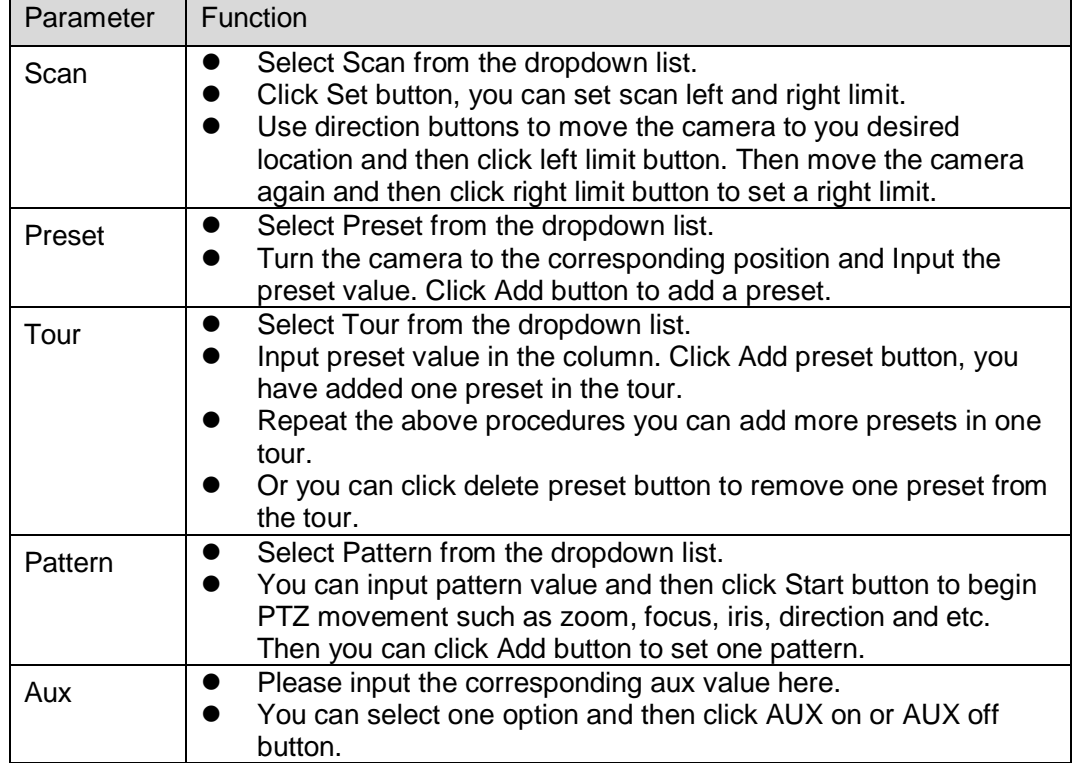

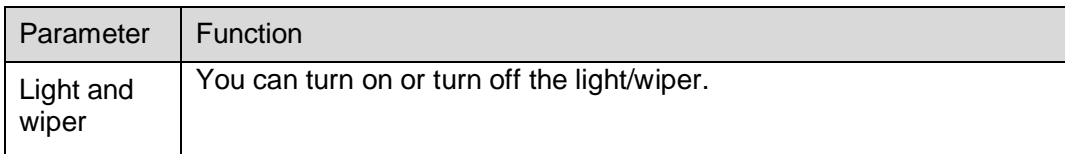

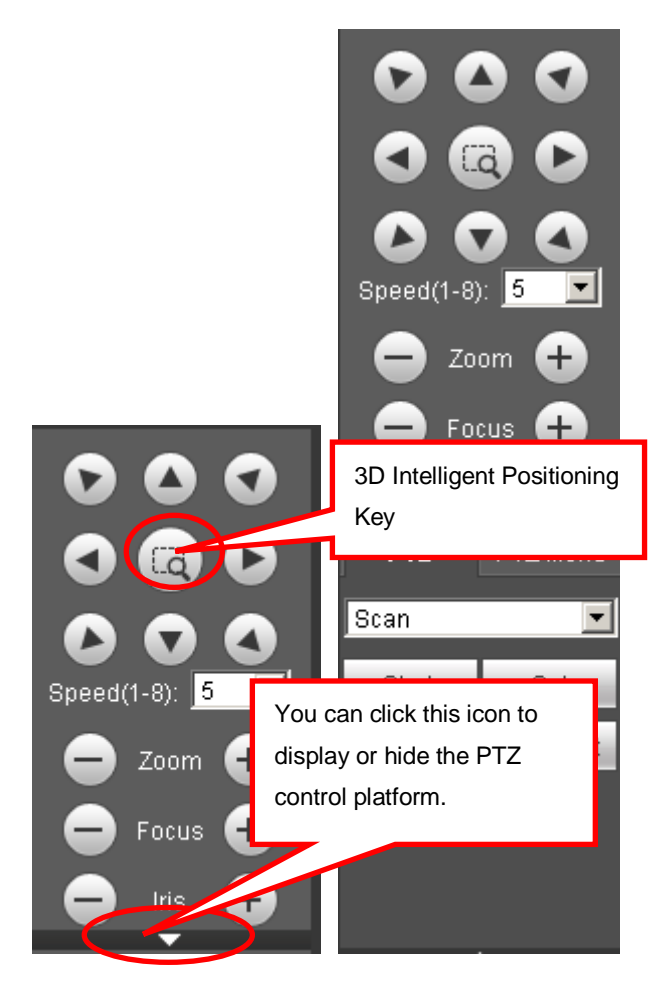

Figure 5-9

### <span id="page-85-0"></span>5.5 Image/Alarm out

Select one monitor channel video and then click Image button in section 8, the interface is shown as [Figure 5-10.](#page-86-0)

### **5.5.1 Image**

Here you can adjust its brightness, contrast, hue and saturation. (Current channel border becomes green).

Or you can click Reset button to restore system default setup.

| Image | Alarm Out |
|-------|-----------|
|       |           |
|       |           |
|       |           |
|       |           |
|       | Reset     |
|       |           |

Figure 5-10

### <span id="page-86-0"></span>**5.5.2 Alarm output**

Here you can enable or disable the alarm signal of the corresponding port. See [Figure 5-11.](#page-86-1)

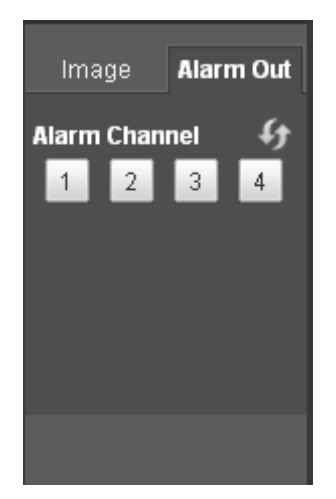

Figure 5-11

### <span id="page-86-1"></span>5.6 WAN Login

In WAN mode, after you logged in, the interface is shown as below. See [Figure 5-12.](#page-87-0)

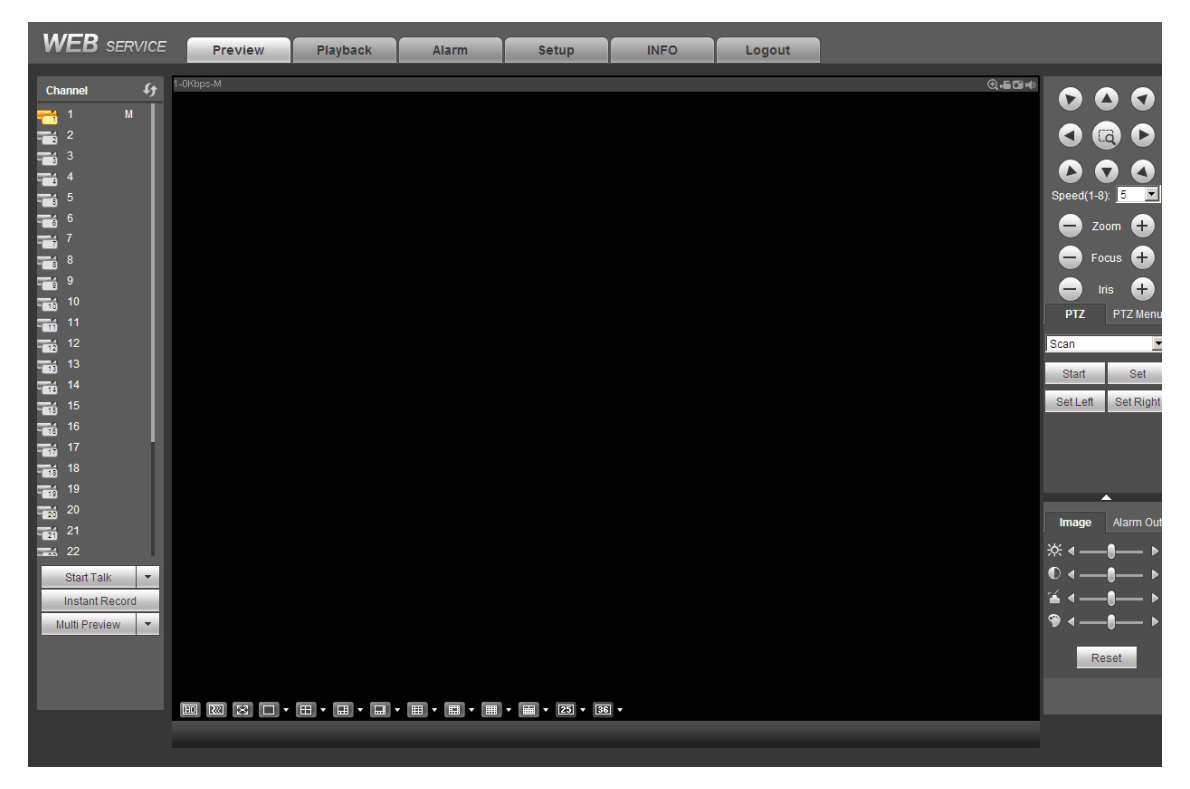

Figure 5-12

<span id="page-87-0"></span>Please refer to the following contents for LAN and WAN login difference.

1) In the WAN mode, system opens the main stream of the first channel to monitor by default.

The open/close button on the left pane is null.

2) You can select different channels and different monitor modes at the bottom of the interface. See [Figure 5-13.](#page-87-1)

<span id="page-87-1"></span>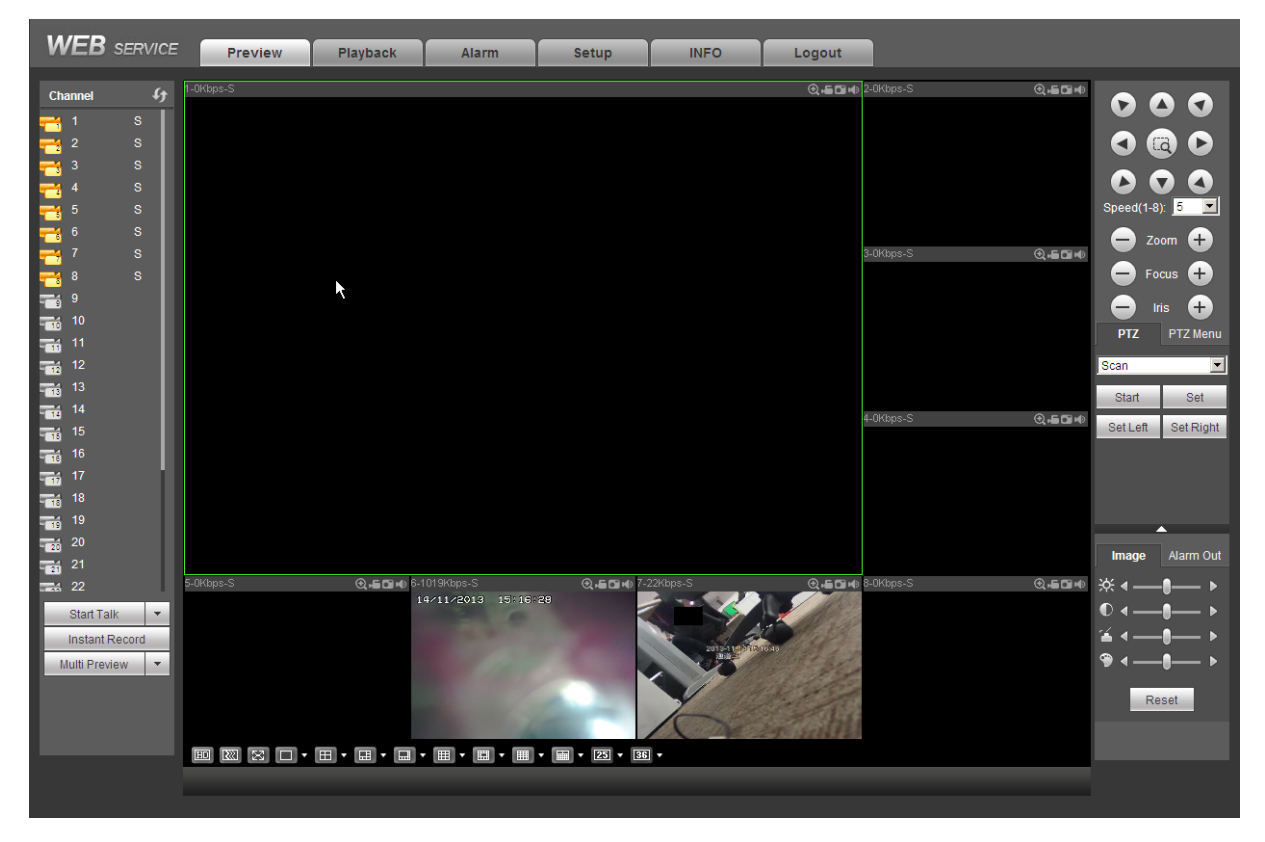

Figure 5-13

#### **Important**

### **The window display mode and the channel number are by default. For example, for the 16 channel, the max window split mode is 16.**

3) Multiple-channel monitor, system adopts extra stream to monitor by default. Double click one channel, system switches to single channel and system uses main stream to monitor. You can view there are two icons at the left top corner of the channel number for you reference. M stands for main stream. S stands for sub stream (extra stream).

4) If you login via the WAN mode, system does not support alarm activation to open the video function in the Alarm setup interface.

### **Important**

- For multiple-channel monitor mode, system adopts extra stream to monitor by default. You can not modify manually. All channels are trying to synchronize. Please note the synchronization effect still depends on your network environments.
- For bandwidth consideration, system can not support monitor and playback at the same time. System auto closes monitor or playback interface when you are searching setup in the configuration interface. It is to enhance search speed.

### <span id="page-88-0"></span>5.7 Setup

#### **5.7.1 Camera**

#### 5.7.1.1 Remote Device

Remote device interface is shown as below. See [Figure 5-14.](#page-88-1)

|        | <b>Remote Device</b> |               |               |                   |                   |       |                |                              |                     |                                            |
|--------|----------------------|---------------|---------------|-------------------|-------------------|-------|----------------|------------------------------|---------------------|--------------------------------------------|
|        | B                    |               |               | <b>IP Address</b> | Port              |       | Device ID      | <b>Manufacturer</b>          |                     | Type                                       |
|        |                      |               |               |                   |                   |       |                |                              |                     | $\overline{a}$<br>$\overline{\phantom{a}}$ |
|        | Device Search        | Add           |               | Modify            |                   |       |                |                              | Display Filter Null | $\overline{\phantom{0}}$                   |
| П      | Channel              | <b>Modify</b> | <b>Delete</b> | <b>Status</b>     | <b>IP Address</b> | Port  | Device ID      | <b>Remote Channel</b><br>No. | <b>Manufacturer</b> | Type                                       |
| $\Box$ | $\mathbf{1}$         | ₫             | $\bullet$     | <b>q.</b>         | 172.12.3.19       | 37777 | <b>NVR</b>     | $\mathbf{1}$                 | Private             | NVR724_256                                 |
| $\Box$ | $\sqrt{2}$           | $\mathbf{Z}$  | $\bullet$     | $\blacksquare$    | 172.12.2.42       | 37777 | YZC2LW04000035 | $\mathbf{1}$                 | Private             | IPC-HDBW320                                |
| $\Box$ | $\,$ 3 $\,$          | $\mathbf{Z}$  | $\bullet$     | 5.                | 172.12.2.49       | 37777 |                | $\mathbf{1}$                 | Private             | PC-XXX05                                   |
|        |                      |               |               |                   |                   |       |                |                              |                     |                                            |
|        |                      |               |               |                   |                   |       |                |                              |                     | $\vert \nabla \vert$                       |

<span id="page-88-1"></span>Figure 5-14

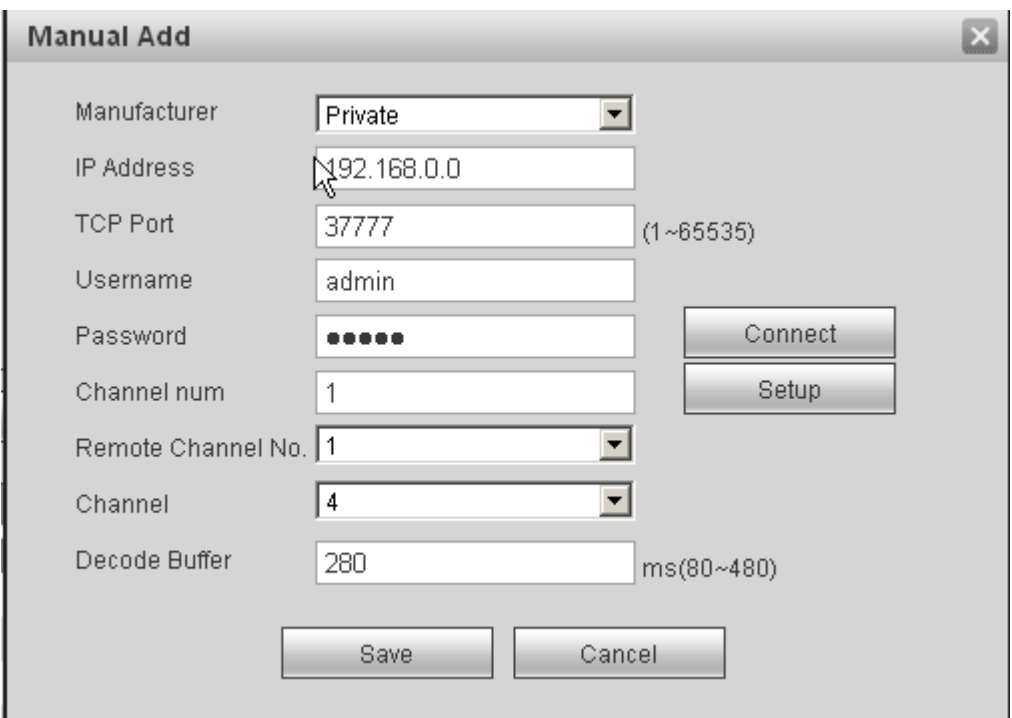

## Figure 5-15

<span id="page-89-0"></span>Please refer to the following sheet for log parameter information.

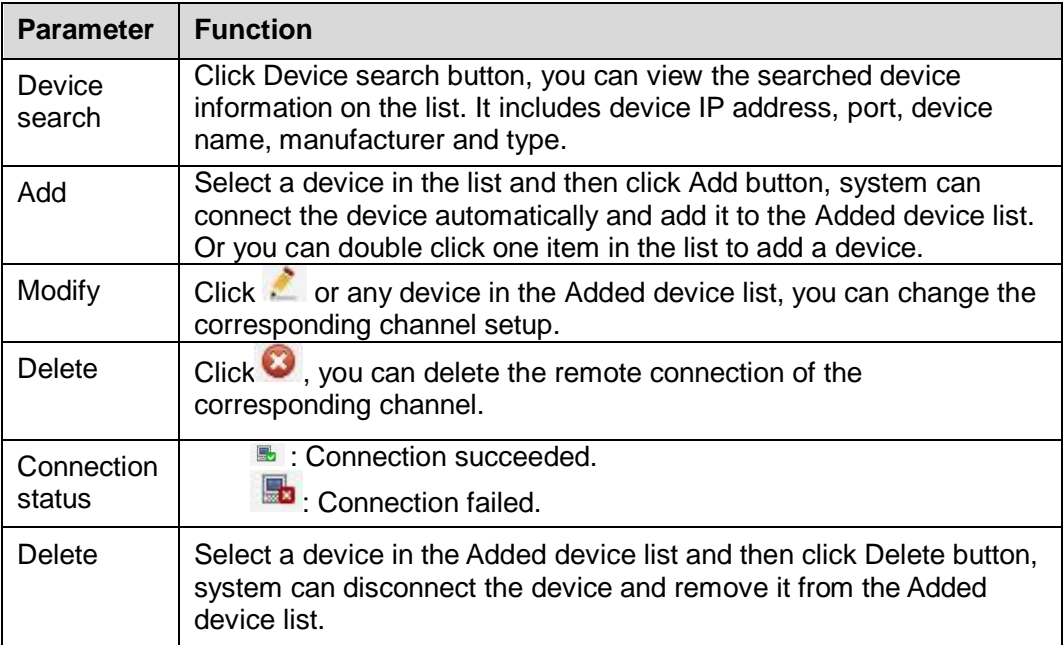

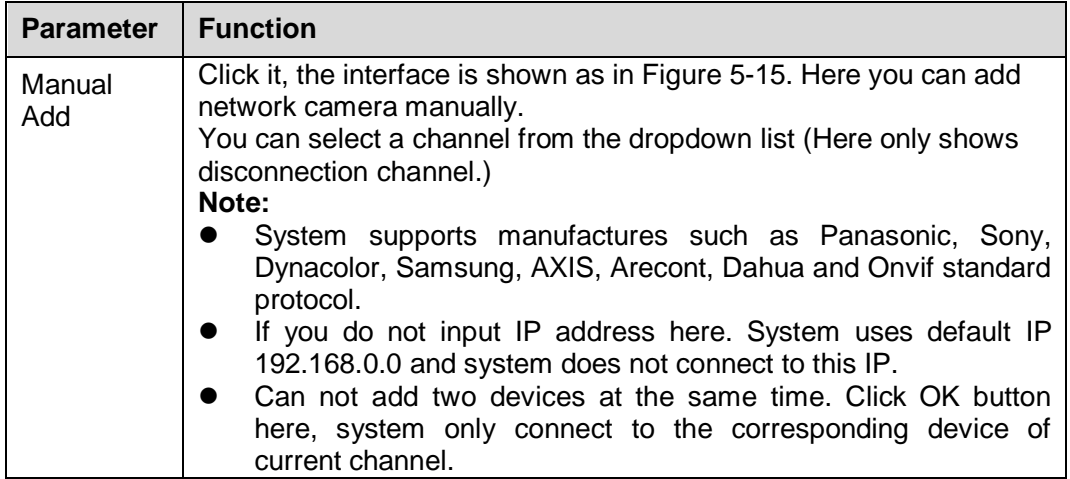

### 5.7.1.2 Conditions

Here you can view device property information. The setups become valid immediately after you set. See [Figure 5-16.](#page-90-0)

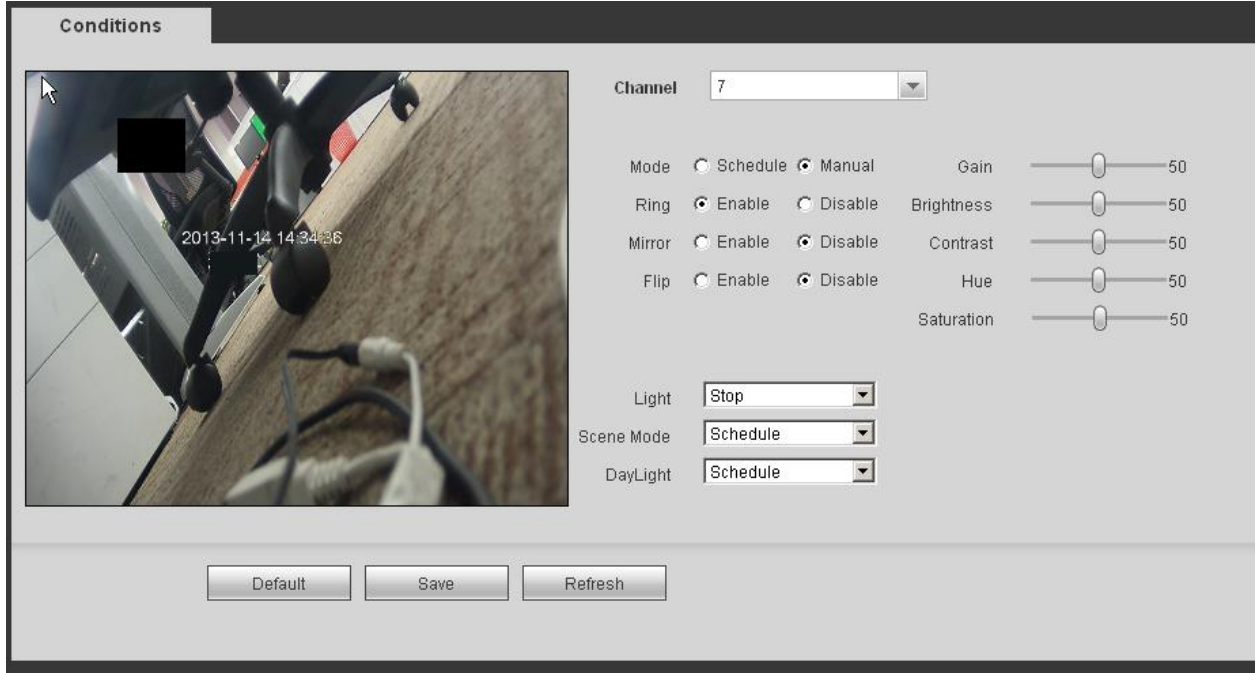

Figure 5-16

<span id="page-90-0"></span>Please refer to the following sheet for detailed information.

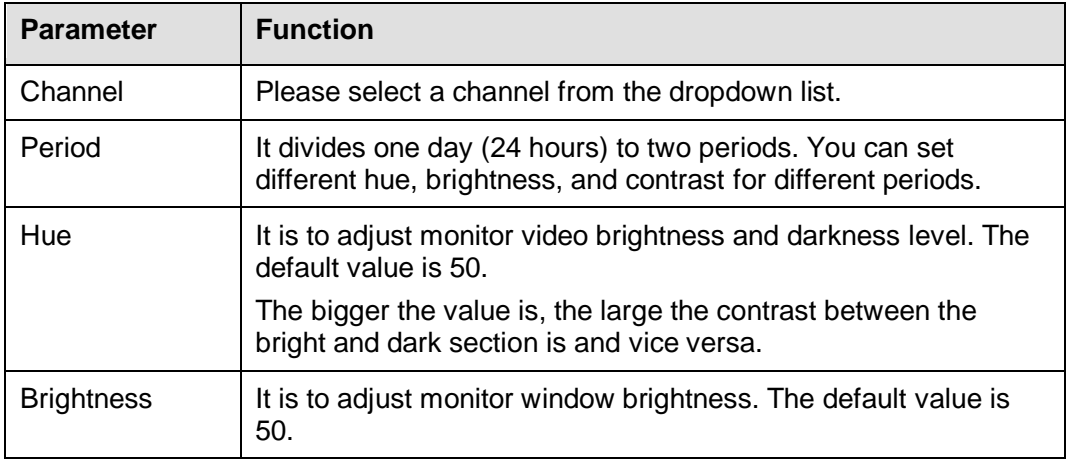

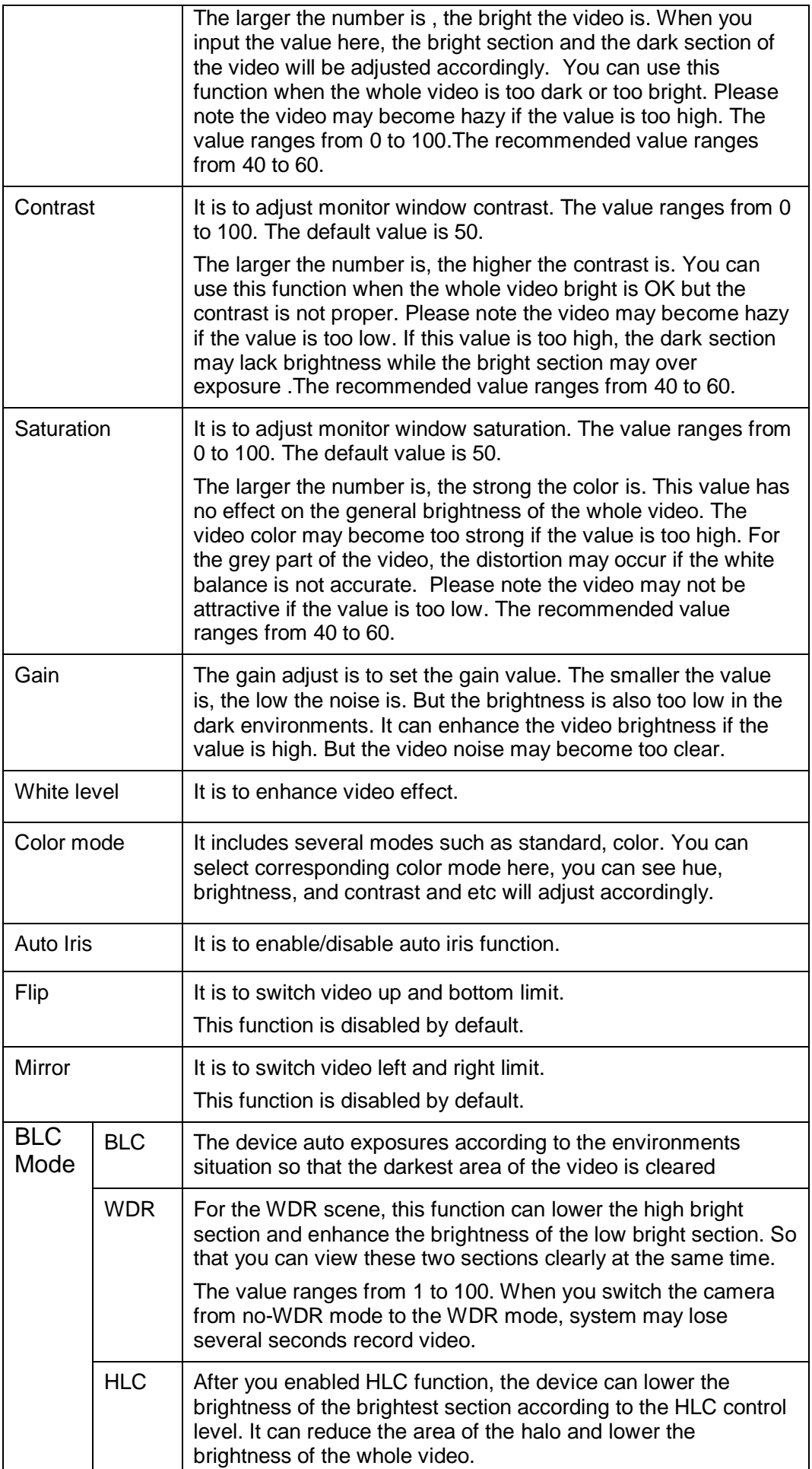

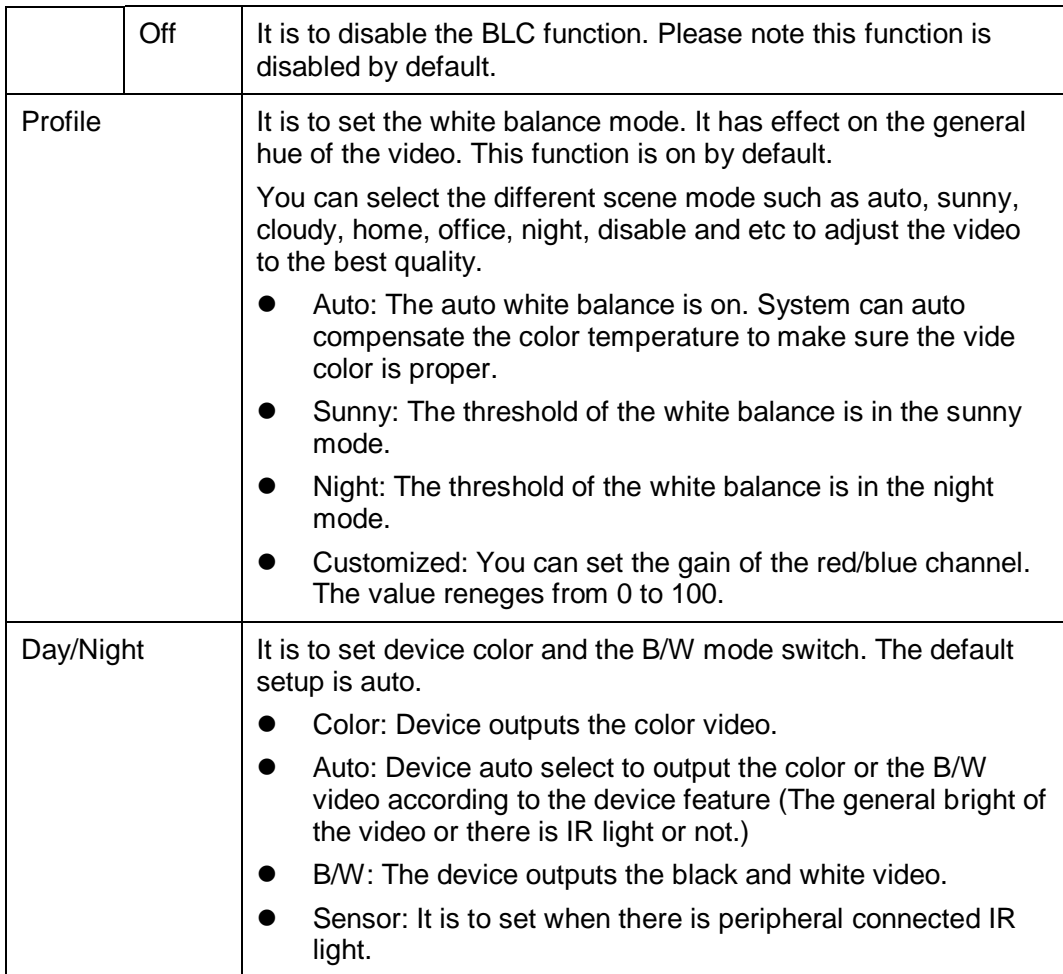

### 5.7.1.3 Encode

5.7.1.3.1Encode

### The encode interface is shown as below. See [Figure 5-17.](#page-92-0)

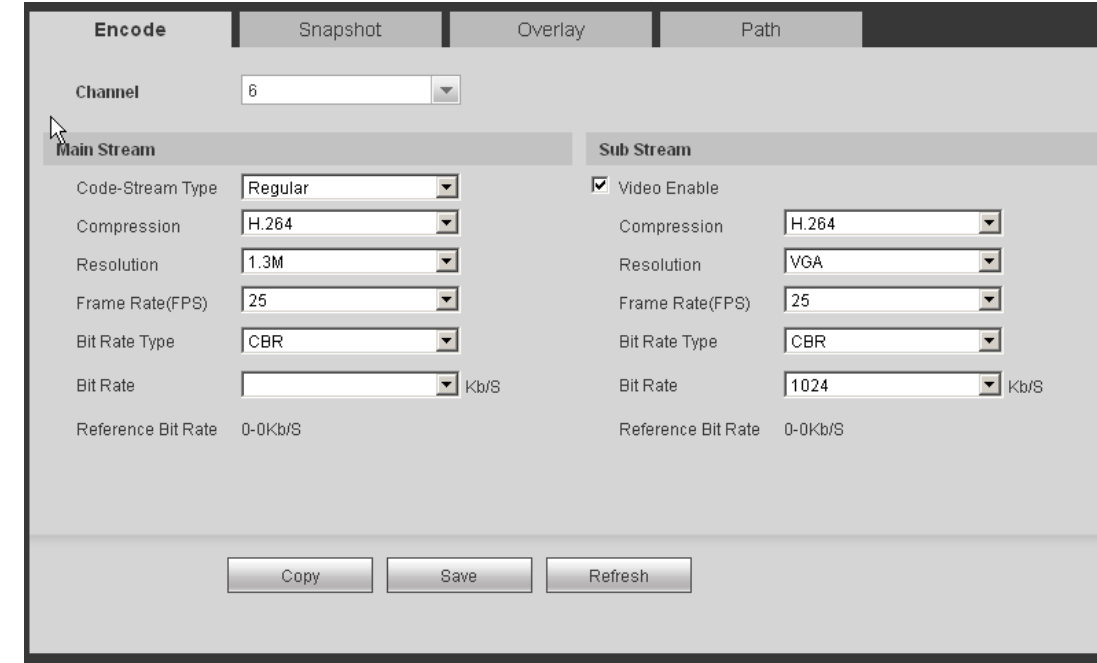

Figure 5-17

<span id="page-92-0"></span>Please refer to the following sheet for detailed information.

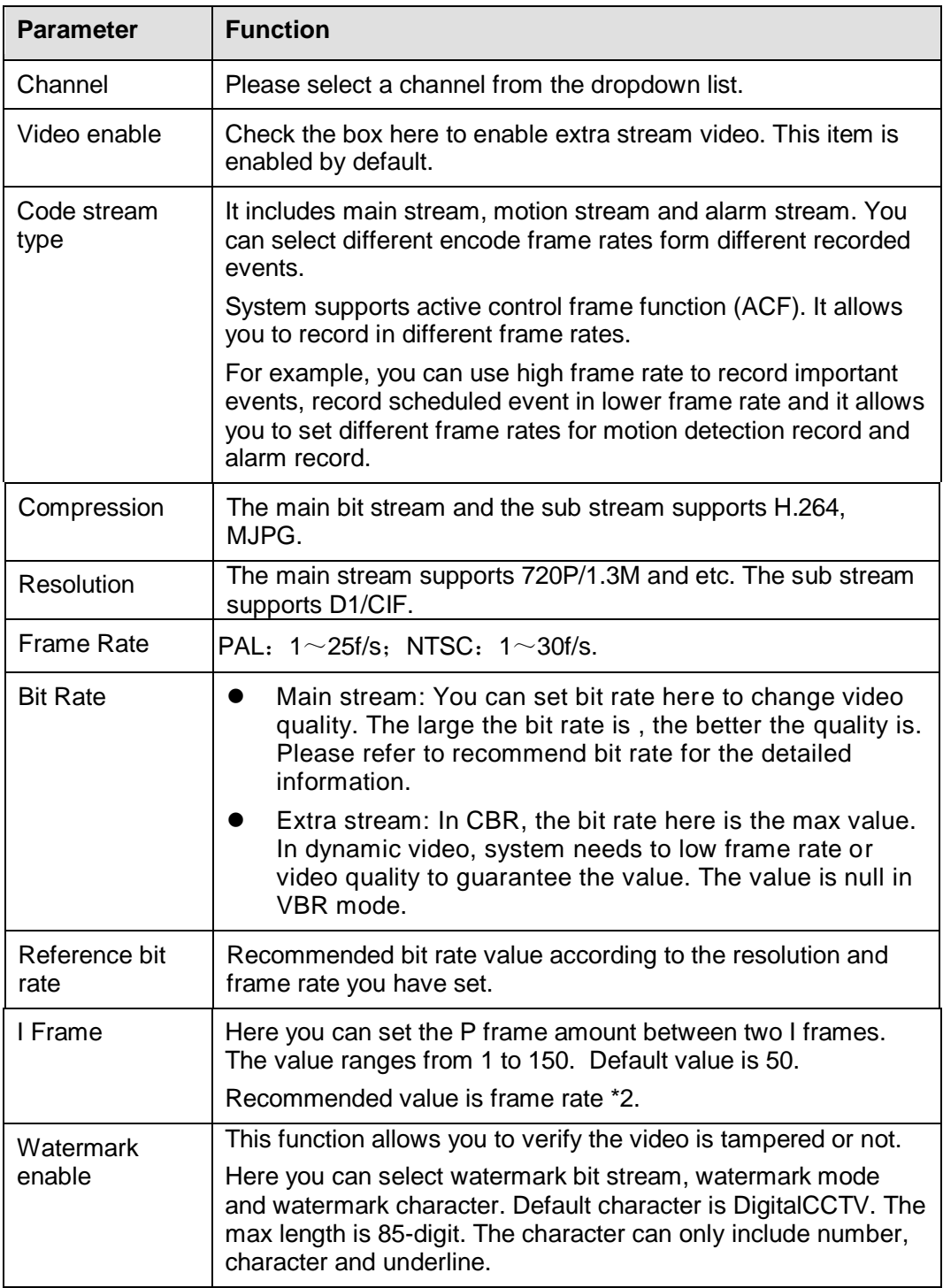

5.7.1.3.2Snapshot

The snapshot interface is shown as in [Figure 5-18.](#page-94-0)

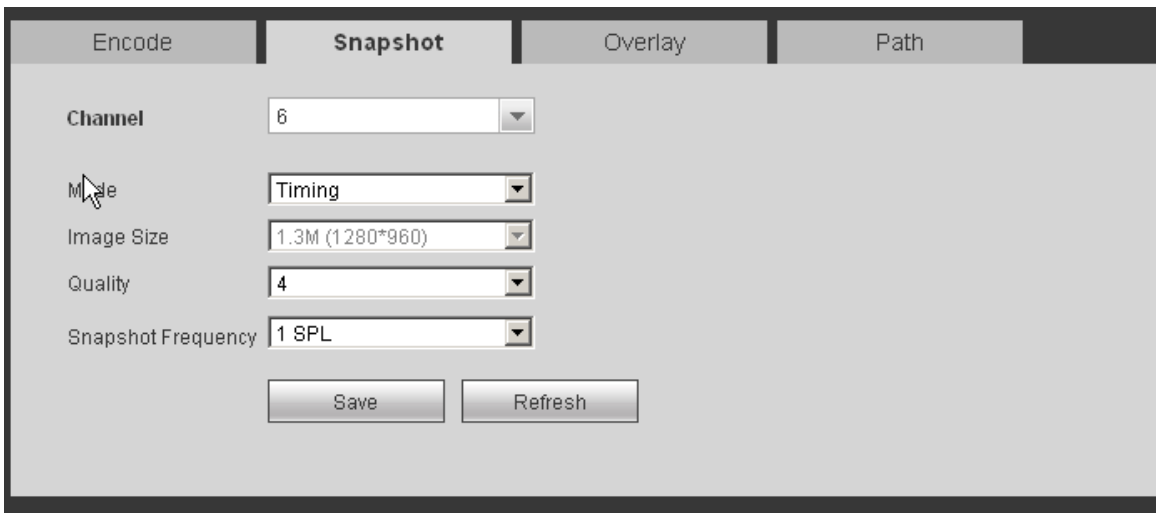

Figure 5-18

<span id="page-94-0"></span>Please refer to the following sheet for detailed information.

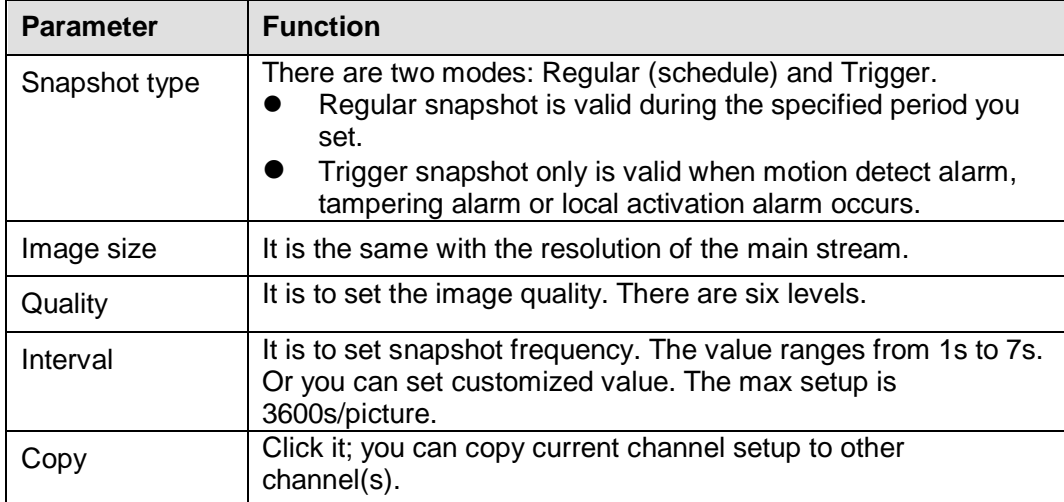

5.7.1.3.3Video Overlay

The video overlay interface is shown as in [Figure 5-19.](#page-95-0)

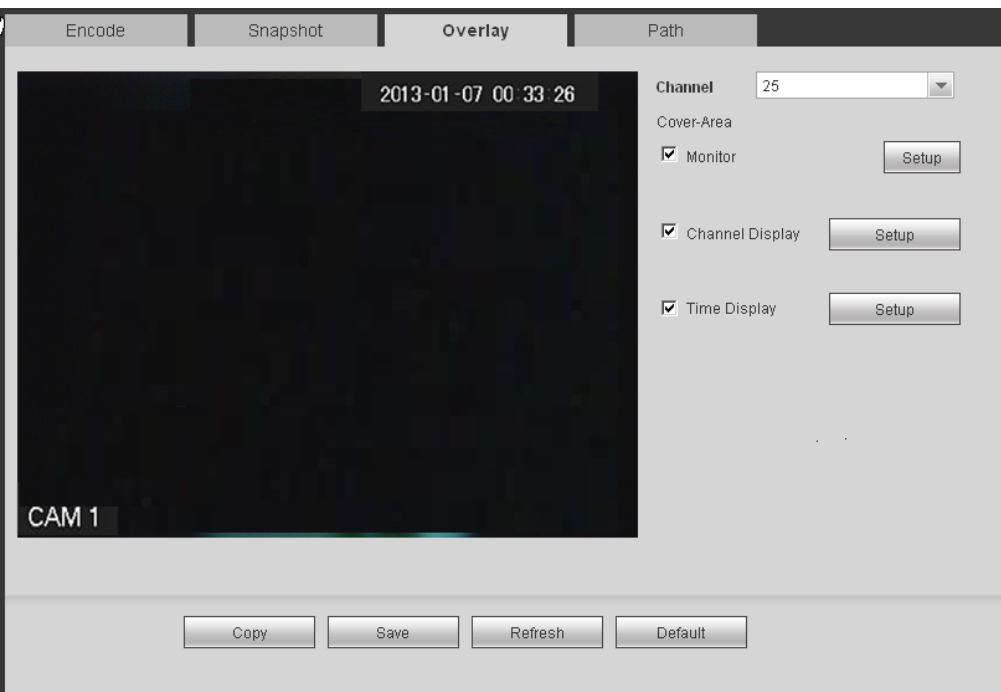

Figure 5-19

<span id="page-95-0"></span>Please refer to the following sheet for detailed information.

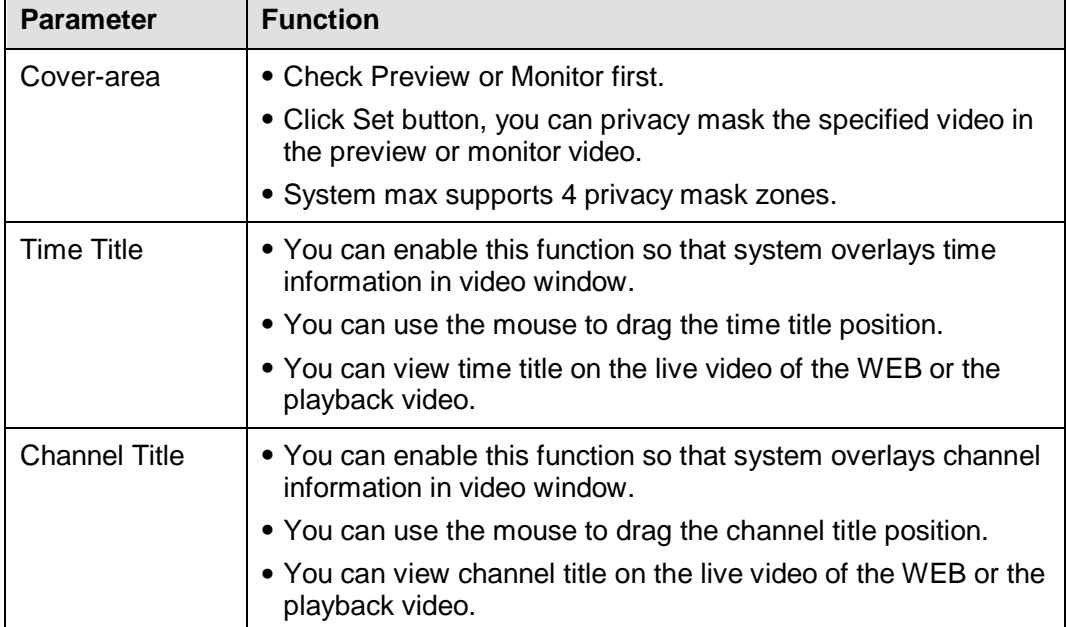

#### 5.7.1.3.4Path

The storage path interface is shown as in [Figure 5-20.](#page-96-0)

Here you can set snap image saved path  $\sqrt{ }$  in the preview interface) and the record storage

path (  $\Box$ <sup>1</sup> in the preview interface).The default setup is C:\PictureDownload and

C:\RecordDownload.

Please click the Save button to save current setup.

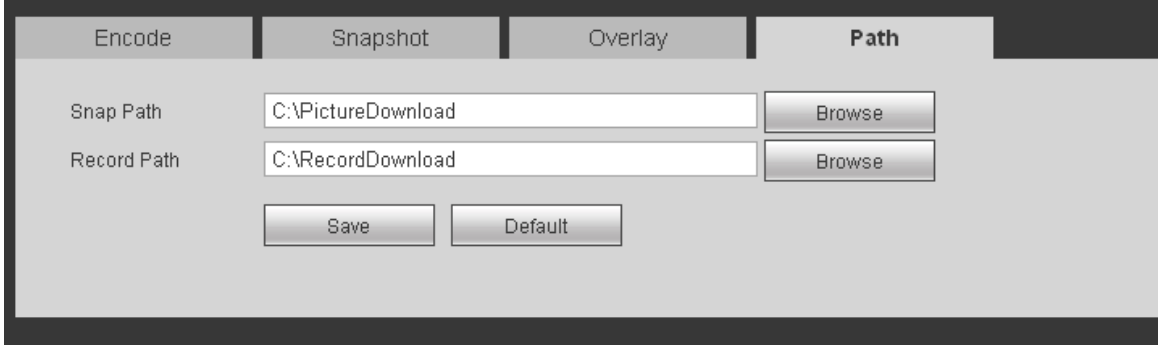

Figure 5-20

### <span id="page-96-0"></span>5.7.1.4 Channel Name

Here you can set channel name. See [Figure 5-21.](#page-96-1)

<span id="page-96-1"></span>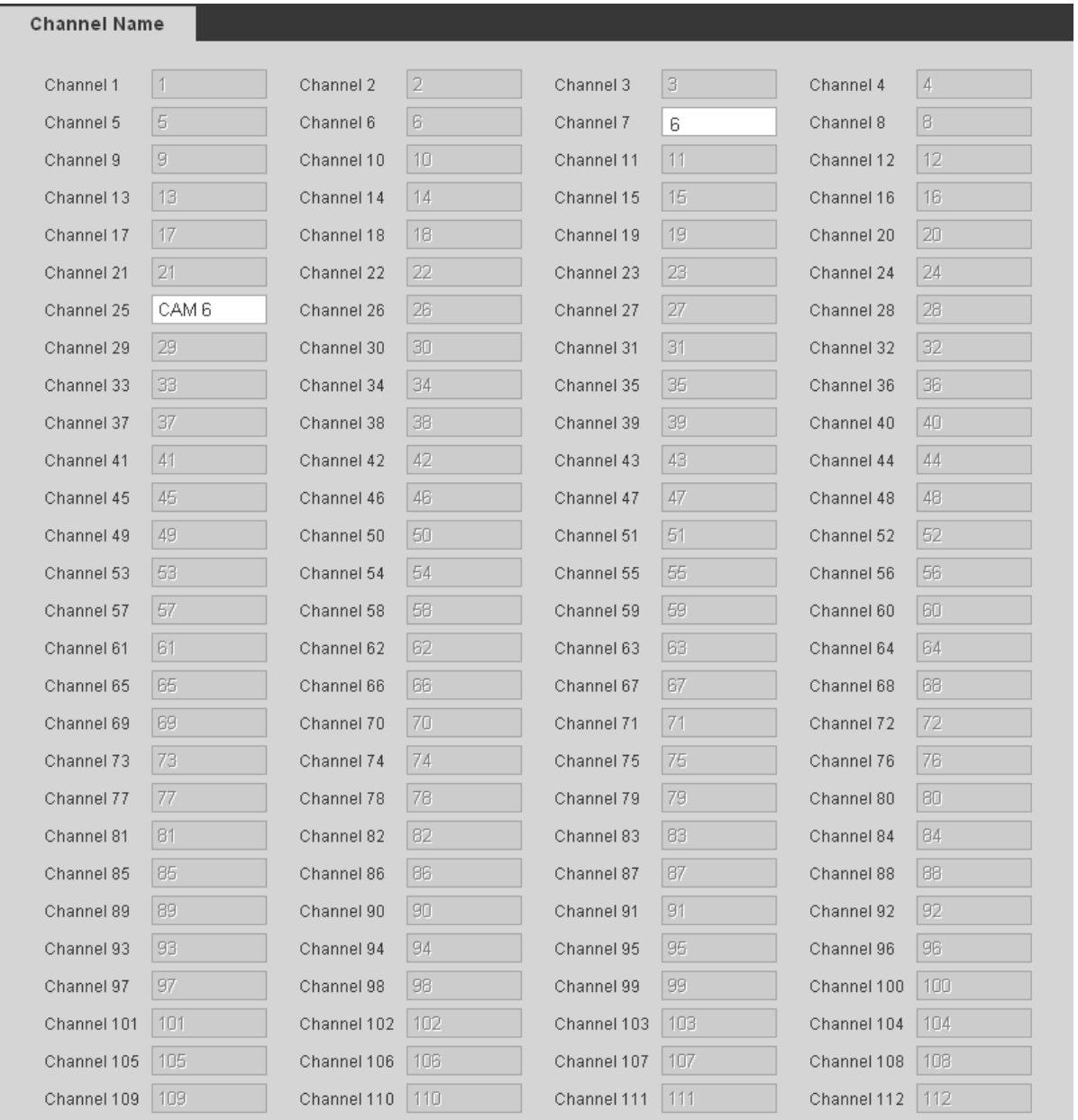

### 5.7.1.5 IPC Upgrade

Here you can upgrade network camera. See [Figure 5-21.](#page-96-1)

Select a network camera you want to upgrade and then click browse button to select upgrade file. Click start upgrade button to begin upgrade process. You can see the corresponding dialogue box after the upgrade is finish.

#### **Tips**

Use device type filter to select several cameras at the same time.

|                 | IPC Upgrade          |                |                         |                   |        |                     |                        |                     |                                |
|-----------------|----------------------|----------------|-------------------------|-------------------|--------|---------------------|------------------------|---------------------|--------------------------------|
| Device Upgrader | Select Firmware File |                |                         |                   | Browse |                     |                        | Display Filter Null | $\overline{z}$                 |
| п               |                      | Channel        | <b>Status</b>           | <b>IP Address</b> | Port   | <b>Manufacturer</b> | Type                   | <b>Version</b>      | <b>Upgrader Status</b>         |
| $\Box$          |                      | $\overline{1}$ | $\blacksquare$          | 172.12.3.19       | 37777  | Private             | <b>NVR</b>             | 3.203               | $\overline{\phantom{a}}$       |
| $\Box$          |                      | $\overline{2}$ | $\blacksquare$          | 172.12.2.42       | 37777  | Private             |                        |                     | $\hspace{0.05cm} \cdots$       |
| $\Box$          |                      | 3              | $\blacksquare$          | 172.12.2.49       | 37777  | Private             |                        |                     | $\sim$                         |
| $\Box$          |                      | $\overline{4}$ | $\blacksquare$          | 172.12.6.69       | 80     | Onvif               |                        |                     | $\overline{\phantom{a}}$       |
| $\Box$          |                      | 5              | $\blacksquare$          | 172.12.6.68       | 80     | Onvif               | Dinion HD<br>1080p D/N |                     | $\sim$                         |
| $\Box$          |                      | $_{\rm 6}$     | $\blacksquare$          | 172.12.4.15       | 80     | Onvif               | WV-SW158               |                     | $\sim$                         |
| $\Box$          |                      | 7              | $\blacksquare$          | 172.12.1.191      | 37777  | Private             |                        |                     | $\sim$                         |
| $\Box$          |                      | $\mathbf{8}$   | $\blacksquare$          | 172.12.2.15       | 37777  | Private             |                        |                     | $\sim$                         |
| $\Box$          |                      | 9              | $\overline{\mathbf{B}}$ | 172.12.2.19       | 37777  | Private             |                        |                     | $\blacktriangledown$<br>$\sim$ |
|                 | Start Upgrader       |                |                         |                   |        |                     |                        |                     |                                |

Figure 5-22

### **5.7.2 Network**

5.7.2.1 TCP/IP

The TCP/IP interface is shown as in [Figure 5-23.](#page-98-0)

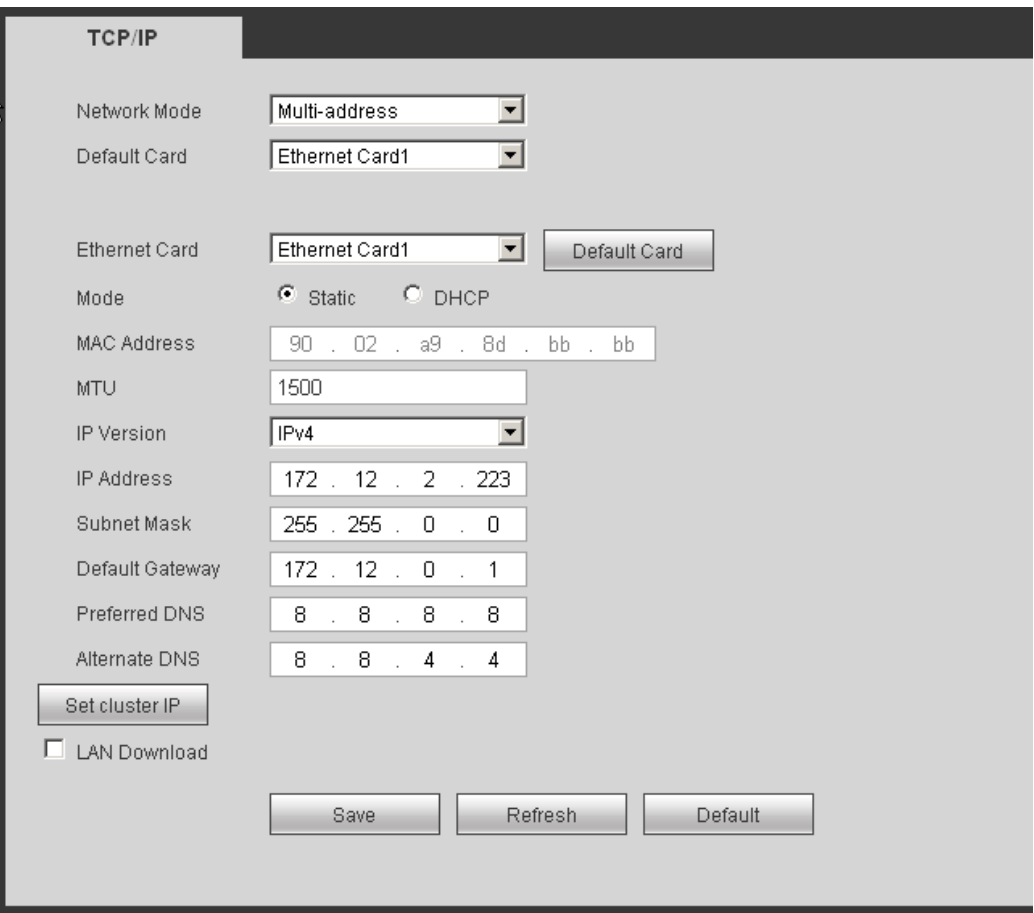

Figure 5-23

<span id="page-98-0"></span>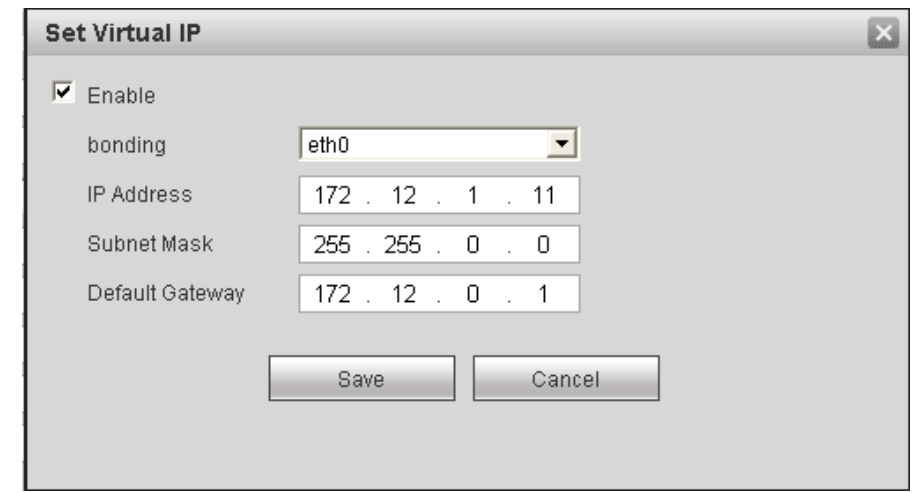

Figure 5-24

<span id="page-98-1"></span>Please refer to the following sheet for detailed information.

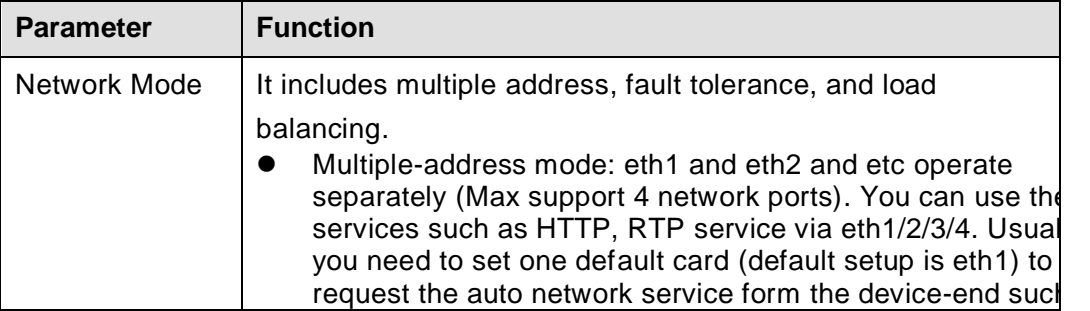

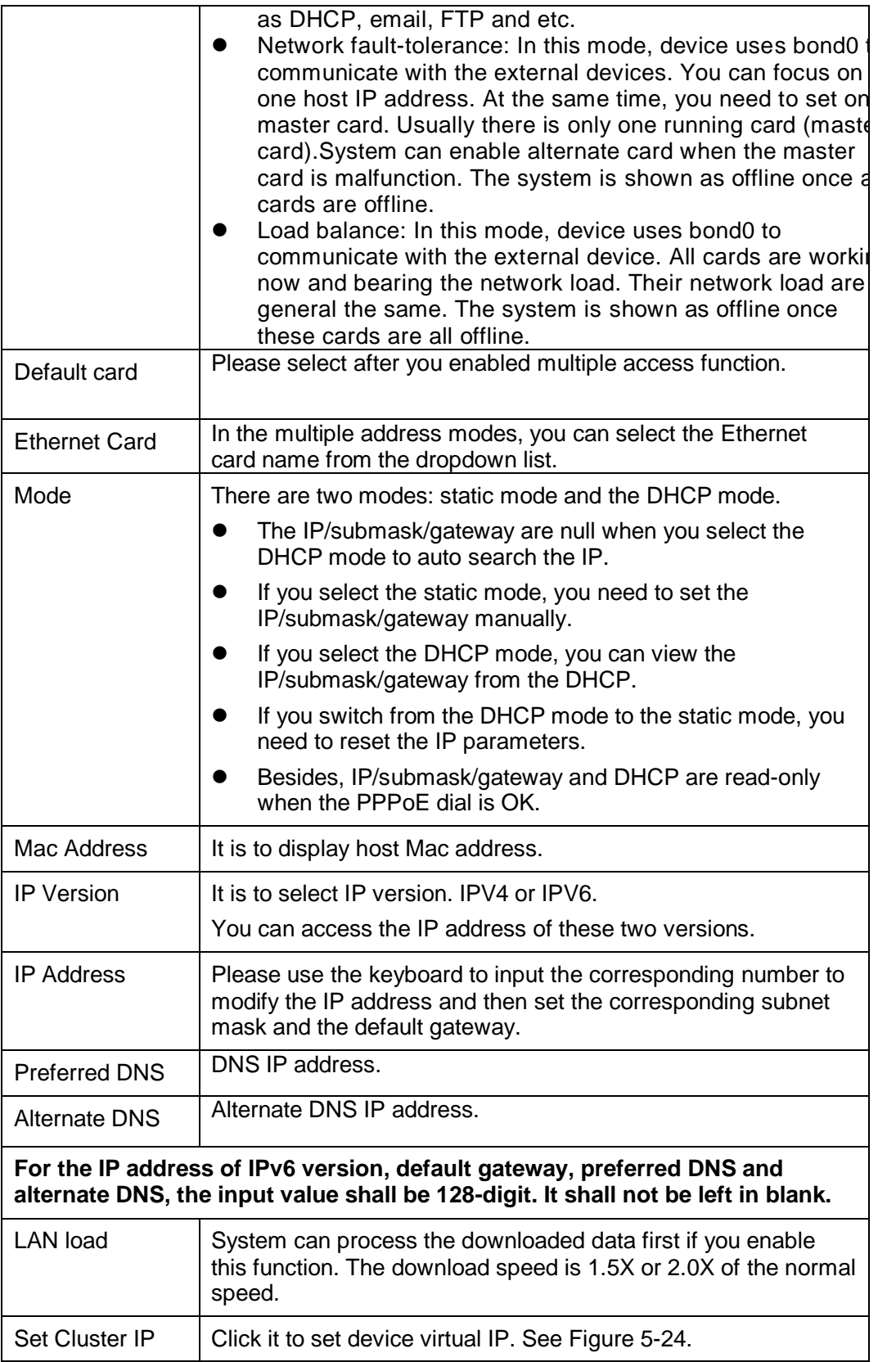

### 5.7.2.2 Connection

The connection interface is shown as in [Figure 5-25.](#page-100-0)

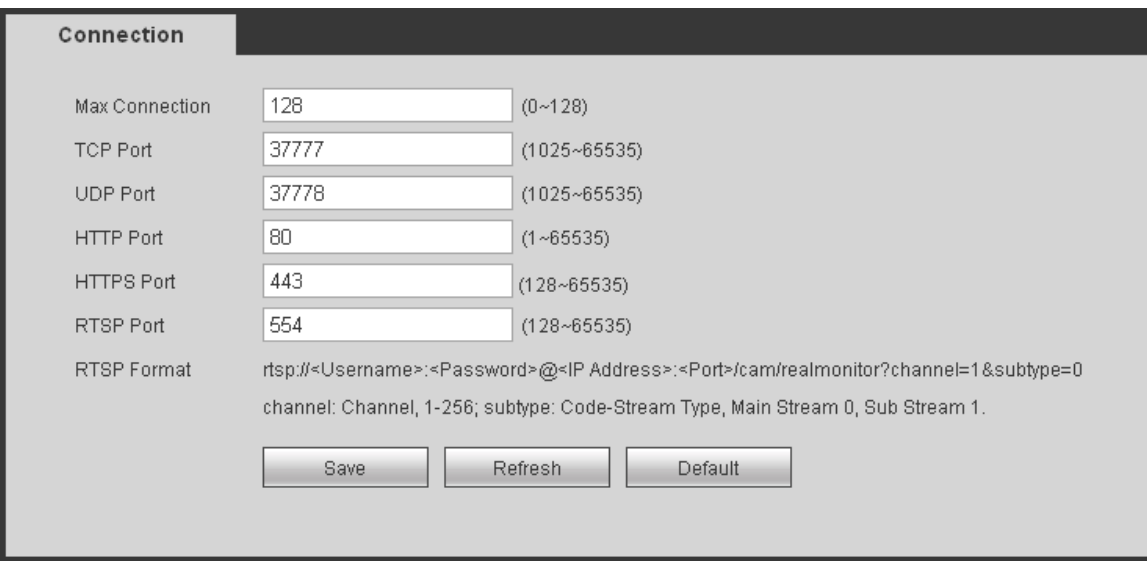

Figure 5-25

<span id="page-100-0"></span>Please refer to the following sheet for detailed information.

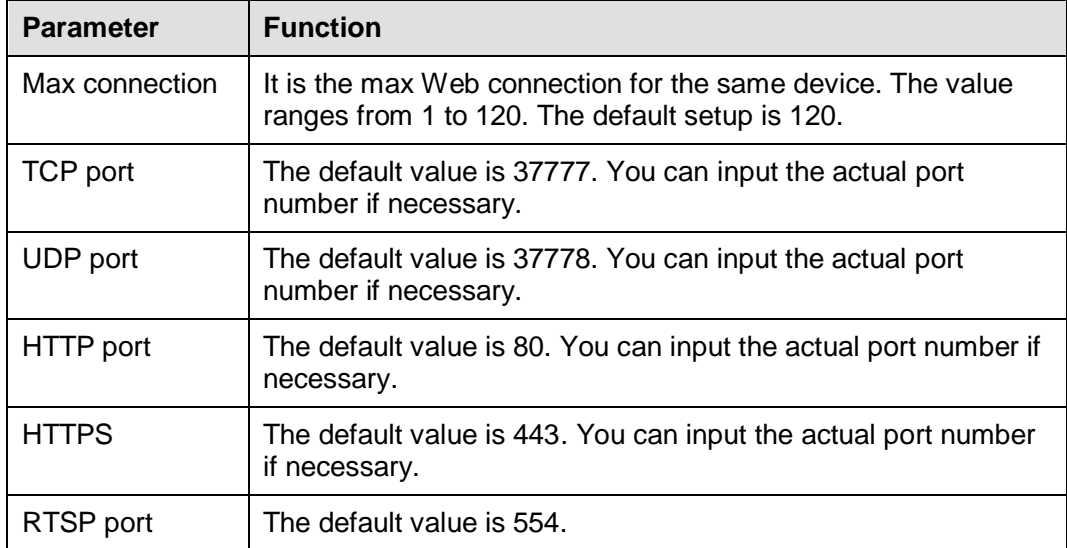

### 5.7.2.3 PPPoE

The PPPoE interface is shown as in [Figure 5-26.](#page-101-0)

Input the PPPoE user name and password you get from the IPS (internet service provider) and enable PPPoE function. Please save current setup and then reboot the device to get the setup activated.

Device connects to the internet via PPPoE after reboot. You can get the IP address in the WAN from the IP address column.

**Please note, you need to use previous IP address in the LAN to login the device. Please go to the IP address item to via the device current device information. You can access the client-end via this new address.** 

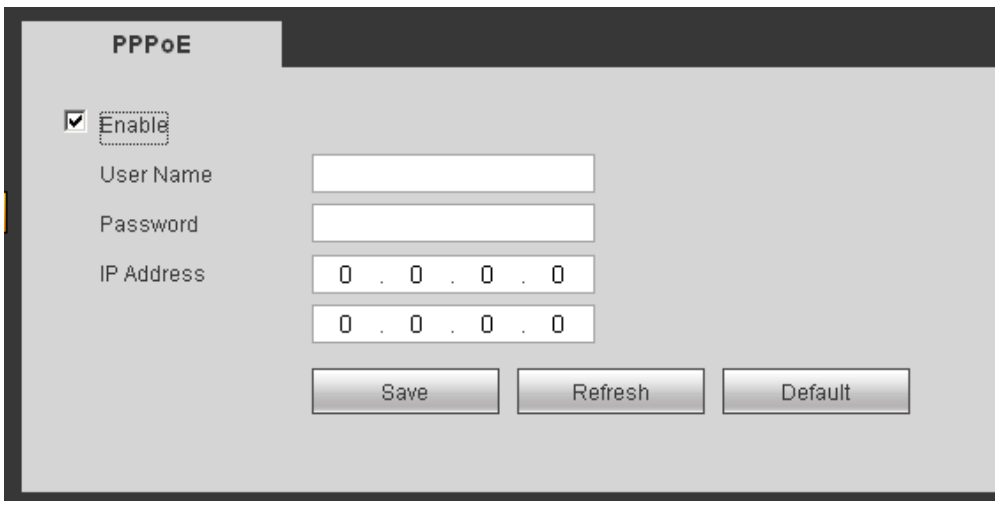

Figure 5-26

### <span id="page-101-0"></span>5.7.2.4 DDNS

The DDNS interface is shown as in [Figure 5-27.](#page-101-1)

The DDNS is to set to connect the various servers so that you can access the system via the server. Please go to the corresponding service website to apply a domain name and then access the system via the domain. It works even your IP address has changed.

Please select DDNS from the dropdown list (Multiple choices). Before you use this function, please make sure your purchased device support current function.

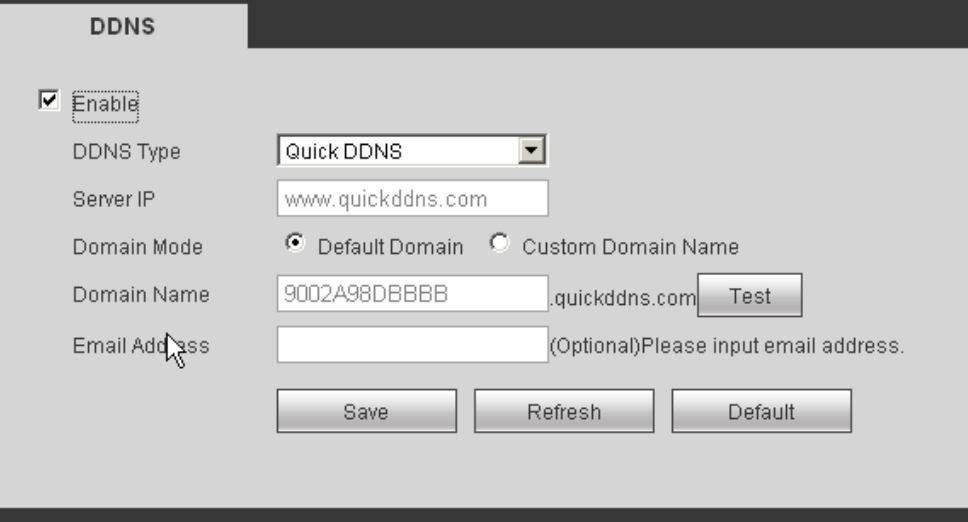

Figure 5-27

### <span id="page-101-1"></span>Please refer to the following sheet for detailed information.

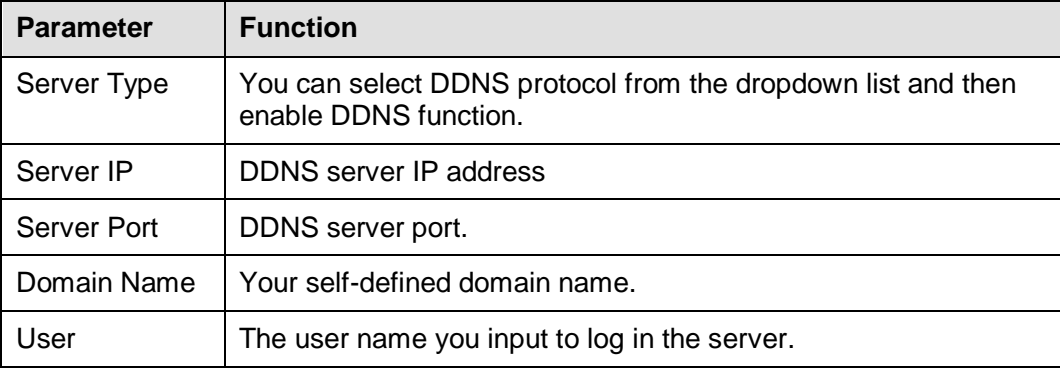

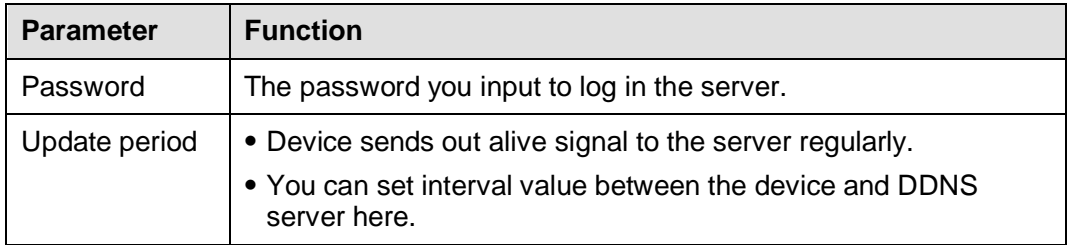

### **Quick DDNS and Client-end Introduction**

### **1) Background Introduction**

Device IP is not fixed if you use ADSL to login the network. The DDNS function allows you to access the NVR via the registered domain name. Besides the general DDNS, the quick DDNS works with the device from the manufacturer so that it can add the extension function.

### **2) Function Introduction**

The quick DDNS client has the same function as other DDNS client end. It realizes the bonding of the domain name and the IP address. Right now, current DDNS server is for our own devices only. You need to refresh the bonding relationship of the domain and the IP regularly. There is no user name, password or the ID registration on the server. At the same time, each device has a default domain name (Generated by MAC address) for your option. You can also use customized valid domain name (has not registered.).

### **3) Operation**

Before you use Quick DDNS, you need to enable this service and set proper server address, port value and domain name.

- Server address: www.quickddns.com
- Port number: 80
- $\bullet$  Domain name: There are two modes: Default domain name and customized domain name.

Except default domain name registration, you can also use customized domain name (You can input your self-defined domain name.) After successful registration, you can use domain name to login installed of the device IP.

User name: It is optional. You can input your commonly used email address.

#### **Important**

- Do not register frequently. The interval between two registrations shall be more than 60 seconds. Too many registration requests may result in server attack.
- System may take back the domain name that is idle for one year. You can get a notification email before the cancel operation if your email address setup is OK.

### 5.7.2.5 IP filter

The IP filter interface is shown as in [Figure 5-28.](#page-103-0)

After you enabled trusted sites function, only the IP listed below can access current NVR. If you enable blocked sites function, the following listed IP addresses can not access current NVR.

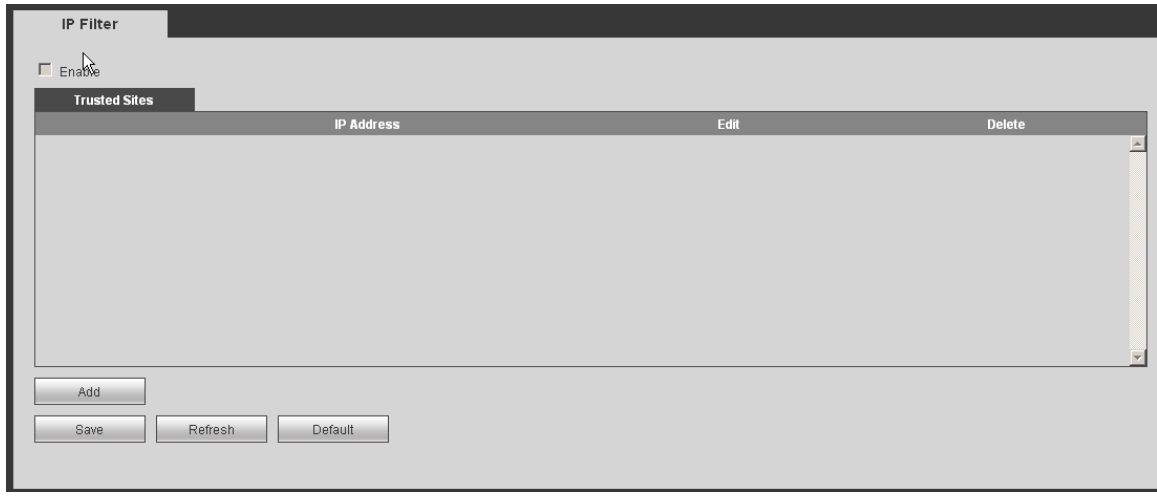

Figure 5-28

### <span id="page-103-0"></span>5.7.2.6 Email

The email interface is shown as in [Figure 5-29.](#page-103-1)

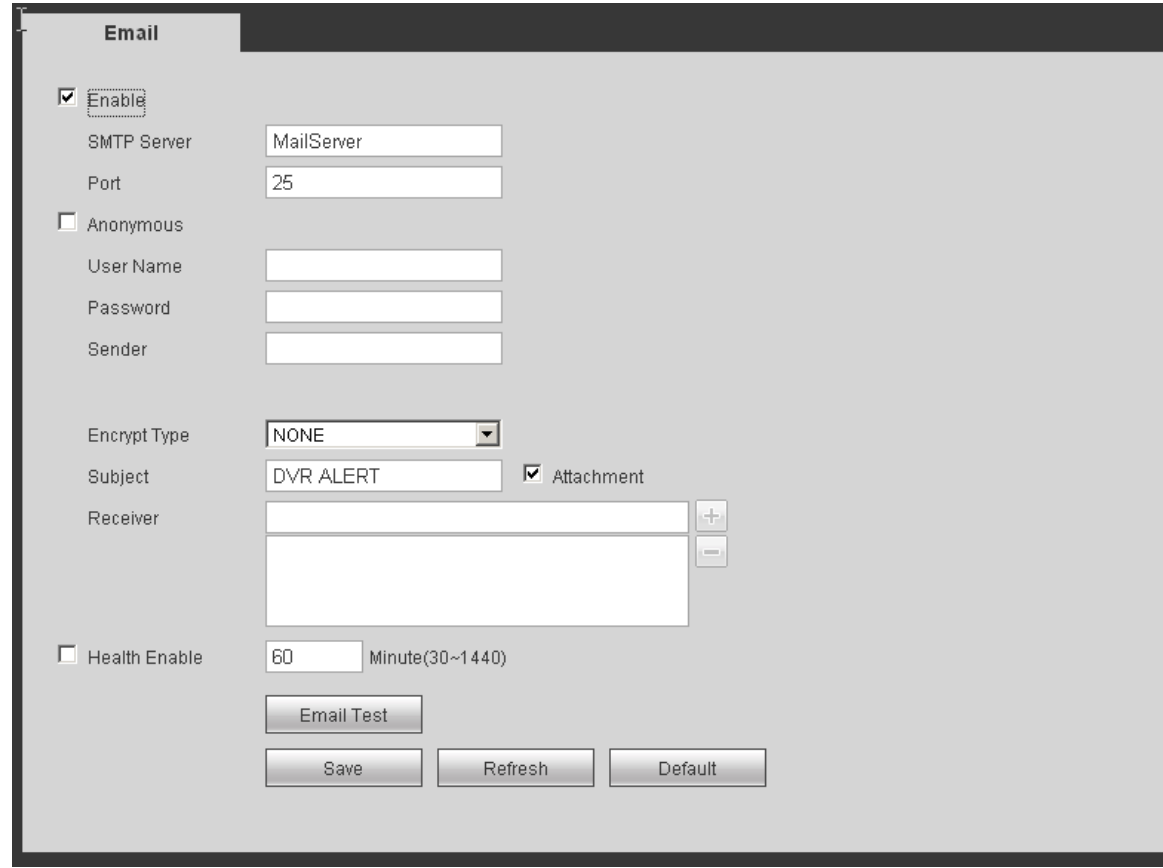

Figure 5-29

### <span id="page-103-1"></span>Please refer to the following sheet for detailed information.

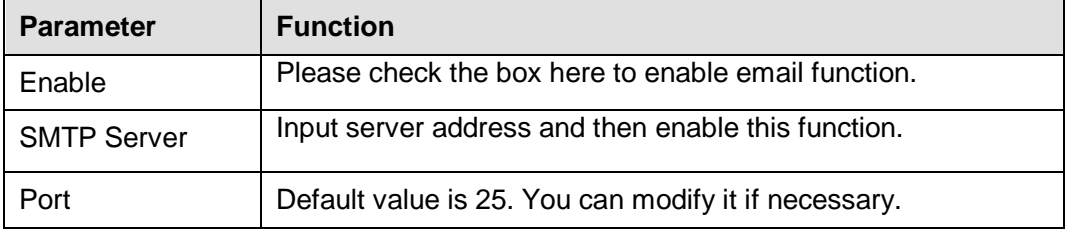

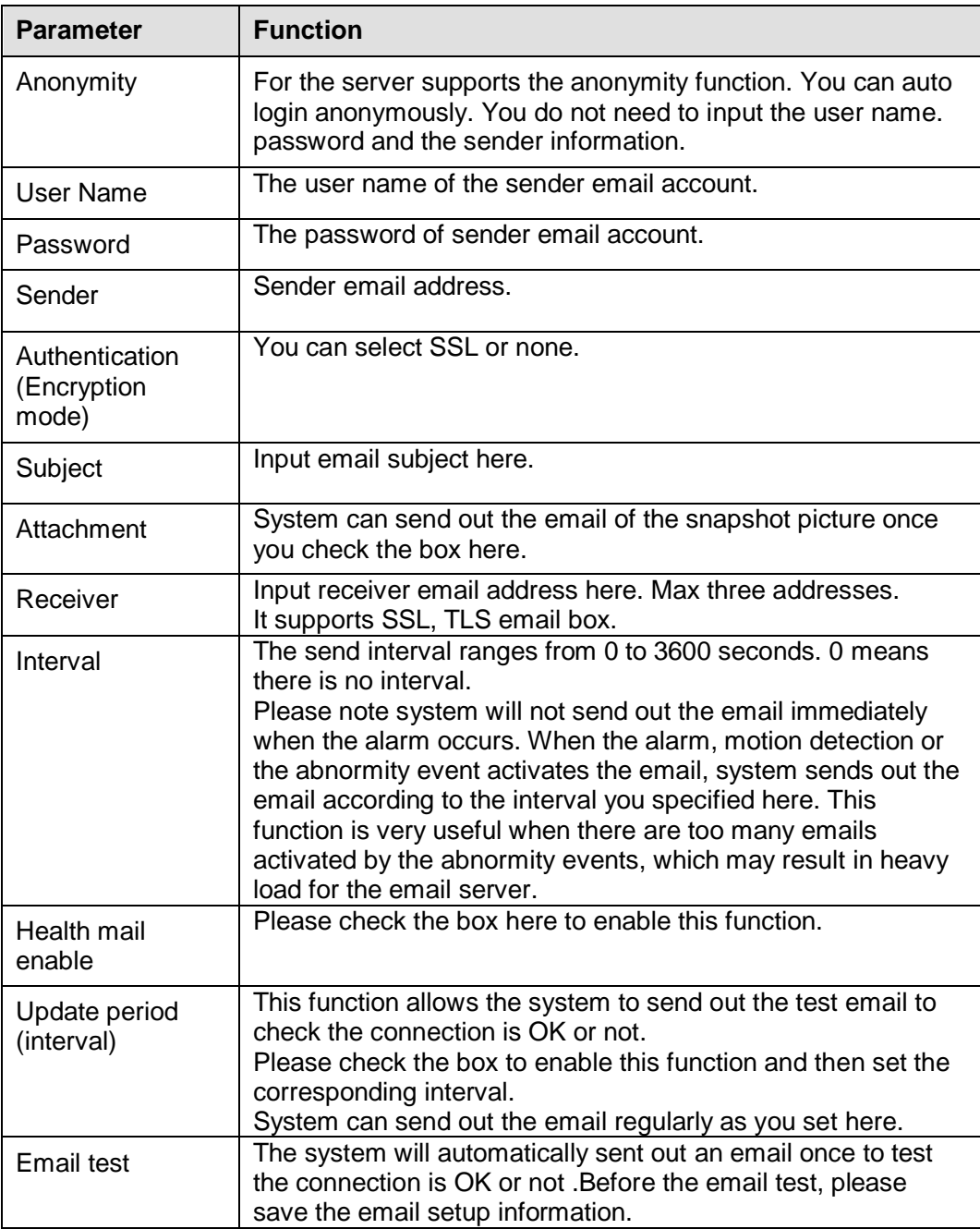

### 5.7.2.7 UPnP

It allows you to establish the mapping relationship between the LAN and the public network. Here you can also add, modify or remove UPnP item. See [Figure 5-30.](#page-105-0)

- In the Windows OS, From Start->Control Panel->Add or remove programs. Click the "Add/Remove Windows Components" and then select the "Network Services" from the Windows Components Wizard.
- Click the Details button and then check the "Internet Gateway Device Discovery and Control client" and "UPnP User Interface". Please click OK to begin installation.
- Enable UPnP from the Web. If your UPnP is enabled in the Windows OS, the NVR can auto detect it via the "My Network Places"

| UPnP              |                                                  |                     |            |                      |                      |                       |               |                         |
|-------------------|--------------------------------------------------|---------------------|------------|----------------------|----------------------|-----------------------|---------------|-------------------------|
| PAT               | $O$ Enable $O$ Disable                           |                     |            |                      |                      |                       |               |                         |
| Status            | Disable                                          |                     |            |                      |                      |                       |               |                         |
|                   |                                                  |                     |            |                      |                      |                       |               |                         |
| LAN IP            | $0\ \ ,\ \ 0\ \ ,\ \ 0\ \ ,\ \ 0\ \ .\ \ 0\ \ .$ |                     |            |                      |                      |                       |               |                         |
| WAN IP            |                                                  |                     |            |                      |                      |                       |               |                         |
| Port Mapping List |                                                  |                     |            |                      |                      |                       |               |                         |
| No.               | $\vert \overline{\mathbf{v}} \vert$              | <b>Service Name</b> | Protocol   | <b>Internal Port</b> | <b>External Port</b> | <b>Modify</b>         | <b>Delete</b> |                         |
| $\mathbf{1}$      | $\overline{\mathbf{v}}$                          | <b>HTTP</b>         | TCP        | 80                   | 80                   | L                     | $\bullet$     | $\triangle$             |
| $\overline{2}$    | $\overline{\mathbf{v}}$                          | <b>TCP</b>          | TCP        | 37777                | 37777                | Ì                     | $\bullet$     |                         |
| 3                 | $\overline{\textbf{v}}$                          | <b>UDP</b>          | <b>UDP</b> | 37778                | 37778                | Ò                     | $\bullet$     |                         |
| $\ddot{4}$        | $\overline{\mathbf{v}}$                          | <b>RTSP</b>         | <b>TCP</b> | 554                  | 554                  | Í                     | $\bullet$     |                         |
| 5                 | $\overline{\mathbf{v}}$                          | SNMP                | <b>UDP</b> | 161                  | 161                  | Ò                     | ◎             |                         |
| $_{\rm 6}$        | $\overline{\mathbf{v}}$                          | <b>HTTPS</b>        | <b>TCP</b> | 443                  | 443                  | $\boldsymbol{\delta}$ | $\bullet$     |                         |
|                   |                                                  |                     |            |                      |                      |                       |               |                         |
|                   |                                                  |                     |            |                      |                      |                       |               |                         |
|                   |                                                  |                     |            |                      |                      |                       |               |                         |
|                   |                                                  |                     |            |                      |                      |                       |               | $\overline{\mathbf{v}}$ |
| Add               |                                                  |                     |            |                      |                      |                       |               |                         |
|                   |                                                  |                     |            |                      |                      |                       |               |                         |
| Save              | Refresh                                          | Default             |            |                      |                      |                       |               |                         |
|                   |                                                  |                     |            |                      |                      |                       |               |                         |
|                   |                                                  |                     |            |                      |                      |                       |               |                         |

Figure 5-30

#### <span id="page-105-0"></span>5.7.2.8 SNMP

The SNMP interface is shown as in [Figure 5-31.](#page-105-1)

The SNMP allows the communication between the network management work station software and the proxy of the managed device. It is reserved for the  $3^{rd}$  party to develop.

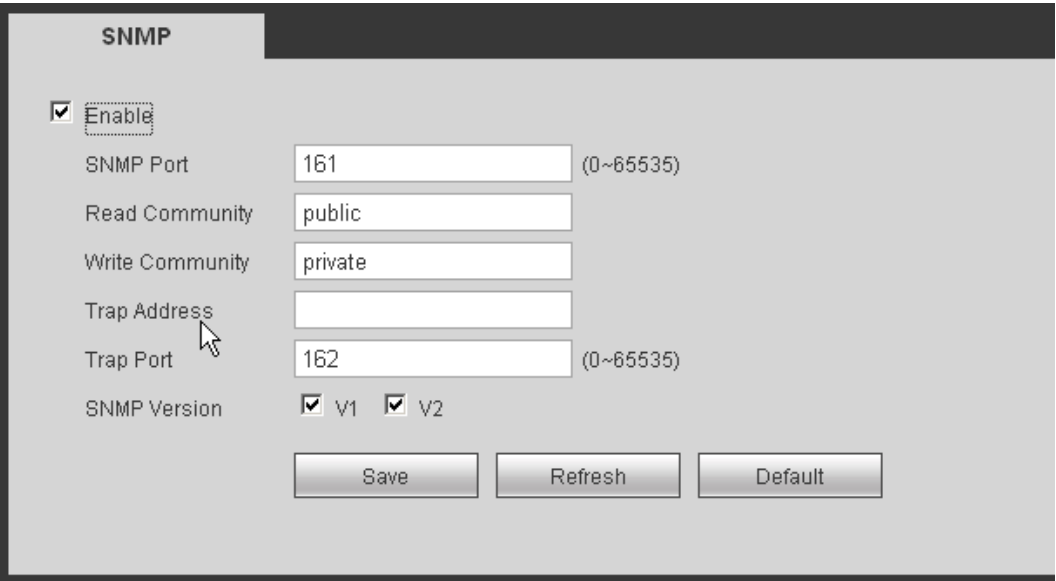

Figure 5-31

#### <span id="page-105-1"></span>Please refer to the following sheet for detailed information.

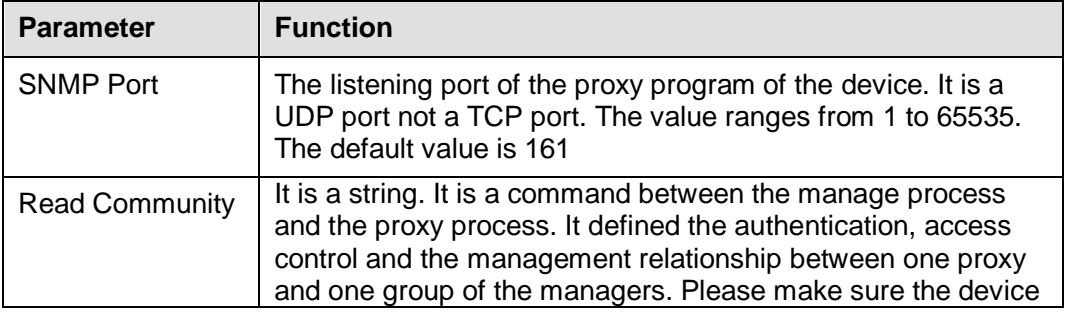

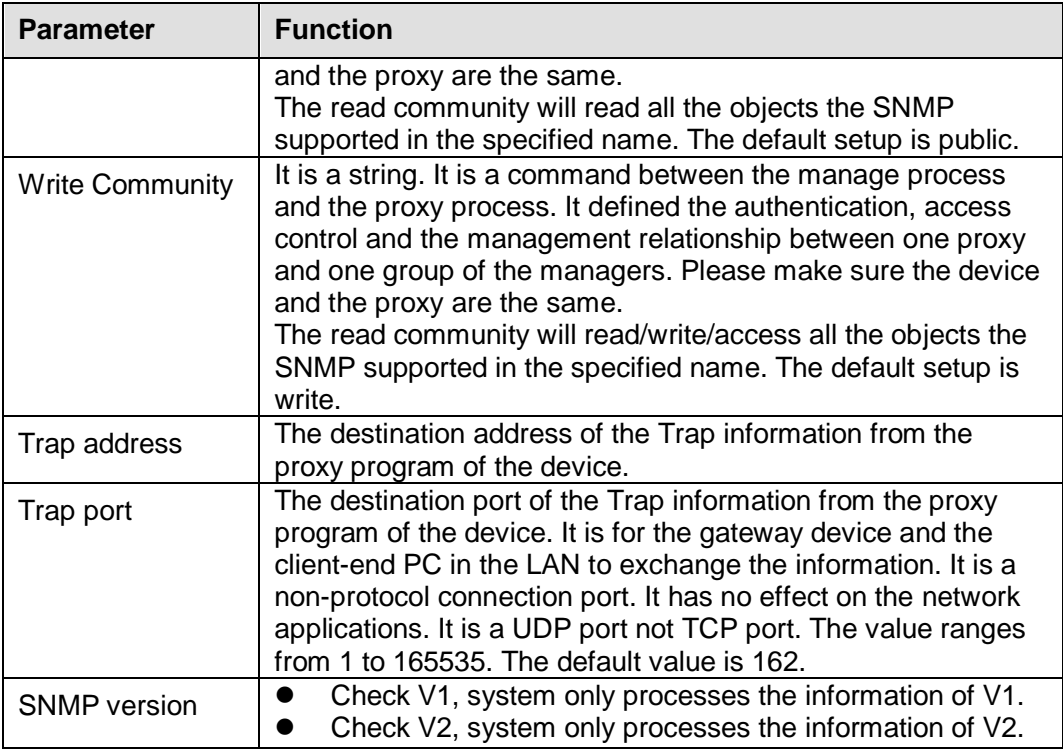

### 5.7.2.9 Multicast

The multicast interface is shown as in [Figure 5-32.](#page-106-0)

Multicast is a transmission mode of data packet. When there is multiple-host to receive the same data packet, multiple-cast is the best option to reduce the broad width and the CPU load. The source host can just send out one data to transit. This function also depends on the relationship of the group member and group of the outer.

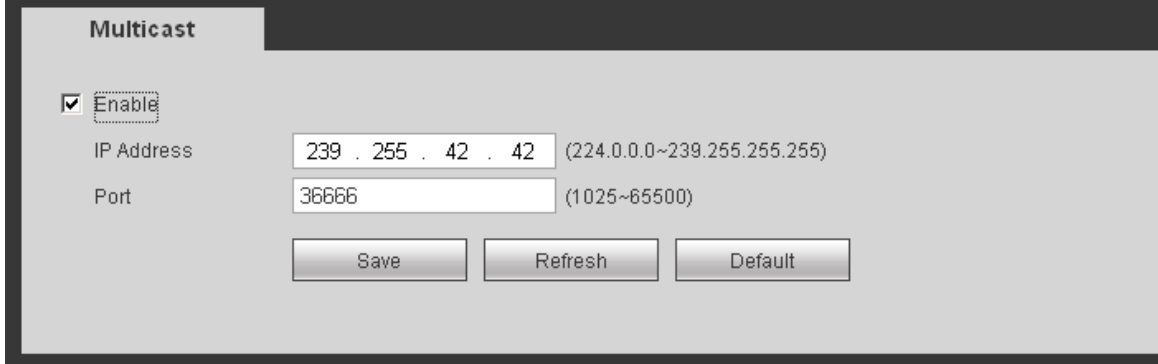

Figure 5-32

### <span id="page-106-0"></span>5.7.2.10 Auto Register

The auto register interface is shown as below. See [Figure 5-33.](#page-107-0)

This function allows the device to auto register to the proxy you specified. In this way, you can use the client-end to access the NVR and etc via the proxy. Here the proxy has a switch function. In the network service, device supports the server address of IPv4 or domain.

Please follow the steps listed below to use this function.

Please set proxy server address, port, and sub-device name at the device-end. Please enable the auto register function, the device can auto register to the proxy server.

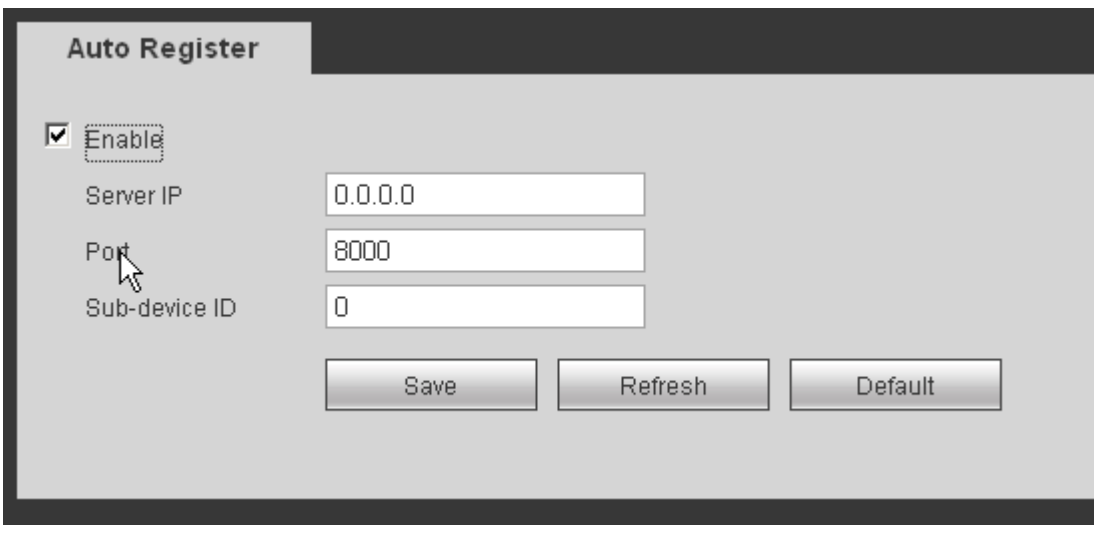

Figure 5-33

### <span id="page-107-0"></span>5.7.2.11 Alarm Centre

The alarm centre interface is shown as below. See [Figure 5-34.](#page-107-1)

This interface is reserved for you to develop. System can upload alarm signal to the alarm centre when local alarm occurs.

Before you use alarm centre, please set server IP, port and etc. When an alarm occurs, system can send out data as the protocol defined, so the client-end can get the data.

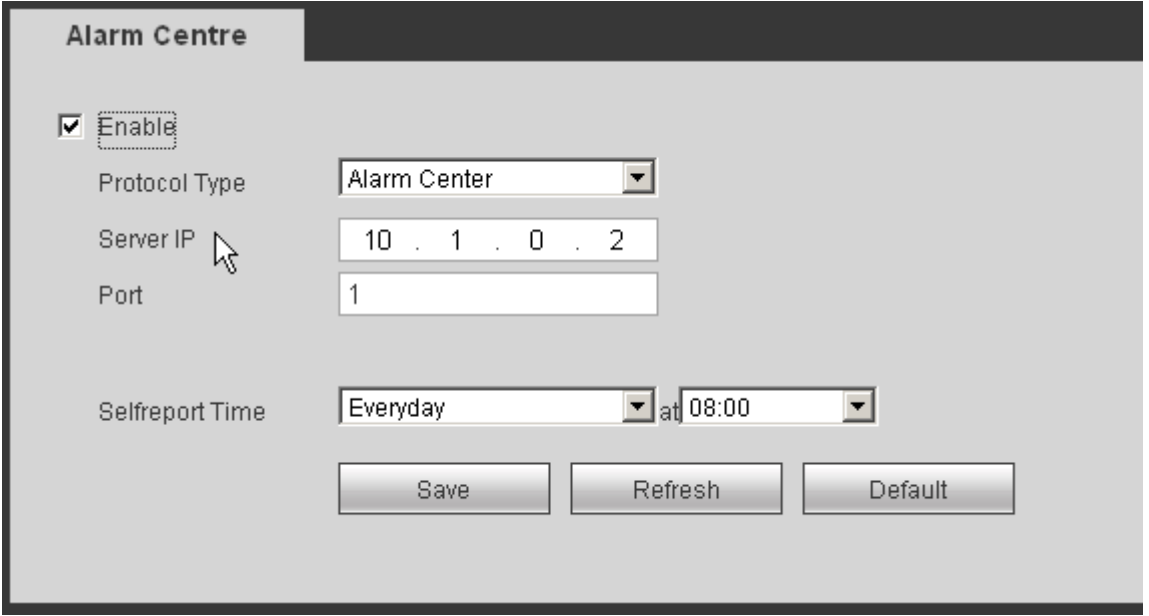

Figure 5-34

### <span id="page-107-1"></span>5.7.2.12 HTTPS

In this interface, you can set to make sure the PC can successfully login via the HTTPS. It is to guarantee communication data security. The reliable and stable technology can secure the user information security and device safety. See [Figure 5-35.](#page-108-0)

#### **Note**

- **You need to implement server certificate again if you have changed device IP.**
- **You need to download root certificate if it is your first time to use HTTPS on current**
**PC.** 

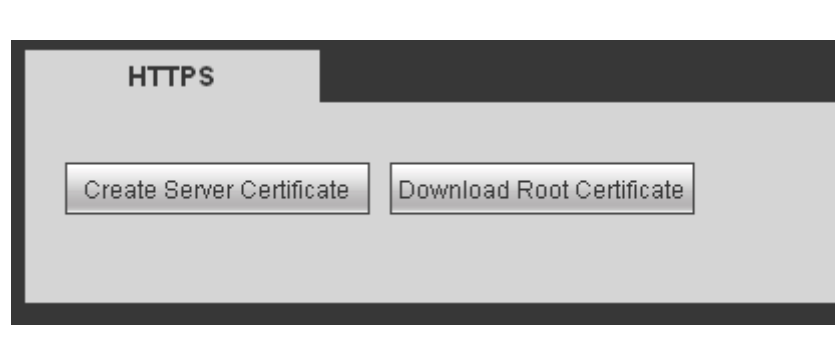

Figure 5-35

### <span id="page-108-0"></span>5.7.2.12.1 Create Server Certificate

If it is your first time to use this function, please follow the steps listed below.

In [Figure 5-35,](#page-108-0) click Create Server Certificate button, input country name, state name and etc.

Click Create button. See [Figure 5-36.](#page-108-1)

### **Note**

Please make sure the IP or domain information is the same as your device IP or domain name.

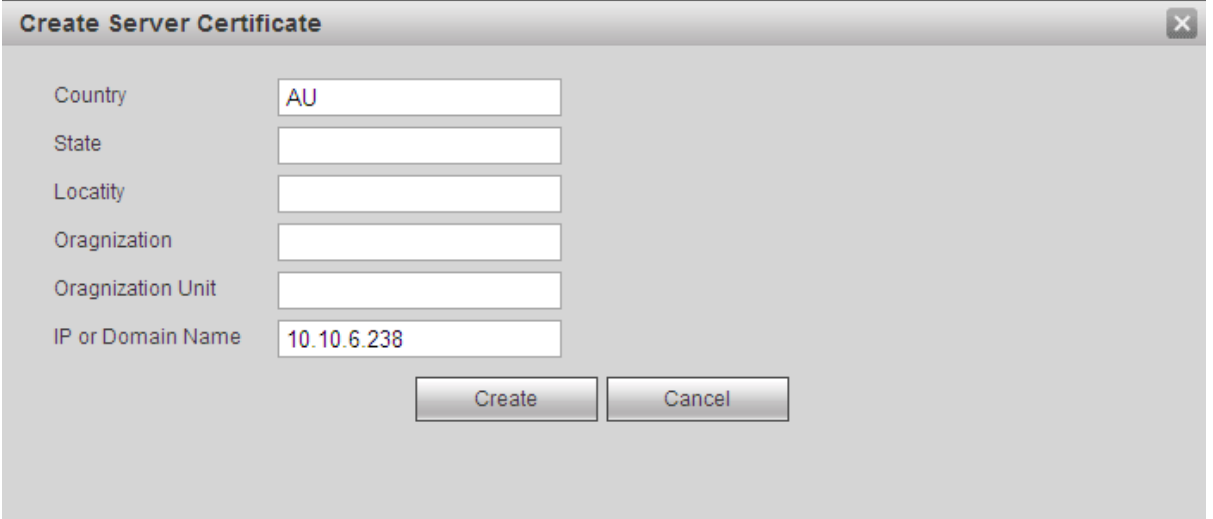

Figure 5-36

<span id="page-108-1"></span>You can see the corresponding prompt. See [Figure 5-37.](#page-108-2) Now the server certificate is successfully created.

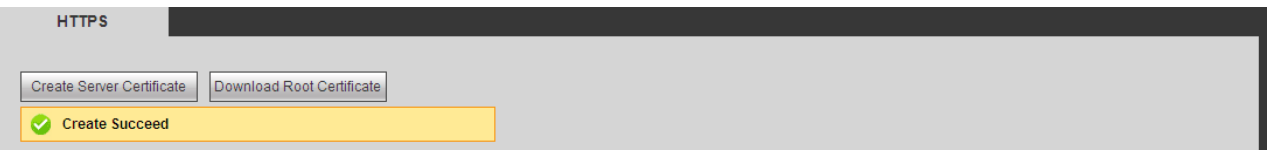

Figure 5-37

<span id="page-108-2"></span>5.7.2.12.2 Download root certificate

In [Figure 5-35,](#page-108-0) click Download Root Certificate button, system pops up a dialogue box. See Figure [5-38.](#page-109-0)

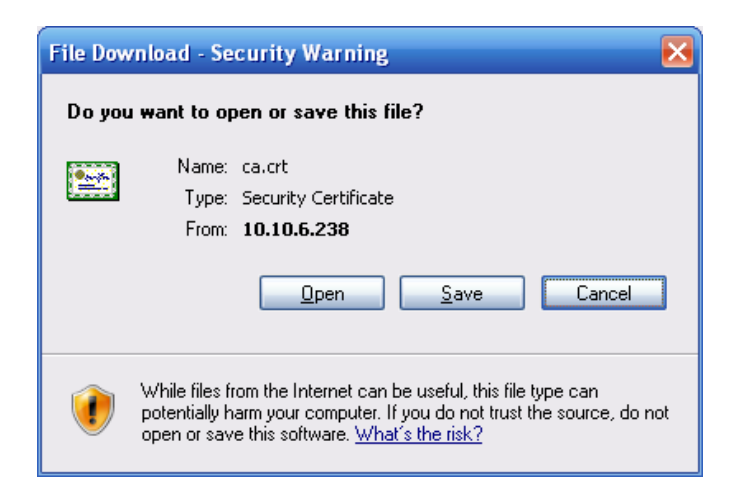

Figure 5-38

<span id="page-109-0"></span>Click Open button, you can go to the following interface. See [Figure 5-39.](#page-109-1)

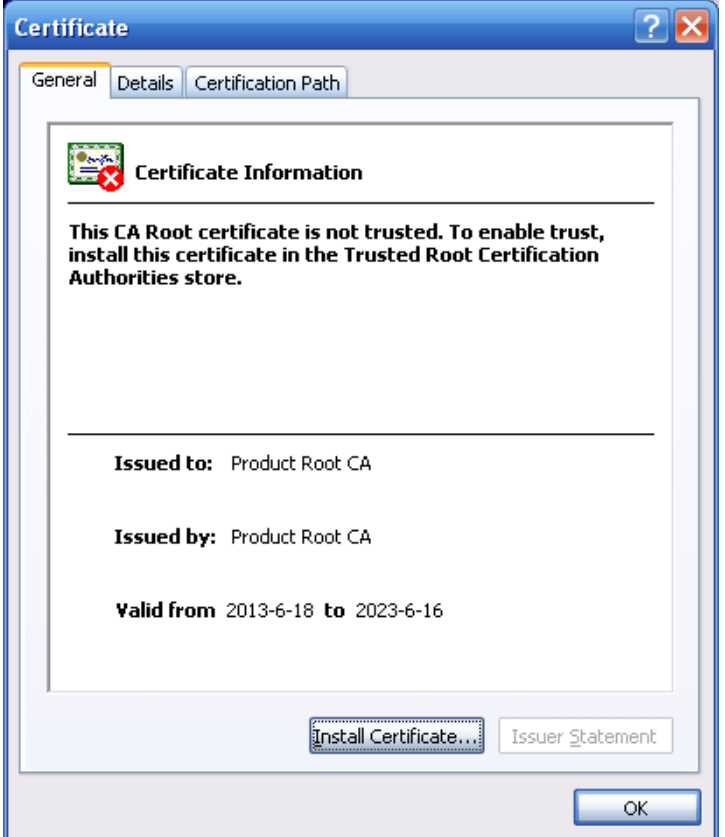

Figure 5-39

<span id="page-109-1"></span>Click Install certificate button, you can go to certificate wizard. See [Figure 5-40.](#page-110-0)

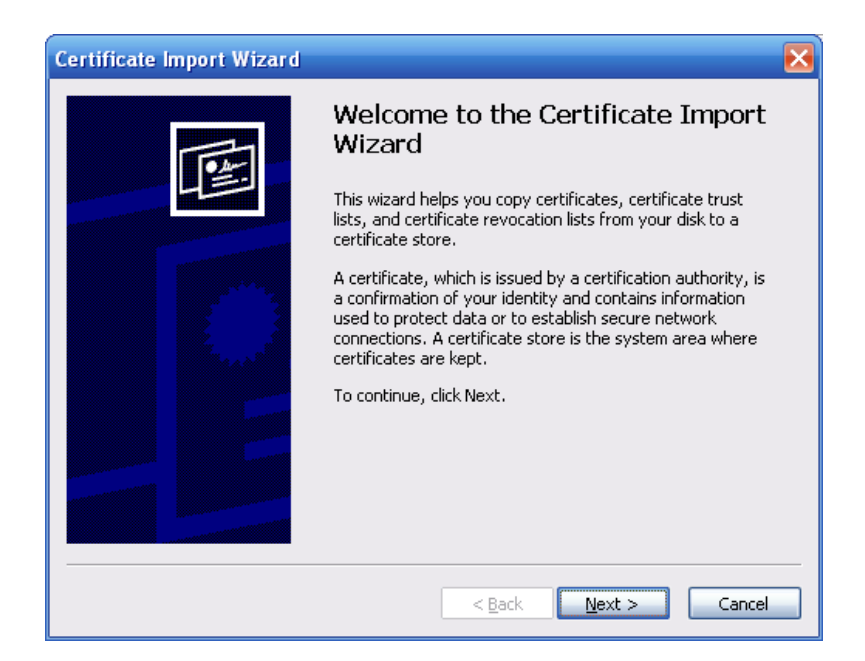

Figure 5-40

<span id="page-110-0"></span>Click Next button to continue. Now you can select a location for the certificate. See [Figure 5-41.](#page-110-1)

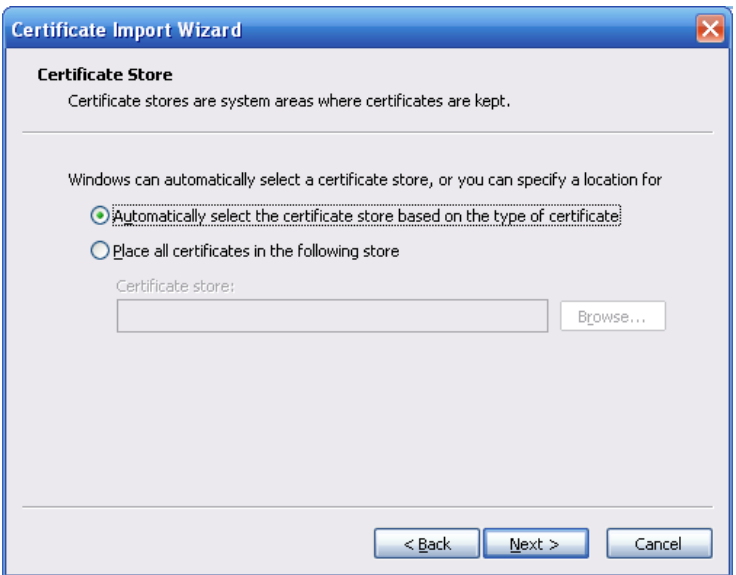

Figure 5-41

<span id="page-110-1"></span>Click Next button, you can see the certificate import process is complete. See [Figure 5-42.](#page-111-0)

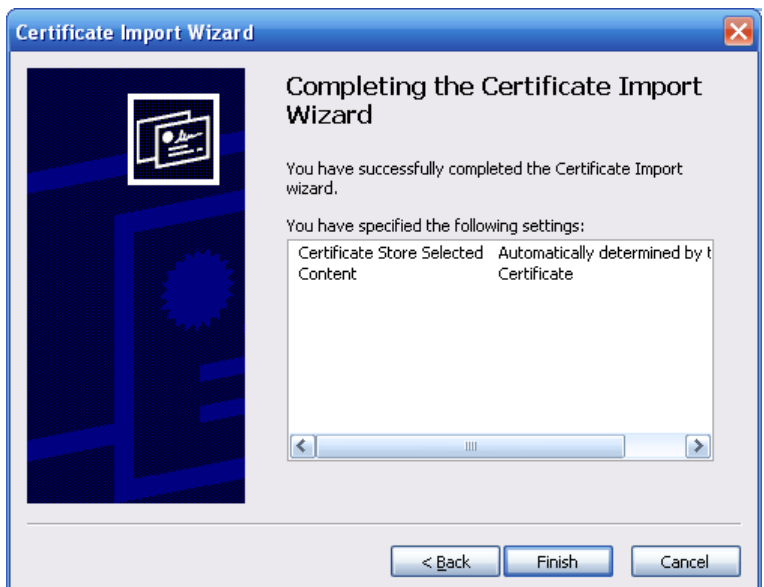

Figure 5-42

<span id="page-111-0"></span>Click Finish button, you can see system pops up a security warning dialogue box. See [Figure](#page-111-1)  [5-43.](#page-111-1)

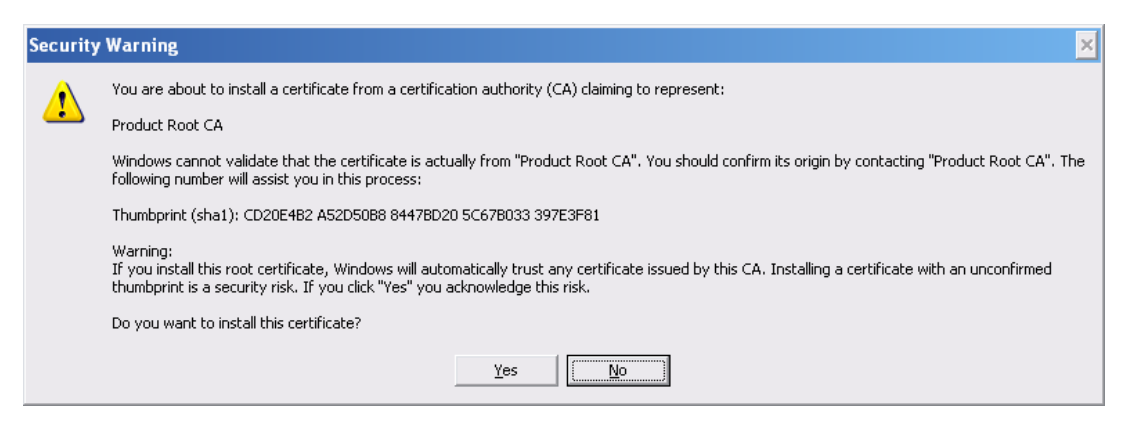

Figure 5-43

<span id="page-111-1"></span>Click Yes button, system pops up the following dialogue box, you can see the certificate download is complete. See [Figure 5-44.](#page-111-2)

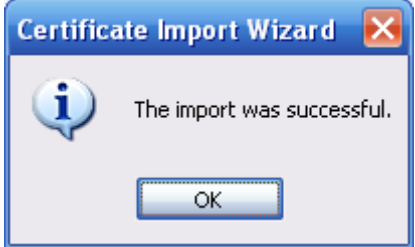

Figure 5-44

<span id="page-111-2"></span>5.7.2.12.3 View and set HTTPS port

From Setup->Network->Connection, you can see the following interface. See [Figure 5-45.](#page-112-0) You can see HTTPS default value is 443.

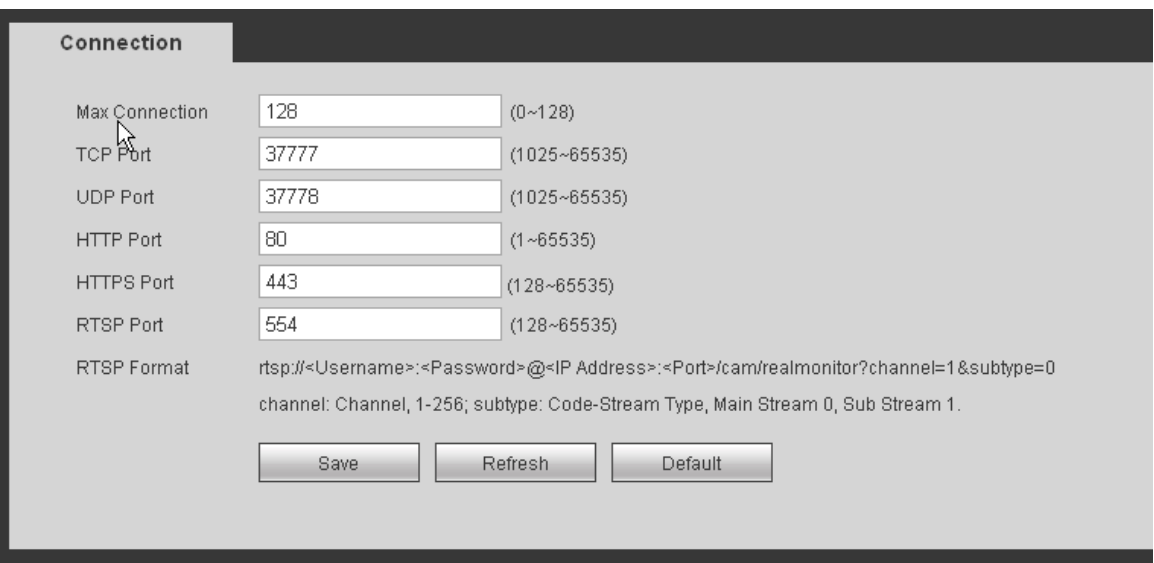

Figure 5-45

### <span id="page-112-0"></span>5.7.2.12.4 Login

Open the browser and then input [https://xx.xx.xx.xx:port.](https://xx.xx.xx.xx:port)

xx.xx.xx.xx: is your device IP or domain mane.

Port is your HTTPS port. If you are using default HTTPS value 443, you do not need to add port information here. You can input [https://xx.xx.xx.xx](https://xx.xx.xx.xx/) to access.

Now you can see the login interface if your setup is right.

#### 5.7.2.13 ISCSI

In this interface, you can set to allow the ISCIS server to connect to the network storage server and then save data on the specified network server. See [Figure 5-46.](#page-112-1)

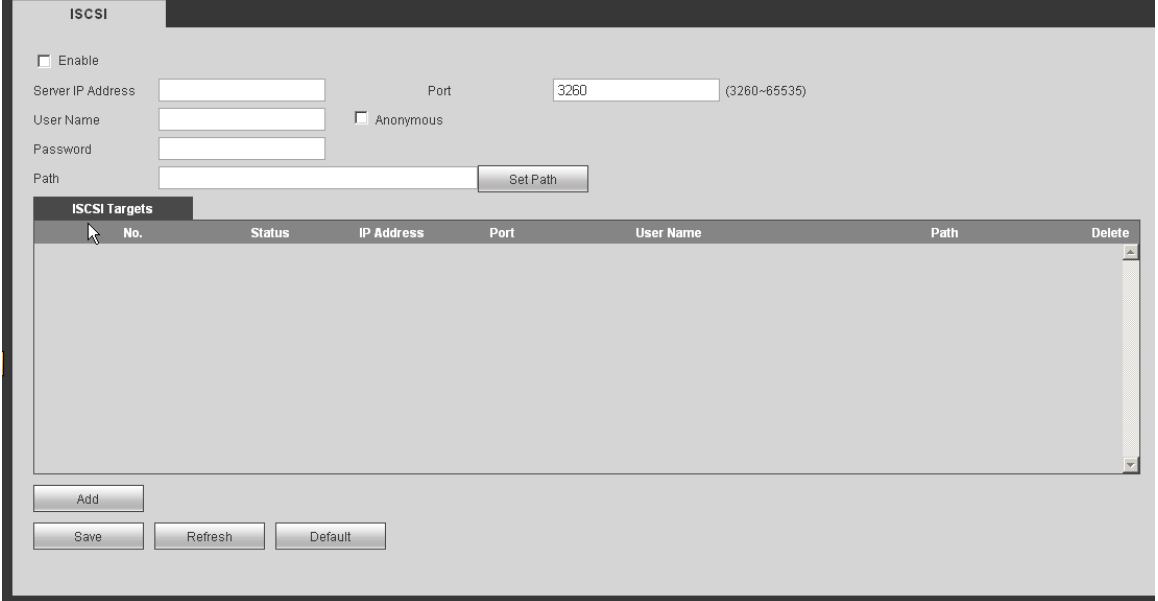

Figure 5-46

<span id="page-112-1"></span>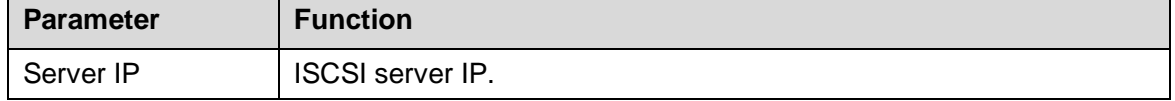

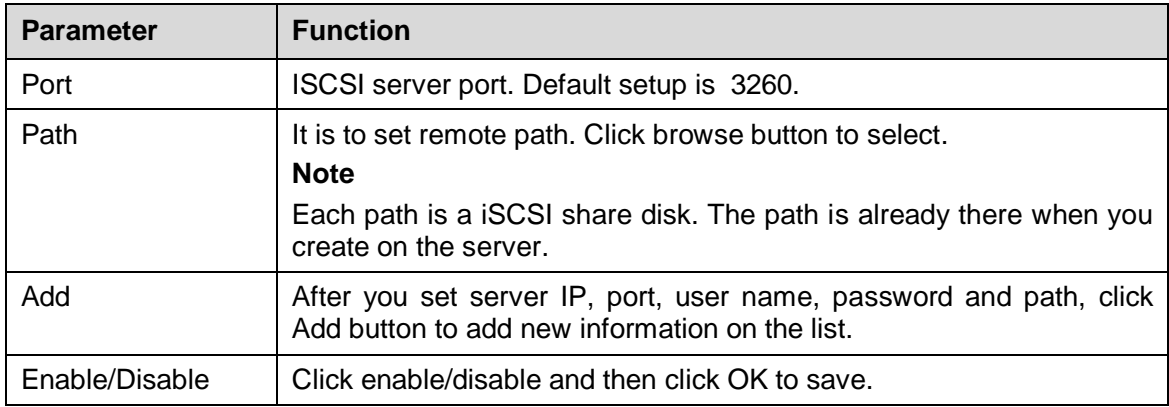

## **5.7.3 Event**

<span id="page-113-1"></span>5.7.3.1 Video detect

5.7.3.1.1Motion Detect

## The motion detect interface is shown as in [Figure 5-47.](#page-113-0)

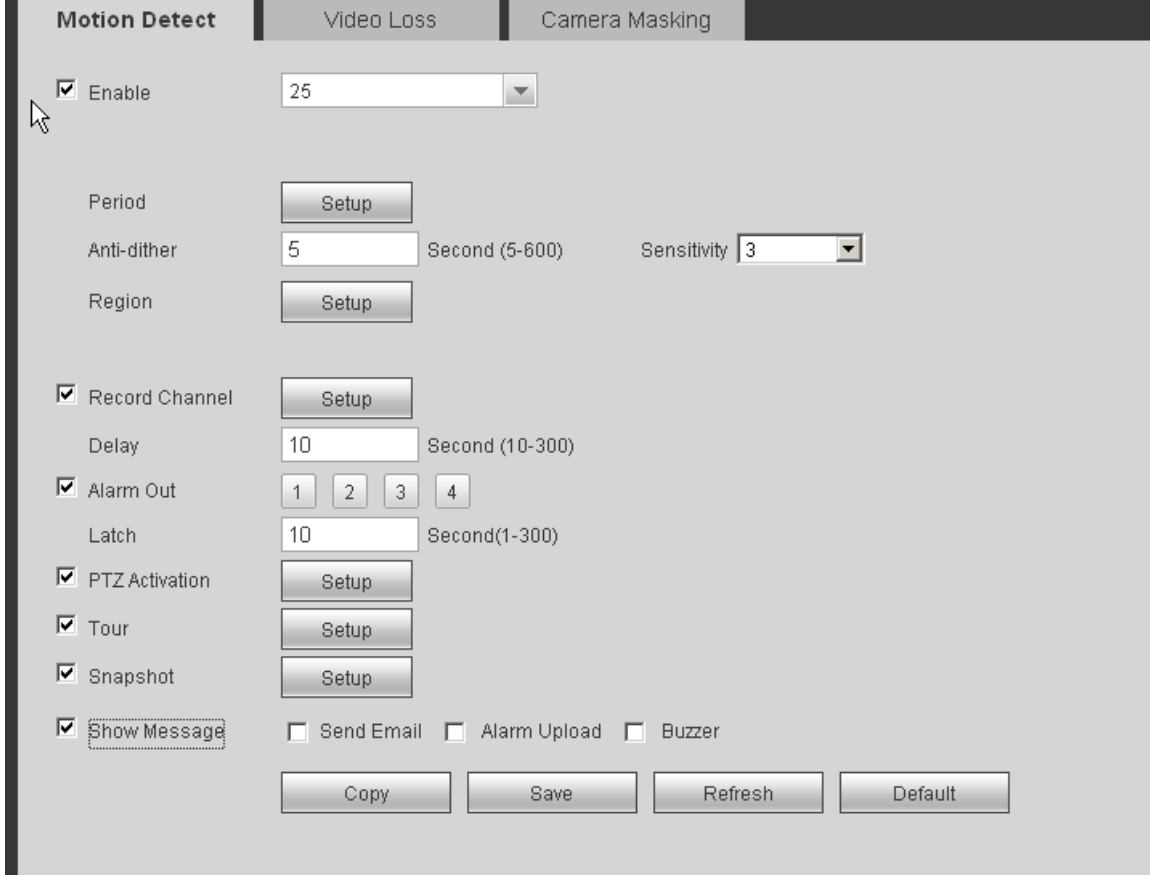

<span id="page-113-0"></span>Figure 5-47

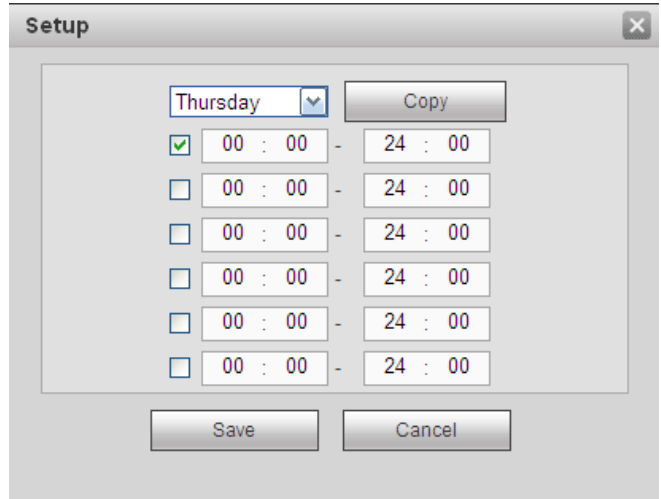

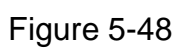

<span id="page-114-0"></span>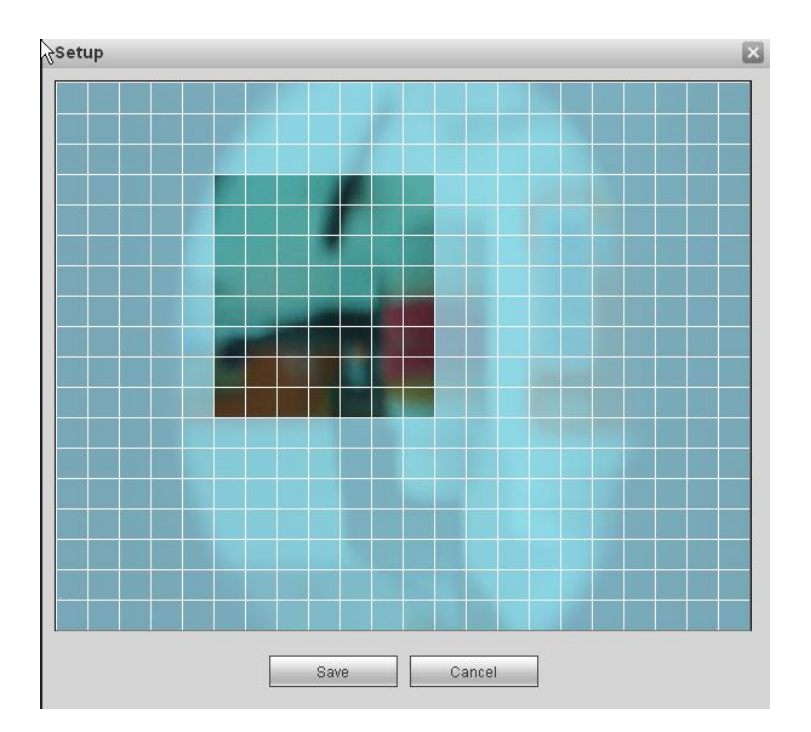

<span id="page-114-1"></span>Figure 5-49

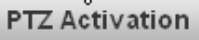

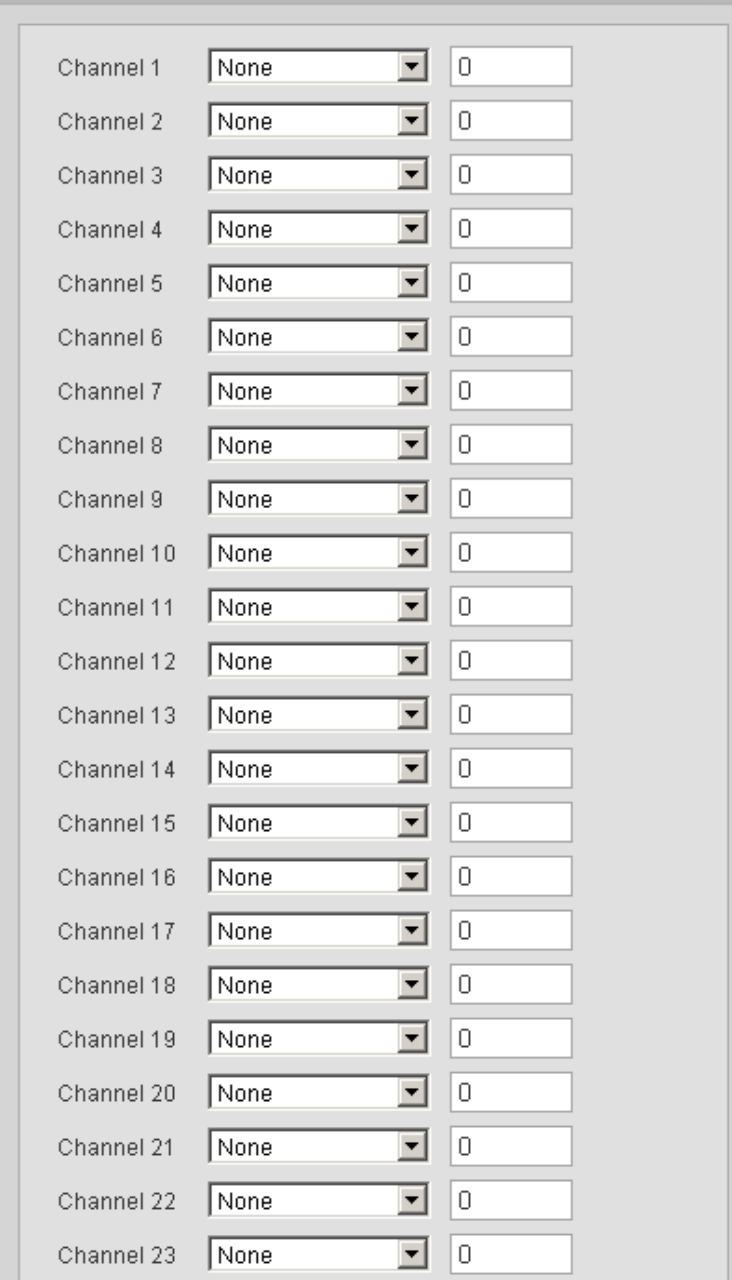

図

Figure 5-50

<span id="page-115-0"></span>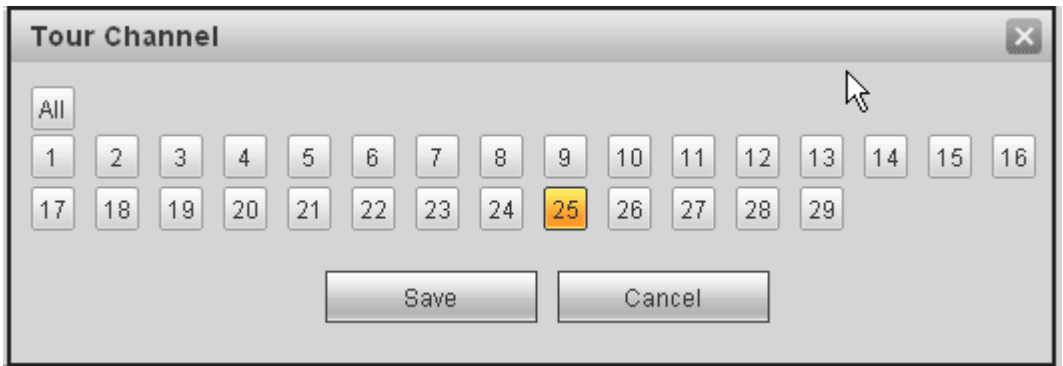

Figure 5-51

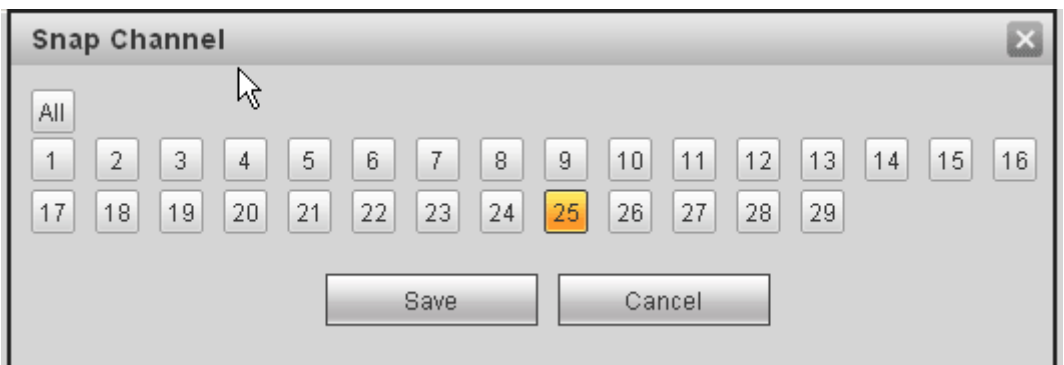

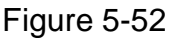

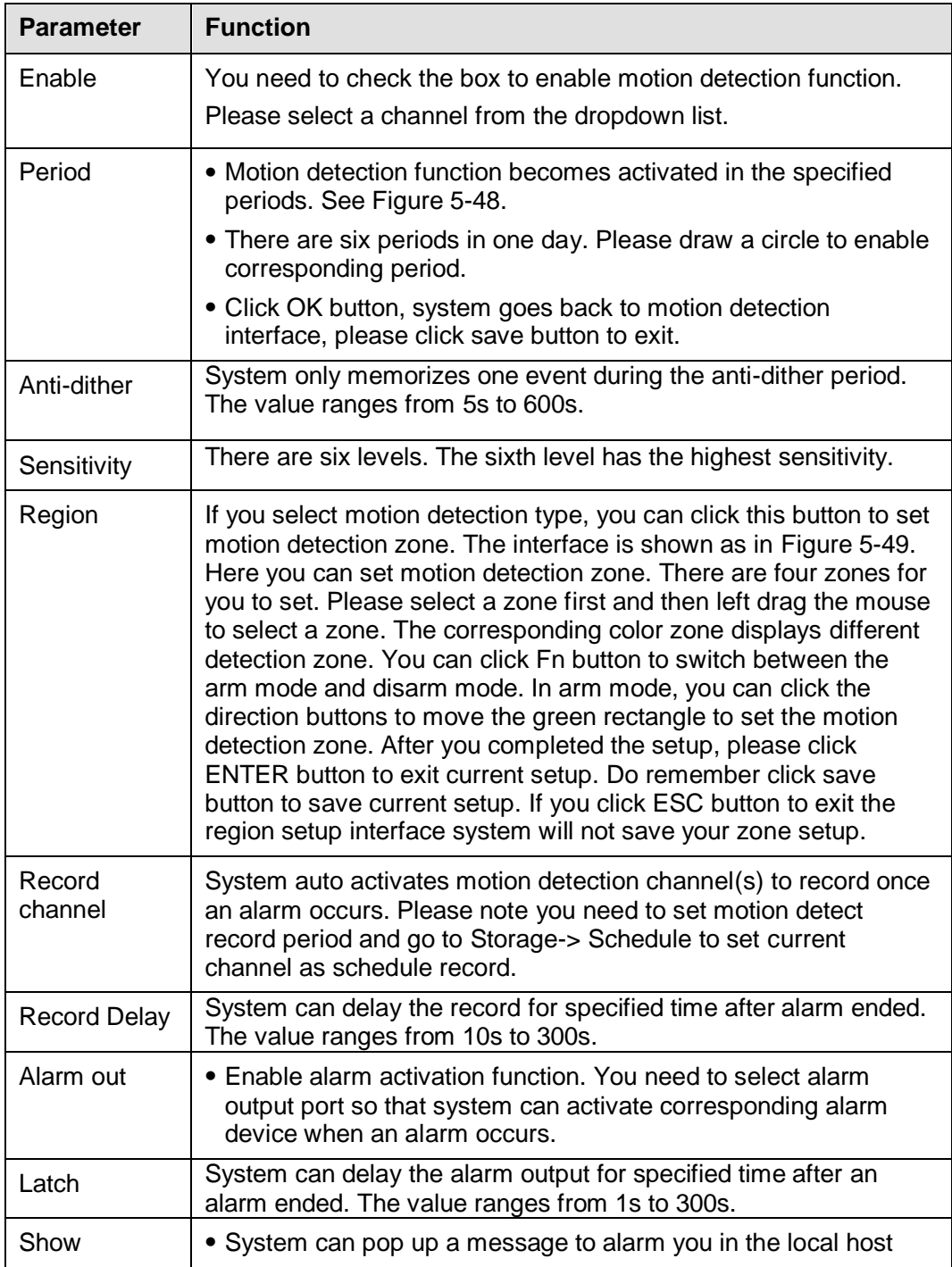

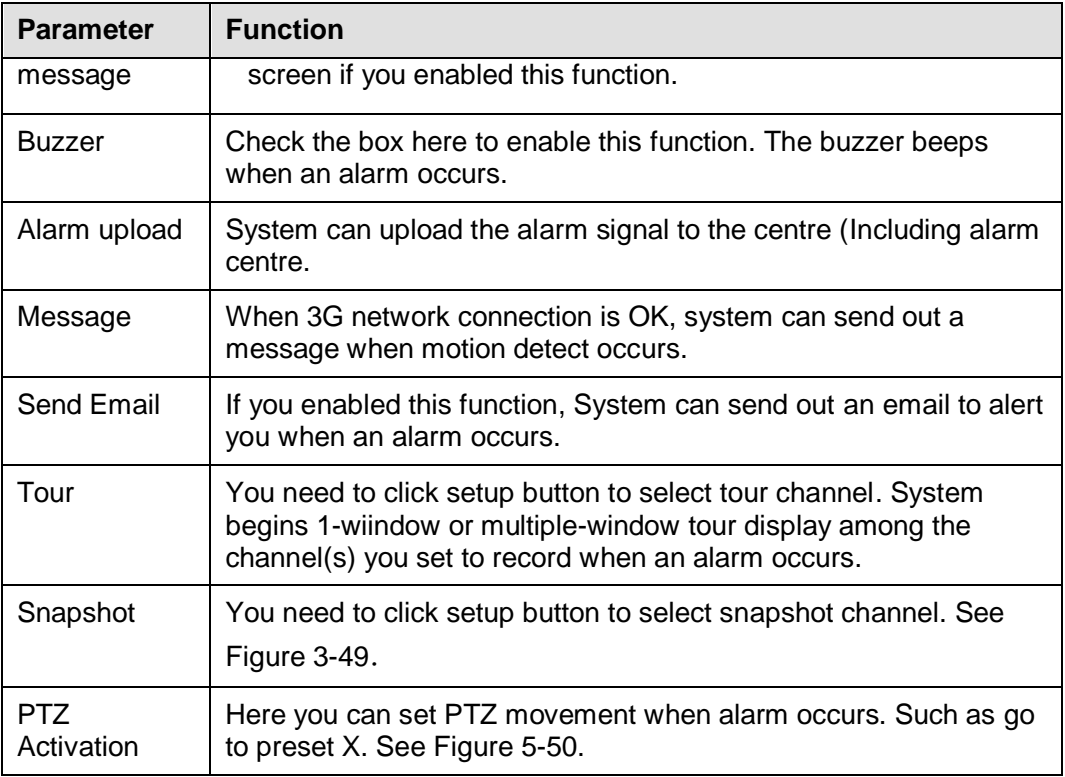

#### 5.7.3.1.2Video Loss

The video loss interface is shown as in [Figure 5-53.](#page-117-0)

After analysis video, system can generate a video loss alarm when the detected moving signal reached the sensitivity you set here.

Please note video loss does not support anti-dither, sensitivity, region setup. For rest setups, please refer to chapter [5.7.3.1.1](#page-113-1) motion detect for detailed information.

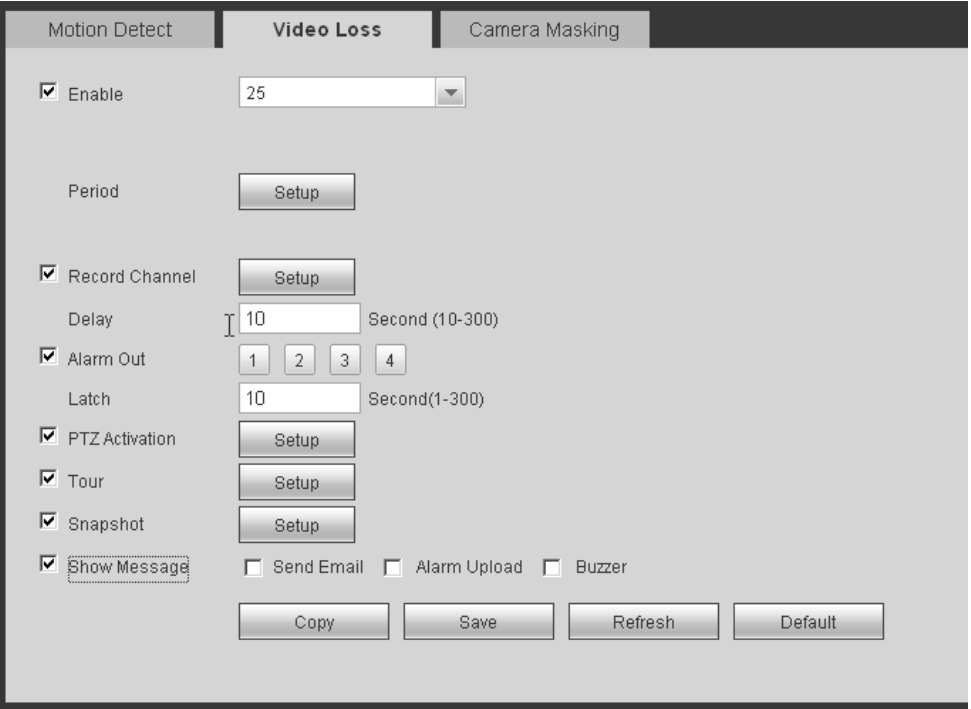

<span id="page-117-0"></span>Figure 5-53

The tampering interface is shown as in [Figure 5-54.](#page-118-0)

After analysis video, system can generate a tampering alarm when the detected moving signal reached the sensitivity you set here.

For detailed setups, please refer to chapter [5.7.3.1.1](#page-113-1) motion detect for detailed information.

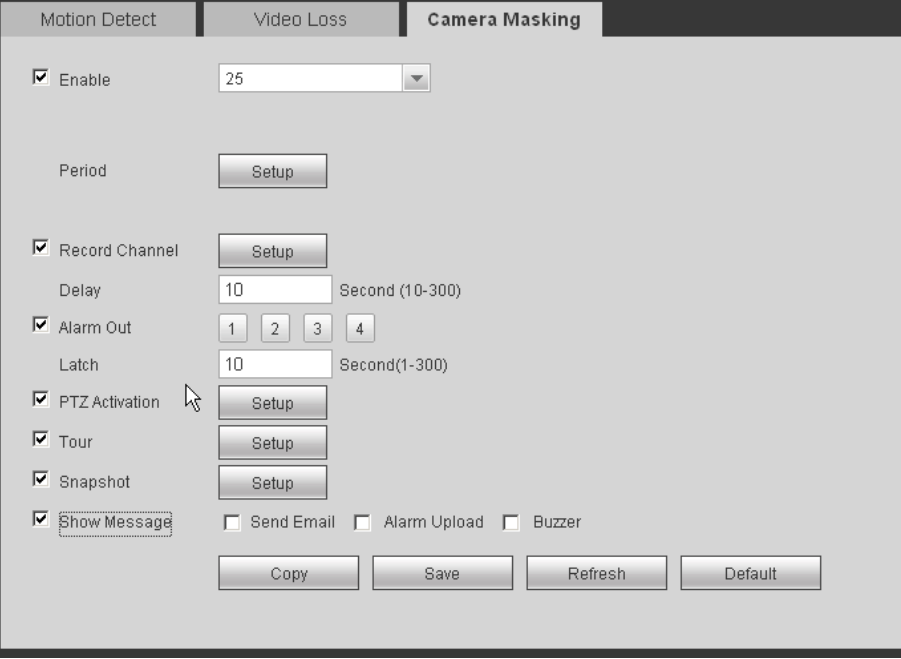

Figure 5-54

### <span id="page-118-0"></span>5.7.3.2 Alarm

Before operation, please make sure you have properly connected alarm devices such as buzzer. The input mode includes local alarm and network alarm.

<span id="page-118-2"></span>5.7.3.2.1Local Alarm

The local alarm interface is shown as i[n Figure 5-55.](#page-118-1) It refers to alarm from the local device.

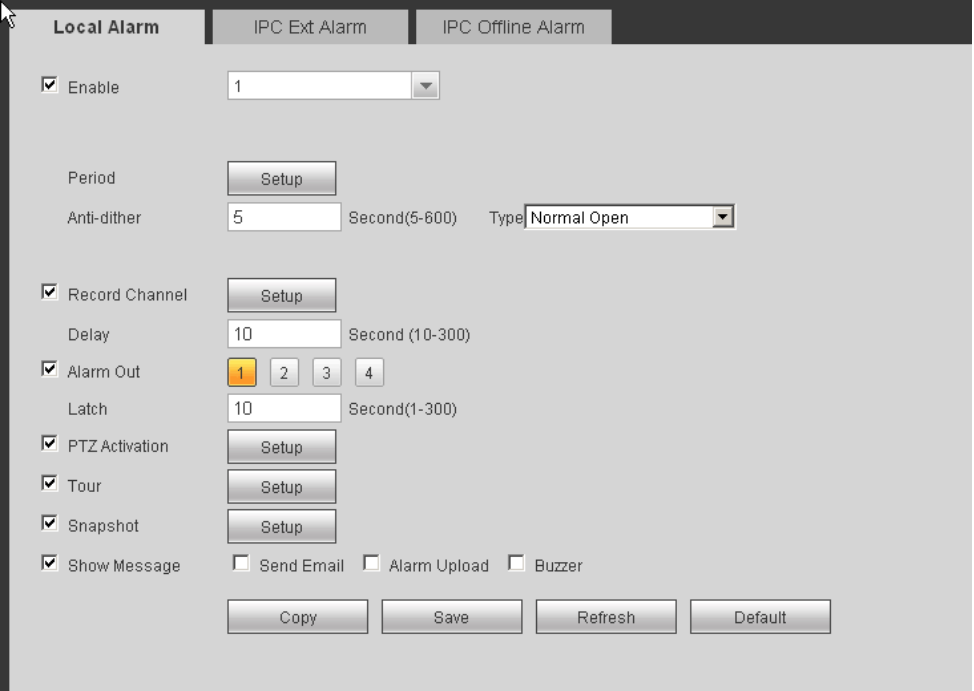

<span id="page-118-1"></span>Figure 5-55

| Setup |                                                                       |  |
|-------|-----------------------------------------------------------------------|--|
|       | Thursday<br>Copy<br>v                                                 |  |
|       | 00<br>24<br>00<br>00<br>$\mathbb{C}$<br>-11<br>☑<br>÷,                |  |
|       | 00<br>00<br>24<br>00<br>÷.<br>÷<br>$\overline{\phantom{a}}$           |  |
|       | 00<br>00<br>24<br>00<br>t<br>t<br>$\overline{\phantom{a}}$            |  |
|       | 00<br>00<br>24<br>00<br>$\mathbb{C}$<br>÷<br>$\overline{\phantom{a}}$ |  |
|       | 00<br>00<br>24<br>00<br>$\mathbb{C}$<br>÷<br>÷,                       |  |
|       | 00<br>00<br>24<br>00<br>÷<br>÷<br>г<br>÷                              |  |
|       | Save<br>Cancel                                                        |  |
|       |                                                                       |  |

Figure 5-56

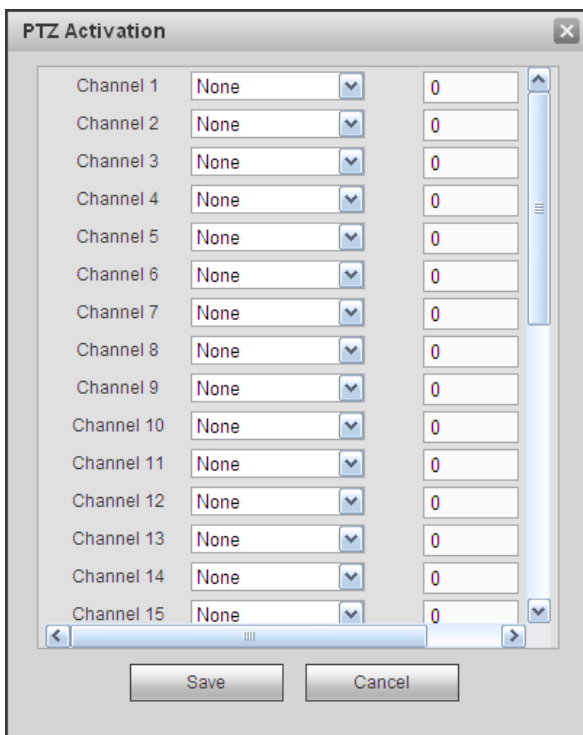

Figure 5-57

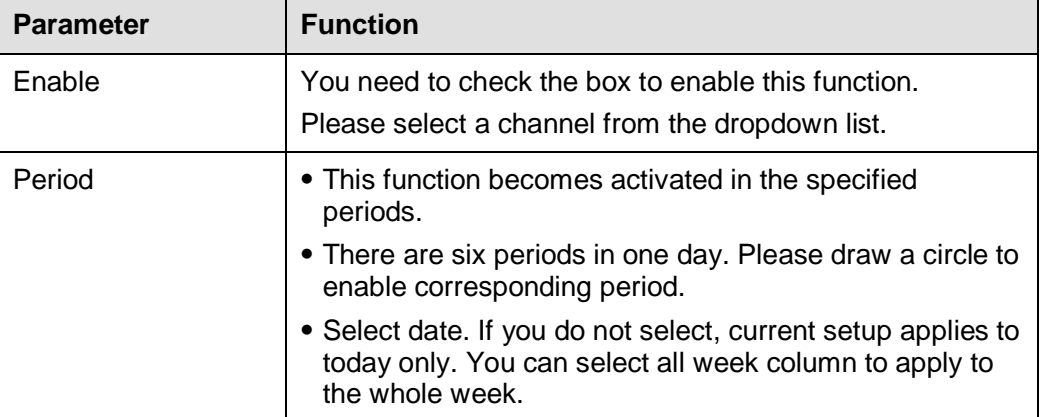

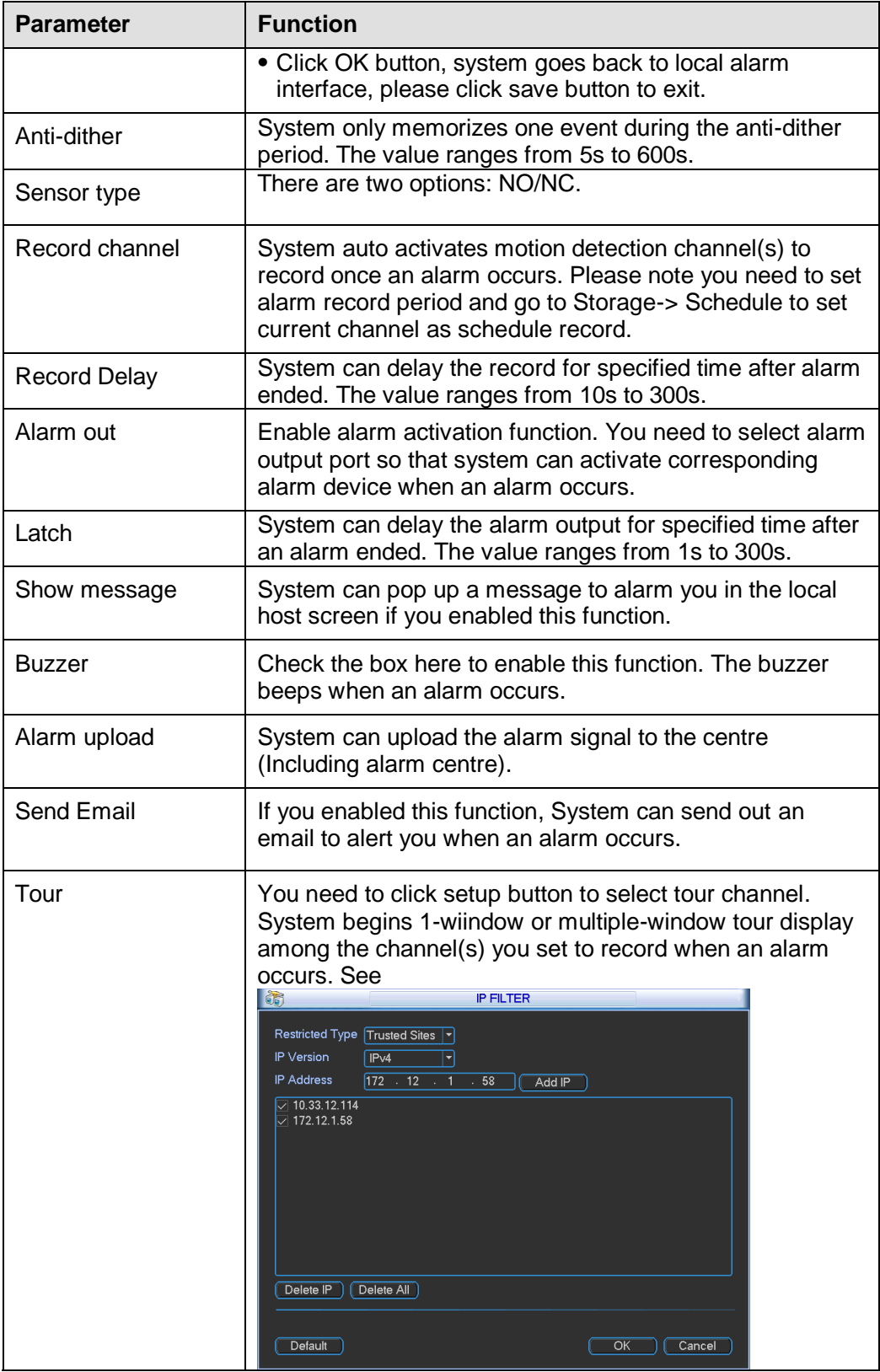

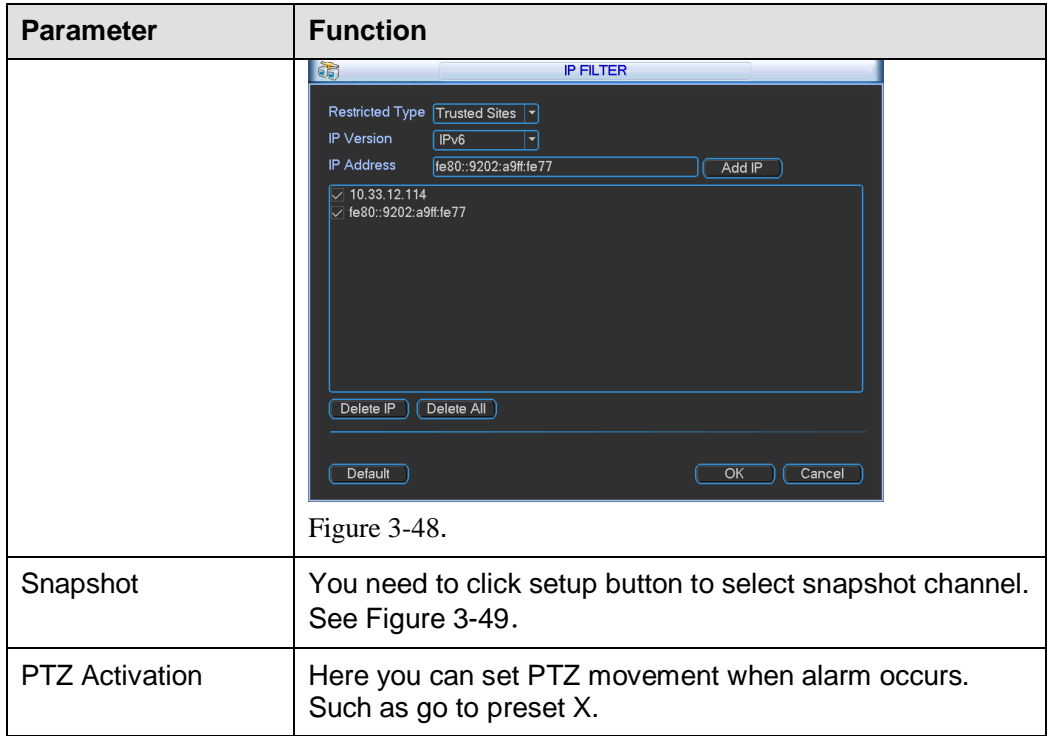

#### 5.7.3.2.2 IPC External Alarm

The IPC external alarm interface is shown as in [Figure 5-58.](#page-121-0) For detailed information, please refer to chapter [5.7.3.2.1.](#page-118-2)

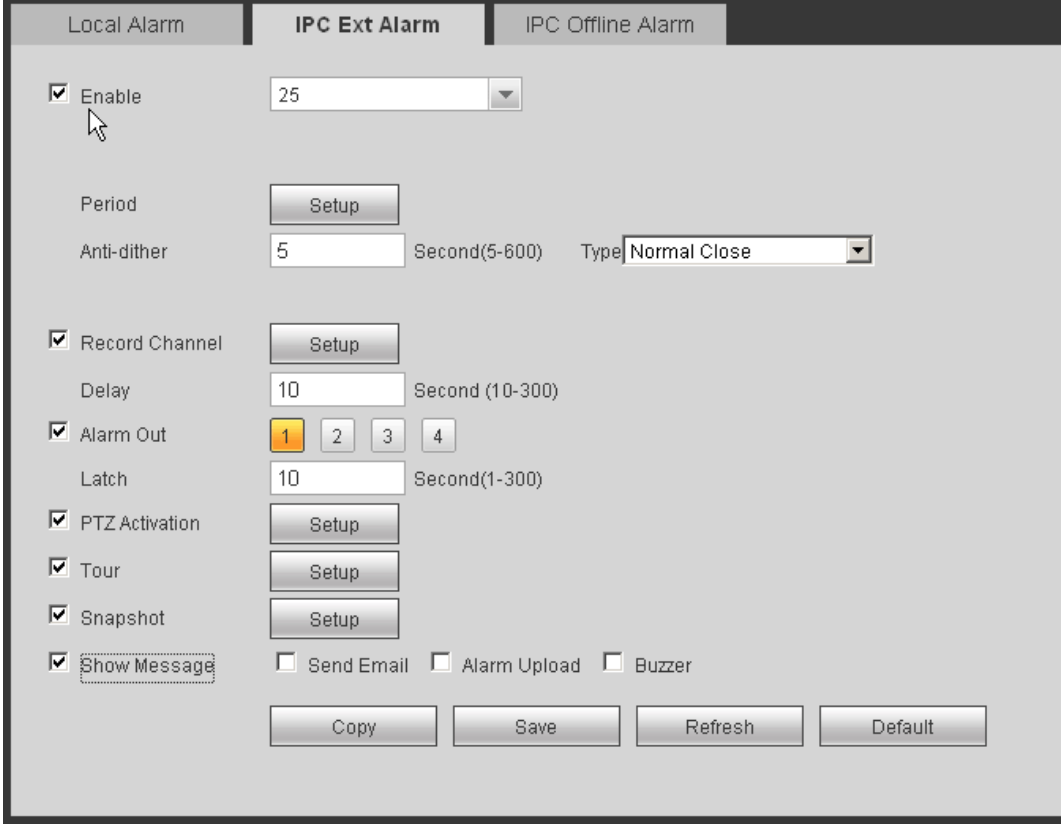

### Figure 5-58

#### <span id="page-121-0"></span>5.7.3.2.3 IPC Offline Alarm

The IPC offline alarm interface is shown as in [Figure 5-59.](#page-122-0) For detailed information, please refer to chapter [5.7.3.2.1.](#page-118-2)

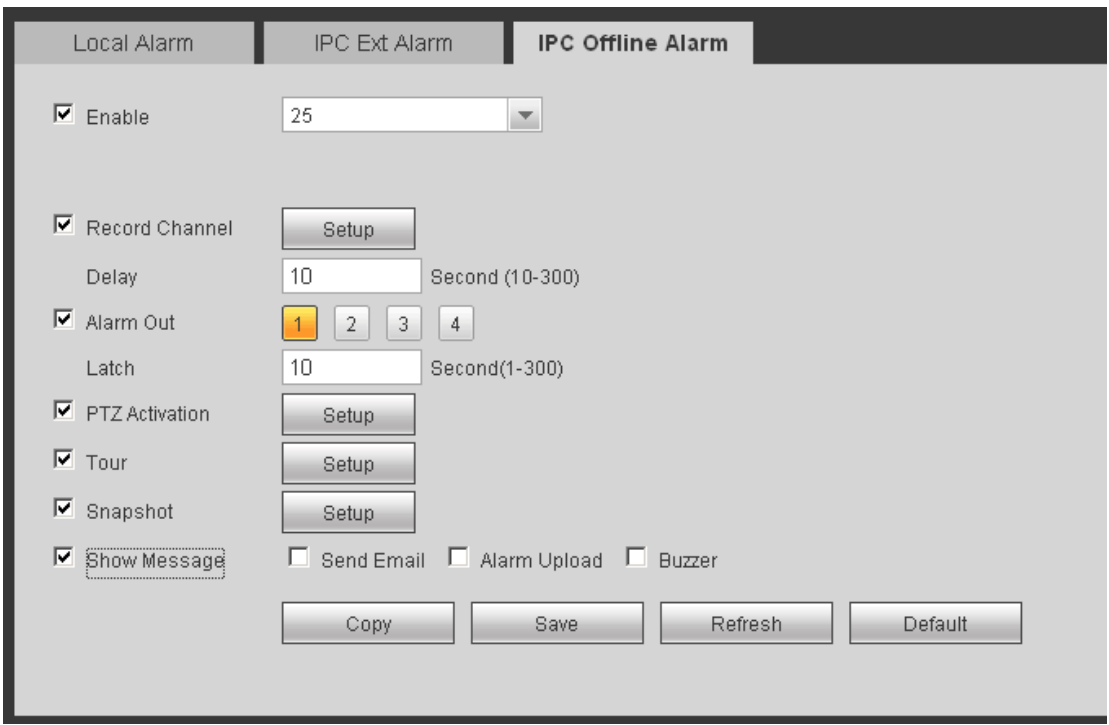

Figure 5-59

## <span id="page-122-0"></span>5.7.3.3 Abnormality

It includes seven statuses: No disk, disk error, disk no space, net disconnection, IP conflict and MAC conflict and power fault. See [Figure 5-60](#page-122-1) through [Figure 5-66.](#page-123-0)

<span id="page-122-1"></span>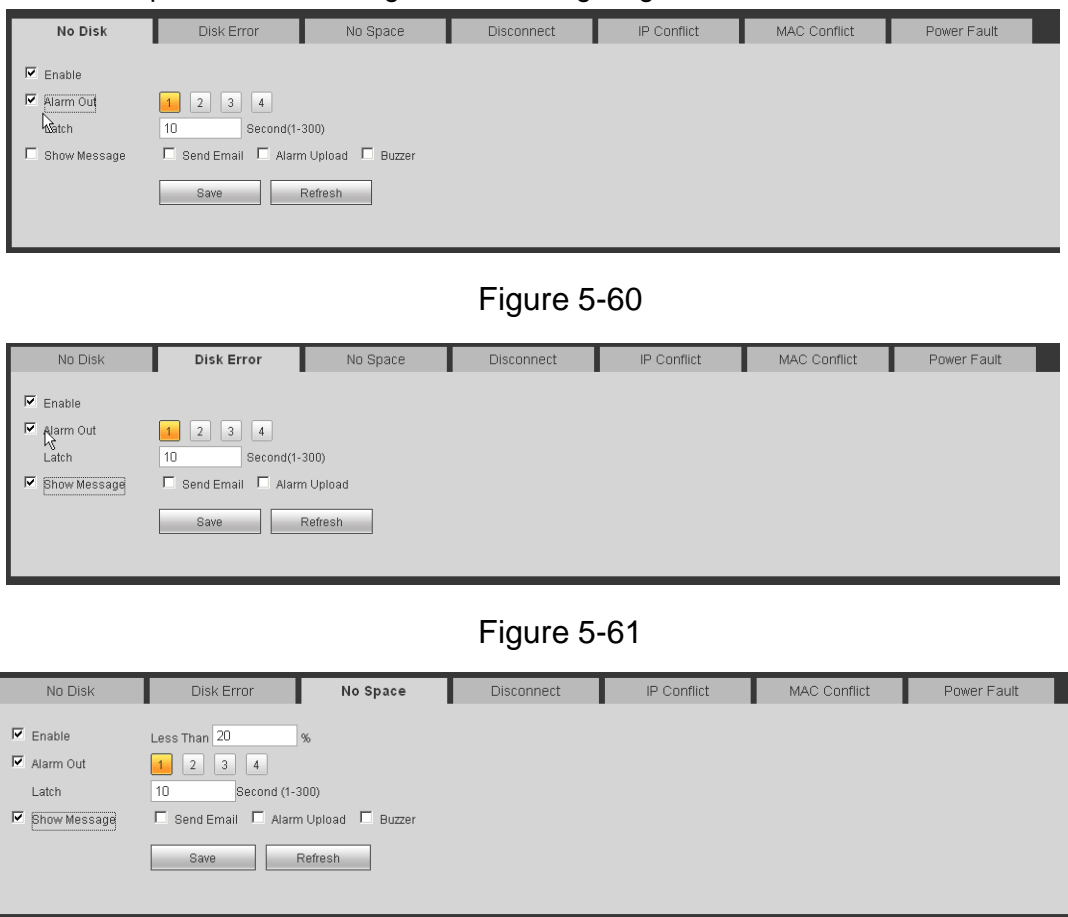

## Figure 5-62

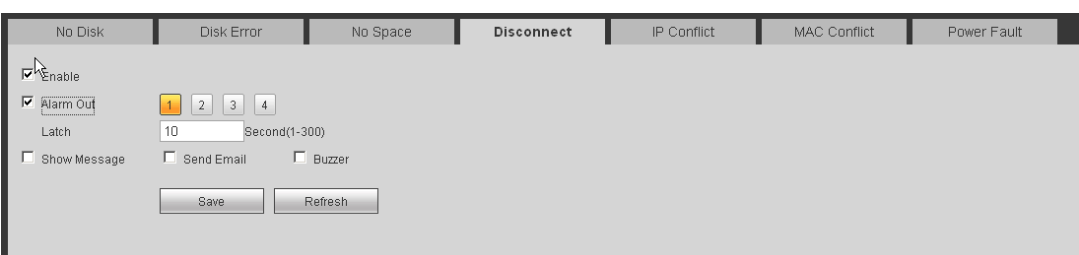

## Figure 5-63

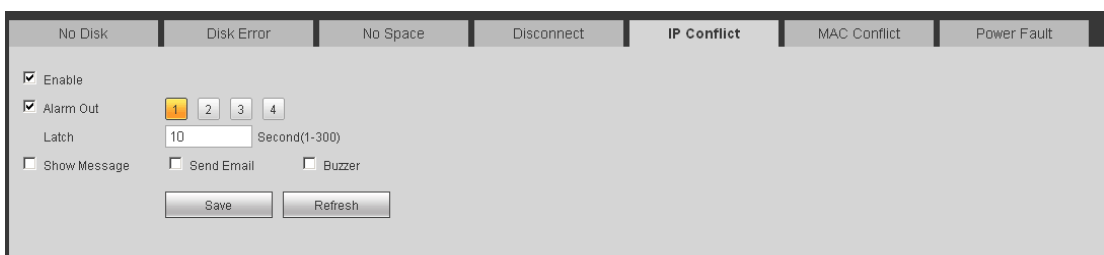

## Figure 5-64

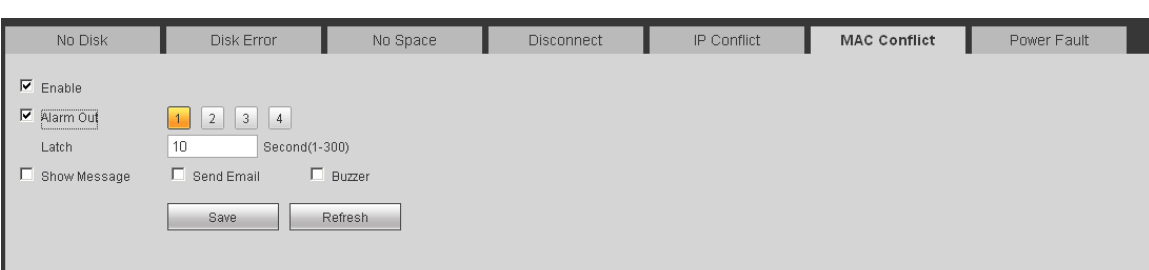

## Figure 5-65

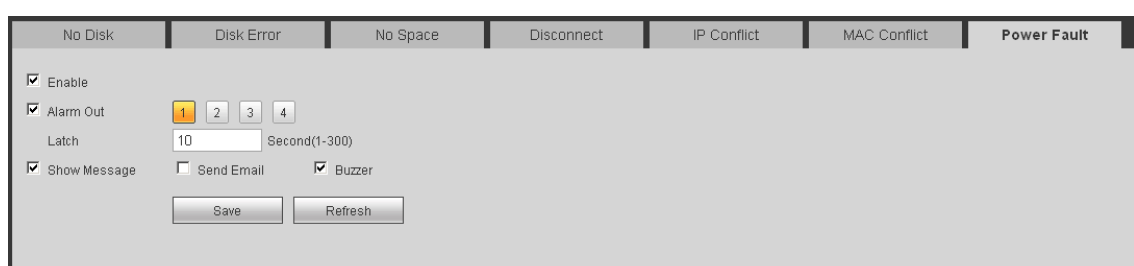

## Figure 5-66

<span id="page-123-0"></span>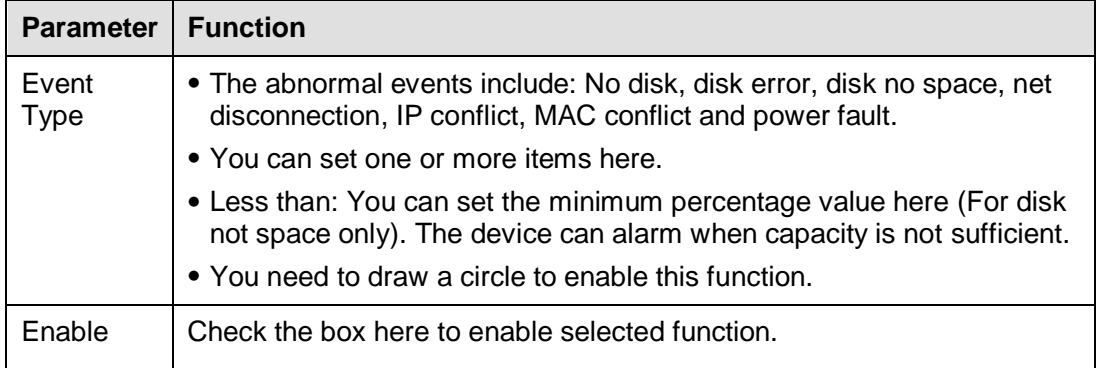

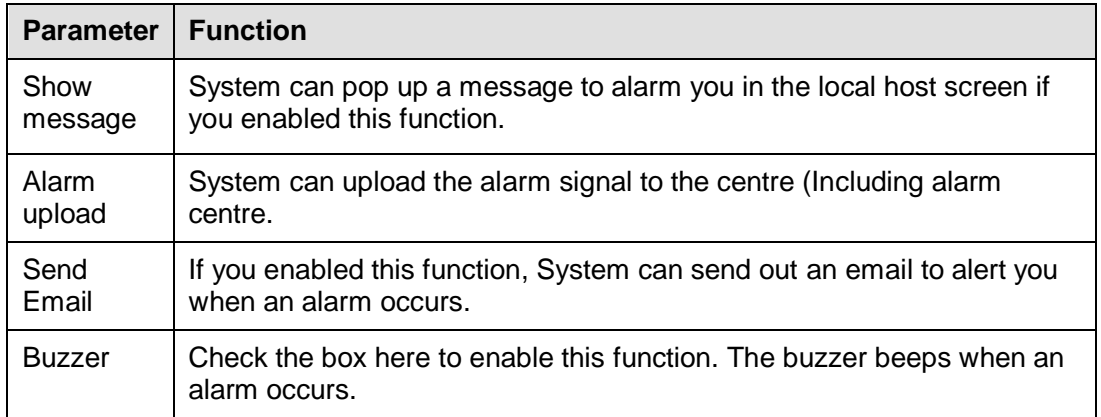

### **5.7.4 Storage**

### 5.7.4.1 Schedule

In this interfaces, you can add or remove the schedule record setup. See [Figure 5-67.](#page-124-0)

There are three record modes: general (auto), motion detect and alarm. There are six periods in one day.

You can view the current time period setup from the color bar.

- **Green color stands for the general record/snapshot.**
- Yellow color stands for the motion detect record/snapshot..
- Red color stands for the alarm record/snapshot.
- Blue color stands for MD&alarm record/snapshot.

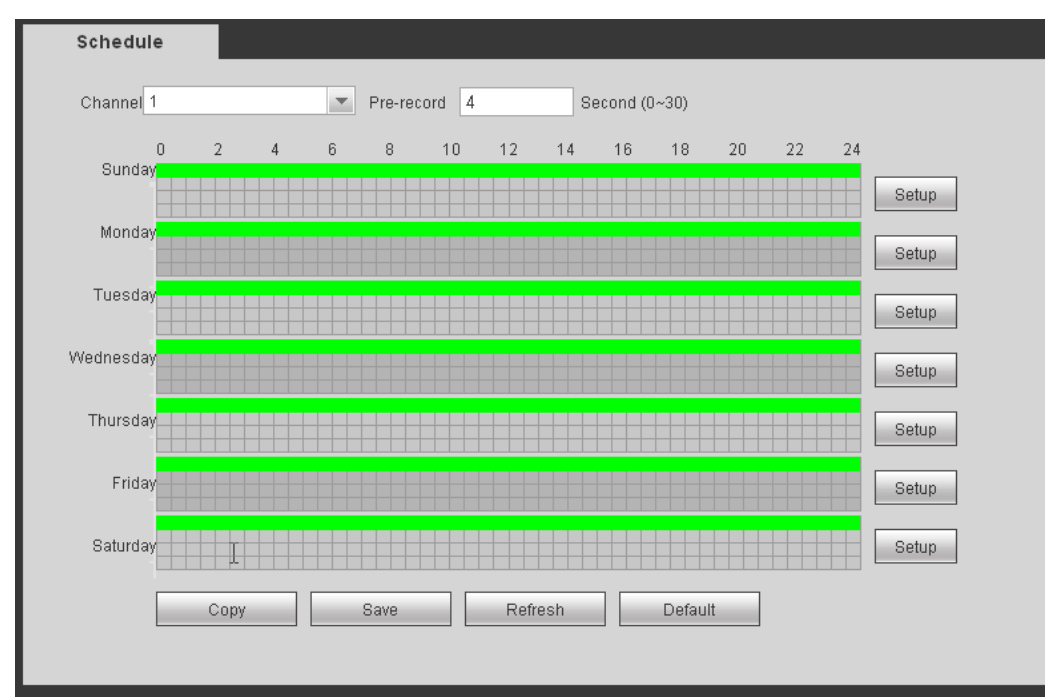

<span id="page-124-0"></span>Figure 5-67

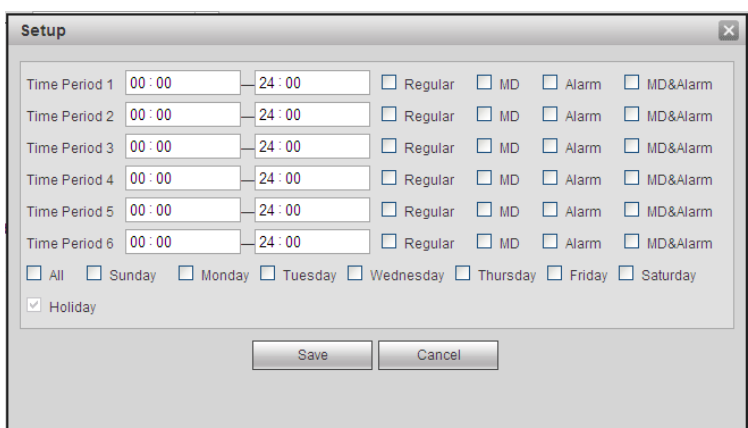

Figure 5-68

<span id="page-125-0"></span>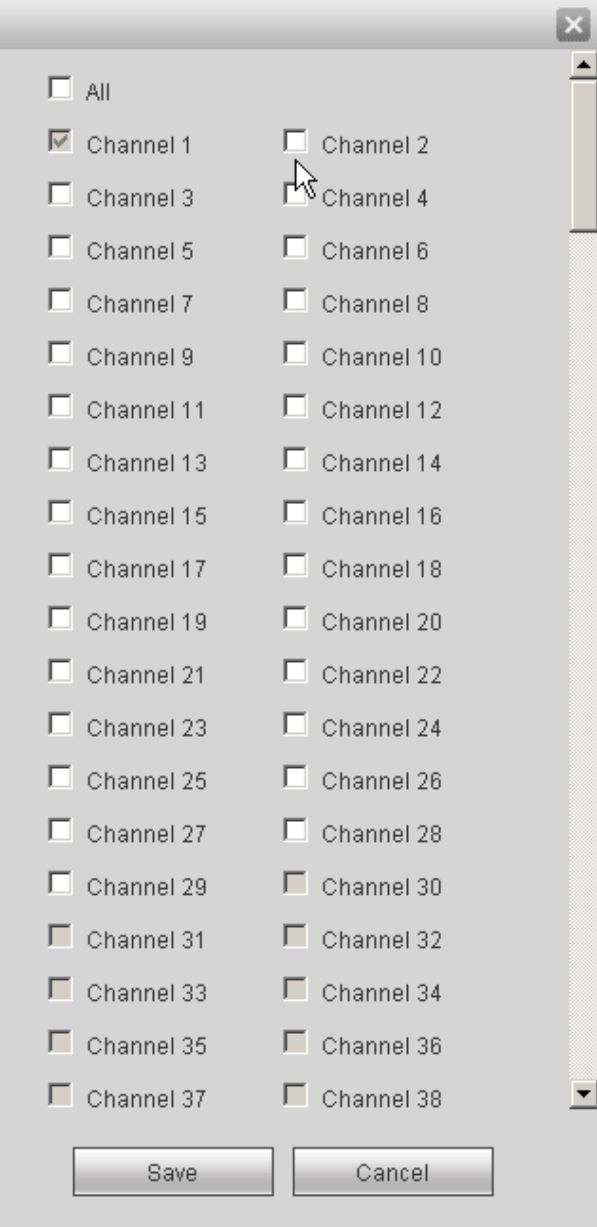

<span id="page-125-1"></span>Figure 5-69

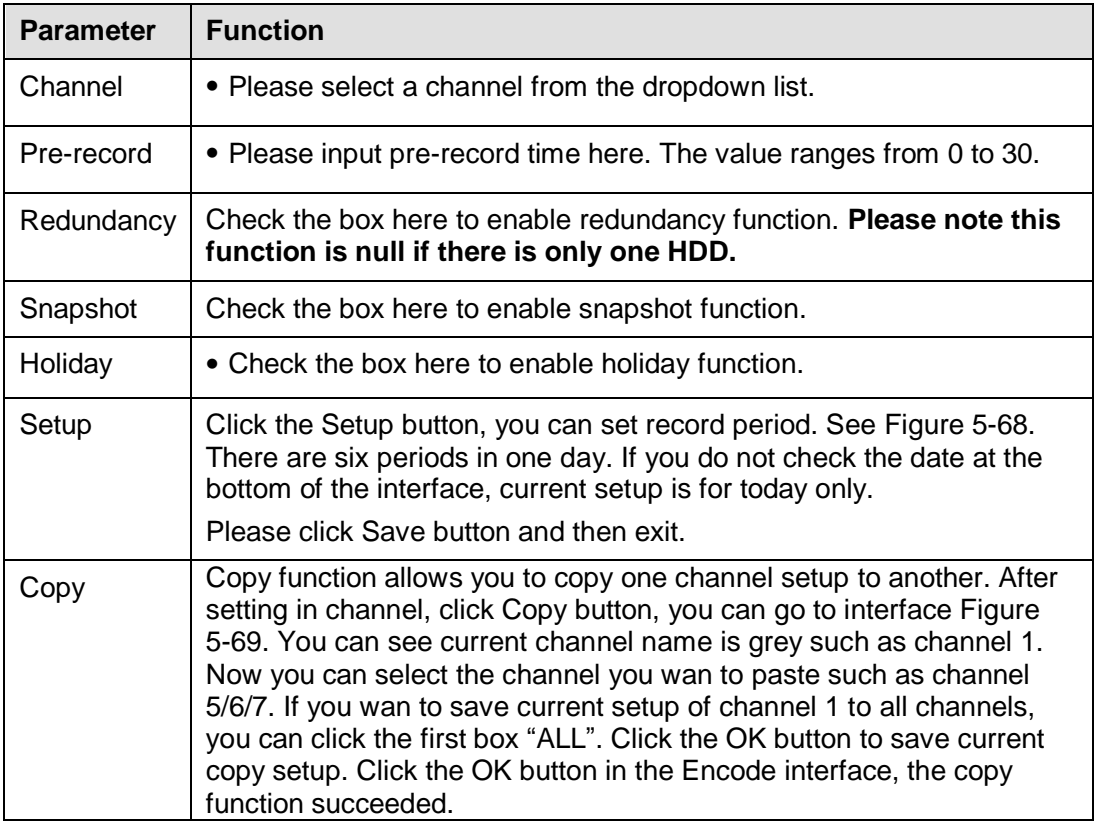

### 5.7.4.2 Local Storage

### 5.7.4.2.1 Local Storage

The local interface is shown as in [Figure 5-70.](#page-126-0) Here you can see HDD information. You can also operate the read-only, read-write, redundancy (if there are more than on HDD) and format operation.

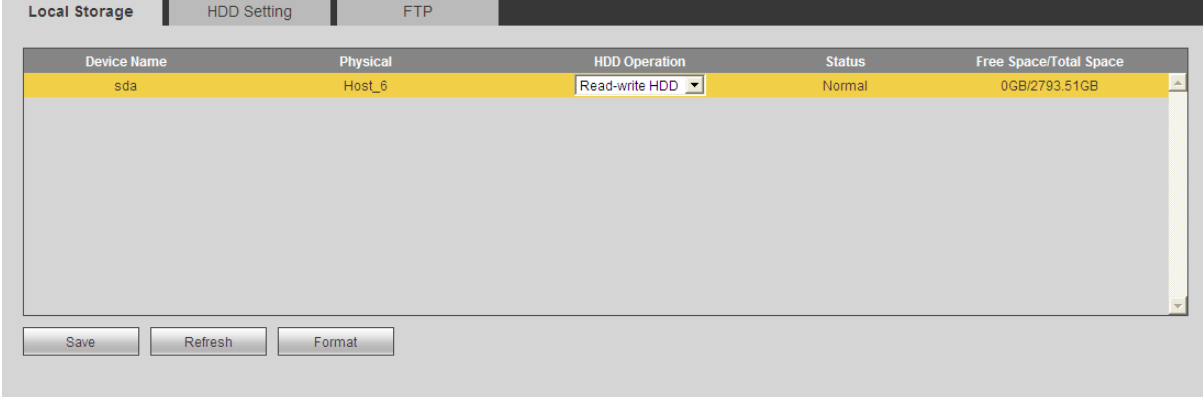

Figure 5-70

### <span id="page-126-0"></span>5.7.4.2.2 HDD Setting

Here is for you to set HDD group. See [Figure 5-71.](#page-127-0)

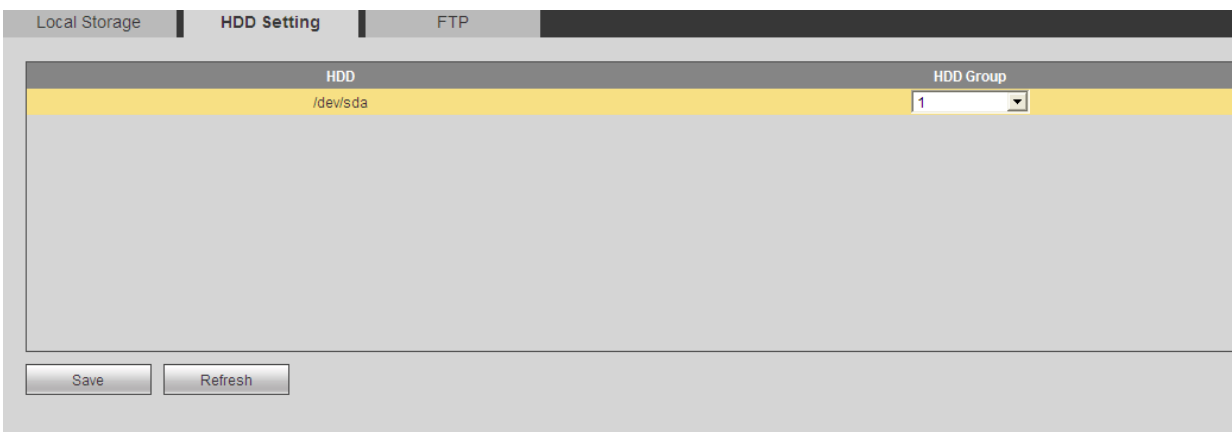

Figure 5-71

### <span id="page-127-0"></span>5.7.4.2.3 FTP

The FTP interface is shown as in [Figure 5-72.](#page-127-1)

The FTP function is on if you check the Enable box here.

When network is offline or malfunction, system can save record or picture to HDD.

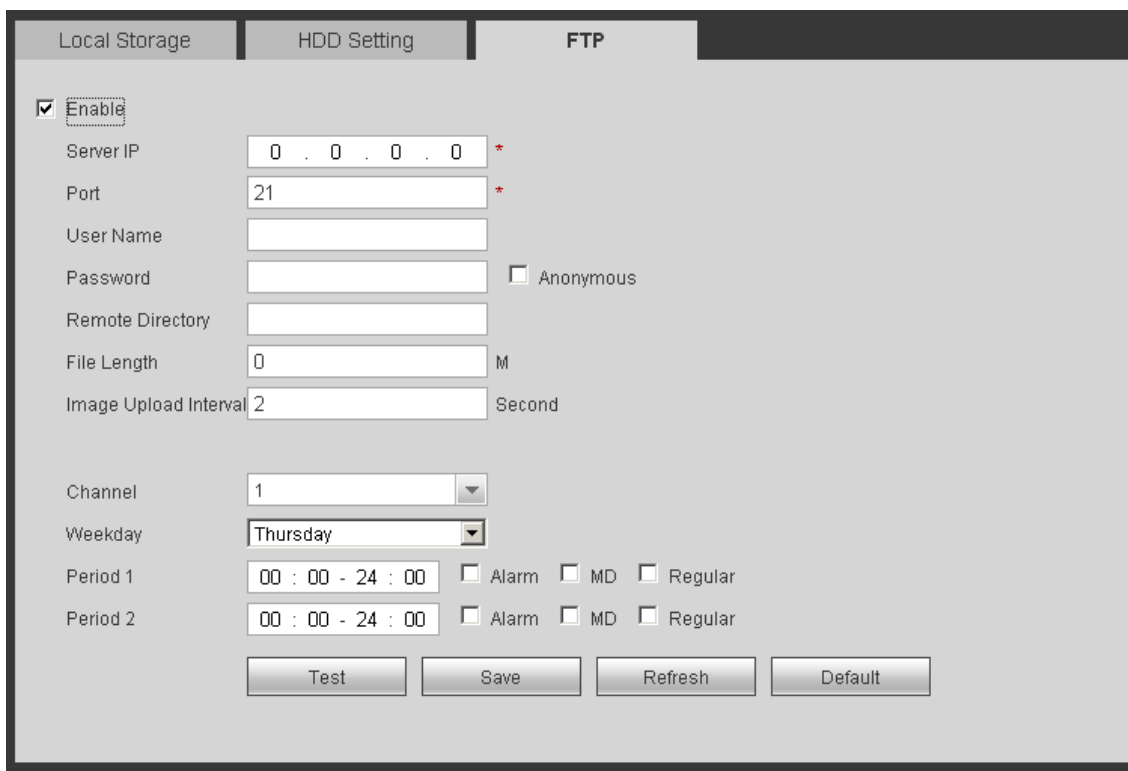

Figure 5-72

## <span id="page-127-1"></span>5.7.4.3 Manual Record

The interface is shown as in [Figure 5-73.](#page-128-0)

| Record       |       |          |                                 |     |      |      |      |     |       |           |     |               |     |         |      |     |    |            |            |      |     |     |     |     |                 |               |
|--------------|-------|----------|---------------------------------|-----|------|------|------|-----|-------|-----------|-----|---------------|-----|---------|------|-----|----|------------|------------|------|-----|-----|-----|-----|-----------------|---------------|
|              |       |          |                                 |     |      |      |      |     |       |           |     |               |     |         |      |     |    |            |            |      |     |     |     |     |                 |               |
| Record Mode  | $\ll$ | All      |                                 | 2   | з    |      | 5    | ĥ   |       | 8         | 9   | 10            | 11  | 12      | 13   | 14  | 15 | 16         | 17         | 18   | 19  | 20  | -21 | 22  | -23             | -24<br>$\gg$  |
| Schedule     |       | $\sigma$ | -61                             |     | G G  | - 61 | -61  | -61 | -6-6- |           | -61 | $\mathcal{L}$ | -61 | -61     | - 61 | -61 | G. | $\sigma$   | $\epsilon$ | -61  | -61 | -61 | -61 | -61 | $\sigma$        | $\mathcal{L}$ |
| Manual       |       |          |                                 |     |      |      |      |     |       |           |     |               |     |         |      |     |    |            |            |      |     |     |     | - 0 | -0-0            |               |
| Off          |       |          |                                 |     |      |      |      |     |       |           |     |               |     |         |      |     |    |            |            |      |     |     |     | -0. | $\circ$ $\circ$ |               |
| Extra Stream |       |          |                                 |     |      |      |      |     |       |           |     |               |     |         |      |     |    |            |            |      |     |     |     |     |                 |               |
| Schedule     |       |          |                                 |     |      |      |      |     |       |           |     |               |     |         |      |     |    |            |            |      |     |     |     |     | $\circ$ $\circ$ |               |
| Manual       |       |          | $\circ$ $\circ$ $\circ$ $\circ$ |     |      |      |      |     |       |           |     |               |     | .       |      |     |    |            |            |      |     |     |     | -C) | $\circ$ $\circ$ |               |
| Off          |       |          |                                 |     | .    |      | - 60 |     |       |           |     |               |     | .       |      |     |    |            |            |      | .   |     |     | -61 | -6-6            |               |
| Snapshot     |       |          |                                 |     |      |      |      |     |       |           |     |               |     |         |      |     |    |            |            |      |     |     |     |     |                 |               |
| Enable       |       |          |                                 |     |      |      |      |     |       |           |     |               |     |         |      |     |    |            |            |      |     |     |     |     | $\circ$ $\circ$ |               |
| Disable      |       | $\sigma$ | -6                              | -61 | -61  | -61  | -61  | -6  | -61   | - 6 - 6 - |     | $\epsilon$    | -61 | G G G G |      |     |    | $\epsilon$ | $\epsilon$ | - 61 | -61 | -61 | -61 | -61 | $\epsilon$      | - 6           |
|              |       |          |                                 |     | Save |      |      |     |       | Refresh   |     |               |     | Default |      |     |    |            |            |      |     |     |     |     |                 |               |
|              |       |          |                                 |     |      |      |      |     |       |           |     |               |     |         |      |     |    |            |            |      |     |     |     |     |                 |               |
|              |       |          |                                 |     |      |      |      |     |       |           |     |               |     |         |      |     |    |            |            |      |     |     |     |     |                 |               |

Figure 5-73

<span id="page-128-0"></span>Please refer to the following sheet for detailed information.

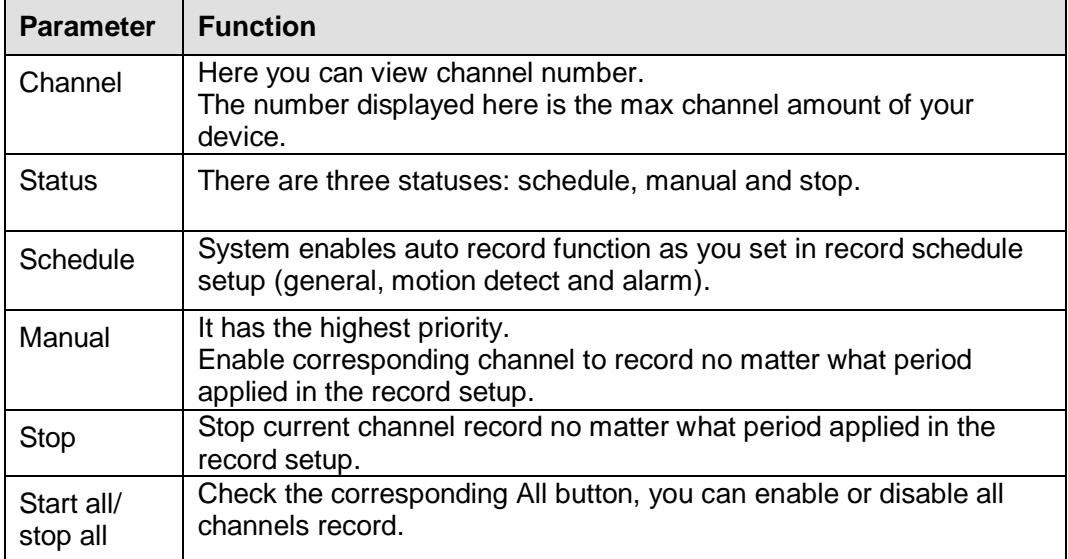

### 5.7.4.4 RAID

The RAID interface is shown as in [Figure 5-74.](#page-128-1) Here you can manage RAID HDD. It can display RAID name, type, free space, total space, status and etc. You can add/delete RAID HDD here.

<span id="page-128-1"></span>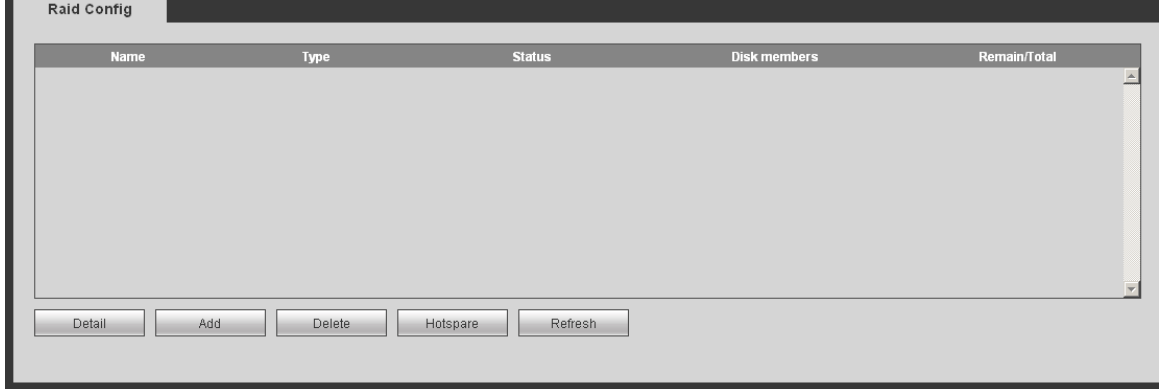

Figure 5-74

Here you can set HDD for specified channel record. Please select from the HDD group dropdown list. See [Figure 5-75.](#page-129-0)

| <b>Channel</b> | <b>HDD Group</b>         | <b>Channel</b> | <b>HDD Group</b>              | <b>Channel</b> | <b>HDD Group</b>              | <b>Channel</b> | <b>HDD Group</b>         |
|----------------|--------------------------|----------------|-------------------------------|----------------|-------------------------------|----------------|--------------------------|
| Channel 1      | $\blacktriangledown$     | Channel 2      | $\blacktriangledown$          | Channel 3      | $\overline{\phantom{0}}$<br>1 | Channel 4      | $\overline{\phantom{0}}$ |
| Channel 5      | $\vert \mathbf{v} \vert$ | Channel 6      | $\overline{\phantom{0}}$      | Channel 7      | $\blacktriangledown$<br>1     | Channel 8      | $\mathbf{v}$             |
| Channel 9      | $\overline{\phantom{0}}$ | Channel 10     | $\blacktriangledown$          | Channel 11     | $\overline{\phantom{a}}$<br>1 | Channel 12     | $\overline{\phantom{0}}$ |
| Channel 13     | $\overline{\phantom{a}}$ | Channel 14     | $\overline{\phantom{0}}$      | Channel 15     | $\overline{\phantom{a}}$<br>1 | Channel 16     | ᅬ                        |
| Channel 17     | $\overline{\phantom{0}}$ | Channel 18     | $\overline{\phantom{0}}$      | Channel 19     | 1<br>$\blacktriangledown$     | Channel 20     | $\overline{\phantom{a}}$ |
| Channel 21     | $\overline{\phantom{a}}$ | Channel 22     | 1<br>$\overline{\phantom{a}}$ | Channel 23     | $\blacktriangledown$<br>1     | Channel 24     | ᅬ                        |
| Channel 25     | $\overline{\phantom{0}}$ | Channel 26     | $\overline{\phantom{a}}$      | Channel 27     | 1<br>$\overline{\phantom{a}}$ | Channel 28     | $\overline{\phantom{a}}$ |
| Channel 29     | $\overline{\phantom{a}}$ | Channel 30     | $\overline{\phantom{a}}$      | Channel 31     | $\overline{\phantom{a}}$      | Channel 32     | ᅬ                        |
| Channel 33     | $\overline{\phantom{a}}$ | Channel 34     | $\overline{\phantom{a}}$      | Channel 35     | $\overline{\phantom{a}}$      | Channel 36     | $\overline{\phantom{a}}$ |
| Channel 37     | $\overline{\phantom{a}}$ | Channel 38     | $\overline{\phantom{0}}$<br>1 | Channel 39     | $\overline{\phantom{a}}$<br>1 | Channel 40     | ᅬ                        |

Figure 5-75

### <span id="page-129-0"></span>**5.7.5 Setting**

5.7.5.1 General

The general interface includes general, date/time and holiday setup.

5.7.5.1.1General

The general interface is shown as in [Figure 5-76.](#page-129-1)

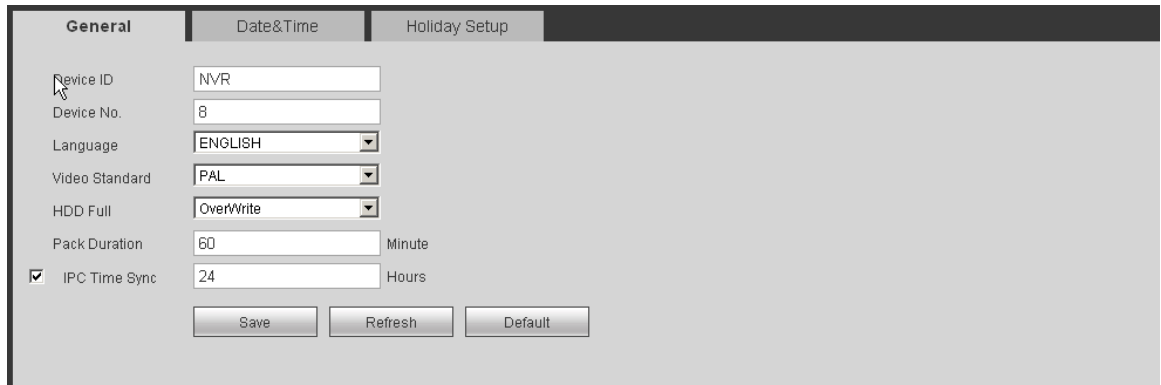

Figure 5-76

<span id="page-129-1"></span>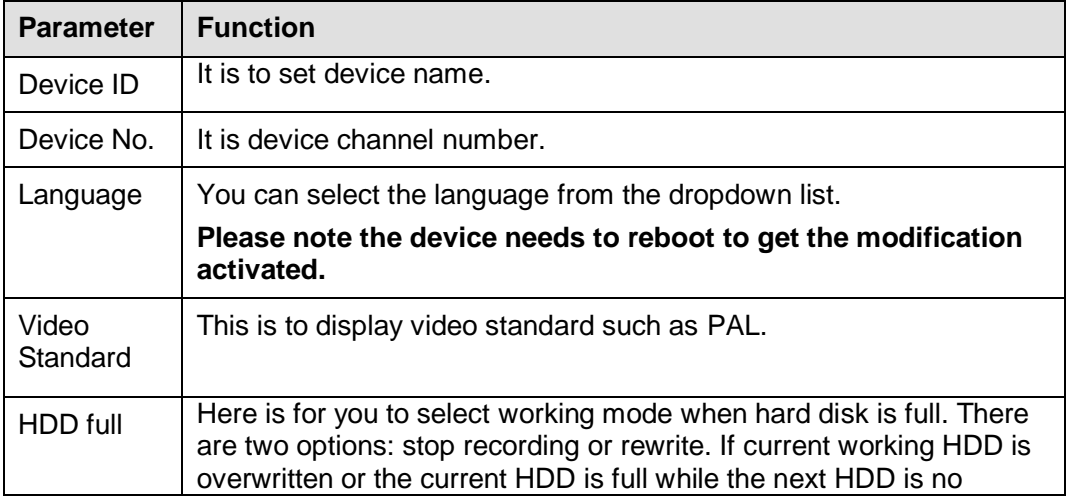

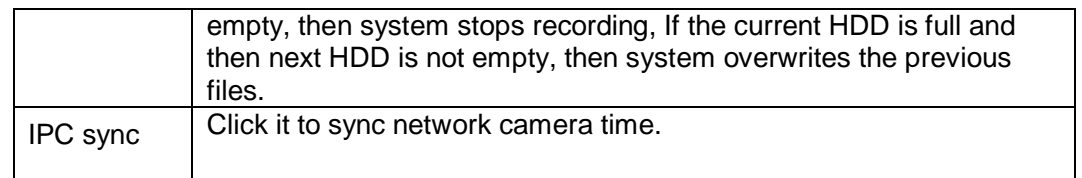

# 5.7.5.1.2Date and time

The date and time interface is shown as in [Figure 5-77](#page-130-0)

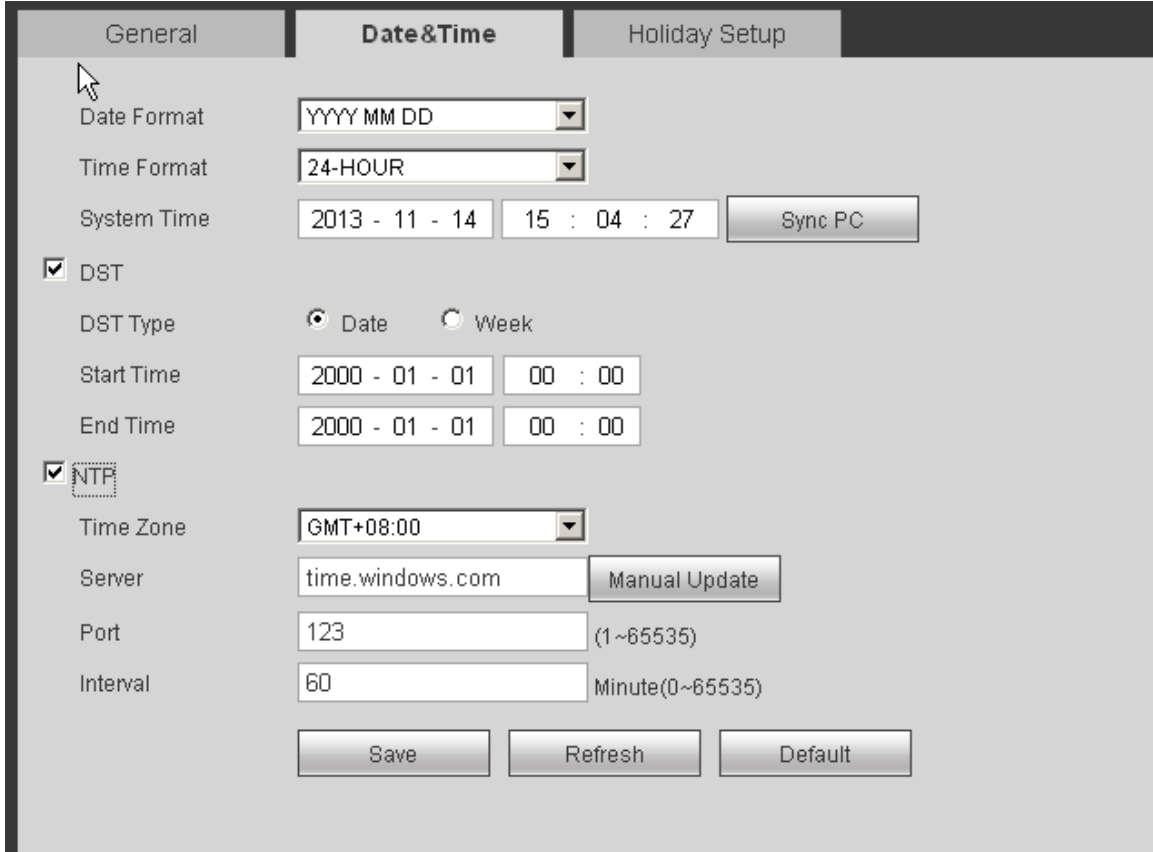

## Figure 5-77

<span id="page-130-0"></span>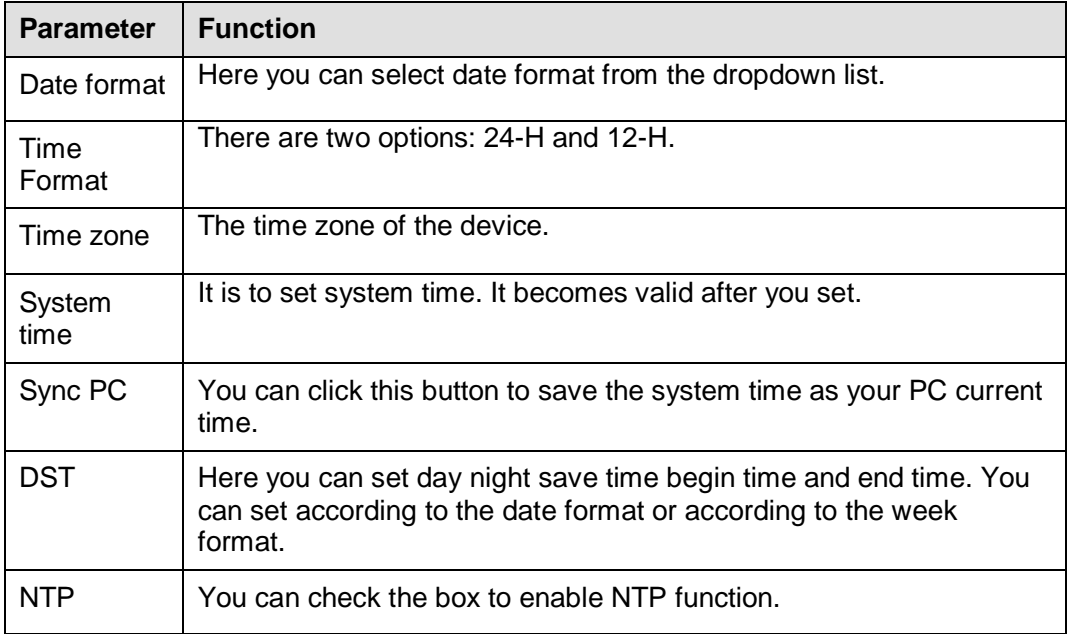

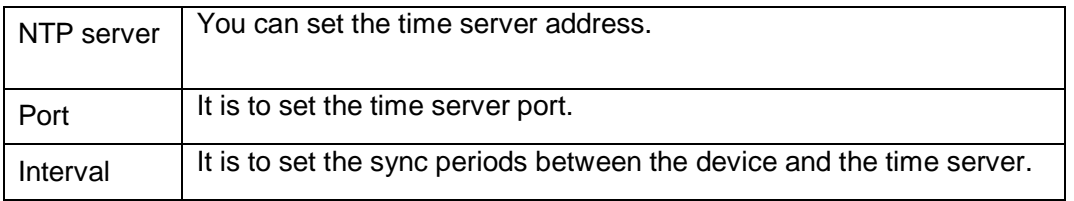

5.7.5.1.3Holiday Setup

Holiday setup interface is shown as in [Figure 5-78.](#page-131-0)

Here you can click Add box to add a new holiday and then click Save button to save.

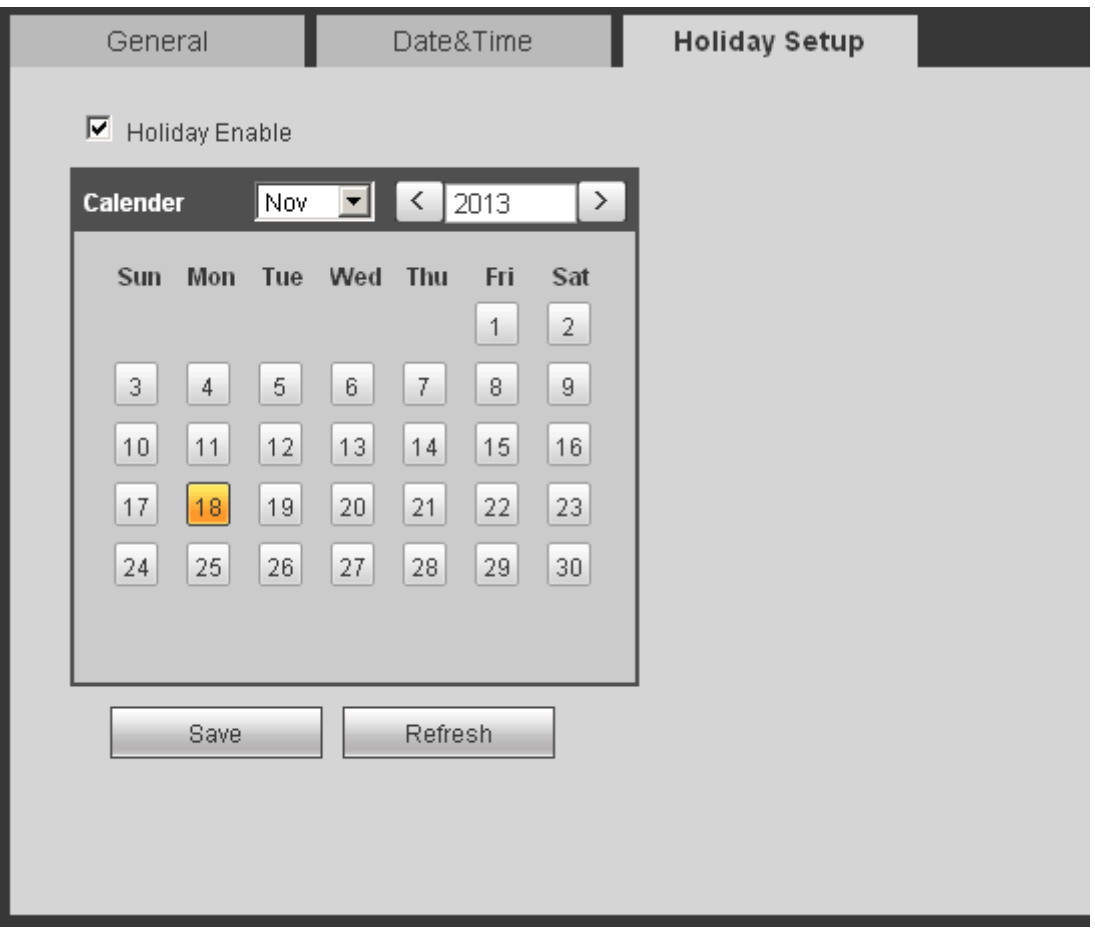

Figure 5-78

### <span id="page-131-0"></span>5.7.5.2 Account

### **Note:**

- For the character in the following user name or the user group name, system max supports 6-digits. The space in the front or at the end of the string is null. The valid string includes: character, number, and underline.
- The user amount default setup is 20 and the group amount default setup is 8. The factory default setup includes two levels: user and admin. You can set the corresponding group and then set the rights for the respective user in the specified groups.
- User management adopts group/user modes. The user name and the group name shall be unique. One user shall be included in only one group.

#### 5.7.5.2.1 User name

In this interface you can add/remove user and modify user name. See [Figure 5-79.](#page-132-0)

| Account        |                  |                   |                          |                     |               |                         |
|----------------|------------------|-------------------|--------------------------|---------------------|---------------|-------------------------|
| <b>User</b>    | Group            |                   |                          |                     |               |                         |
| SN             | <b>User Name</b> | <b>Group Name</b> | <b>Memo</b>              | <b>Modify</b>       | <b>Delete</b> |                         |
|                | 888888           | admin             | admin(888888) 's account | Ø                   | $\bullet$     | $\Box$                  |
| $\overline{2}$ | 666666           | user              | 666666 user's account    | r                   | $\bullet$     |                         |
| 3              | admin            | admin             | admin 's account         | $\mathcal{L}$<br>e. | $\bullet$     |                         |
| $\overline{4}$ | default          | user              | default account          | $\boldsymbol{r}$    | $\bullet$     |                         |
|                |                  |                   |                          |                     |               |                         |
|                |                  |                   |                          |                     |               |                         |
|                |                  |                   |                          |                     |               |                         |
|                |                  |                   |                          |                     |               |                         |
|                |                  |                   |                          |                     |               |                         |
|                |                  |                   |                          |                     |               | $\overline{\mathbf{v}}$ |
| Add User       |                  |                   |                          |                     |               |                         |
|                |                  |                   |                          |                     |               |                         |
|                |                  |                   |                          |                     |               |                         |

Figure 5-79

<span id="page-132-0"></span>**Add user:** It is to add a name to group and set the user rights. See [Figure 5-80.](#page-132-1)

There are four default users: admin/888888/666666 and hidden user "default". Except user 6666, other users have administrator right. The user 666666 can only have the monitor rights,.

Hidden user "default" is for system interior use only and can not be deleted. When there is no login user, hidden user "default" automatically login. You can set some rights such as monitor for this user so that you can view some channel view without login.

Here you can input the user name and password and then select one group for current user. Please note the user rights shall not exceed the group right setup.

For convenient setup, please make sure the general user has the lower rights setup than the admin.

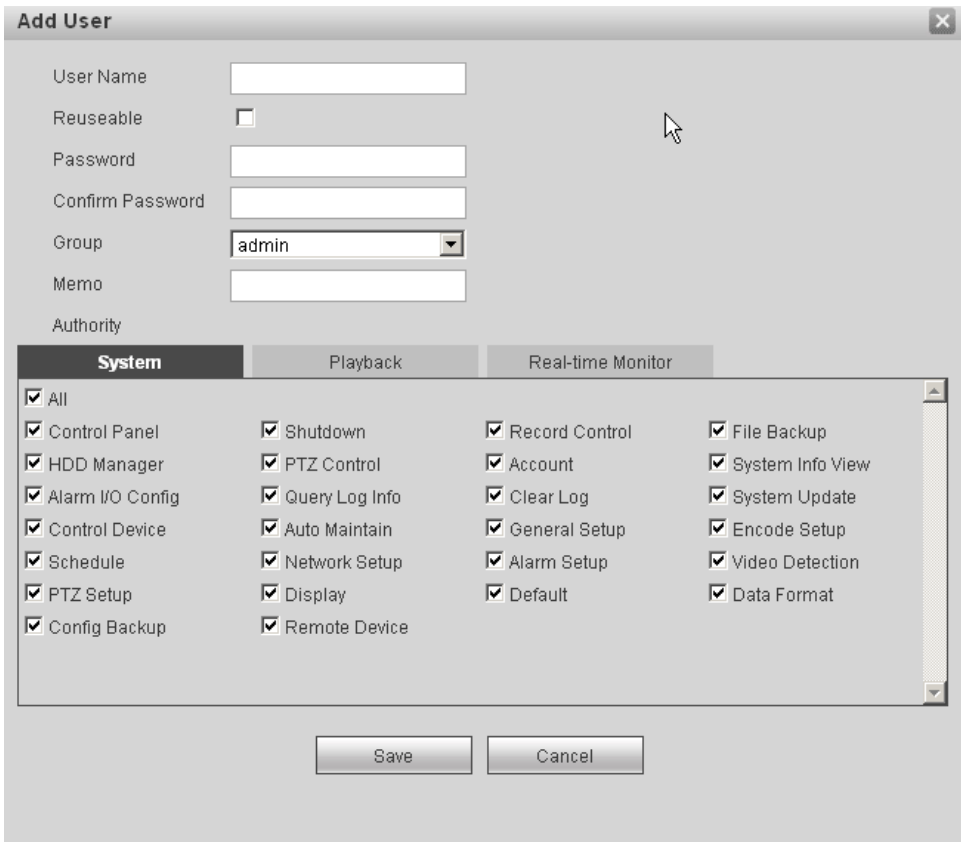

<span id="page-132-1"></span>Figure 5-80

### **Modify user**

It is to modify the user property, belonging group, password and rights. See [Figure 5-81.](#page-133-0)

### **Modify password**

It is to modify the user password. You need to input the old password and then input the new password twice to confirm the new setup. Please click the OK button to save.

Please note, the password ranges from 1-digit to 6-digit. It shall include the number only. For the user of the account rights, he can modify the password of other users.

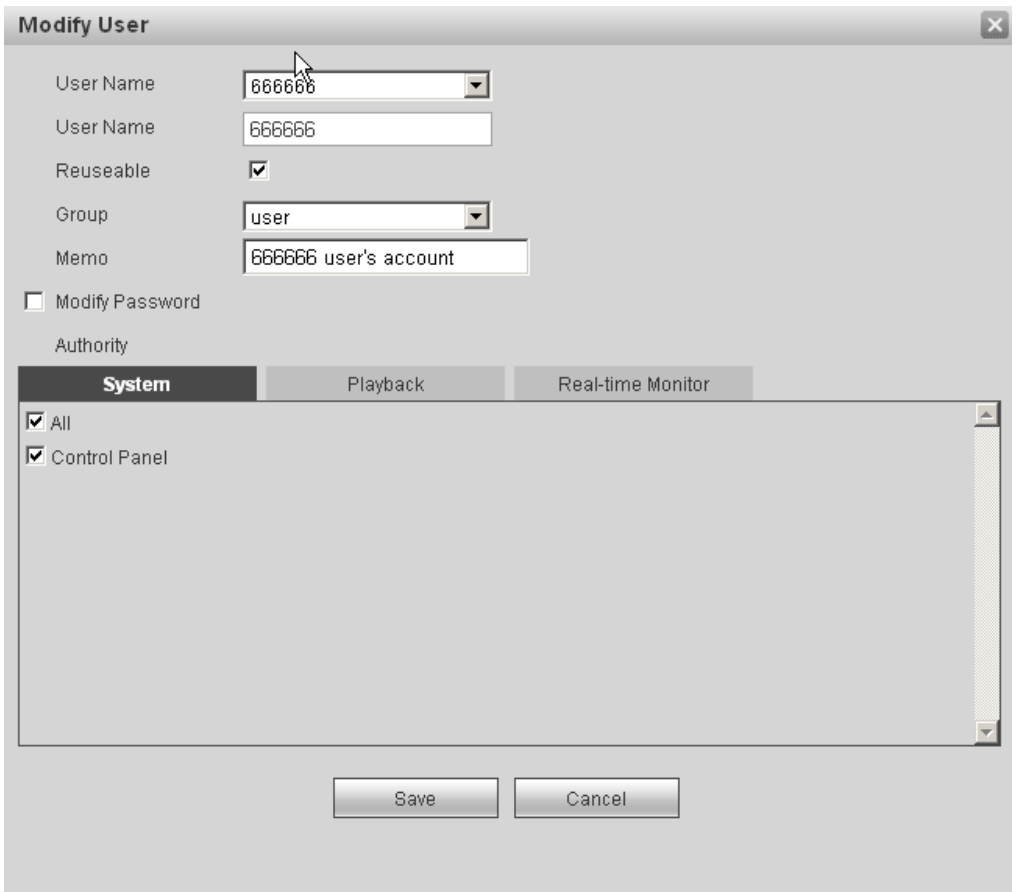

Figure 5-81

### <span id="page-133-0"></span>5.7.5.2.2 Group

The group management interface can add/remove group, modify group password and etc. The interface is shown as in [Figure 5-82.](#page-133-1)

<span id="page-133-1"></span>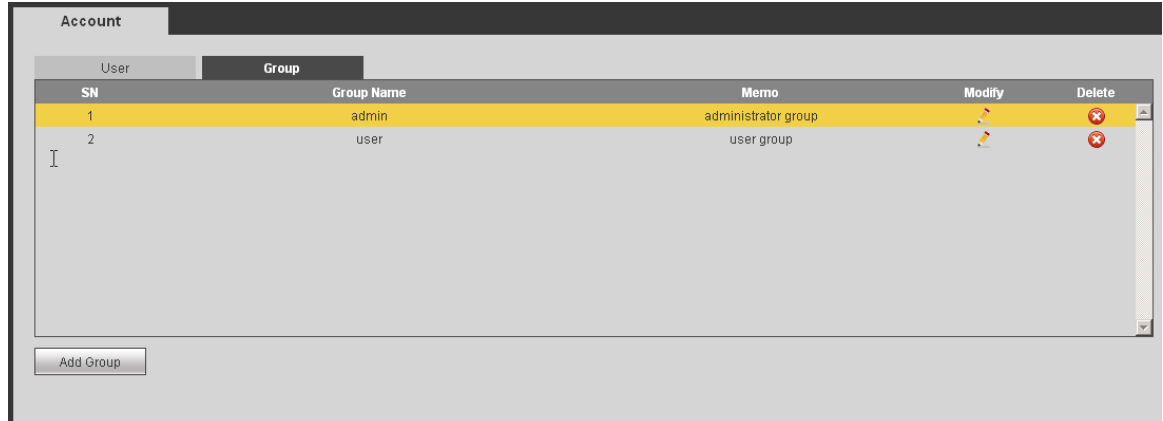

**Add group:** It is to add group and set its corresponding rights. See [Figure 5-83.](#page-134-0) Please input the group name and then check the box to select the corresponding rights. It includes: shutdown/reboot device, live view, record control, PTZ control and etc.

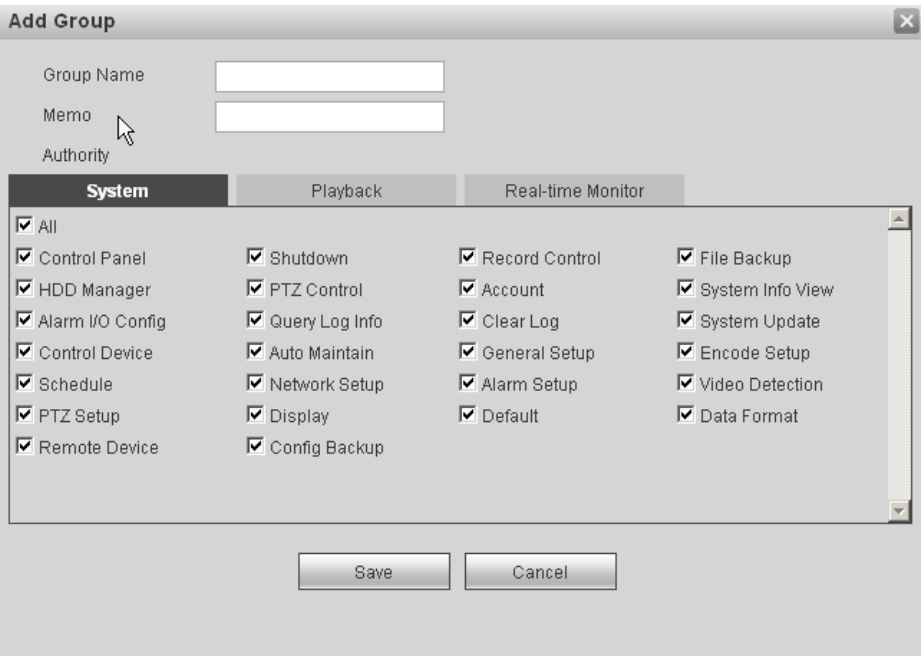

Figure 5-83

### <span id="page-134-0"></span>**Modify group**

Click the modify group button, you can see an interface is shown as in [Figure 5-84.](#page-134-1) Here you can modify group information such as remarks and rights.

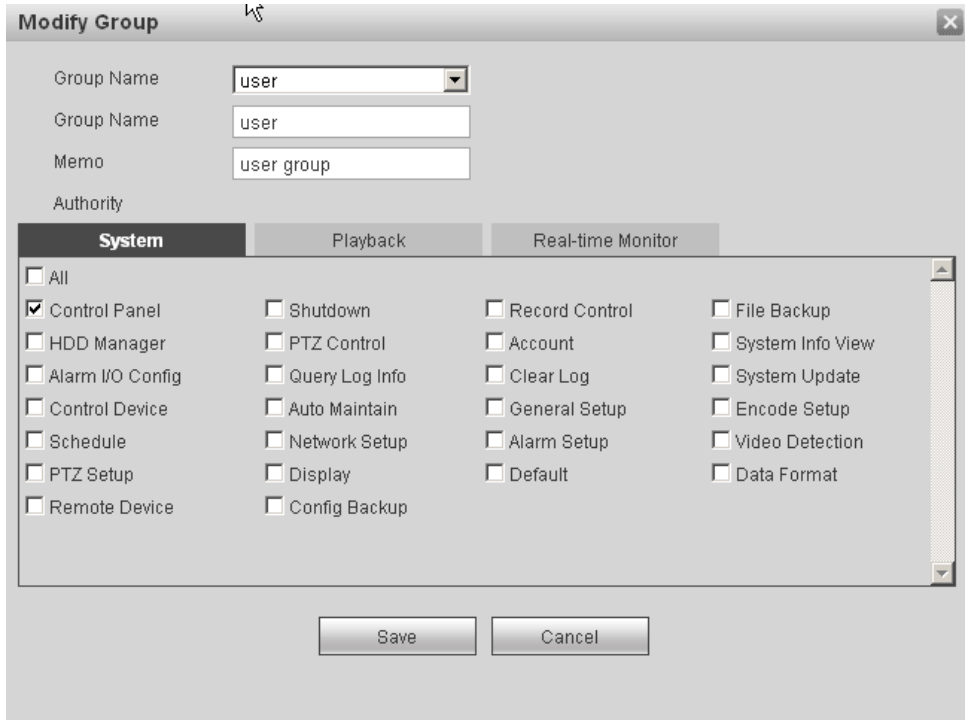

<span id="page-134-1"></span>Figure 5-84

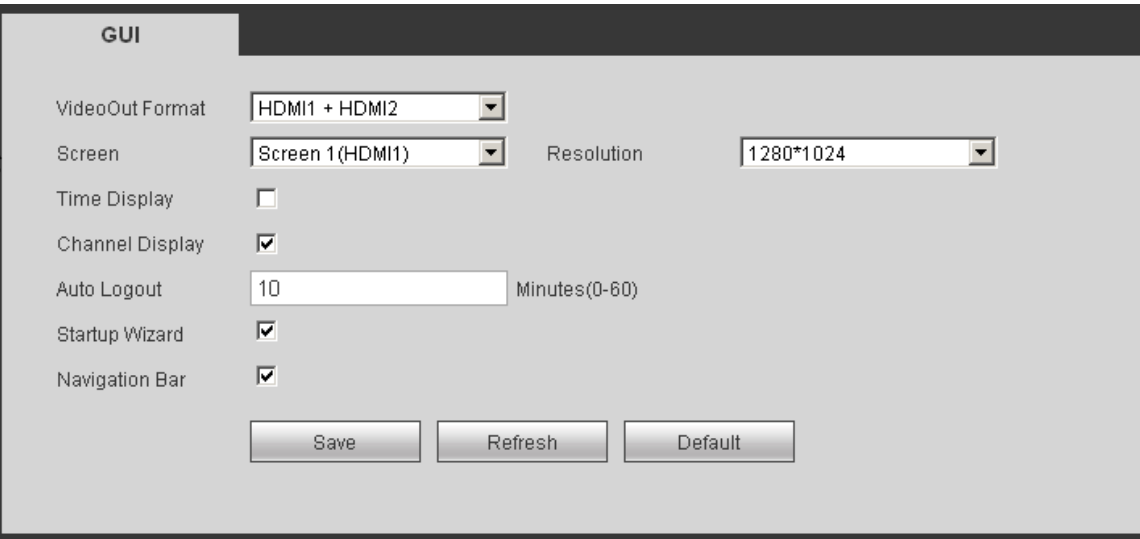

Figure 5-85

Please refer to the following sheet for detailed information.

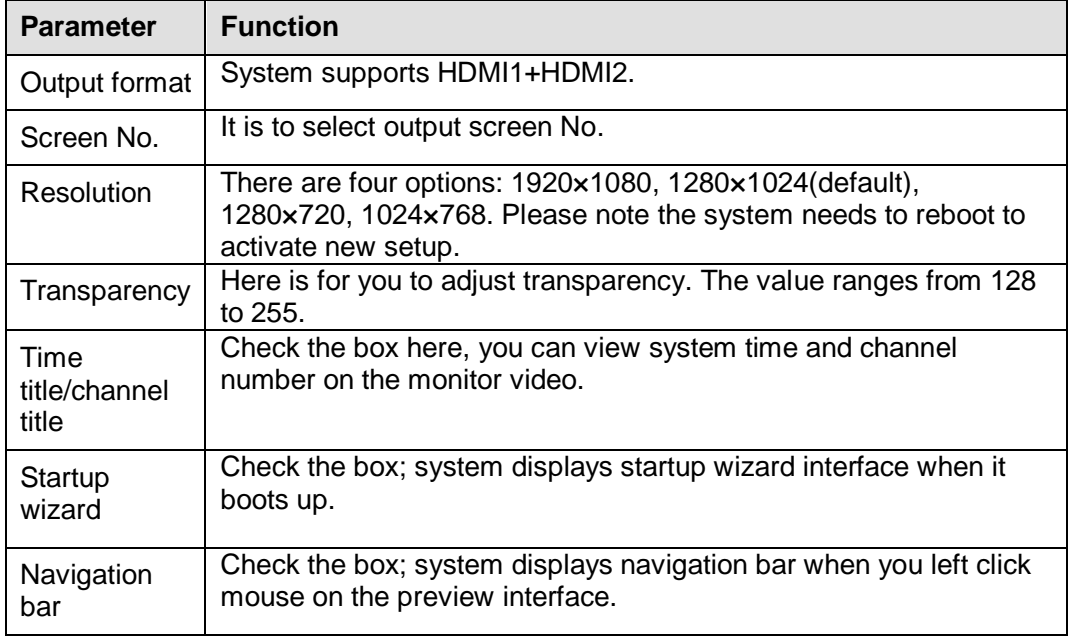

## 5.7.5.4 Alarm output

Alarm output interface is shown as below. See [Figure 5-86.](#page-136-0)

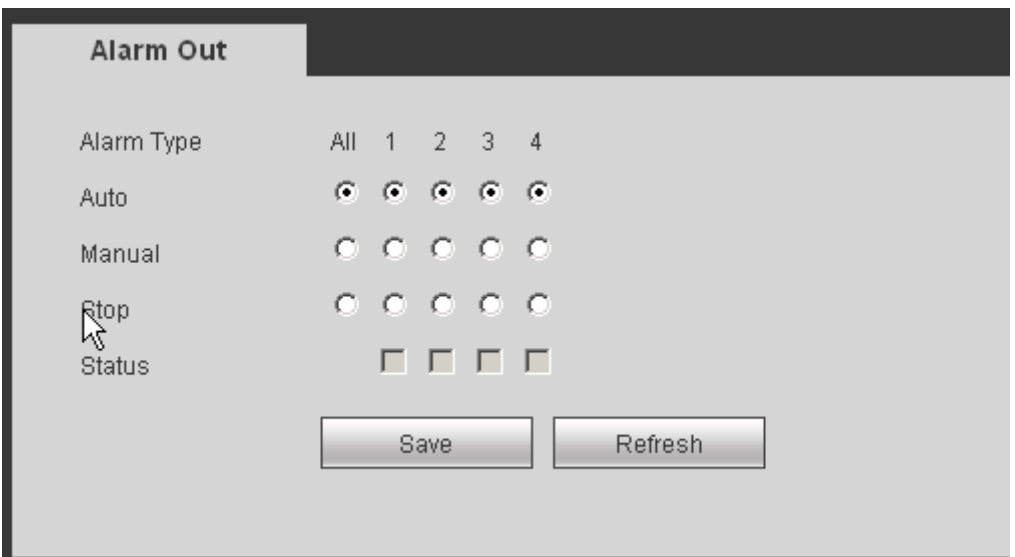

Figure 5-86

### <span id="page-136-0"></span>5.7.5.5 Default

The default setup interface is shown as in [Figure 5-87](#page-136-1).

Here you can select Network/Event/Storage/Setting/Remote device. Or you can check the All box to select all items.

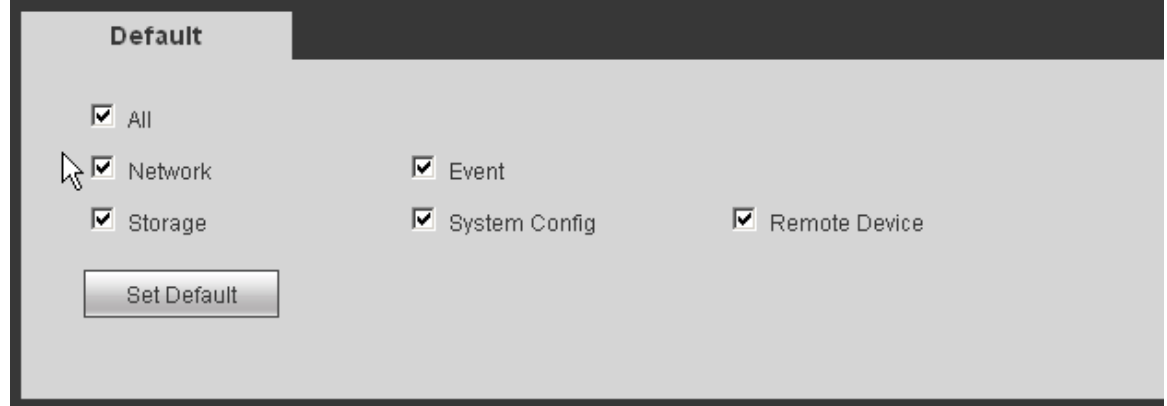

Figure 5-87

### <span id="page-136-1"></span>5.7.5.6 Import/Export

The interface is shown as in [Figure 5-88.](#page-136-2)

<span id="page-136-2"></span>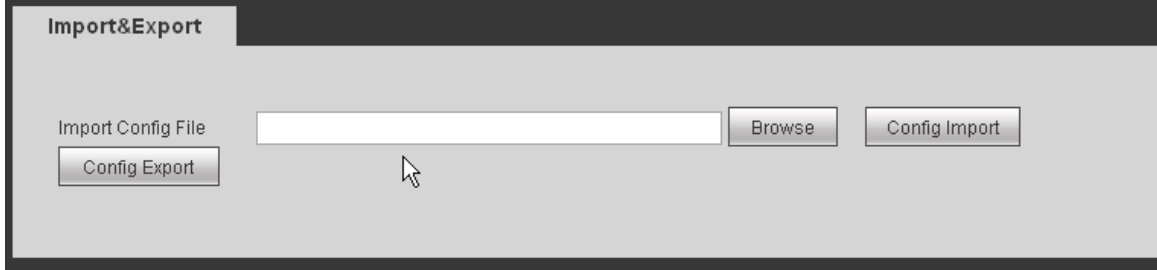

Figure 5-88

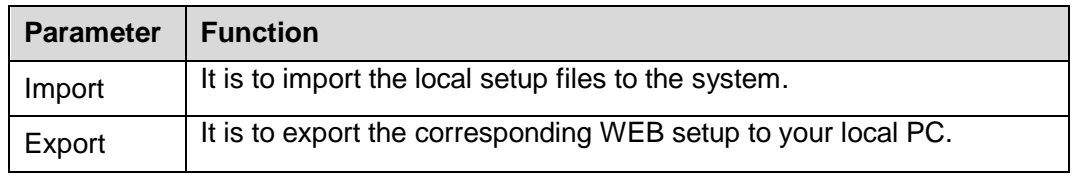

### 5.7.5.7 Auto maintenance

The auto maintenance interface is shown as in [Figure 5-89.](#page-137-0)

Here you can select auto reboot and auto delete old files interval from the dropdown list. If you want to use the auto delete old files function, you need to set the file period.

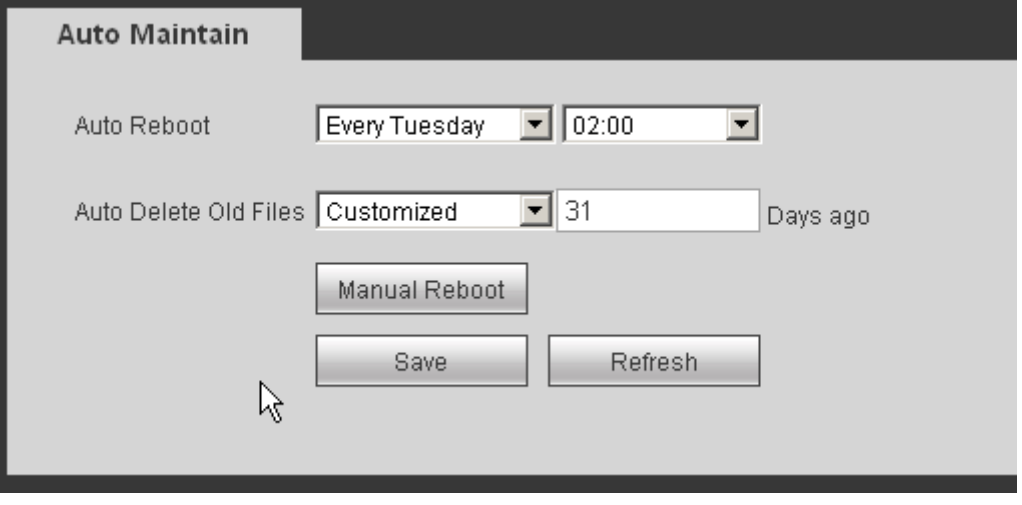

Figure 5-89

### <span id="page-137-0"></span>5.7.5.8 Upgrade

The upgrade interface is shown as in [Figure 5-90.](#page-137-1)

Please select the upgrade file and then click the update button to begin update. Please note the file name shall be as \*.bin. During the upgrade process, do not unplug the power cable, network cable, or shutdown the device.

#### **Important**

**Improper upgrade program may result in device malfunction!**

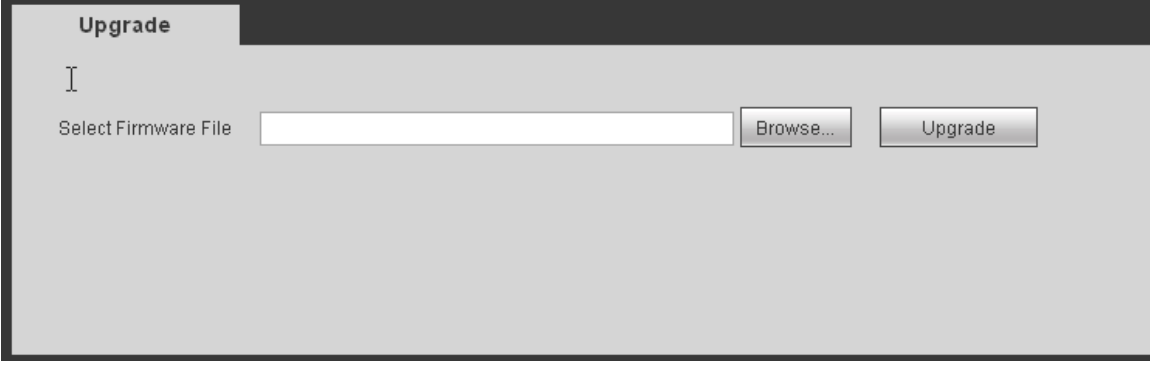

Figure 5-90

### <span id="page-137-1"></span>5.7.5.9 Preview Control

It is to set split mode and preview channel on the preview interface. See [Figure 5-91.](#page-138-0)

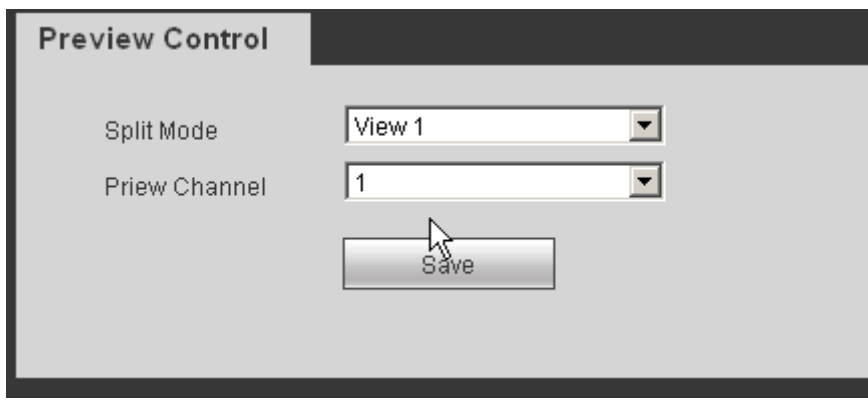

Figure 5-91

## <span id="page-138-0"></span>5.8 Information

### **5.8.1 Version**

The version interface is shown as in [Figure 5-92.](#page-138-1)

Here you can view record channel, alarm input/output information, software version, release date and etc. Please note the following information is for reference only.

| N.<br><b>SYSTEM</b> | Version         |                |
|---------------------|-----------------|----------------|
| > Version           |                 |                |
| $>$ Log             | Record Channel: | 256            |
| > Online User       | Alarm In:       | $\overline{4}$ |
| > Storage           | Alarm Out:      | 4              |
|                     | SN:             | 123456789      |
|                     | Web:            | 3.0.0.1        |
|                     | System Version: | 3.203.0000.0   |
|                     | Build Date:     | 2013-11-11     |
|                     |                 |                |

Figure 5-92

## <span id="page-138-1"></span>**5.8.2 Log**

Here you can view system log. See [Figure 5-93.](#page-139-0)

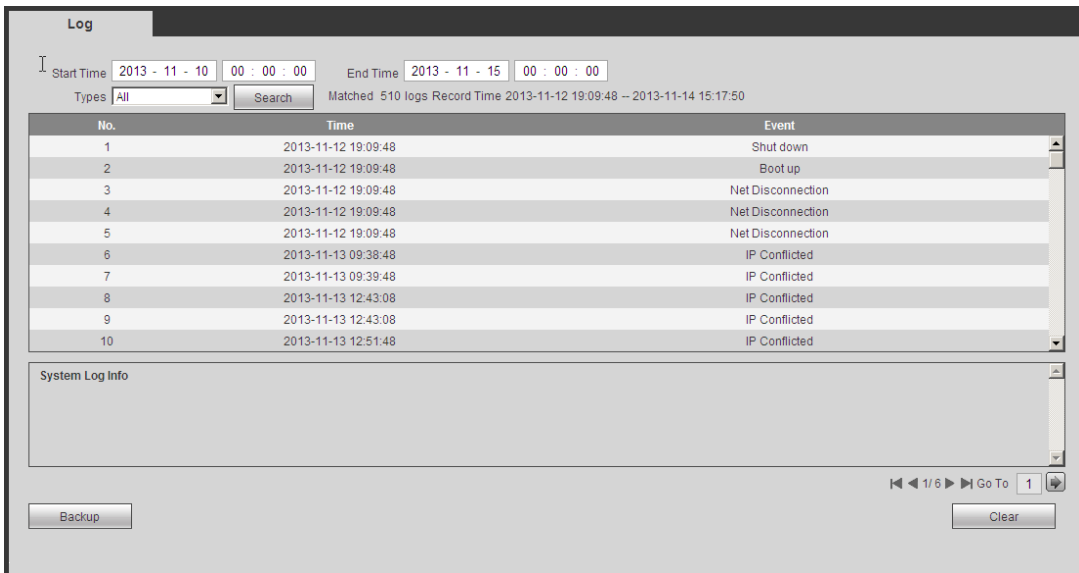

## Figure 5-93

<span id="page-139-0"></span>Please refer to the following sheet for log parameter information.

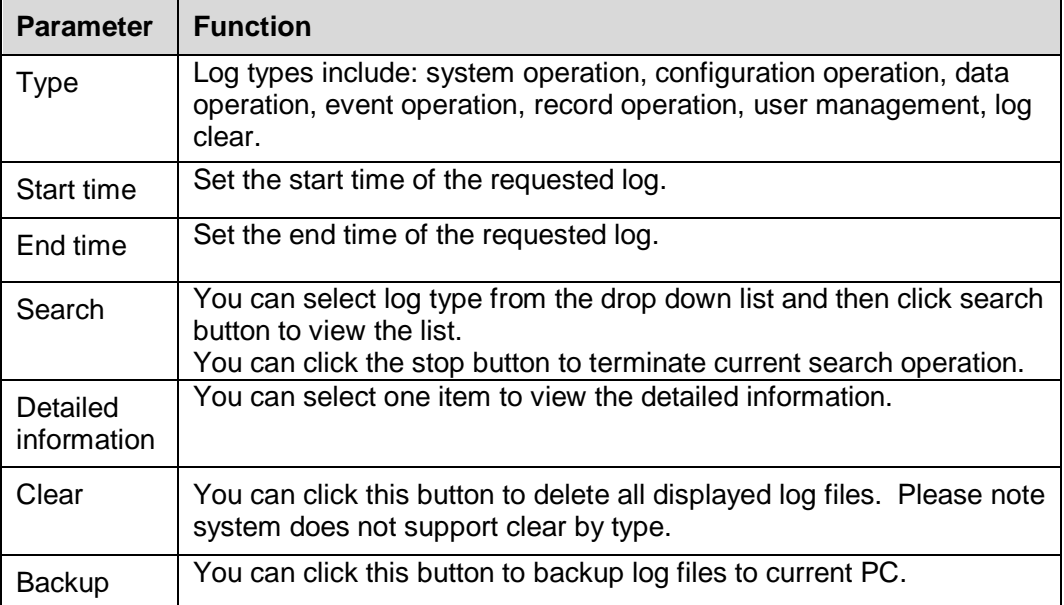

## **5.8.3 Online User**

Ė

The online user interface is shown as in [Figure 5-94.](#page-139-1)

<span id="page-139-1"></span>

| <b>Online User</b> |                 |                   |                   |                        |
|--------------------|-----------------|-------------------|-------------------|------------------------|
| No.                | <b>Username</b> | <b>Group Name</b> | <b>IP Address</b> | <b>User Login Time</b> |
| ٠                  | admin           | admin             | 10.33.10.17       | 2013-11-14 15:16:33    |
| $\overline{2}$     | admin           | admin             | 172.12.2.47       | 2013-11-14 15:16:58    |
| 3                  | admin           | admin             | 172.12.2.47       | 2013-11-14 15:16:58    |
|                    |                 |                   |                   |                        |
|                    |                 |                   |                   |                        |
|                    |                 |                   |                   |                        |
|                    |                 |                   |                   |                        |
|                    |                 |                   |                   |                        |
|                    |                 |                   |                   |                        |
|                    |                 |                   |                   |                        |
| Refresh            |                 |                   |                   |                        |
|                    |                 |                   |                   |                        |
|                    | Ŗ               |                   |                   |                        |

Figure 5-94

### **5.8.4 HDD Info**

It is to view HDD information. See [Figure 5-95.](#page-140-0)

| Storage            |                 |               |                     |                 |      |                         |
|--------------------|-----------------|---------------|---------------------|-----------------|------|-------------------------|
| $\Upsilon$         |                 |               |                     |                 |      |                         |
| <b>Device Name</b> | <b>Physical</b> | <b>Status</b> | <b>Remain/Total</b> | <b>Badblock</b> | Path |                         |
|                    |                 |               |                     |                 |      | $\Box$                  |
|                    |                 |               |                     |                 |      |                         |
|                    |                 |               |                     |                 |      |                         |
|                    |                 |               |                     |                 |      |                         |
|                    |                 |               |                     |                 |      |                         |
|                    |                 |               |                     |                 |      |                         |
|                    |                 |               |                     |                 |      |                         |
|                    |                 |               |                     |                 |      |                         |
|                    |                 |               |                     |                 |      |                         |
|                    |                 |               |                     |                 |      | $\overline{\mathbf{r}}$ |
|                    |                 |               |                     |                 |      |                         |
| Disk Time          |                 |               |                     |                 |      |                         |
| Refresh            |                 |               |                     |                 |      |                         |
|                    |                 |               |                     |                 |      |                         |
|                    |                 |               |                     |                 |      |                         |
|                    |                 |               |                     |                 |      |                         |

Figure 5-95

## <span id="page-140-0"></span>5.9 Playback

Click Playback button, you can see an interface is shown as in [Figure 5-96.](#page-140-1)

Please set record type, record date, window display mode and channel name.

You can click the date on the right pane to select the date. The green highlighted date is system current date and the blue highlighted date means it has record files.

Click HDD record time button, you can view record start time and end time.

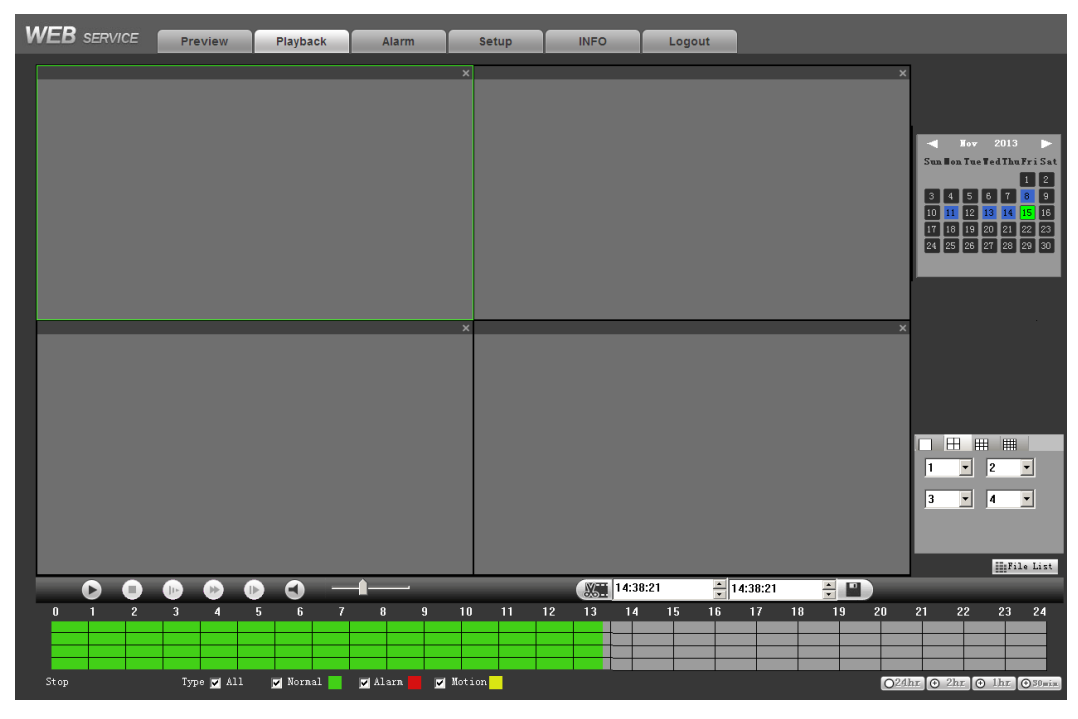

Figure 5-96

<span id="page-140-1"></span>Then please click File list button, you can see the corresponding files in the list. See [Figure 5-97.](#page-141-0)

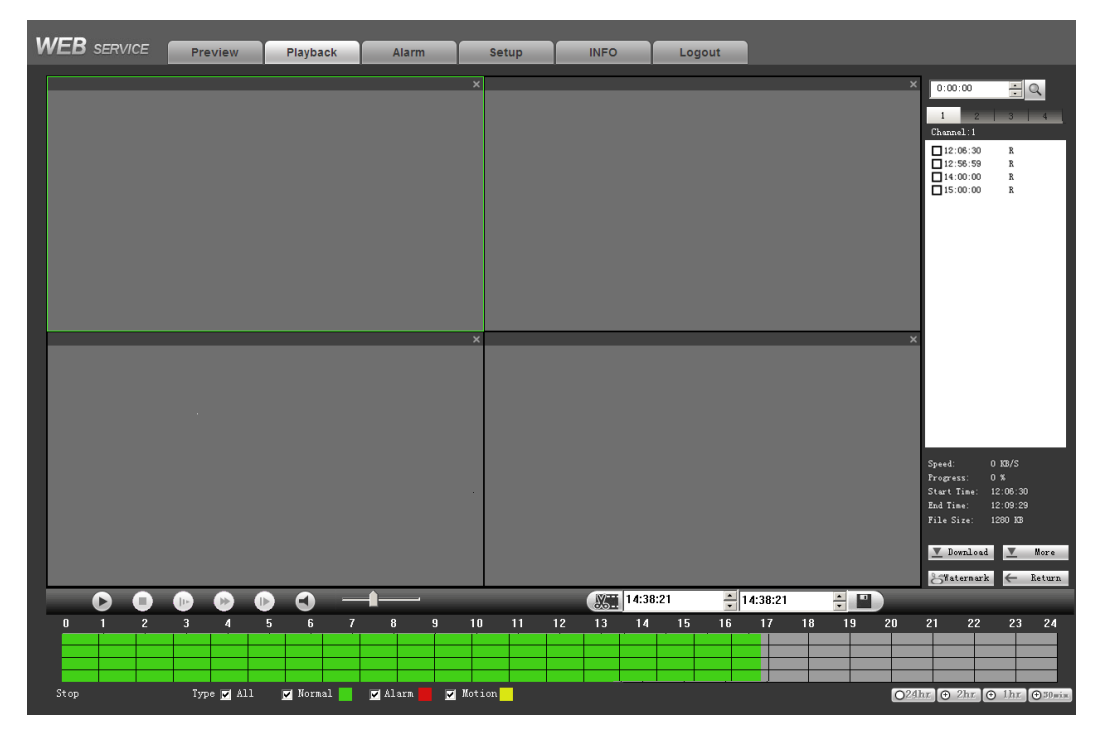

Figure 5-97

<span id="page-141-0"></span>Select a file you want to play and then click Play button, system can begin playback. You can select to playback in full-screen. Please note for one channel, system can not playback and download at the same time. You can use the playback control bar to implement various operations such as play, pause, stop, slow play, fast play and etc.

Select the file(s) you want to download and then click download button, you can see an interface shown as in [Figure 5-98.](#page-142-0) The Download button becomes Stop button and there is a process bar for your reference. Please go to you default file saved path to view the files.

| 0:00:00                                 |           |           |        |  |
|-----------------------------------------|-----------|-----------|--------|--|
| 1                                       | 2         |           |        |  |
| Channel:1                               |           |           |        |  |
| $\Box$ 00:00:00                         |           | R         |        |  |
| $\n 201:00:00\n$                        |           | R         |        |  |
| $\nabla 02:00:00$                       |           | R         |        |  |
| $\n 203:00:00\n$                        |           | R         |        |  |
| $\nabla 04:00:00$                       |           | R         |        |  |
| $\boxtimes$ 05:00:00                    |           | R         |        |  |
| $\nabla 06:00:00$                       |           | R         |        |  |
| $\Box$ 07:00:00<br>$\boxtimes$ 08:00:00 |           | R         |        |  |
| 209:00:00                               |           | R<br>R    |        |  |
| $\boxtimes$ 10:00:00                    |           | R         |        |  |
|                                         |           |           |        |  |
|                                         |           |           |        |  |
|                                         |           |           |        |  |
|                                         |           |           |        |  |
|                                         |           |           |        |  |
|                                         |           |           |        |  |
|                                         |           |           |        |  |
|                                         |           |           |        |  |
|                                         |           |           |        |  |
|                                         |           |           |        |  |
|                                         |           |           |        |  |
| $\texttt{Speed:}$                       |           | 1184 KB/S |        |  |
| Progress:                               |           | $1\%$     |        |  |
| <b>Start Time:</b>                      |           | 00:00:00  |        |  |
| End Time:                               |           | 01:00:00  |        |  |
| File Size:                              |           | 18411 KB  |        |  |
|                                         | Stop      |           | More   |  |
|                                         |           |           |        |  |
|                                         | Watermark |           | Return |  |
|                                         |           |           |        |  |

Figure 5-98

### <span id="page-142-0"></span>**Load more**

It is for you to search record or picture. You can select record channel, record type and record time to download. See [Figure 5-99.](#page-143-0)

| $\mathbf{1}$<br>18346<br>2013-10-18 10:36:50<br>General (Main Stre<br>1<br>2013-10-18 10:11:41<br>Search<br>$\overline{c}$<br>53448<br>2013-10-18 10:39:56<br>2013-10-18 11:54:15<br>General (Main Stre<br>$\mathbf{1}$<br>3<br>Channel<br>Type<br>34934<br>2013-10-18 12:11:37<br>2013-10-18 13:00:01<br>General (Main Stre<br>$\mathbf{1}$<br>4<br>$\overline{1}$<br>43221<br>2013-10-18 13:00:01<br>General (Main Stre<br>2013-10-18 14:00:01<br>laii<br>All Records<br>$\blacktriangledown$<br>$\blacktriangledown$<br>5<br>43224<br>2013-10-18 14:00:01<br>2013-10-18 15:00:01<br>General (Main Stre<br>1<br>6<br>43217<br>$\overline{1}$<br>2013-10-18 15:00:01<br>2013-10-18 16:00:01<br>General (Main Stre<br>Begin Time<br>7<br>40003<br>2013-10-18 16:00:01<br>2013-10-18 16:55:29<br>General (Main Stre<br>1<br>8<br>35731<br>General (Main Stre<br>1<br>2013-10-18 17:10:31<br>2013-10-18 18:00:01<br>÷<br>20:01:10<br>2013-10-10<br>$\overline{\phantom{a}}$<br>9<br>43209<br>2013-10-18 18:00:01<br>2013-10-18 19:00:00<br>General (Main Stre<br>$\mathbf{1}$<br>10<br>43232<br>2013-10-18 19:00:00<br>2013-10-18 20:00:00<br>General (Main Stre<br>$\mathbf{1}$<br>End Time<br>$\mathbf{1}$<br>11<br>43211<br>2013-10-18 20:00:00<br>2013-10-18 21:00:00<br>General (Main Stre<br>÷<br>20:01:10<br>2013-11-6<br>$\overline{\phantom{a}}$<br>12<br>43235<br>2013-10-18 21:00:00<br>2013-10-18 22:00:01<br>General (Main Stre<br>$\mathbf{1}$<br>13<br>43209<br>2013-10-18 22:00:01<br>2013-10-18 23:00:00<br>General (Main Stre<br>1<br>Main Sub<br>14<br>43235<br>2013-10-18 23:00:00<br>2013-10-19 00:00:00<br>General (Main Stre<br>1<br>$\blacktriangledown$<br>Bit Stream Type<br>15<br>43223<br>2013-10-19 00:00:00<br>2013-10-19 01:00:01<br>General (Main Stre<br>1<br>16<br>43222<br>$\mathbf{1}$<br>2013-10-19 01:00:01<br>2013-10-19 02:00:01<br>General (Main Stre<br>17<br>43220<br>2013-10-19 02:00:01<br>2013-10-19 03:00:01<br>General (Main Stre<br>$\mathbf{1}$<br>$\mathbf{1}$<br>18<br>43209<br>2013-10-19 03:00:01<br>2013-10-19 04:00:00<br>General (Main Stre<br>Search<br>19<br>43223<br>2013-10-19 04:00:00<br>2013-10-19 05:00:01<br>1<br>General (Main Stre<br>20<br>43220<br>$\mathbf{1}$<br>2013-10-19 05:00:01<br>2013-10-19 06:00:01<br>General IMain Stre<br>Download<br>21<br>43220<br>2013-10-19 06:00:01<br>2013-10-19 07:00:01<br>General IMain Stre<br>$\mathbf{1}$<br>Type<br>Type<br>22<br>43213<br>2013-10-19 07:00:01<br>2013-10-19 08:00:00<br>General IMain Stre<br>1<br>23<br>43219<br>$\mathbf{1}$<br>2013-10-19 08:00:00<br>2013-10-19 09:00:00<br>General IMain Stre<br>File<br>DAV<br>$\blacktriangledown$<br>$\blacktriangledown$<br>24<br>43232<br>$\mathbf{1}$<br>2013-10-19 09:00:00<br>2013-10-19 10:00:00<br>General IMain Stre<br>25<br>43211<br>2013-10-19 11:00:00<br>General (Main Stre<br>1<br>2013-10-19 10:00:00<br>Download |                                                          |
|----------------------------------------------------------------------------------------------------|----------------------------------------------------------|
|                                                                                                    |                                                          |
|                                                                                                    |                                                          |
|                                                                                                    |                                                          |
|                                                                                                    |                                                          |
|                                                                                                    |                                                          |
|                                                                                                    |                                                          |
|                                                                                                    |                                                          |
|                                                                                                    |                                                          |
|                                                                                                    |                                                          |
|                                                                                                    |                                                          |
|                                                                                                    |                                                          |
|                                                                                                    |                                                          |
|                                                                                                    |                                                          |
|                                                                                                    |                                                          |
|                                                                                                    |                                                          |
|                                                                                                    |                                                          |
|                                                                                                    |                                                          |
|                                                                                                    |                                                          |
|                                                                                                    |                                                          |
|                                                                                                    |                                                          |
|                                                                                                    |                                                          |
|                                                                                                    |                                                          |
|                                                                                                    |                                                          |
|                                                                                                    |                                                          |
|                                                                                                    |                                                          |
|                                                                                                    | $\vert$ <<br>▸ ▶<br>Page<br>1/40<br>Goto<br>$\mathbf{1}$ |

Figure 5-99

#### <span id="page-143-0"></span>**Remote backup**

In [Figure 5-99,](#page-143-0) there is a remote back pane at the left bottom of the pane. It allows you to backup the record or picture to your local USB storage media via the Web remotely. Click the search button; you can view the available storage device. See [Figure 5-100.](#page-143-1) Please select file(s) from the list and then Click Start backup button. Please refer to chapter [5.7.1.3.4](#page-95-0) to set device download path.

| Load Nore                       |                                      |                         |                 |                     |             |                     |                                |           |                         |
|---------------------------------|--------------------------------------|-------------------------|-----------------|---------------------|-------------|---------------------|--------------------------------|-----------|-------------------------|
| Download                        | Set Downloa                          | No.                     | Size(KB)        | Begin Time          |             | End Time            | File type                      |           | $C_{\cdot\cdot\cdot}$ . |
| Search                          |                                      | $\overline{1}$          | 18504           | 2012-06-18 15:30:00 |             | 2012-06-18 16:00:00 | Common Main S                  |           | $\mathbf{1}$            |
|                                 |                                      | $\overline{2}$          | 6837            | 2012-06-18 16:00:00 |             | 2012-06-18 16:10:40 | Common Main S                  |           | $\mathbf{1}$            |
| Channel                         | Type                                 | 3                       | 12081           | 2012-06-18 17:10:42 |             | 2012-06-18 17:30:00 | Common Main S.                 |           | 1                       |
|                                 |                                      | $\overline{\mathbf{4}}$ | 18454           | 2012-06-18 17:30:00 |             | 2012-06-18 18:00:00 | Common Main S                  |           | $\mathbf{1}$            |
| A11<br>$\overline{\phantom{a}}$ | All Records                          | 5                       | 18549           | 2012-06-18 18:00:00 |             | 2012-06-18 18:30:00 | Common Chain S                 |           | $\mathbf{1}$            |
| Begin Time                      |                                      | 6                       | 18508           | 2012-06-18 18:30:00 |             | 2012-06-18 19:00:00 | Common (Main S                 |           | $\mathbf{1}$            |
|                                 |                                      | 7                       | 18477           | 2012-06-18 19:00:00 |             | 2012-06-18 19:30:00 | Common Main S                  |           | $\mathbf{1}$            |
| $2012 - 6 - 18$                 | 15:30:52<br>÷                        | 8                       | 18515           | 2012-06-18 19:30:00 |             | 2012-06-18 20:00:00 | Common Main S                  |           | $\mathbf{1}$            |
|                                 |                                      | $\overline{9}$          | 18527           | 2012-06-18 20:00:00 |             | 2012-06-18 20:30:00 | Common Main S                  |           | 1                       |
| End Time                        |                                      | 10                      | 18537           | 2012-06-18 20:30:00 |             | 2012-06-18 21:00:00 | Common Main S                  |           | $\mathbf{1}$            |
|                                 |                                      | 11                      | 18517           | 2012-06-18 21:00:00 |             | 2012-06-18 21:30:00 | Common Main S                  |           | $\mathbf{1}$            |
| $2012 - 6 - 19$                 | 15:30:52<br>$\div$                   | 12                      | 18535           | 2012-06-18 21:30:00 |             | 2012-06-18 22:00:00 | Common Main S                  |           | 1                       |
|                                 |                                      | 13                      | 18627           | 2012-06-18 22:00:00 |             | 2012-06-18 22:30:00 | Common Main S                  |           | $\mathbf{1}$            |
| Stream Type                     | MandAStream                          | 14                      | 18635           | 2012-06-18 22:30:00 |             | 2012-06-18 23:00:00 | Common Main S                  |           | 1                       |
|                                 |                                      | 15                      | 18602           | 2012-06-18 23:00:00 |             | 2012-06-18 23:30:00 | Common Main S                  |           | $\mathbf{1}$            |
|                                 |                                      | 16                      | 18629           | 2012-06-18 23:30:00 |             | 2012-06-19 00:00:00 | Common Main S                  |           | $\mathbf{1}$            |
|                                 |                                      | 17                      | 18474           | 2012-06-19 00:00:00 |             | 2012-06-19 00:30:00 | Common Main S                  |           | $\mathbf{1}$            |
| Search                          |                                      | 18                      | 18492           | 2012-06-19 00:30:00 |             | 2012-06-19 01:00:00 | Common Main S                  |           | $\mathbf{1}$            |
|                                 |                                      | 19                      | 18379           | 2012-06-19 01:00:00 |             | 2012-06-19 01:30:00 | Common Main S                  |           | $\mathbf{1}$            |
| Download                        |                                      | 20                      | 18393           | 2012-06-19 01:30:00 |             | 2012-06-19 02:00:00 | Common Main S                  |           | $\mathbf{1}$            |
| Type                            | Type                                 | 21                      | 425             | 2012-06-19 02:00:00 |             | 2012-06-19 02:00:03 | Common Main S                  |           | $\mathbf{1}$            |
|                                 |                                      | 22                      | 17886           | 2012-06-19 02:01:00 |             | 2012-06-19 02:30:00 | Common Main S                  |           | $\mathbf{1}$            |
| $\blacktriangledown$<br>Time    | DAV<br>$\overline{\phantom{a}}$      | 23                      | 18499           | 2012-06-19 02:30:00 |             | 2012-06-19 03:00:00 | Common Main S                  |           | $\mathbf{1}$            |
|                                 |                                      | 24                      | 18482           | 2012-06-19 03:00:00 |             | 2012-06-19 03:30:00 | Common Main S                  |           | $\mathbf{1}$            |
| Channel                         | Download                             | 25                      | 18493           | 2012-06-19 03:30:00 |             | 2012-06-19 04:00:00 | Common Chain S                 |           | 1                       |
| $\overline{\phantom{0}}$        | Stream Type                          |                         |                 |                     |             | н ⊲<br>1/23         | $\blacktriangleright$<br>$G_0$ | $T$ Page  |                         |
| Begin Time                      | Main Stream                          |                         |                 |                     |             |                     |                                |           |                         |
| $2012 - 6 - 18$                 | ÷<br>15:30:52                        |                         |                 |                     |             |                     |                                |           |                         |
| End Time                        |                                      |                         |                 |                     |             |                     |                                |           |                         |
| $2012 - 6 - 19$                 | 15:30:52<br>$\div$                   |                         |                 |                     |             |                     |                                |           |                         |
|                                 |                                      |                         |                 |                     |             |                     |                                |           |                         |
| Remote Backup                   |                                      | Device ID               |                 | Type                | <b>BUS</b>  | Left Space (KB)     | Total Sp                       | Directory |                         |
| Backup device                   | $sde5$ (USB $\vert \mathbf{v} \vert$ |                         | sde5 (USB DISK) | <b>DTSK</b>         | <b>IISB</b> | 7455744             | 7817728                        | lnfs      |                         |
| Search                          |                                      |                         |                 |                     |             |                     |                                |           |                         |
|                                 | DAV<br>$\blacktriangledown$          | $\leq$                  |                 |                     | TILL.       |                     |                                |           |                         |
| Backup type                     |                                      |                         |                 |                     |             |                     |                                |           |                         |
| Start back                      | Stop backup                          |                         |                 |                     |             |                     |                                |           |                         |

<span id="page-143-1"></span>Figure 5-100
Now you can see system begins backup and the Stop backup button becomes valid. You can click it to terminate current operation.

At the bottom of the interface, there is a process bar for your reference.

### **Watermark**

Please select a file and then click Verify button to see the file has been tampered with or not

### 5.10 Alarm

Click alarm function, you can see an interface is shown as [Figure 5-101.](#page-144-0)

Here you can set device alarm type and alarm sound setup (Please make sure you have enabled audio function of corresponding alarm events.).

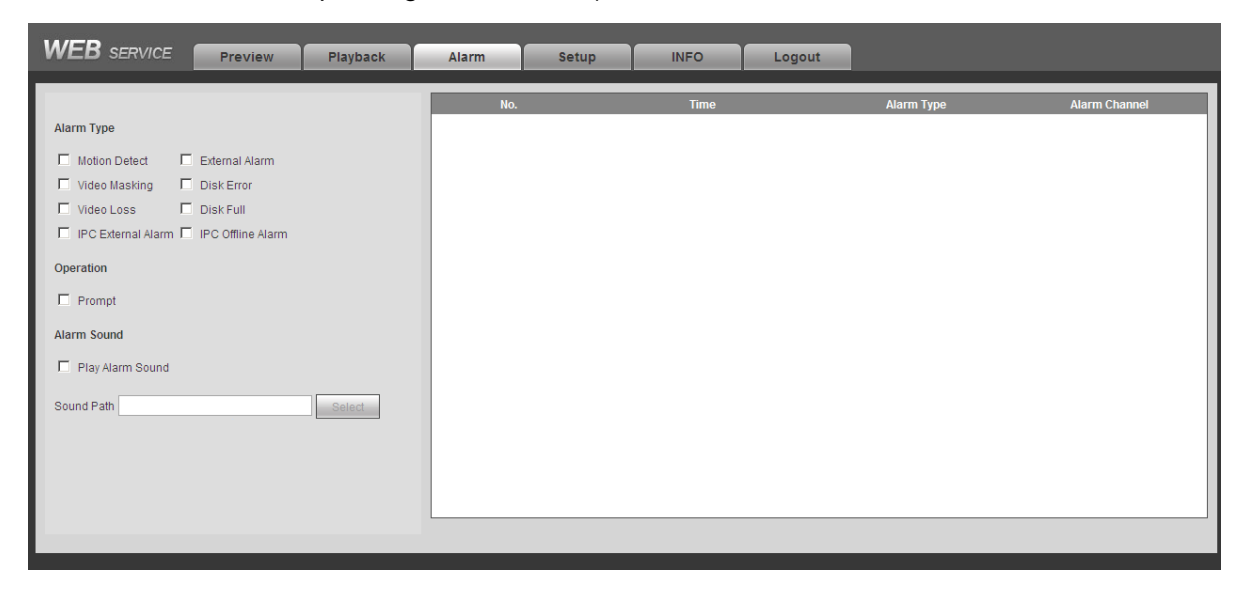

Figure 5-101

<span id="page-144-0"></span>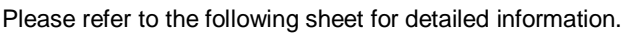

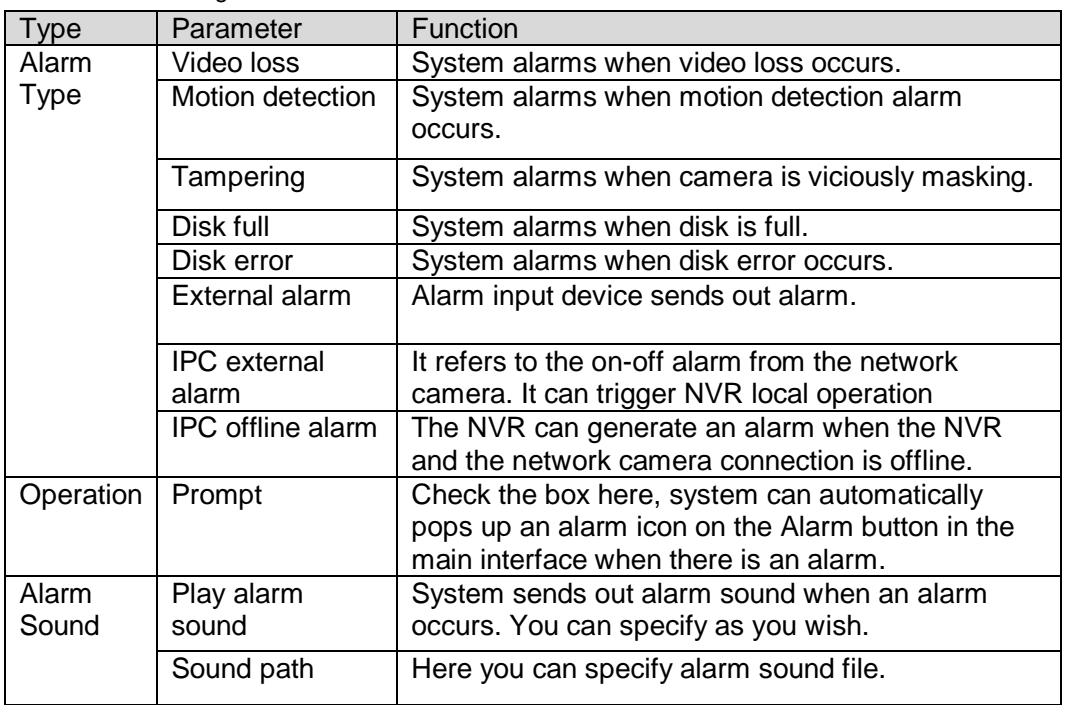

# 5.11 Log out

Click log out button, system goes back to log in interface. See [Figure](#page-145-0) 5-102. You need to input user name and password to login again.

<span id="page-145-0"></span>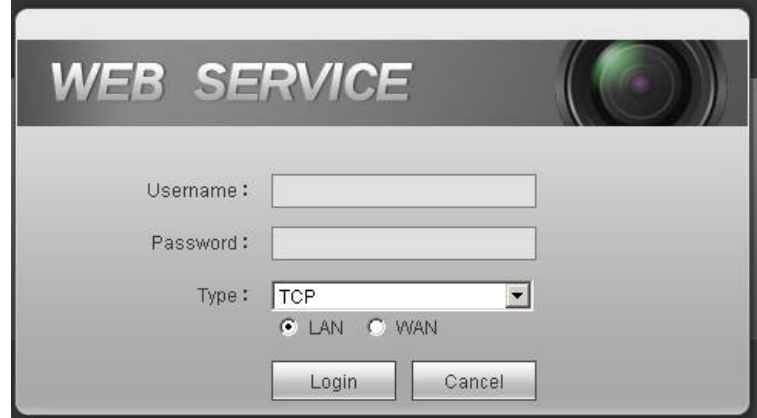

Figure 5-102

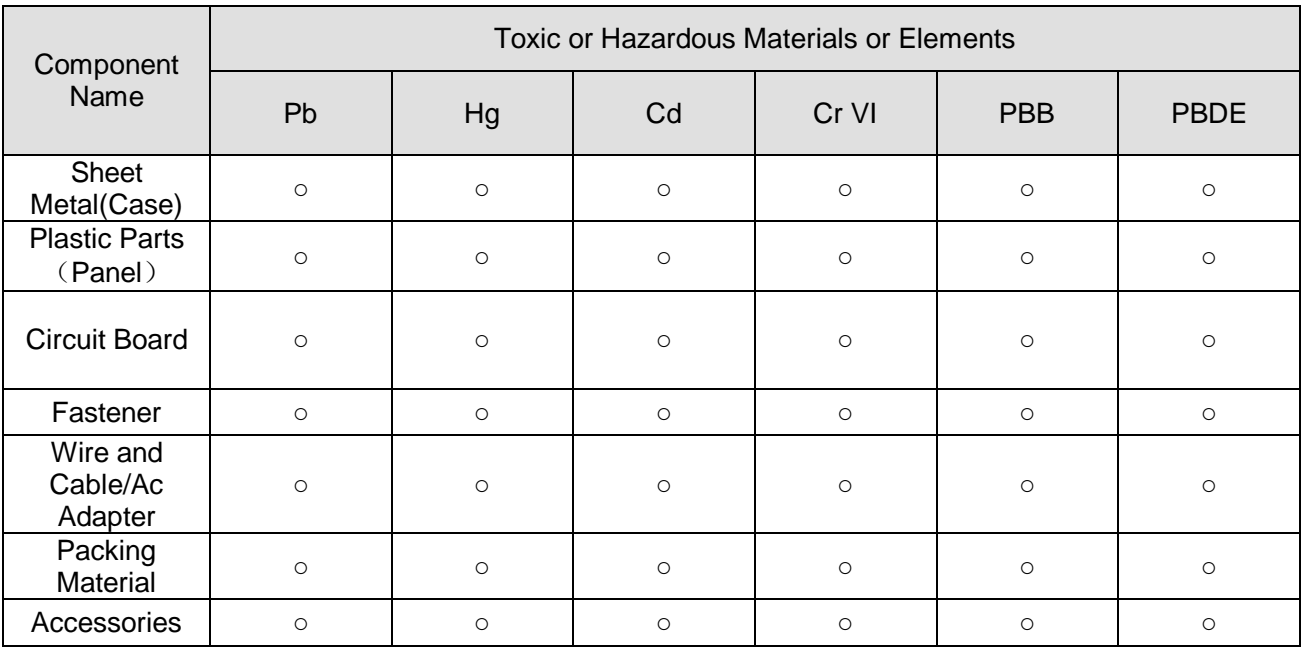

## Appendix H Toxic or Hazardous Materials or Elements

### **Note**

O: Indicates that the concentration of the hazardous substance in all homogeneous materials in the parts is below the relevant threshold of the SJ/T11363-2006 standard.

X: Indicates that the concentration of the hazardous substance of at least one of all homogeneous materials in the parts is above the relevant threshold of the SJ/T11363-2006 standard. During the environmental-friendly use period (EFUP) period, the toxic or hazardous substance or elements contained in products will not leak or mutate so that the use of these (substances or elements) will not result in any severe environmental pollution, any bodily injury or damage to any assets. The consumer is not authorized to process such kind of substances or elements, please return to the corresponding local authorities to process according to your local government statutes.

#### **Note:**

- **This manual is for reference only. Slight difference may be found in the user interface.**
- **All the designs and software here are subject to change without prior written notice.**
- **All trademarks and registered trademarks are the properties of their respective owners.**
- **If there is any uncertainty or controversy, please refer to the final explanation of us.**
- **Please visit our website or contact your local retailer for more information.**